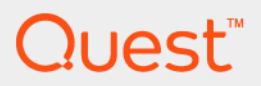

# Quest® Unified Communications Diagnostics 8.6.3

# **User Guide**

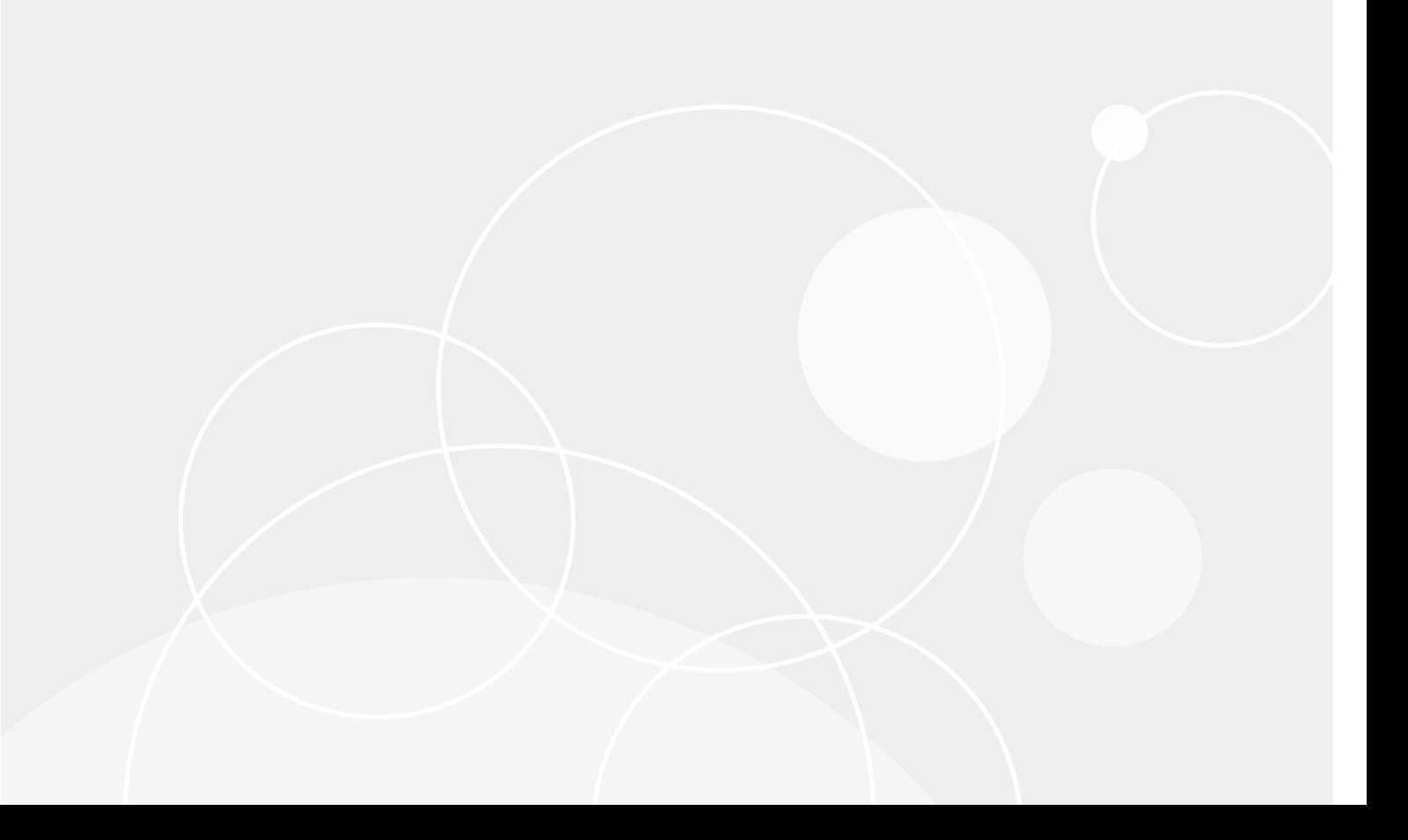

#### **© 2023 Quest Software Inc.**

#### **ALL RIGHTS RESERVED.**

This guide contains proprietary information protected by copyright. The software described in this guide is furnished under a software license or nondisclosure agreement. This software may be used or copied only in accordance with the terms of the applicable agreement. No part of this guide may be reproduced or transmitted in any form or by any means, electronic or mechanical, including photocopying and recording for any purpose other than the purchaser's personal use without the written permission of Quest Software Inc.

The information in this document is provided in connection with Quest Software products. No license, express or implied, by estoppel or otherwise, to any intellectual property right is granted by this document or in connection with the sale of Quest Software products. EXCEPT AS SET FORTH IN THE TERMS AND CONDITIONS AS SPECIFIED IN THE LICENSE<br>AGREEMENT FOR THIS PRODUCT, QUEST SOFTWARE ASSUMES NO LIABILITY WHATSOEVER AND DISCLAIMS ANY EXPRESS, IMPLIED OR STATUTORY WARRANTY RELATING TO ITS PRODUCTS INCLUDING, BUT NOT LIMITED TO, THE IMPLIED WARRANTY OF MERCHANTABILITY, FITNESS FOR A PARTICULAR PURPOSE, OR NON-INFRINGEMENT. IN NO<br>EVENT SHALL QUEST SOFTWARE BE LIABLE FOR ANY DIRECT, INDIRECT, CONSEQUENTIAL, PUNITIVE, SPECIAL OR<br>INCIDENTAL DAMAGES (INCLU INTERRUPTION OR LOSS OF INFORMATION) ARISING OUT OF THE USE OR INABILITY TO USE THIS DOCUMENT, EVEN IF QUEST SOFTWARE HAS BEEN ADVISED OF THE POSSIBILITY OF SUCH DAMAGES. Quest Software makes no representations or warranties with respect to the accuracy or completeness of the contents of this document and reserves the right to make changes to specifications and product descriptions at any time without notice. Quest Software does not make any commitment to update the information contained in this document.

If you have any questions regarding your potential use of this material, contact:

Quest Software Inc. Attn: LEGAL Dept. 4 Polaris Way Aliso Viejo, CA 92656

Refer to our website (www.quest.com) for regional and international office information.

#### **Patents**

Quest Software is proud of our advanced technology. Patents and pending patents may apply to this product. For the most current<br>information about applicable patents for this product, please visit our website at www.quest.

#### **Trademarks**

Quest and the Quest logo are trademarks and registered trademarks of Quest Software Inc. in the U.S.A. and other countries. For a complete list of Quest Software trademarks, please visit our website at www.quest.com/legal. Microsoft, Active Directory, SQL Server, Windows, Lync, and Skype are either registered trademarks or trademarks of Microsoft Corporation in the United States and/or other countries. BlackBerry is the trademark or registered trademark of BlackBerry Limited, the exclusive rights to which are expressly reserved. All other trademarks, servicemarks, registered trademarks, and registered servicemarks are the property of their respective owners.

#### **Legend**

**CAUTION: A CAUTION icon indicates potential damage to hardware or loss of data if instructions are not followed.** ţ

**IMPORTANT NOTE**, **NOTE**, **TIP**, **MOBILE**, or **VIDEO:** An information icon indicates supporting information. $\mathbf i$ 

UC Diagnostics User Guide Updated - April 2023 Software Version - 8.6.3

## **Contents**

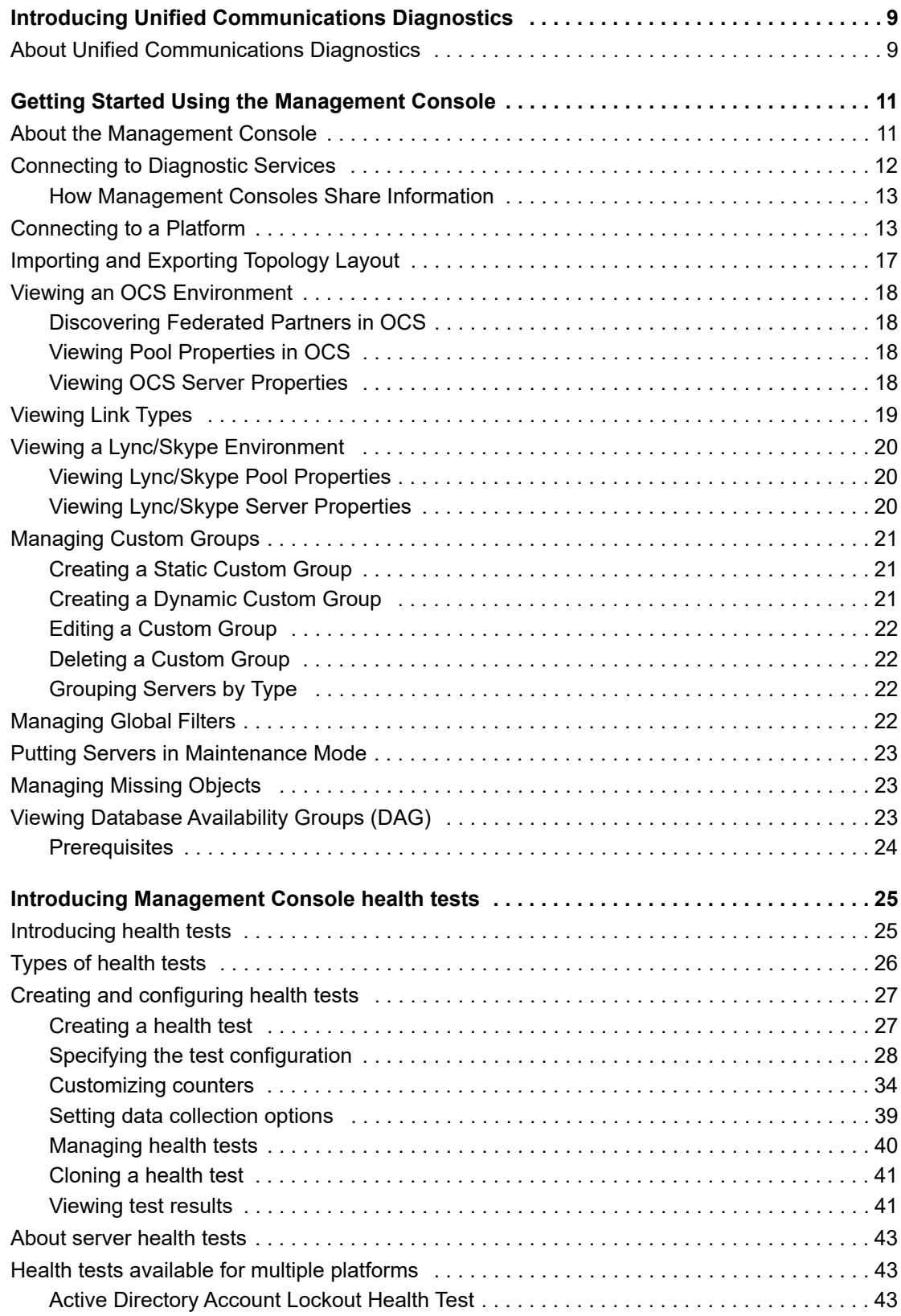

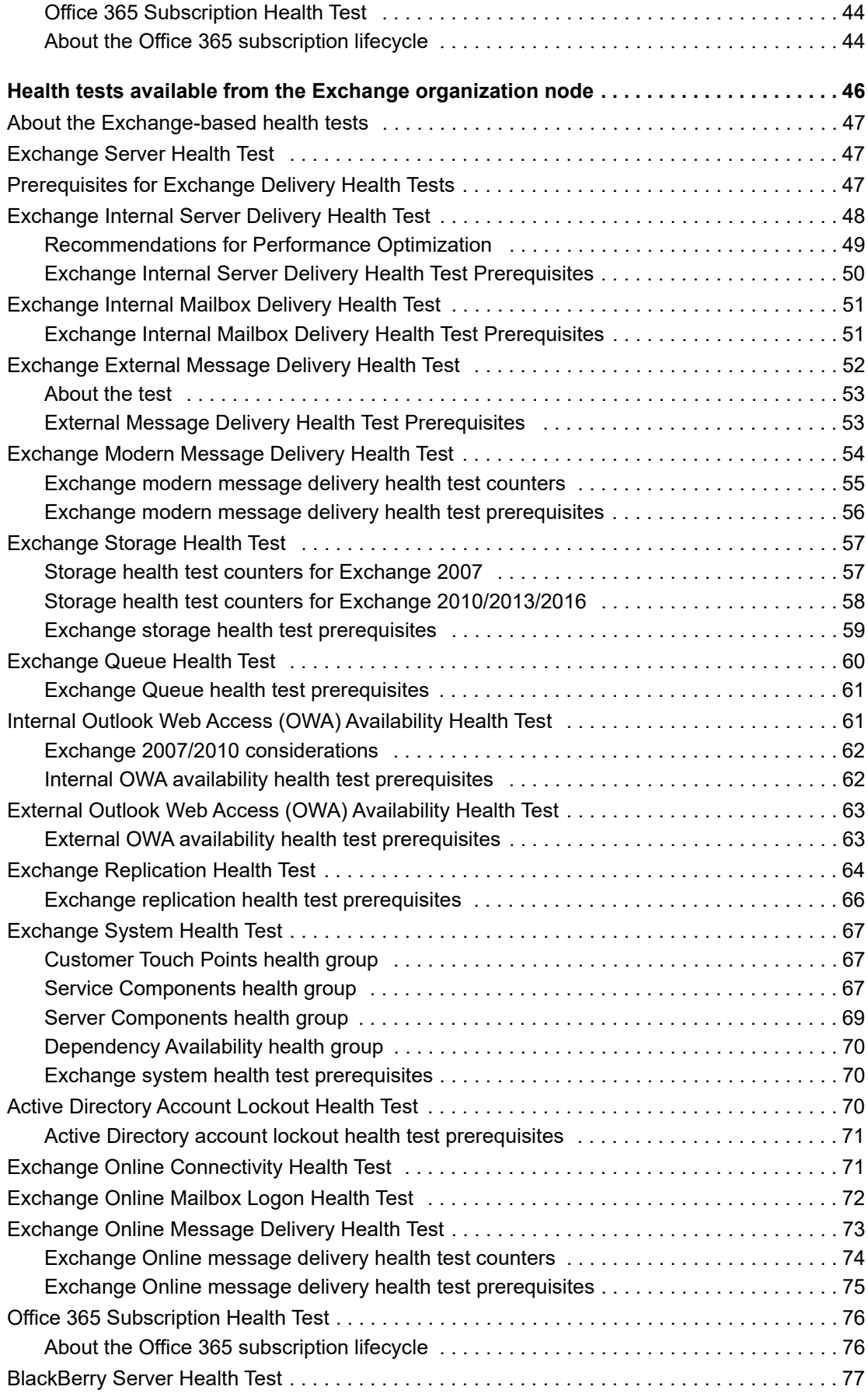

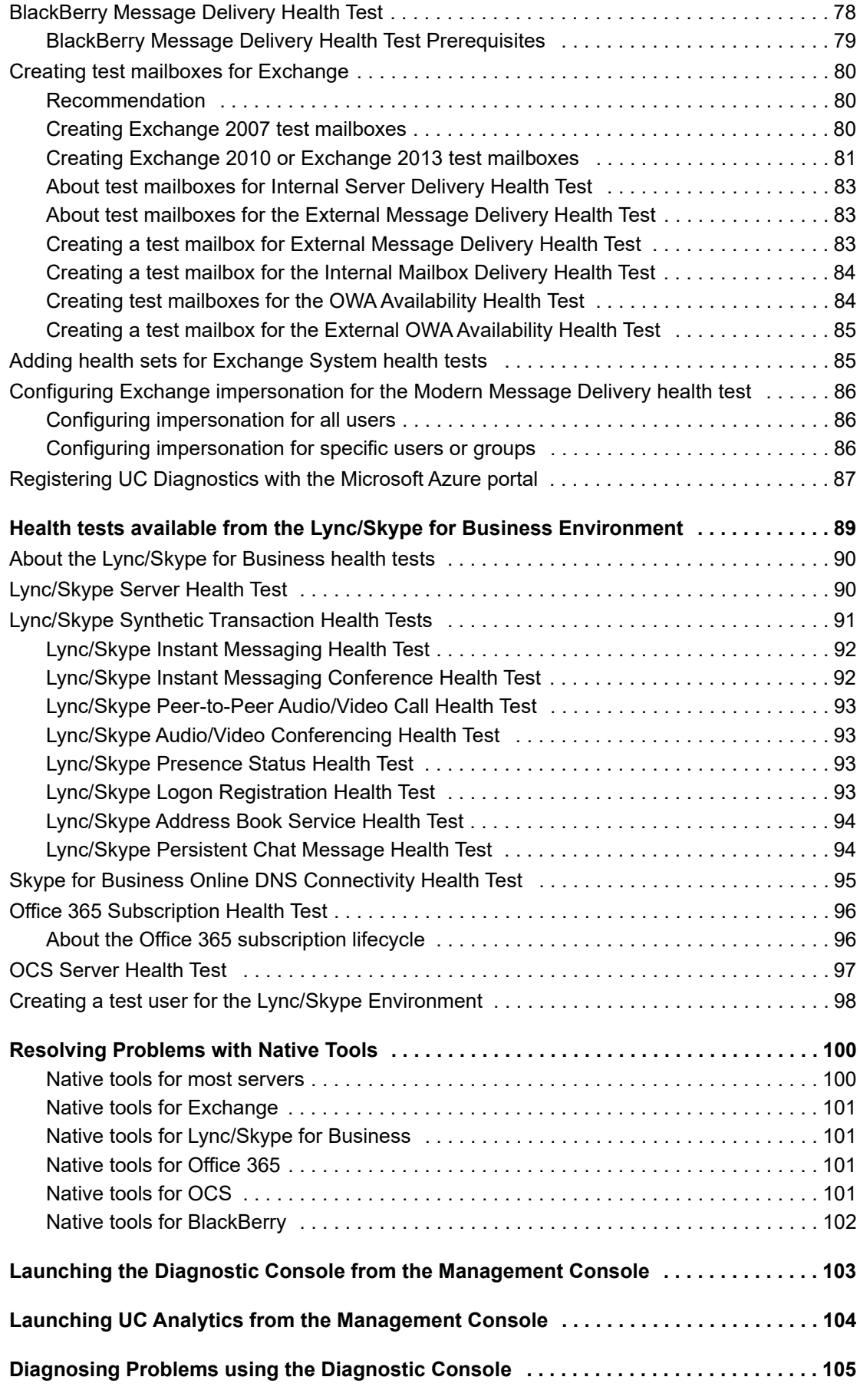

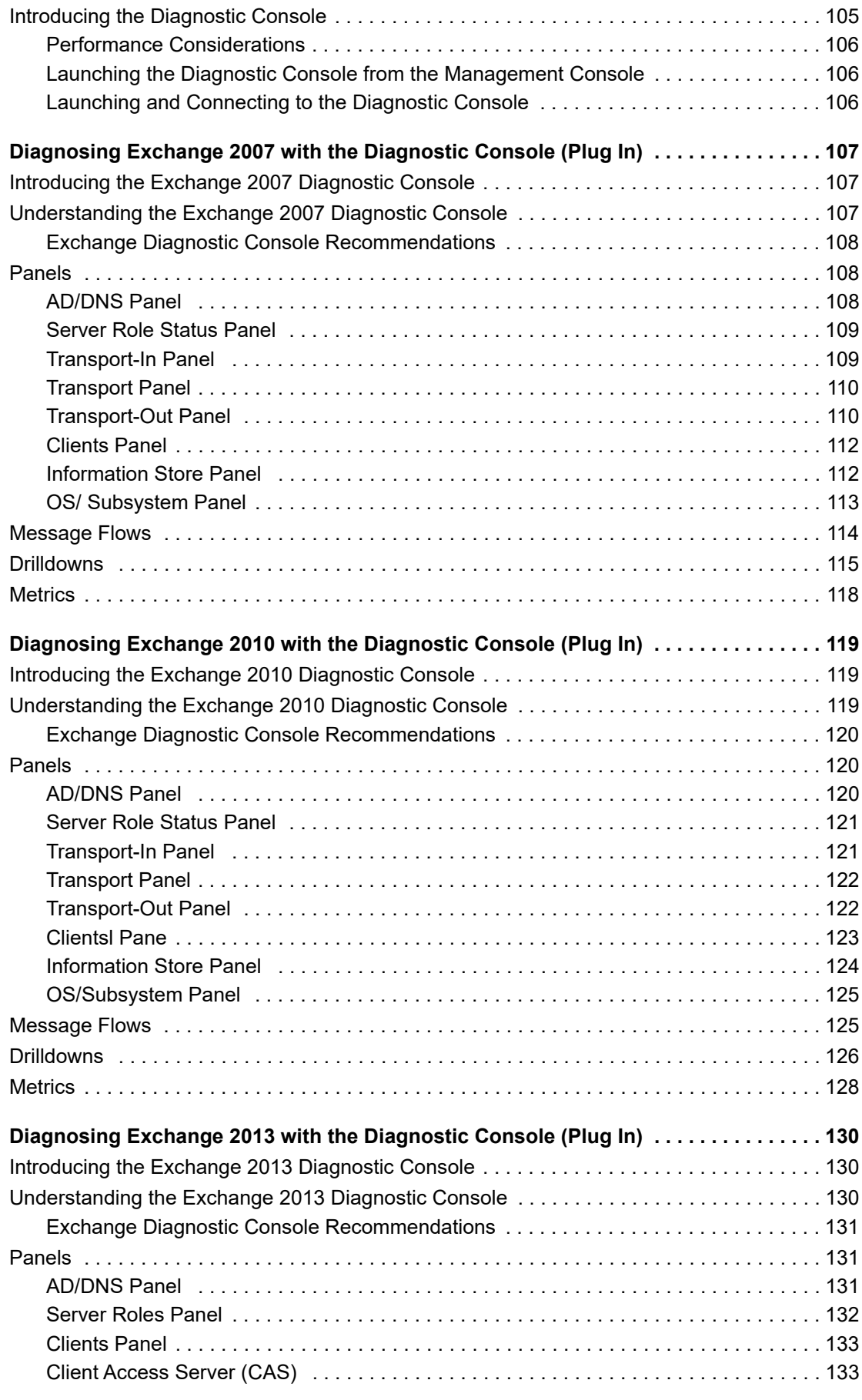

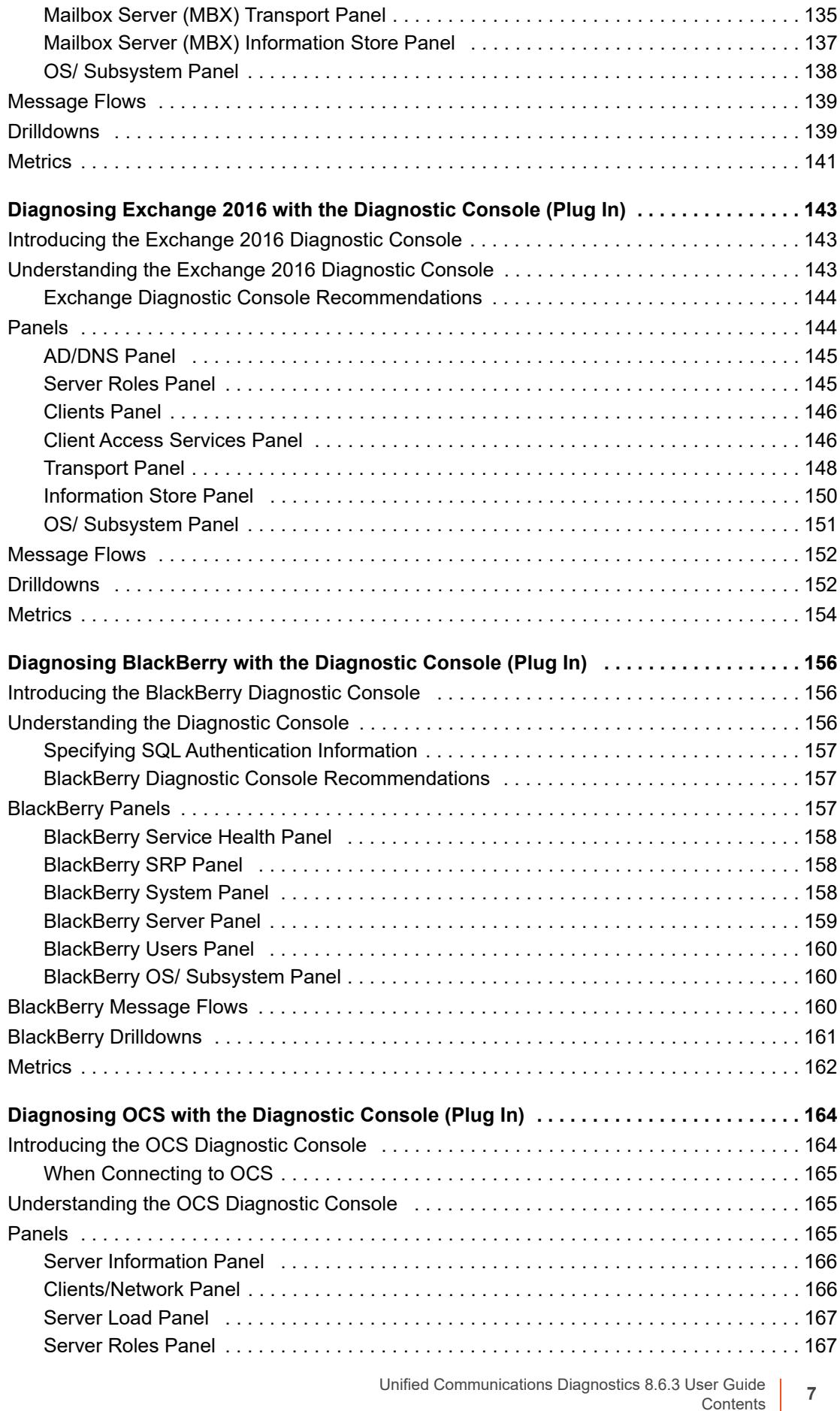

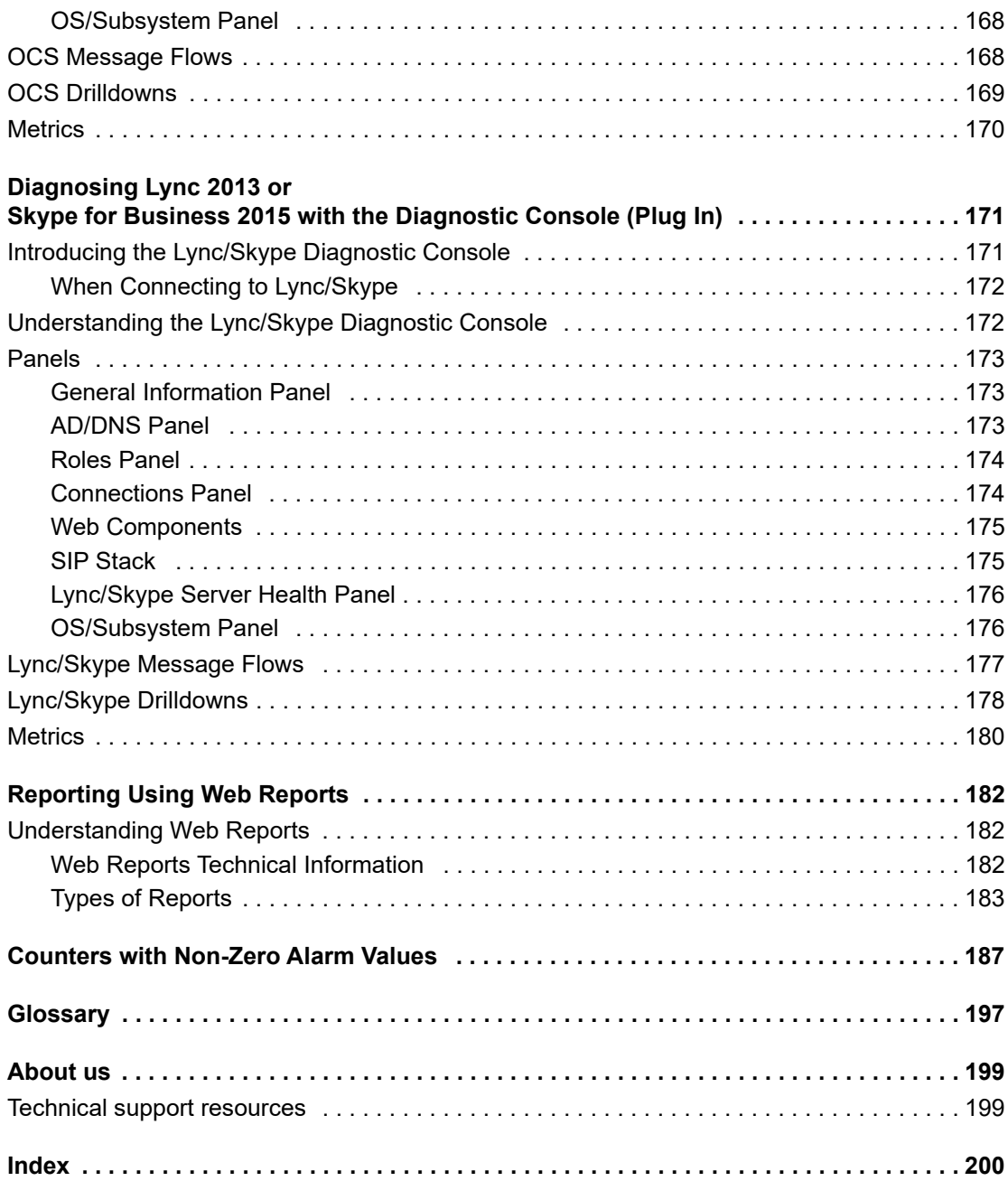

# **Introducing Unified Communications Diagnostics**

- **•** [About Unified Communications Diagnostics](#page-10-2)
- **•** [Getting Started Using the Management Conso](#page-24-2)le
- **•** [Introducing Management Console health tests](#page-45-1)
- **•** [Health tests available from the Exchange organization node](#page-88-1)
- **•** [Health tests available from the Lync/S](#page-99-1)[kype for Business Environme](#page-102-1)nt
- **•** Resolving Problems with Native Tools
- **•** [Launching the Diagnostic Console from the Managemen](#page-103-1)t Console
- **•** [Launching UC Analytics from t](#page-181-3)he Management Console
- <span id="page-8-0"></span>**•** Reporting Using Web Reports

# **About Unified Communications Diagnostics**

Unified Communications Diagnostics helps administrators detect problems in their messaging environment, accurately locate the root cause, and resolve the problems from a single, easy-to-use interface. It provides a robust and informed troubleshooting solution for Exchange, BlackBerry, Office Communications Server (OCS), Lync, Skype for Business, and Office 365.

UC Diagnostics monitors the following environments:

**Table 1. Supported environments.**

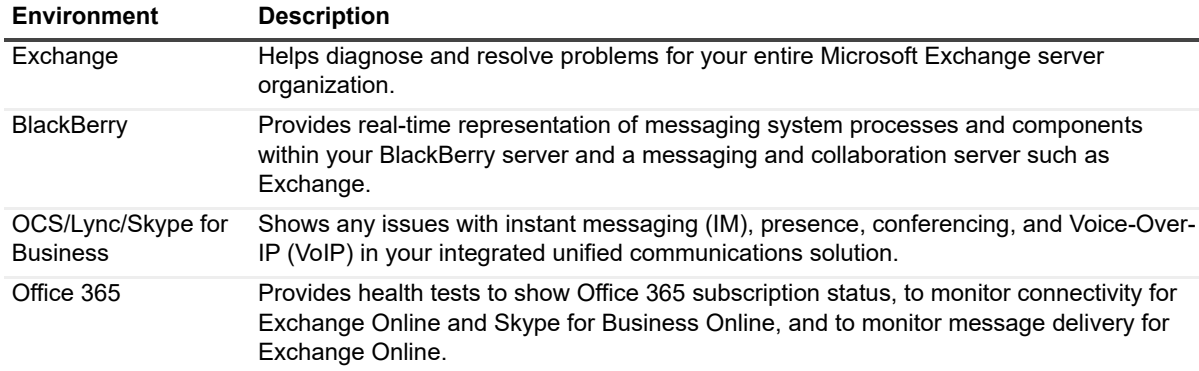

UC Diagnostics contain the following components and features:

**9**

**1**

**Table 2. UC Diagnostics Components.**

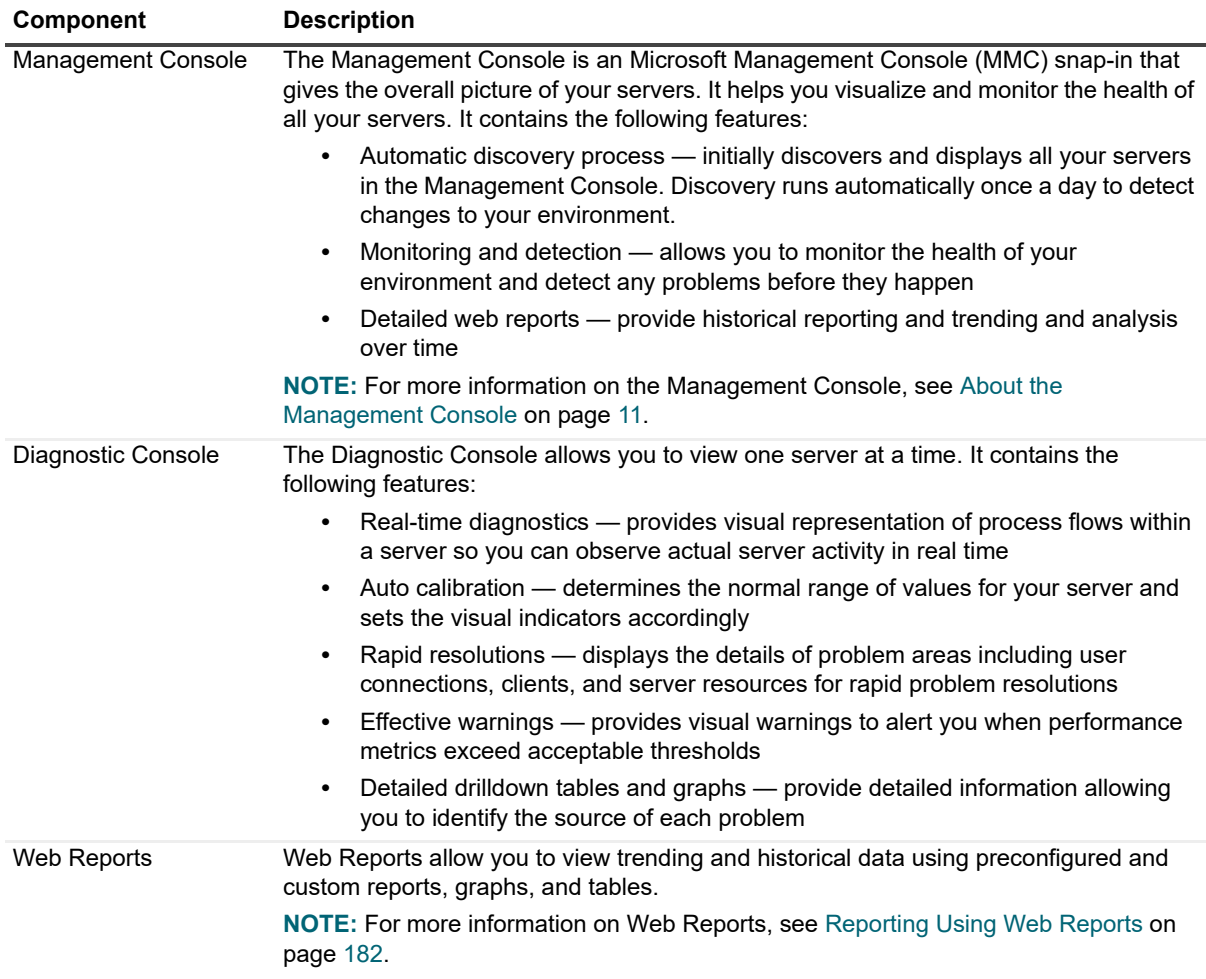

### **Home Page**

UC Diagnostics provides a Home Page to help you beco[me familiar with the following functiona](#page-12-2)l features from which you can choose:

- **•** Connecting to a server. Fo[r more information, see Connecting to a Plat](#page-27-1)form on page 13.
- **•** Configuring Global Settings (Notification Settings, Alternate Cred[ential Settings, and Default Test Settings\).](#page-24-2)  [For more informa](#page-24-2)tion, see Specifying the test configuration on page 28.
- **•** Creating Health Tests. For more information on health tests, see Introducing Management Console health tests on page 25.

# <span id="page-10-2"></span>**Getting Started Using the Management Console**

- <span id="page-10-0"></span>**•** [About the Management C](#page-12-1)onsole
- **•** [Connecting to a Platform](#page-11-0)
- **•** [Connecting to Diagnostic Services](#page-16-0)
- **•** [Importing and Exporting Topol](#page-17-0)ogy Layout
- **•** [Viewing an OCS En](#page-18-0)vironment
- **•** [Viewing Link Types](#page-19-0)
- **•** [Viewing a Lync/Skype Env](#page-20-0)ironment
- **•** [Managing Custom Groups](#page-21-2)
- **•** [Grouping Servers by Typ](#page-21-3)e
- **•** [Managing Global Filters](#page-22-0)
- **•** [Putting Servers in Maintena](#page-22-1)nce Mode
- **•** [Managing Missing Objects](#page-22-2)
- <span id="page-10-3"></span><span id="page-10-1"></span>**•** Viewing Database Availability Groups (DAG)

## **About the Management Console**

The Management Console is a Microsoft Management Console (MMC) snap-in and hosts the administrative tools that you use to administer your networks, computers, services and other system components.

Your BlackBerry servers are located under the Exchange organizations in the treeview.

### *To open the Management Console*

**•** Click **Start | Program Files | Quest | UC Diagnostics | UC Diagnostics Management Console**

The Management Console consists of the following components:

**Table 1. Management Console components.**

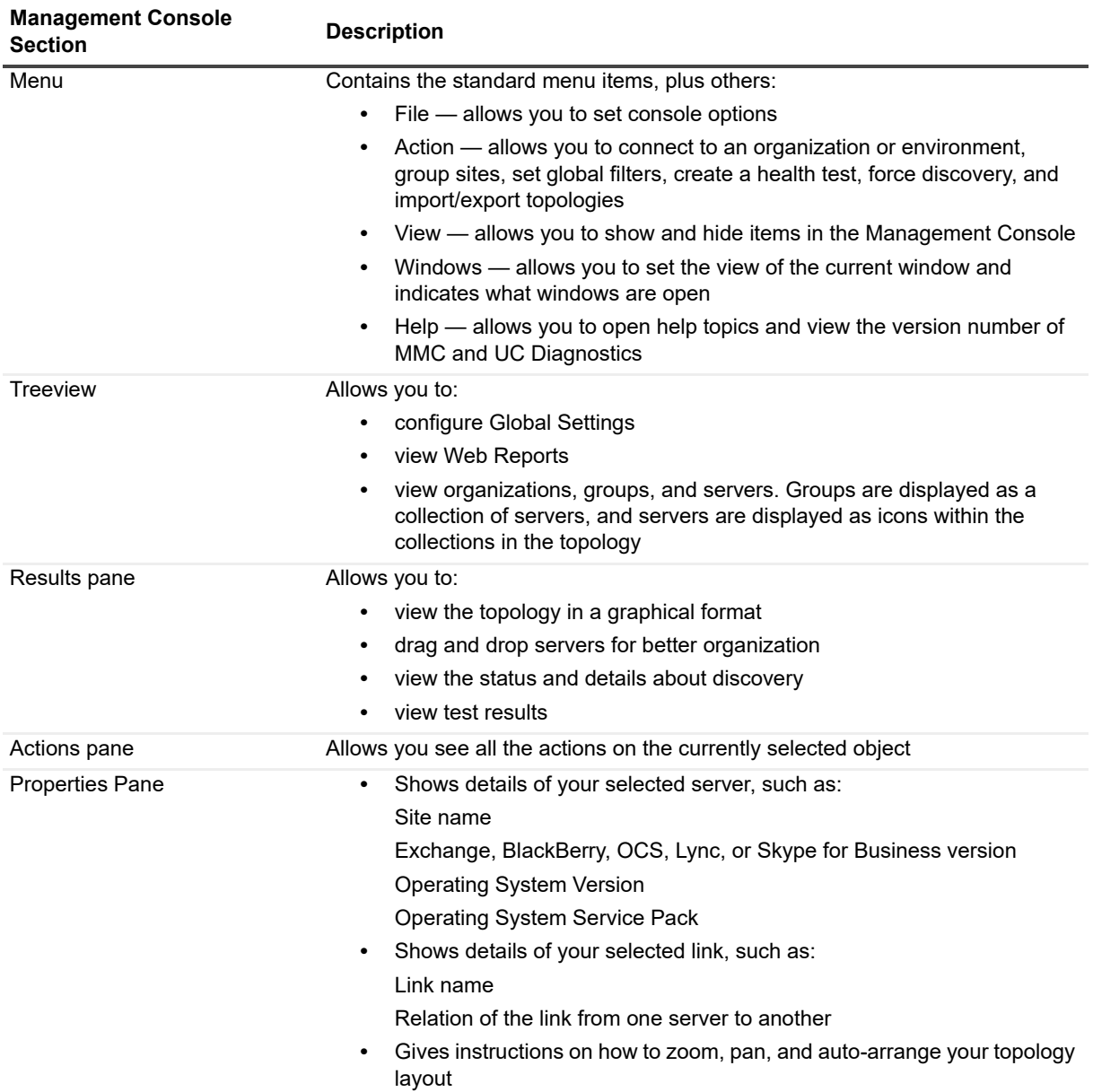

## <span id="page-11-0"></span>**Connecting to Diagnostic Services**

To use the Management Console, you must be connected to the Diagnostic Services. The Management Console automatically connects to the Diagnostic Services on the local host, if a Diagnostic Services server is available. If Diagnostic Services are not available, you are prompted to enter the name of the Diagnostic Services server.

Once you connect to a Diagnostic Services server, the connection is saved to an .msc file. Once you have connected to the Diagnostic Services for the first time, it is not necessary to do so again unless you wish to connect to Diagnostic Services located on a different server.

### *To connect to the Diagnostic Services*

1 Right-click the **UC Diagnostics** node and select **Select Different Diagnostic Services Server**.

- 2 Enter the name of the Diagnostic Services Server.
- 3 Click **OK**.

The account used to run the Management Console must be a member of the Local Administrators group on the server where the Diagnostic Services are running, and must have sufficient rights to access the Spotlight Management Framework database. For more information, see the *Unified Communications Diagnostics Deployment Guide.*

### <span id="page-12-0"></span>**How Management Consoles Share Information**

Multiple consoles can be connected to the same Diagnostic Services simultaneously, and have full read/write access to all UC Diagnostics functionality. Changes made in one console appear in the other consoles. If different users edit the same test at the same time, the user who saves the changes last has these settings preserved.

Information such as discovery, tests, credentials, test settings, custom groups, and global settings are shared amongst the Management Consoles. Global filters, Topology layout, and Group By settings are not shared amongst the Management Consoles.

Different Management Consoles can be connected to different organizations. For example, one Management Console can be connected to an Exchange organization, while another is connected to an OCS environment.

When you connect to an Exchange organization, the Management Console discovers and displays your entire Exchange organization. Discovery is initially configured to run automatically once a day to detect changes to your environment.

For information about the permissions run diagnostic services on the BlackBerry, Exchange, OCS, Lync, or Skype for Business platforms, see the *Unified Communications Diagnostics Deployment Guide.*

For information about permissions required to access the SQL data and for information about cluster support, see the *Unified Communications Diagnostics Deployment Guide.*

## <span id="page-12-2"></span><span id="page-12-1"></span>**Connecting to a Platform**

The Management Console displays all your servers at a glance, whether they exist in a single location or span the globe. It is the framework where the layout of your servers are displayed, tests are performed, notifications are configured, and server data is displayed.

You can use the Management Console to connect to an Exchange, BlackBerry, OCS, Lync, Skype for Business, or Office 365 platform.

The first time you connect to a platform, all servers are discovered. Discovery locates your available servers, then gets the properties of those servers. Discovery can take some time depending on the size of your organization or environment. Discovery then occurs every 24 hours to check for changes you may have made.

If you select Repeat Discovery, discovery runs at the start time initially indicated, then runs at the new setting configured in the Every...hours box. This overrides the daily start time.

For more information on discovery, see the *Unified Communications Diagnostics Deployment Guide*.

#### *To connect to an Exchange organization*

- 1 Right-click the **UC Diagnostics** node and select **Connect to an Exchange Organization**.
- 2 Enter a global catalog (or domain name or Exchange server name).

#### **For an Exchange Online hybrid deployment**

- a If you have a hybrid Exchange and Exchange Online deployment, select the **Exchange Online**  check box.
- b Enter a valid Office 365 user name for the tenant.

User name must be in email format (UserName@Domain.com). It can contain alphanumeric characters and only the following symbols -.,  $\omega$ .

- c Enter the password for the Office 365 credential.
- 3 If you are connecting to one of the Microsoft National clouds, you must enter the URL that is to be used for the remote PowerShell connection and the URL for the Azure AD Authorization Endpoint.

For example, to connect to Office 365 operated by 21Vianet in China, you could enter:

Remote PowerShell URL:

#### **https://partner.outlook.cn/PowerShell-LiveID**

Azure AD Authorization Endpoint URL:

#### **https://login.chinacloudapi.cn/common**

If you are connecting to Office 365 Global, the default connections can be used and the fields can be left empty.

4 Click **OK**.

If you are connecting to an Exchange cluster, you must use a virtual server name.

#### *To connect to a native Office 365 environment*

- 1 Right-click the **UC Diagnostics** node and select **Connect to Office 365**.
- 2 For Connection, enter a name to identify the Office 365 tenant to which you are connecting.
- 3 Enter a valid Office 365 user name for the tenant.

User name must be in email format (UserName@Domain.com). It can contain alphanumeric characters and only the following symbols -.,  $\omega$ .

- 4 Enter the password for the Office 365 credential.
- 5 If you are connecting to one of the Microsoft National clouds, you must enter the URL that is to be used for the remote PowerShell connection and the URL for the Azure AD Authorization Endpoint.

For example, to connect to Office 365 operated by 21Vianet in China, you could enter:

Remote PowerShell URL:

#### **https://partner.outlook.cn/PowerShell-LiveID**

Azure AD Authorization Endpoint URL:

#### **https://login.chinacloudapi.cn/common**

If you are connecting to Office 365 Global, the default connections can be used and the fields can be left empty.

6 Click **OK**.

For native Office 365, nodes for Exchange Online and Skype for Business Online are displayed if the licensing plan has these services enabled.

For hybrid environments, you can add the Exchange Online or Skype for Business Online credentials through the Exchange Connection properties or the Lync/Skype for Business Connection properties.

### *To connect to an OCS environment*

- 1 Right-click the **UC Diagnostics** node and select **Connect to an OCS Environment**.
- 2 Enter a global catalog (or domain name or OCS 2007 or OCS 2007 R2 server name) and click **Connect**.

To monitor a mixed environment (Lync/Skype for Business and OCS), you must establish two connections to the same environment: one Lync/Skype connection and one OCS connection.

#### *To connect to a Lync/Skype for Business environment*

1 Right-click the **UC Diagnostics** node and select **Connect to a Lync/Skype Environment**.

2 Enter a Lync/Skype Pool FQDN and user credentials.

### **For a Skype for Business Online hybrid deployment**

- a If you have a hybrid Lync/Skype for Business and Skype for Business Online deployment, select the **Skype for Business Online** check box.
- b Enter a valid Office 365 user name for the tenant.

User name must be in email format (UserName@Domain.com). It can contain alphanumeric characters and only the following symbols -.,  $\omega$ .

- c Enter the password for the Office 365 credential.
- 3 If you are connecting to one of the Microsoft National clouds, you must enter the URL that is to be used for the remote PowerShell connection and the URL for the Azure AD Authorization Endpoint.

For example, to connect to Office 365 operated by 21Vianet in China, you could enter:

Remote PowerShell URL:

### **https://partner.outlook.cn/PowerShell-LiveID**

Azure AD Authorization Endpoint URL:

### **https://login.chinacloudapi.cn/common**

If you are connecting to Office 365 Global, the default connections can be used and the fields can be left empty.

4 Click **OK**.

You can select a Lync/Skype Environment from the drop-down list of those to which you have previously connected.

The next time you run the Management Console and connect to the same environment, the environment is not rediscovered upon connecting. If changes are made to the environment and are not shown in the Management Console, right-click the connection node in the treeview and select **Force Discovery**.

### *To connect to a BlackBerry environment*

You must be connected to an Exchange organization before you can connect to a BlackBerry domain.

1 Right-click the Exchange organization node and select **Connect to BlackBerry Servers**.

- OR -

If you are already connected to a BlackBerry domain, select **Edit BlackBerry Servers Connection Properties.**

- 2 In the Connect to BlackBerry Servers dialog box, click **Add**.
- 3 Enter the BlackBerry Database location and the BlackBerry Database name.
	- **▪** If you are using a BlackBerry database that is installed on a named SQL instance, you must specify the instance name, such as MyServer/MySQLInstance.
	- **▪** If the SQL instance hosting the BlackBerry database is configured to use a non-default port, you can specify the port number in the Database Location box separated by comma, such as: MyServer/MySqlInstance,1345 where 1345 is the port number.
	- **▪** You do not need to specify a port number if your alias is configured for the SQL named instance hosting BlackBerry database on the SQL server, or if the SQL Server Browser service is installed and running on SQL server.
- 4 Windows authentication is selected by default. If you prefer to use SQL authentication, select this option from the drop down menu and enter a valid user name and password.
- 5 Click **OK**.

To add multiple BlackBerry domains, repeat steps 2 through 5.

### *To modify a BlackBerry Server connection*

Because BlackBerry server and Exchange organization discovery takes place at the same time, if you want to change BlackBerry connection properties, you must change them at the Exchange organization level.

- 1 Right-click the Exchange organization.
- 2 Select **Edit BlackBerry Servers Connection Properties**.
- 3 Make the required changes.

### *To add a generic server*

In addition to servers that are automatically discovered, you may want to monitor other servers that are critical to the functioning of your environment, such as a domain controller server. To do this, you can manually add them to your organization/environment.

- 1 From the treeview in the Management Console, right-click an Exchange or BlackBerry organization or an OCS/Lync/Skype for Business environment, and select **Add Generic Server**.
- 2 Enter a server name and click **OK**.

These servers have the same functionality as other servers, such as the ability to create health tests, launch Computer Management, Services, and Event Viewer.

### *To delete generic servers*

**•** Right-click a generic server and click **Delete**.

### *To customize connection properties*

You can customize your connection properties to allow discovery to occur at times other than every 24 hours.

**•** Right-click the connection in the treeview and select **Properties**.

Use the View Connection Properties dialog box to change or customize parameters as necessary.

#### *To disconnect from an organization/environment*

- 1 From the treeview, right-click an organization or environment.
- 2 Select **Disconnect from Organization** if you are connected to an Exchange organization)
	- OR -

Select **Disconnect from Environment** if you are connected to an OCS/Lync/Skype for Business environment.

Disconnecting from your organization/environment removes the organization/environment from the treeview only. No data is deleted. Scheduled tests are still executed, data is still collected, and discovery still runs.

#### *To remove the organization/environment*

- 1 From the treeview, right-click an organization or environment.
- 2 Select **Remove Organization** if you are connected to an Exchange organization

- OR -

Select **Remove Environment** if you are connected to an OCS/Lync/Skype for Business environment.

Removing your organization/environment stops UC Diagnostics from collecting any information about that organization/environment. All data, such as test results history, web report data, and test settings, related to the organization or environment is permanently deleted.

#### *To remove a BlackBerry domain*

1 From the treeview, right-click the Exchange organization node and select **Edit BlackBerry Servers Connection Properties**.

- 2 In the Connect to BlackBerry Servers dialog box, select a BlackBerry database.
- 3 Click **Remove**.

# <span id="page-16-0"></span>**Importing and Exporting Topology Layout**

You can export your current topology layout to be imported to another topology. In general, one topology layout is saved per grouping node in the .msc file. The Importing and exporting function allows you to have several possible topology layouts.

You cannot save different topology layouts over different grouping modes. For example, if you export a topology layout that was grouped by site, you cannot import that layout if your current topology layout is grouped by domain.

### *To export a topology layout*

- 1 Right-click an organization in the treeview or right-click your topology layout.
- 2 Select **Export Topology Layout**.
- 3 Enter the name for the file and save it as a .topology file.

### *To import a topology layout*

- 1 Right-click a server node in the treeview or right-click your topology layout.
- 2 Select **Import Topology Layout**.
- 3 Select the topology file you want to import.

# <span id="page-17-0"></span>**Viewing an OCS Environment**

Once y[ou are connected to an OCS environme](#page-17-1)nt, you can perform the following actions:

- **•** [Discovering Federated Partners](#page-17-2) in OCS
- **•** [Viewing Pool Properties in OCS](#page-17-3)
- **•** [Viewing OCS Serve](#page-18-0)r Properties
- <span id="page-17-1"></span>**•** Viewing Link Types

### **Discovering Federated Partners in OCS**

Federation provides your environment with the ability to communicate with other environments to share IM and presence. You can also federate with an audio conference provider.

You can allow automatic discovery of federated partners or manually configure federation by using Computer Management native tool (select **[Computer Management | Services and Applications | Microsoft Office](http://technet.microsoft.com/en-us/library/bb663635.aspx)  Communications Server 2007**).

<span id="page-17-2"></span>For more information, see http://technet.microsoft.com/en-us/library/bb663635.aspx.

### **Viewing Pool Properties in OCS**

Right-click a pool in your Topology tab in your OCS environment to find the following list of properties:

**Table 2. Viewing OCS pool properties.**

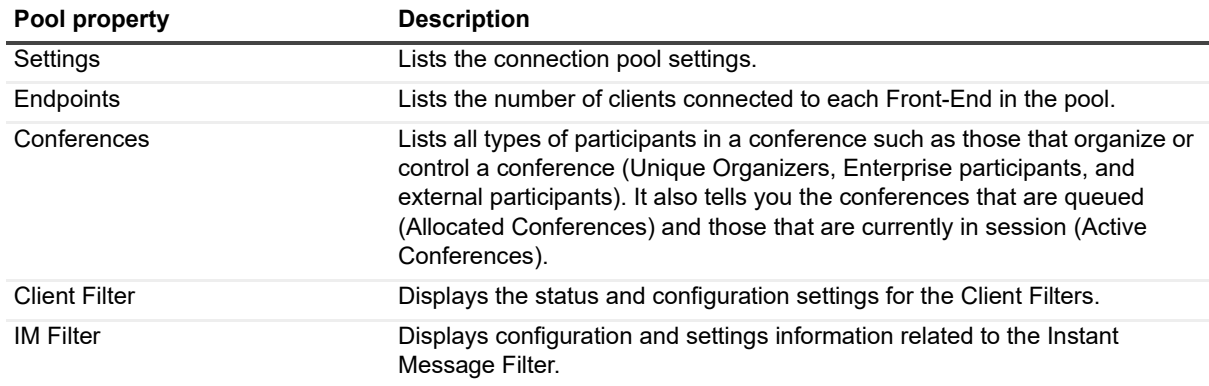

### <span id="page-17-3"></span>**Viewing OCS Server Properties**

Right-click a server in your pool in your OCS environment to find the following list of properties:

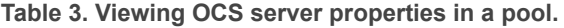

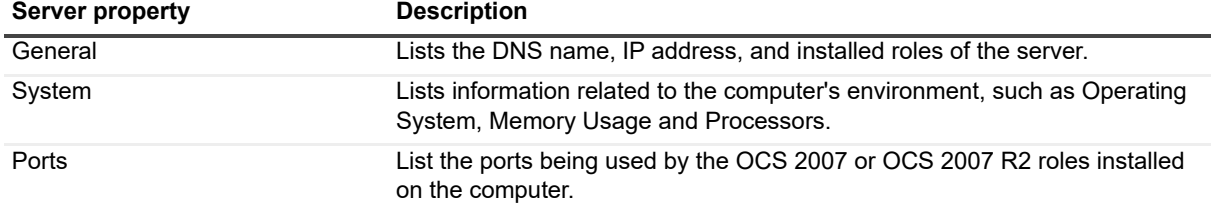

You can also right-click a server that is not part of a pool to find the following list of properties:

### **Table 4. Viewing OCS server properties not in a pool**

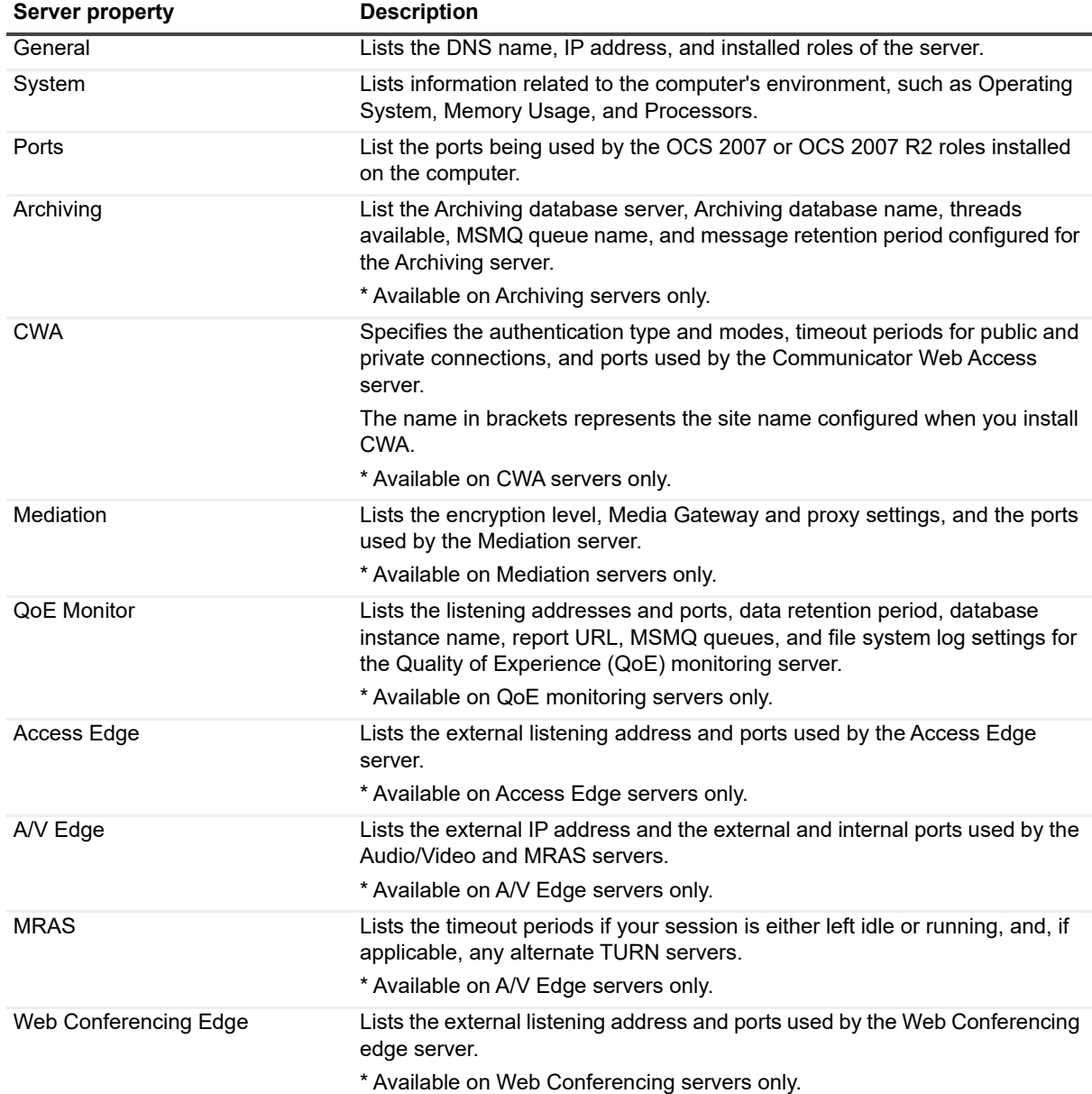

## <span id="page-18-0"></span>**Viewing Link Types**

Links show the flow of information from one server to another.

There are two types of links in your organization:

**Table 5. Viewing links between servers.**

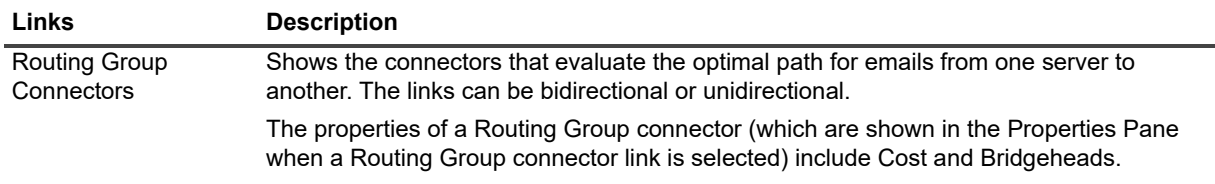

**Table 5. Viewing links between servers.**

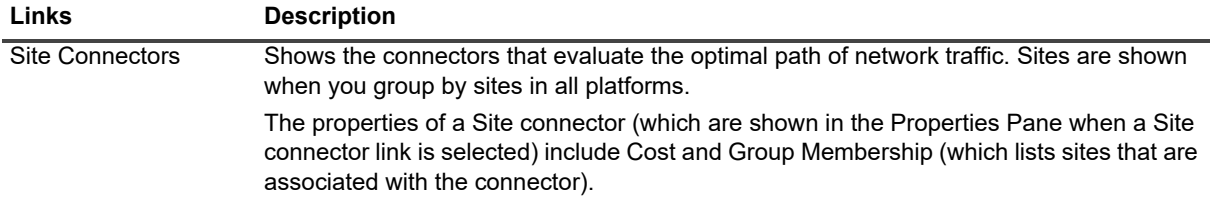

## <span id="page-19-0"></span>**Viewing a Lync/Skype Environment**

Once y[ou are connected to a Lync/Skype fo](#page-19-1)r Business environment, you can perform the following:

- **•** [Viewing Lync/Skype Pool Properties](#page-19-2)
- <span id="page-19-1"></span>**•** Viewing Lync/Skype Server Properties

### **Viewing Lync/Skype Pool Properties**

Click a pool name in the Topology tab in your Lync or Skype for Business environment to see the following pool properties in the lower panel:

**Table 6. Viewing pool properties.**

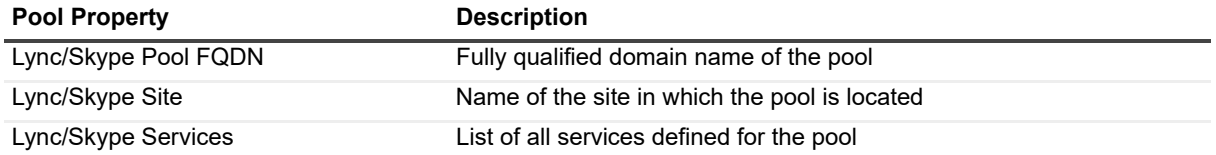

### <span id="page-19-2"></span>**Viewing Lync/Skype Server Properties**

Click a server within a pool in the Topology tab in your Lync or Skype for Business environment to see the following server properties in the lower panel:

**Table 7. Viewing server properties.**

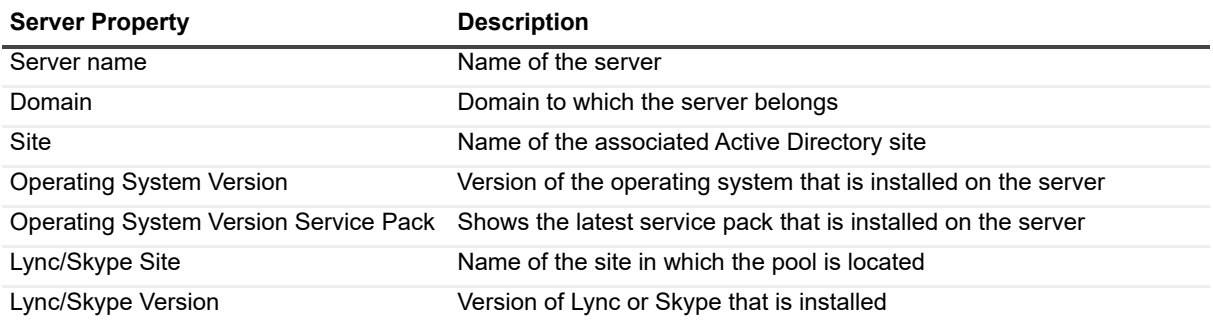

# <span id="page-20-0"></span>**Managing Custom Groups**

Custom groups allow you to create arbitrary groups of servers to simplify test management. For example, you can a create a group of servers once and use that custom group as the target for multiple tests. If you change the custom group, the tests automatically target the new group of selected servers.

Custom groups appear under the Custom Groups node in the treeview. Since custom groups are used as test targets, they are shared between all users of the console. Custom groups do not appear in the topology view.

There are two types of custom groups which you can create.

**Table 8. Types of custom groups.**

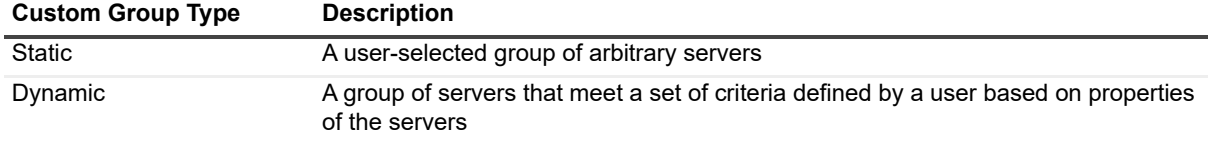

Use th[e following sections to perform th](#page-20-1)e following group functions:

- **•** [Creating a Static Custom Group](#page-20-2)
- **•** [Creating a Dynamic Cus](#page-21-0)tom Group
- **•** [Editing a Custom Group](#page-21-1)
- **•** [Deleting a Custom Group](#page-21-2)
- <span id="page-20-1"></span>**•** Grouping Servers by Type

### **Creating a Static Custom Group**

### *To create a static custom group*

- 1 Right-click a server and select **New Static Custom Group**.
	- OR -

Right-click the **Custom Groups** node in the treeview and select **Create Static Custom Group**.

- 2 In the New Custom Group dialog box, select the servers you want included in the group.
- <span id="page-20-2"></span>3 Enter a name for the custom group and click **OK**.

### **Creating a Dynamic Custom Group**

### *To create a dynamic custom group*

- 1 Right-click the **Custom Groups** node in the treeview and select **Create Dynamic Custom Group**.
- 2 In the New Custom Group dialog box, enter a name for the custom group.
- 3 Select the type of server for which you want to search.
- 4 Click **Add** to insert criteria for the selected servers.
- 5 Click **OK**.

Property criteria are cumulative — only servers that match all of the selected criteria are part of the custom group.

## <span id="page-21-0"></span>**Editing a Custom Group**

### *To edit a custom group*

**•** Right-click your custom group node under the **Custom Groups** node in the treeview and select **Edit Custom Group**.

## <span id="page-21-1"></span>**Deleting a Custom Group**

### *To delete a custom group*

**•** Right-click your custom group node under the **Custom Groups** node in the treeview and select **Delete**.

## <span id="page-21-2"></span>**Grouping Servers by Type**

You can group OCS. Lync, Skype for Business, or Exchange servers by type.

**Table 9. Grouping servers by type.**

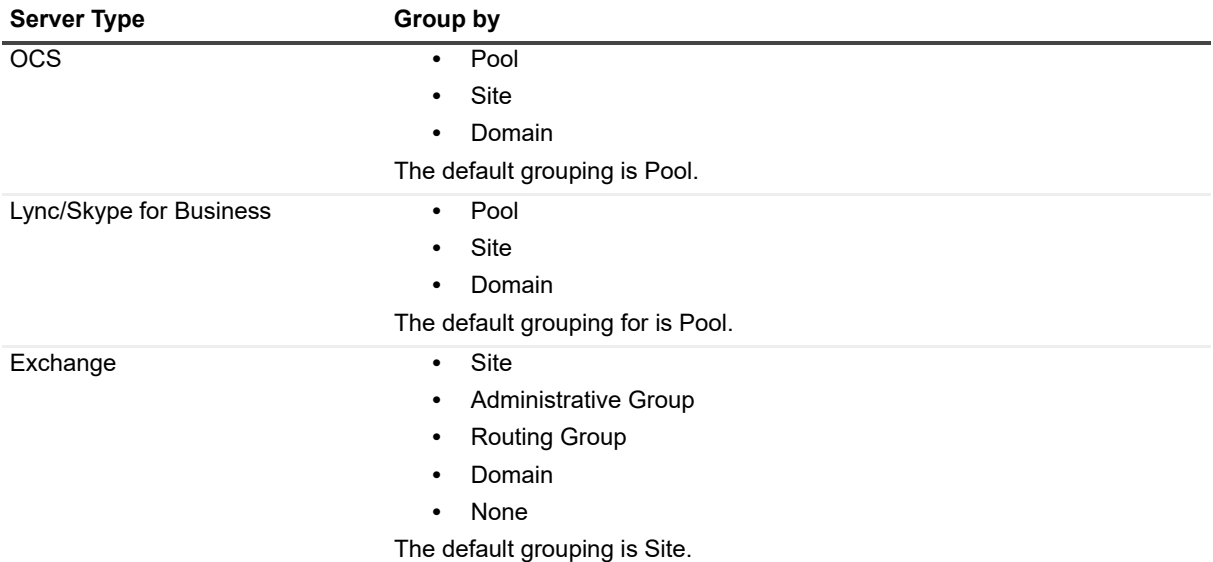

### *To group servers by type*

- 1 Right-click the connection in the treeview and select **Group By**.
- 2 Select the grouping that you want for the servers.

The servers appear in the treeview according to the grouping that you have selected.

# <span id="page-21-3"></span>**Managing Global Filters**

A global filter allows you to hide servers in which you are not interested. The filter hides the servers from both the treeview and topology view.

### *To enable or customize global filter*

1 Right-click your root connection node and select **Set Global Filter**.

- 2 In the Global Filter dialog box, select the servers you want to remain visible and click **OK**.
	- **▪** To select all servers, right-click the top node and click **Select All**.
	- **▪** To clear your selection, right-click the top node and click **Clear All**.

### *To remove global filters*

**•** Right-click your root connection node and select **Remove Global Filter**.

Global filters do not affect tests that are scheduled to run against the hidden servers. Global filters are stored in the MMC configuration file (.msc), so different .msc files can store different global filters. The MMC description bar indicates when global filters are enabled to remind you that some servers are hidden.

Global filters can be customized per console. For example, if two different users have their own console and are sharing the same Diagnostic Services, they can each set different global filters.

# <span id="page-22-0"></span>**Putting Servers in Maintenance Mode**

Maintenance mode, which affects all users, allows you to mark servers as offline so that you can perform maintenance on those servers. When any test runs, the Management Console skips any servers that are in maintenance mode.

### *To put a server into maintenance mode*

- 1 Select target servers.
- 2 Right-click and select **Start Maintenance Mode**.

### *To remove a server from maintenance mode*

- 1 Select target servers.
- 2 Right-click and select **Stop Maintenance Mode**.

While a server is in maintenance mode, the icon for the server is darkened to indicate the state of the server.

# <span id="page-22-1"></span>**Managing Missing Objects**

If you decommission a server, the server remains in the topology and treeview, but is inactive. You cannot perform any actions on that server. The server is preserved to keep any historical data for Web Reports. If you recommission the server, the server becomes active again.

If the server is no longer required, you can delete it.

### *To delete a server*

**•** Right-click the server and select **Delete**.

# <span id="page-22-2"></span>**Viewing Database Availability Groups (DAG)**

If you have DAGs configured in your Exchange organization, the DAGs dialog box displays the following information for each DAG:

**•** member servers

- **•** mailbox databases that are configured to replicate within the DAG
- **•** database copies for each mailbox database

<span id="page-23-0"></span>You can view DAGs for organizations running Exchange 2010 and later.

### **Prerequisites**

To view DAGs, you must meet the following requirements:

- **•** Be part of the domain.
- **•** Have Windows PowerShell 2.0 or later installed on the Management Console computer.
- **•** Have sufficient rights to connect to the remote Exchange computer and execute PowerShell cmdlets:
	- **▪** Be a member of the Local Administrators group
	- **▪** Be a member of the View-Only Organization Management group

### *To view DAGs*

1 From the treeview, right-click the Exchange 2010, 2013, or 2016 organization node.

### 2 Select **Database Availability Groups**.

The data that is shown is for informational purposes. You cannot edit the information in the dialog box. To refresh the information, press F5 or close then reopen the dialog box.

In some situations, UC Diagnostics can fail to retrieve some of the information. If this happens, the missing value

- **•** is displayed as N/A
- **•** is marked with the grey icon
- **•** shows the reason for the fai[lure in the Details column](http://technet.microsoft.com/en-us/library/dd298065(EXCHG.140).aspx)

For more information on DAG, see http://technet.microsoft.com/en-us/library/dd298065(EXCHG.140).aspx.

# <span id="page-24-2"></span><span id="page-24-0"></span>**Introducing Management Console health tests**

- **•** [Introducing health tes](#page-25-0)ts
- **•** [Types of health tests](#page-26-0)
- **•** [Creating and configuring](#page-42-0) health tests
- **•** [About server health tests](#page-42-1)
- <span id="page-24-1"></span>**•** Health tests available for multiple platforms

## **Introducing health tests**

You can use health tests to monitor the health and performance of individual servers or for the entire organization or environment. Health tests detect problems by collecting and analyzing data or simulating user interaction with the server at regular intervals. Because UC Diagnostics is a monitoring tool, its functions only discover the servers in your organization and run health tests against the servers.

Each health test can run against individual servers or against groups of servers. Some tests, such as the Active Directory Account Lockout Health Test, cannot be run against individual servers and are run at the Exchange organization or Skype for Business/Lync environment level.

When you create a test from the Home Page, the entire organization is targeted by default. In a clustered environment, health tests run against the active node only. Health tests read information from nodes as a whole through a virtual server name.

By default, health tests are executed using the Diagnostic Services account. The Remote Registry Service is required for some health tests. Ensure this is running on your client. Only health tests that are relevant to available servers are shown when you right-click a server and select Detect. You can configure any test against a group.

All [health tests use global settings such as notific](#page-27-0)ations and alternate credentials. It is recommended you configure your global settings before you configure your health tests. For more information on configuring global settings, see Specifying the test configuration on page 28.

# <span id="page-25-0"></span>**Types of health tests**

The Management Console includes the following health tests:

**Table 1. Available health tests.**

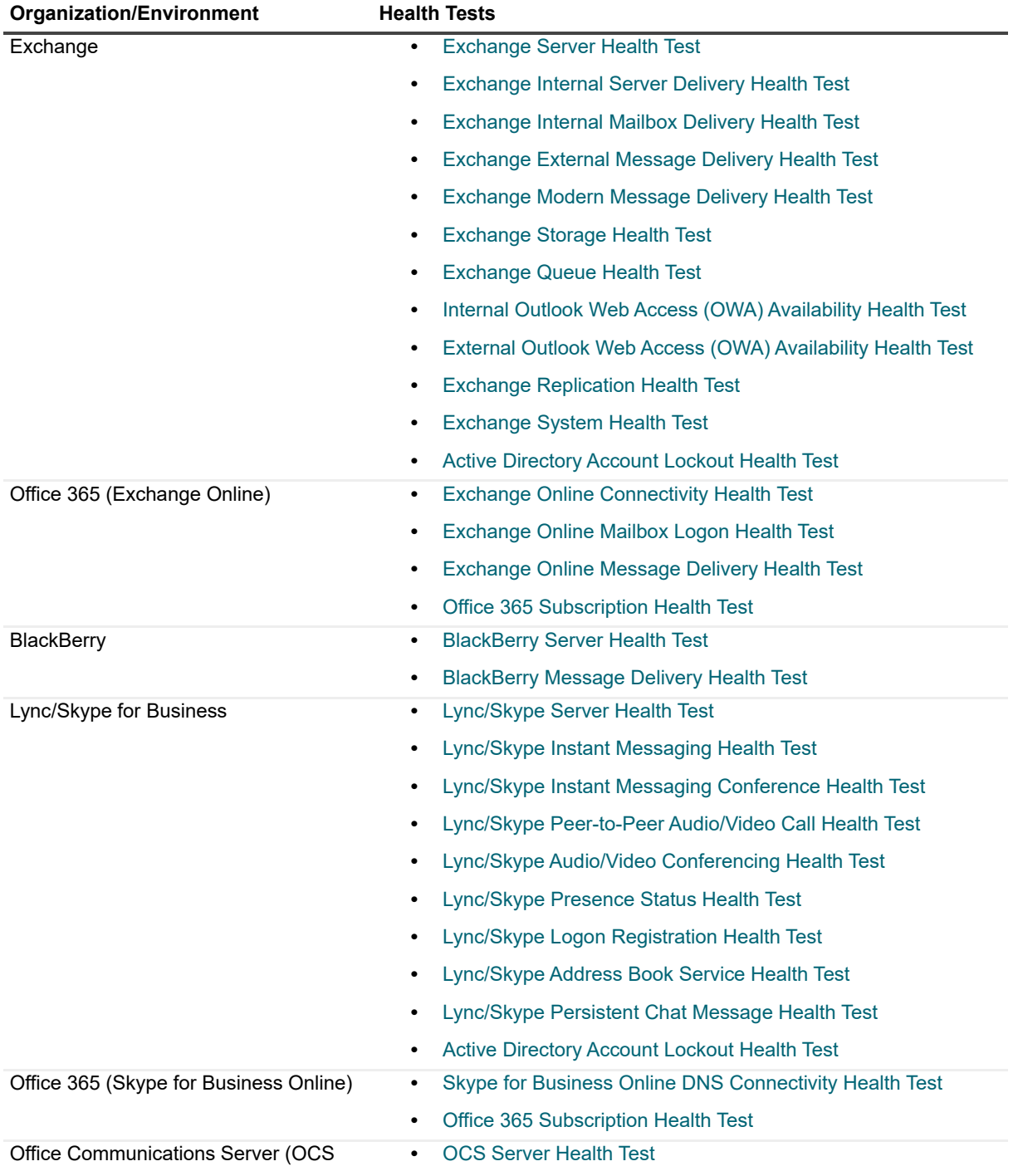

By default, it is recommended that these tests be run every 30 minutes except for the server health tests. For more information about server health tests, see About server health tests on page 43

# <span id="page-26-0"></span>**Creating and configuring health tests**

You ca[n perform the following](#page-26-1) functions with health tests:

- **•** [Creating a health test](#page-27-0)
- **•** [Specifying the test con](#page-33-0)figuration
- **•** [Customizing counters](#page-38-0)
- **•** [Setting data collection](#page-39-0) options
- **•** [Managing health test](#page-40-0)s
- **•** [Cloning a health tes](#page-40-1)t
- <span id="page-26-1"></span>**•** Viewing test results

## **Creating a health test**

If you select a container for a health test, the test runs against all servers in the group at the time of execution. Typically, the test would be configured for all servers. If you add a new server, the test automatically runs against that server (without needing to be updated). You can configure a test to run only once or at regular intervals during a specified time period.

When creating a test, you can set the conditions, error thresholds, and warning thresholds. You can also specify the number of alarms to be skipped before notifications are sent. You might want to ignore notifications for occasional spikes, and only be notified if there are consecutive alarms.

For example, if your tests are configured to alert on errors only, you might decide to ignore notifications until a counter exceeds the error threshold four times consecutively. You would enter 3 in the Alarms to skip before sending notifications box. In this case, you are notified after the error threshold is exceeded four times in a row.

### *To create a health test*

1 Right-click the Exchange organization node or the Lync/Skype environment node and select **Detect | <test name>**.

- OR -

- 2 Right-click a selected server and select **Detect | <test name>**.
- 3 On the General Test Information dialog box, specify the Test Name and Test Targets and click **Next**.
- 4 Review the test execution schedule, test credentials a[nd notification settings in the Test Settings dia](#page-27-0)log box. Make any required changes to the selections and click **Next**.

For more information on configuring Test Settings, see Specifying the test configuration on page 28.

5 Select the server type in the left pane of the New <platform type> Server Health Test dialog box to indicate the type of server whose metrics you want to specify.

This dialog is displayed for selected tests and environments. Skip this step if the dialog is not displayed.

- 6 Review the metrics you want to monitor for the selected target by configuring and selecting the Network, Volumes, Services, Performance Counters and Event Log metrics.
- 7 Review the Condition, Warning Threshold and Error Threshold values and click **Next**.
- 8 Use the Summary page to review and confirm the general, test and notification settings you have made then click **Finish** to accept the settings.

Once the test is created, it runs immediately.

[The Server Health test is p](#page-186-1)reconfigured with general defaults. Some tests have counters preconfigured to skip an alarm the first time it occurs before sending a notification. For a list of these counters, see Counters with Non-Zero Alarm Values on page 187.

## <span id="page-27-1"></span><span id="page-27-0"></span>**Specifying the test configuration**

When [scheduling health tests, you must pro](#page-27-2)vide details about the following settings:

- **•** [Configuring the execution sched](#page-27-3)ule
- **•** [Configuring notification settin](#page-28-1)gs
- **•** [Adding notification recipien](#page-28-0)ts
- **•** [Adding notification groups](#page-32-0)
- **•** [Configuring alternate creden](#page-32-1)tials
- <span id="page-27-2"></span>**•** Managing database settings

### **Configuring the execution schedule**

Use the Execution schedule panel to set up the frequency and the time frames during which you want the tests to run. The following options are available in the Execution Schedule panel:

**Table 2. Scheduling options.**

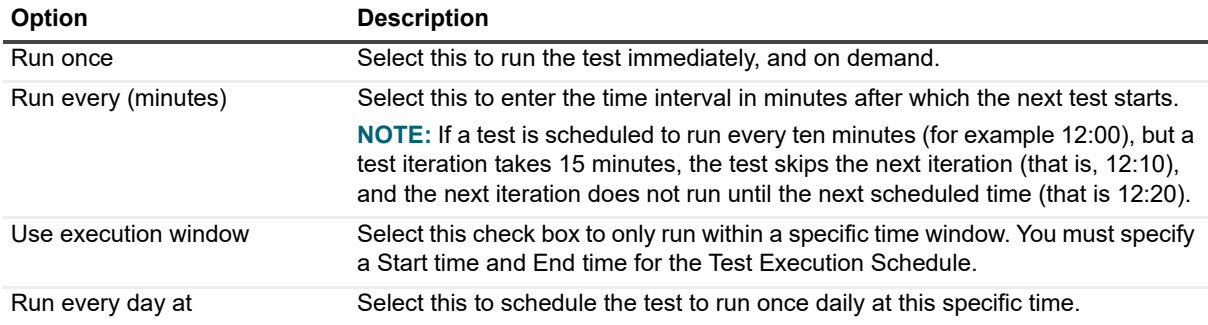

For information on setting notifications and credentials, Configuring notification settings on page 28 and Configuring alternate credentials on page 33 respectively.

### *To run the test now*

**•** Expand the Tests node in the Management Console treeview, right-click the test you want and select **Run Now.**

<span id="page-27-3"></span>You can use the Run Now option on scheduled or unscheduled tests.

### **Configuring notification settings**

Use the Notification Settings panel to select the group that is notified when the server counter values exceed the configured threshold. You can configure notification settings to alert users about errors only or about both errors and warnings. To save time, configure the global settings before you configure individual tests.

When you specify the SMTP server to be used for notifications, you can use the default values of port 25 and anonymous authentication or you can specify any or all of the following options:

- **•** enter a custom port number
- **•** specify that STARTTLS protocol be used
- **•** use specific credentials for SMTP server authentication

You can create notification groups to allow specified groups to receive messages about alarms, warnings, or errors on a per counter basis. You can send notifications only to groups, not to individual users.

Use the Add Recipients dialog box to specify the members of each group. You can include the same recipients across notification groups.

You can specify the following notification parameters:

- **•** whether you want the emails in HTML or Plain Text format
- **•** the level of severity at which you want to receive email messages
- **•** an arbitrary command line executable to be run

### <span id="page-28-1"></span>**Adding notification recipients**

### *To create recipients to receive notifications*

1 If you are in the process of creating a test, click **Manage Notifications** in the Test Settings page. - OR -

Expand the Global Settings node in the Management Console treeview and select **Notifications**.

- 2 Enter the name of an SMTP server in the Primary SMTP Server field.
	- a If you need to specify a custom port for the SMTP server, enter the number in the **Port** field. By default, port 25 is used.
	- b If you need to use STARTTLS protocol, select the check box beside **Use STARTTLS**.
- 3 Optionally, enter the name of a second SMTP server in the Secondary SMTP Server field.
	- a If you need to specify a custom port for the SMTP server, enter the number in the **Port** field. By default, port 25 is used.
	- b If you need to use STARTTLS protocol, select the check box beside **Use STARTTLS**.
- 4 If you require specific credentials for the SMTP server authentication, click **Add** in the Notification Credentials section.
	- a Enter the email address for the account to be used.
	- b Enter the password and confirm it.
	- c Click **OK**.
- 5 In the Notification Recipients section, click **Add**.
	- a Enter the recipient's name and email address.
	- b Select the format of emails the recipient is to receive: either HTML or Plain Text.
	- c Select the type of alarms the user is to receive: errors and warnings or only errors.
	- d If you require that a credential be used for authentication when sending the test message, select the **Use credential for send test** check box and select a credential from the list you created under the Notifications Credentials section.
	- e Click **OK**.

You can send a test message to see if the SMTP server is working by clicking the **Send Test** button. This ensures that UC Diagnostics can deliver a message to the specified email address.

6 Click **OK**.

### <span id="page-28-0"></span>**Adding notification groups**

After you have added recipients, you can create notification groups that include the recipients.

### *To add a notification group*

- 1 Expand the Global Settings node in the Management Console treeview and select **Notifications**.
- 2 In the Notification Groups section, click **Add**.
- 3 Enter the sender's name and email address.
- 4 If credentials are required for SMTP authentication, select the **Use credential for SMTP server authentication** check box.
	- a Select a credential from the list of Notification Credentials and click **[Add](#page-31-0)**.
- [5 Select th](#page-31-0)e recipients to receive notification messages.
- 6 Select an external application command line to exec[ute processes such as Passing alerts usin](#page-29-0)g SNMP on page 32.
- 7 Set limits on notifications. For more information, see Setting limits on notifications on page 30.
- 8 Click **OK**.

### **Tokens supported by the external command line**

The following list shows the tokens that are supported for the external application command line. The tokens are replaced with corresponding real time results, when the external application is run.

### **Notification tokens:**

- **•** \$SenderName\$
- **•** \$SenderEmail\$

### **Counter tokens:**

- **•** \$CounterName\$
- **•** \$CounterGroupName\$
- **•** \$CounterValue\$
- **•** \$CounterOutcome\$
- **•** \$CounterOperator\$
- **•** \$CounterThreshold\$

### **Server tokens:**

- **•** \$ServerName\$
- **•** \$ServerOutcome\$

### **Test tokens:**

- **•** \$TestOutcome\$
- **•** \$TestName\$

The tokens dictate how many times the external application is called. The Notifications tokens are general tokens. With the Counter tokens, the external application is called once per test per each server per counter. With the Server tokens, the external application is called once per test per each server. With the Test tokens, the external application is called once per test.

### <span id="page-29-0"></span>**Setting limits on notifications**

You can configure notification groups to:

- **•** receive unlimited notification messages
- **•** receive a notification when an alarm clears
- **•** set the maximum number of notification messages a user is to receive per each alarm

### **Best practices for setting notifications**

The following best practices are recommended when you set notifications:

You can receive a notification when an error occurs for a specified number of times. If the error still occurs after the specified number of times, you do not receive further notifications. In this cas you can receive a notification when the alarm is cleared. To do this:

- 1 Deselect the **Send unlimited notifications for an alarm** check box.
- 2 In the **Maximum number of notifications to send per alarm** box, enter a number for the maximum number of times you would like to receive a notification.
- 3 Select the **Send alarm cleared notification when alarm ends** check box.

You can receive unlimited error or warning notifications, but choose not receive cleared notifications. This assumes that once you stop receiving error or warning notifications, the alarm has been cleared. To do this:

- 1 Select the **Send unlimited notifications for an alarm** check box.
- 2 Deselect the **Send alarm cleared notification when alarm ends** check box.

#### *To receive messages on cleared alarms*

A cleared alarm is an alarm that recipients need not manage - either the problem has been resolved or has become less severe. For example, if you are receiving notifications on errors only, and the status changes from error to warning, the alarm is considered cleared. If you are receiving notifications on both errors and warnings, and the status changes to success, the alarm is considered cleared.

- 1 Add a notification group.
- 2 Select the **Send alarm cleared notification when alarm ends** check box.
- 3 Click **OK**.

If a specific event is found in the event log while you run a Server Health Test (such as an Exchange Server Health Test), an event notification is sent to the notification recipients with the corresponding severity. The next time that the Server Health Test runs, the test scans only the event logs from beyond the time of the previous test run.

If no identical event is found during the second run, the notification engine does not issue the cleared notification for the event. If the event is not found during the second test run, the problem is not necessarily resolved. It only means there are no new events logged for the exact same problem.

#### *To receive unlimited notification messages*

This feature allows you to receive unlimited notifications about alarms on counters.

- 1 Add a notification group.
- 2 Select the **Send unlimited notifications for an alarm** check box.
- 3 Click **OK**.

Selecting this option overrides the maximum number of notification messages you may have set.

#### *To set the maximum number of notification messages per alarm*

This feature can help you limit the number of notification emails you receive if you encounter problems with the same counter.

- 1 Add a notification group.
- 2 Enter a number in the **Maximum notifications to send per alarm** box.
- 3 Click **OK**.

For example, if you have a recipient configured to receive a maximum number of 3 notifications, you receive a notification the first time the alarm occurs, then two other times, if there is still a problem with the counter.

Also, you can have your notifications set to receive errors only if your performance counters on your Front-End server exceeds its error threshold, and you have selected the **Send alarm cleared notification when**  **problem ends** check box. You receive a notification the first time the error occurs, and two more times if the error occurs on that performance counter again. If the fourth time, the error threshold is no longer exceeded, you receive a cleared notification.

### <span id="page-31-0"></span>**Passing alerts using SNMP**

You can pass alerts to external applications using Simple Network Management Protocol (SNMP).

- 1 Add a notification group.
- 2 Click in the Execute command line box, and enter the following:

```
"<Program Files>\Quest\UC 
Diagnostics\ManagementConsole\Binaries\iwsnmptrap.exe" <server> <community
name> 6 0 "$CounterOutcome$ on $ServerName$ - $CounterName$ = $CounterValue$"
```
where

- **•** <Program Files> indicates the Program Files directory path of the computer running Diagnostic Services
- **•** <server> indicates the computer name to receive the SNMP trap
- **•** <community name> indicates the SNMP community name (usually "public")

For example, you can enter:

```
"C:\Program Files\Quest\UC Diagnostics\ManagementConsole 
\Binaries\iwsnmptrap.exe" 10.4.60.95 public 6 0 "CounterOutcome$ on 
$ServerName$ - $CounterName$ = $CounterValue$"
```
3 Click **OK**.

Apply the notification group to the tests for which you want to generate SNMP traps.

### **Passing only errors using SNMP**

If you want to pass errors only using SNMP, you can create a batch file that contains the tokens you want to use in your notifications.

```
1 Create a batch file, and enter: 
  If %1 == error "C:\Program Files\Quest\UC 
  Diagnostics\ManagementConsole\Binaries\iwsnmptrap.exe" 10.4.60.95 public 6 0 
  "%1 on %2 - %3 = %4".
```
- 2 Name the batch file snmp.bat.
- 3 In the Notifications dialog box, add a Notifications group. Enter a Sender name and email address.
- 4 In the External application command line, enter:

```
"<directory of snmp.bat file>\snmp.bat" "$CounterOutcome$" "$ServerName$" 
"$CounterName$" "$CounterValue$", and save the notification group.
```
### **Using SMS notifications**

You can configure UC Diagnostics for Short Message Service (SMS) notifications.

### *To configure SMS notifications*

- 1 Add a notification group.
- 2 In the Execute command line box, enter:

```
<Directory of sms.vbs file>\sms.vbs "$TestName$" "$ServerName$" "$ServerOutcome$"
```
If the directory path to your sms.vbs file contains spaces, enclose the path with quotes.

#### 3 Create the following sms.vbs file:

```
if (Wscript.Arguments.Count = 3) then
dim message
set message = CreateObject("CDO.Message")
```

```
message.From = "SOM@yourdomain.com"
message.To = "XXXXX@yourdomain.com"
message.Subject = Wscript.Arguments(1) & " - " & Wscript.Arguments(2) & " - " & 
Wscript.Arguments(0)
message.Textbody = ""
message.Configuration.Fields.Item("http://schemas.microsoft.com/cdo/configuration/s
endusing") = 2message.Configuration.Fields.Item("http://schemas.microsoft.com/cdo/configuration/s
mtpserver") = "relay.yourdomain.com"
message.Configuration.Fields.Item("http://schemas.microsoft.com/cdo/configuration/s
mtpserverport") = 25
message.Configuration.Fields.Update
message.Send
end if
```
This script displays Text name, Service name, and Status only, and does not send an SMS message directly. It only demonstrates a way to tailor the notification and run an external application/script.

Sending SMS messages usually depends on you service provider. They may provide you an application or some web based way to submit it. A common practice is to provide "email to text message" service.

4 Save the file to the computer where the Diagnostic Services is installed at the following location: <Program Files>\Quest\UC Diagnostics\ManagementConsole\Binaries.

### <span id="page-32-0"></span>**Configuring alternate credentials**

By default, user credentials are specified when you install the Diagnostic Services used for test execution. You can override the initial credentials for a specific test by specifying and configuring alternate credentials. Alternate credentials are used to run tests under different credentials than those specified in the Diagnostic Test Engine (DTE). The credentials are stored encrypted in the database.

If you are using alternate credentials on Windows 8, Windows 8.1, Windows Server 2012, Windows Server 2012 R2, Windows Server 2016, Microsoft Windows Server 2019 or Windows Server 2022, you must disable UAC on the client from the Registry Editor. Restart your computer for the changes to take effect.

You cannot run PowerShell cmdlets across domains with alternate credentials.

**TIP:** To save time, configure the global settings before configuring your tests.÷.

#### *To manage alternate credentials*

**•** If you are in the process of creating a test, click **Manage Credentials** in the Test Settings page.

Otherwise, expand the Global Settings node in the Management Console treeview and select **Alternate Credentials**.

### <span id="page-32-1"></span>**Managing database settings**

Database Settings identify the server on which your database is installed, the size of your database, and how much free space you have within your database.

Database retention controls the length of time that the health test result data is kept in the database before being purged. You can set the database settings for weekly or hourly retention rates. The test result data is aggregated into hourly and daily historical data. This data is used for the Web Reports.

You can also use Database Settings to set Test Results History and purge test results from the database after the specified number of days. Test results are purged upon the next test execution after midnight (UTC).

If you want to purge the data from the daily Web Reports and Test Results before the specified execution time, click the Purge Now button next to the Web Reports daily data retention (days) or the Test Results data retentions days boxes.

<span id="page-33-0"></span>Due to the amount of space that test history requires in the database, you can increase the value for Test History retention (days). For more information, see the section titled Historical Reporting Database Usage Estimates in the *Unified Communications Diagnostics Deployment Guide*.

## **Customizing counters**

You can perform several customizing functions on counters, depending on the type of health test and the nature of the counter. These functions are divided into ones that can performed in the Server Health test only, and those available in other health tests.

Custo[mizing Counters i](#page-33-1)[n the Server H](#page-33-2)ealth Test

Adding services [Adding performance cou](#page-34-0)nters [Adding event log entries](#page-35-0) [Deleting services, performance counters, an](#page-35-1)d event log entries Editing Counter Thresholds

[Editing counters while creating a health test](#page-37-0)

[Editing Individual server thresholds while creating](#page-37-1) a health test

Editing counter thresholds in the test results pane

### <span id="page-33-1"></span>**Adding services**

You can include additional services that you want to monitor for the specific server health test that you want to run.

### *To add services*

- 1 Click **<Add Services>** located under the Services sections in the listview of the server health test that you select.
- 2 Enter a name to query a list of current services you want to monitor and the services you want to add in the Select Services dialog box and click **OK**.
- <span id="page-33-2"></span>3 Configure the thresholds you want to monitor for the new service you have added.

### **Adding performance counters**

You can include additional performance counters that you want to monitor for the specific server health test that you want to run.

You can add more than one instance of the same performance counter if you want to monitor for different conditions. For example, two instances of the counter "MSExchangeTransport Queues\Retry Mailbox Delivery Queue Length (\_Total)" are pre-defined.

- **•** The first instance is set to detect a large value of the counter (a value greater than 100 generates a warning, and a notification is sent the second consecutive time it happens).
- **•** The second instance is set to detect several consecutive small values of the counter (a value of 1 generates a warning, 2 or more generates an alarm, but notifications are sent only when this happens 4 times in a row).

### *To add performance counters*

1 Click **<Add Performance Counters>** located under the Performance Counters section in the listview of the server health test that you select.

- 2 Enter the name of the server you want to monitor, the performance object and counter you want to add, and select the instances, if applicable, you want to monitor in the Performance Counters dialog box and click **OK**.
- 3 Configure the thresholds you want to monitor for the new performance counter you have added.
	- **TIP:** The Network Interface(\*)\Bytes Total/sec counter indicates the rate at which the network adapter ÷ is processing data bytes.
		- **•** If you are using a 100-MBps network adapter, set the counter to less than 6000000 7000000 bytes.
		- **•** If you are using a 1000-MBps network adapter set the counter to less than 60000000 70000000 bytes.

Exchange health tests with preconfigured counters use the threshold value for 1000-MBps network adapter, which is 734003[20 bytes. If you are using a 100-Mbps network adapt](#page-186-1)er, you may modify the counter to 7340032 bytes.

<span id="page-34-0"></span>For more information on counters, see Counters with Non-Zero Alarm Values on page 187.

### **Adding event log entries**

You can include additional Event Log Entries that you want to monitor for the specific server health test that you want to run.

### *To add event log entries*

- 1 Click **Add Event Log Entries** located under the Event Log section in the listview for the server health test you selected.
- 2 Enter the event log name for the log file in the Event Log field.
- 3 Enter the event provider name in the Source field.
	- **IMPORTANT:** If you view the Windows event log properties in the Event Viewer, the event source is ÷ not the Source that appears in the General tab. The source that you specify when adding event log entries is the Provider Name that appears under the Details tab.

You can also enter a wild card character ( \* ) at the end of the source string. For example, [BlackBerry\\* wou](#page-34-1)ld match the BlackBerry Policy Service, BlackBerry Route[r, etc.](#page-34-1)

- 4 Enter the event IDs you want to add in the Event IDs. For more information, see Options for specifying event IDs on page 35.
- 5 Click **OK**.
- <span id="page-34-1"></span>6 Configure the metrics you want to monitor for the new event log entry you have added.

### **Options for specifying event IDs**

You can monitor specific event logs by filtering by event IDs or by text in the event ID descriptions. You can specify the following:

- **•** a specific event ID, such as 1000
- **•** multiple event IDs separated by commas
- **•** ranges, such as 1000-2000 (no spaces)
- **•** " \* " to monitor all event IDs
- **•** an event ID or range of event IDs with text separated by a colon, as in the following examples:
	- **1000: Error** to monitor events with event ID 1000 and containing the word 'Error'
	- **▪ 1000–2000:Error** to monitor events within the range of event IDs 1000 to 2000 and containing the word 'Error'
	- **1004:!Error** to monitor events with the event ID 1004 and not containing the word 'Error'
- **▪ 1004–1005:!Succeeded** to monitor events within the range of event IDs 1004 to 1005 and not containing the word 'Succeeded'
- **▪ 1000–2000:Error,1010:!Warning** to monitor all events between event ID 1000 and 2000 that contains the word 'Error', except those with event ID 1010 that contains the word 'Warning'
- **1000:Long Phrase** to monitor events with the event ID 1000 that contains the specified long phrase. It cannot contain a comma.
- **1000:Error, 1000:Warning** to monitor all events with the event ID 1000 and contains the word 'Error' or 'Warning'

The following rules apply:

- **•** If you have both an inclusive filter and an exclusive filter for the same ID, the exclusion filter takes precedence.
- **•** If you want to look for multiple words that are not a phrase, you must add them separately.

### **Event log entries for Exchange crimson channels**

The Exchange Applications and Services event logs store the events from a single application or component instead of events that have system-wide impact. This category of event logs is known as an application's crimson channel.

When creating a server health test for Exchange 2013 and Exchange 2016 mailbox servers, you will see the Microsoft-Exchange-HighAvailability/Monitoring log entry is set by default in the event log list.

For other crimson channel log entries or for earlier versions of Exchange, Lync or Skype for Business, or Blackberry, you can manually add an log entry for an Applications and Services event log.

### *To manually add an log event entry for an Applications and Services event log*

- 1 In the Microsoft Windows Event Viewer, navigate to the event log that you want,
- 2 Right-click on the event log.
- 3 Click **Properties** and copy the name that appears in the **Full Name** field.
- 4 In the UC Diagnostics Management Console, when creating the server health test, click **Add Event Log Entries** located under the Event Log section.
- 5 Enter the full log name that you copied from the log properties page to the Log Name field.
- 6 Specify \* as the Source.
- 7 Enter the event IDs you want to add in the Event IDs.
- 8 Click **OK**.
- 9 Configure the metrics you want to monitor for the new event log entry you have added.

### <span id="page-35-0"></span>**Deleting services, performance counters, and event log entries**

### *To delete services, performance counters, and event log entries*

**•** Right-click the description of a service, performance counter, or event log entry, and select **Delete**.

You can select multiple services, performance counters, or event log entries to delete them at the same time.

### <span id="page-35-1"></span>**Editing counters while creating a health test**

For many counters, you can change the following fields in the New Health Test wizard:

**•** description
- **•** role
- **•** condition
- **•** warning and error thresholds (numerical counters only). In addition to specifying default thresholds (for all servers), you can create server-specific thresholds, which override default values.
- **•** alarms to skip before sending notification

Some of these fields do not exist for some counters. In some counters, certain fields cannot be changed. If you cannot perform the following procedures, this is an indication that the field in the current counter cannot be changed.

#### *To edit a description*

- 1 Right-click somewhere on the counter, and click **Edit Counter Name**.
- 2 Change the description in place.

If you enter invalid characters, the description does not change.

#### *To edit a role*

- 1 Click the current Role value.
- 2 In the dialog that appears, click one or more check boxes to select or deselect the roles for this counter. To select all roles, select **All**.
- 3 Click **Close** to remove the dialog.

#### *To edit a condition*

- 1 Click the current Condition value.
- 2 In the drop-down list, select the new value for the condition.

Changing the condition may cause current threshold values to become invalid. You must correct the thresholds or restore the condition value before leaving the wizard. Values that must be corrected are red.

#### *To edit default warning or error thresholds for all servers*

1 Click on the current value and enter a new value in place.

You cannot edit a warning threshold or error threshold if the value in the Condition column is set to Informational or Disabled. If you leave a threshold field with an invalid value, the previous value is restored.

#### *To add or edit warning or error thresholds for individual servers*

- 1 Right-click somewhere on the counter and click **Edit Server Thresholds**.
- 2 If the target server is listed, select it and click **Edit**, or double-click the target server.

If the target server is not listed, click **Add**. In the Server Thresholds dialog, click **Browse**. In the Select Servers dialog, check the boxes for one or more servers, or group. Click **OK**.

You can add several servers and apply server-specific thresholds to them together. But once listed, you can only select one server to edit. To modify multiple servers that are listed, click **Add**, reselect them, and specify new thresholds.

3 In the Server Thresholds dialog, enter values for the Error threshold and/or Warning threshold.

Warning thresholds may need to be higher or lower than Error thresholds, depending on the current condition. Violations are indicated by a red warning bullet. You cannot leave this dialog with invalid threshold values.

- 4 Click **OK** to accept changes and exit the Server Thresholds dialog.
- 5 Click **OK** to return to the Health Test wizard.

Notice that servers with server-specific thresholds are listed in the Overrides column for the counter. Position the cursor over this field to see an expanded list of servers (up to 5) that have server-specific thresholds. Right-click and select **Edit Server Thresholds** to view all servers with server-specific thresholds.

#### *To edit the alarms to skip before sending notification*

1 Click on the current value and enter a new v[alue in place.](#page-26-0)

By skipping the specified number of alarms before a notification is sent you can avoid notifications on occasional spikes in the counter values. See Creating a health testCreating a health test for more information.

### **Editing Individual server thresholds while creating a health test**

In the Edit Server Thresholds dialog, if no Server is shown, click the Browse button. In the Select Servers dialog, check the boxes for one or more servers, or group. Click OK to return.

Specify Error and/or Warning threshold values for the selected Server. If only one threshold is specified, the other threshold assumes the value shown in the Default counter thresholds, if present.

These values override the default threshold values for this server only, and only in this health test.You cannot leave this dialog with invalid threshold values specified.

In the health test creation wizard, up to 5 servers that have a server specific threshold defined are listed in the Overrides column for that counter. To view all servers with override values, right-click on the counter and select **Edit Server Thresholds**.

### **Editing counter thresholds in the test results pane**

You can edit counter thresholds in the Test Results section without opening an associated health test wizard.

You can edit default error and warning thresholds that apply to all servers. You can also specify server-specific error and warning thresholds. These override the default values.

Counters with the same name may be defined on the same page of the Exchange Server Health test wizard. Both counters are required to define test conditions. Do not change the thresholds for either one of these counters in the Test Results area because both counters are changed which significantly alters test conditions and test results.

#### *To edit the threshold of a counter*

- 1 In the Test Results tab, select a test result.
- 2 In the lower panel, double-click a counter with highlighted thresholds. Alternatively, right-click on a highlighted threshold and select **Edit Thresholds**.

The Edit Counter Thresholds dialog contains the following sections:

**Table 3. Counter thresholds for test results.**

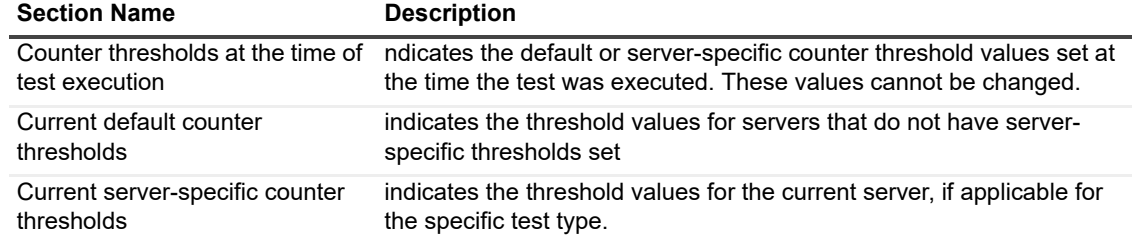

3 Enter new warning and/or error thresholds for the current default counter thresholds, or for a specific server.

To remove a server-specific threshold, delete any current value in the threshold box and leave the field empty.

4 Click **OK**.

The new threshold values are in effect on the next test execution.

Some counters are configured to use wildcards. If you edit the threshold of a particular counter (in Test Results) using one of the instances reported in test results, then the new threshold value is applied to all instances of the counter.

For example, if you create an Exchange Server Health Test, there is a performance counter called Network Interface\Packets Outbound Errors (<All instances>). When you view the test results, you will notice that there are two instances of Network Interface\Packets Outbound Errors that were monitored.

If you edit the threshold of one instance of this counter in the test results pane, then the threshold of the other instance of this counter is also changed.

This applies to performance counters only.

## **Setting data collection options**

Data collection options can affect the server health test results that are returned for volumes, network availability, and services:

This s[ection describes some of the configuration o](#page-38-0)ptions that can be used to affect the Server Health tests:

- **•** [Volumes Allowing API fallback if WMI fails](#page-38-1)
- **•** [Network Availability Disabling reverse DNS loo](#page-39-0)kup alarm
- **•** Services Ignoring warnings for some services

For the Exchan[ge System Health test, there is a data colle](#page-66-0)ction configuration option used to ignore warnings for target [servers on which health sets are not installed. For informat](#page-39-1)ion about health sets and the Exchange System Health test, see Exchange System Health Test on page 67.

<span id="page-38-2"></span><span id="page-38-0"></span>**•** Health Sets - Ignoring warnings if health sets not installed

### **Volumes - Allowing API fallback if WMI fails**

WMI is used to retrieve accurate disk space information when using mount points. If you do not use mount points, you can configure your tests to use Windows API if WMI fails.

When you make this change in one server type, all other server types are changed for the test.

#### *To allow Windows API fallback*

- 1 In the Server Health Test, select a server type.
- 2 Click **Data collection options**.
- 3 Cick the **Volumes** tab and select **Allow API fallback if WMI fails**.

Do not use Allow Windows API fallback if WMI fails if the volume is mounted on a network-attached storage device because the metrics returned may not be accurate.

<span id="page-38-1"></span>4 Click **OK**.

### **Network Availability - Disabling reverse DNS lookup alarm**

The Server Health test always performs a reverse DNS lookup to validate that DNS server has a record that maps the IP address of the target server to the host name. By default, the reverse DNS lookup alarm is enabled. If you do not want the test to alarm if the names returned by a DNS lookup do not match the FQDN of the target server, you can disable this option.

When you make this change in one server type, all other server types are changed.

#### *To disable alarm on reverse DNS lookup*

- 1 In the Server Health Test, select a server.
- 2 Click **Data collection options**.
- 3 Click the **Network Availability** tab and clear the **Alarm on reverse DNS lookup** check box.
- 4 Click **OK**.

### <span id="page-39-0"></span>**Services - Ignoring warnings for some services**

The Server Health test normally reports all warnings and errors that exceed their thresholds. However, you can ignore warnings for services that are not installed in the target server or warnings for services that are not configured to start automatically.

#### *To ignore warnings for certain services*

- 1 From the Server Health Test, select a server.
- 2 Click **Data collection options**.
- 3 Click the **Services** tab.
- 4 To ignore warnings from uninstalled services, select **Ignore services not installed**.
- 5 To ignore warnings from services that are not started up automatically, check **Ignore services with nonautomatic startup type**.

### <span id="page-39-1"></span>**Health Sets - Ignoring warnings if health sets not installed**

The Exchange System Health test monitors the health state for different groups of monitors, called health sets. If all a health set's monitors are healthy, the health set is in a healthy state. If any monitor is not in a healthy state, the health set state is determined by its least healthy monitor.

If health sets are not installed on the target server, the counters would be shown with a status of "Not Complete". You can use the following option to ignore warnings for health sets that are not installed in the target server.

#### *To ignore warnings for certain health sets*

- 1 From the System Health Test, select a server.
- 2 Click **Data collection options**.
- 3 Click the **Health Sets** tab.
- 4 To ignore warnings for health sets that are not installed on the selected server, select **Ignore health sets not installed**.

If, at a later date, health sets are installed on the Exchange target server, you can clear the check box.

## **Managing health tests**

After you create health tests, you can modify the test settings (schedule, notifications, credentials), disable or enable a test, or delete a test.

#### *To edit a test*

- 1 Expand the Tests node in the Management Console treeview, right-click the test you want to edit, and select **Edit**.
- 2 Edit the existing settings you want to change in the Execution Schedule, Notification Settings, and Alternate Credentials Settings dialog boxes and click **Next**.
- 3 Edit the metrics you want to change in the test-specific pages and click **Finish**.

The edited test is displayed under the Tests node.

#### *To enable/disable a test*

**•** Expand the Tests node in the Management Console treeview, right-click the test you want to edit, and select **Enable** or **Disable**.

#### *To delete a test*

**•** Expand the Tests node in the Management Console treeview, right-click the test you want to delete, and select **Delete.**

Raw historical data is deleted; aggregated data is kept and is purged as scheduled.

## **Cloning a health test**

A cloned test allows you to create a new health test based on an existing one, thus eliminating the need to create a new test from the beginning.

#### *To clone a test*

**•** Expand the Tests node in the Management Console treeview, right-click the test that you want to clone, and select **Clone.**

The Edit wizard appears with the information identical to that in the original test, except the test name appears as Copy of <name of original test>. You can change the name of the test, notifications, schedule, credentials, and make other changes to the server counters. When you finish editing the cloned test, the new test appears in the treeview.

### **Viewing test results**

The Management Console allows you to view the results of generated tests. You can view test results by clicking a target in the topology view or treeview, then selecting the Test Results tab.

If you click a group in the treeview, results are displayed for all targets in the group.

Colored icons adjacent to a test in the Test node, servers in the organization node, or tests in the Test Results window indicate the following test status:

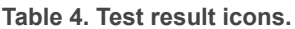

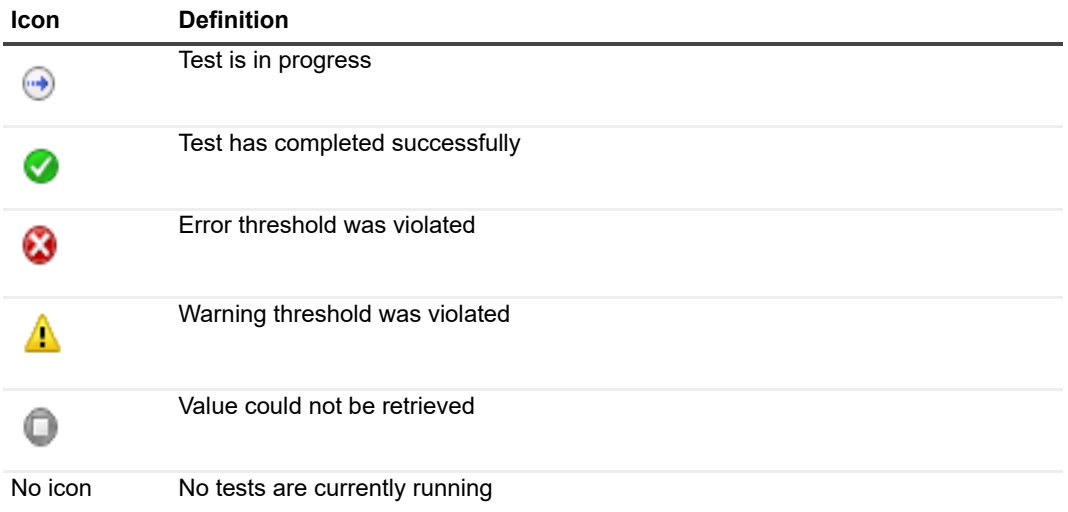

If the server is part of a group, the group shows the colored icon of the server with the worst severity. For example, if the group contains three servers: one server has a green icon, the other has a red icon, and the last has a grey icon. The group appears red.

You can hide the counters with successful results or hide informational counters to focus on the counters with errors or warnings.

#### *To hide successful results*

**•** From the Test Results tab, select **Hide successful results** from the Display drop-down.

The selection is applied to all test results in your organization**.**

### **Viewing details on test results**

You can click a counter test result to see detailed results about the test per target server, such as target name and test start and completion time. You can view details about a warning, error, or an incomplete test result on the counters in any test. If the counter is not successful, the details provide a summary of the warning or error, possible reasons why the counter is not successful, and possible solutions to remedy the problem.

#### *To view more information*

**•** Select a counter, the click the **Details** button.

### **Browsing test result history**

You can view the data of test results that has been collected in the last seven days (by default), or view the data from tests results that were collected more than seven days ago.

#### *To set the test results history*

- 1 From the treeview, select **Global Settings | Database Settings**.
- 2 In the **Test Results History data retention (days)** box, enter the number of days.

#### *To view the test results history*

**•** From the Test Results tab, click the Results drop-down arrow to pick a date of which test results you would like to view.

You can also use the left and right arrows to pick a date.

Each test result has a colored icon attached to the left of the date to indicate if the test was successful or had warnings or errors.

### **Clearing the health test results**

#### *To clear the test results*

**•** Expand the Tests node in the Management Console treeview, right-click the test whose results you want to clear, and select **Clear Test Results.**

The test results are cleared only in the Management Console. The next time you open the Management Console, the test results appear.

You can run the test again to bring back the results by right-clicking the test and selecting Run Now.

# **About server health tests**

Use the server health tests to monitor the overall health and performance of your Exchange, BlackBerry, OCS or Lync/Skype servers. The test verifies various performance counters, services, event logs, disk space, and network availability. You can schedule the Server Health test to proactively check the status of your servers before problems occur, or you can schedule tests to run after you fix an issue to ensure the server problem is resolved.

It is recommended that you configure two server health tests - one without monitoring event logs with an interval of 30 minutes and the second for monitoring event logs that run only once a day.

The fol[lowing server health tests are](#page-46-0) available for the various platforms:

- **•** [Exchange Server Health Test](#page-76-0)
- **•** [BlackBerry Server Health Test](#page-89-0)
- **•** [Lync/Skype Server Heal](#page-96-0)th Test
- **•** OCS Server Health Test

[Fo](#page-26-1)r more information on test settings, see Specifying the test config[uration on page 28.](#page-26-1)

For information on creating and configuring a server health test, see Creating and configuring health tests on page 27.

It is recommended t[hat you configure two server health tests - one tes](#page-26-1)t without monitoring event logs with an interval of 30 minutes and the second test for monitoring event logs that run only once a day. For more information on test settings, see Creating and configuring health tests on page 27.

# **Health tests available for multiple platforms**

Most health tests are specific to a certain platform such as Exchange or Skype for Business. However, some tests can be run for more than one platform.

## **Active Directory Account Lockout Health Test**

The Active Directory Account Lockout Health test provides information about how many and which Active Directory accounts are currently locked out. The test shows accounts that are locked out due to invalid passwords being submitted and accounts that are locked because the password has expired. The test detects the domain accounts that are currently locked out and provides information about the lockout event.

You run the test against a domain to which an Exchange organization or a Lync/Skype for Business environment belongs. You cannot run the test against the individual servers.

**NOTE:** Information about locked-out accounts is available only for the first 1000 accounts.  $\mathbf{i}$ 

The Active Directory Account Lockout Health test contains the following counters:

**Table 5. Active Directory Account Lockout health test counters.**

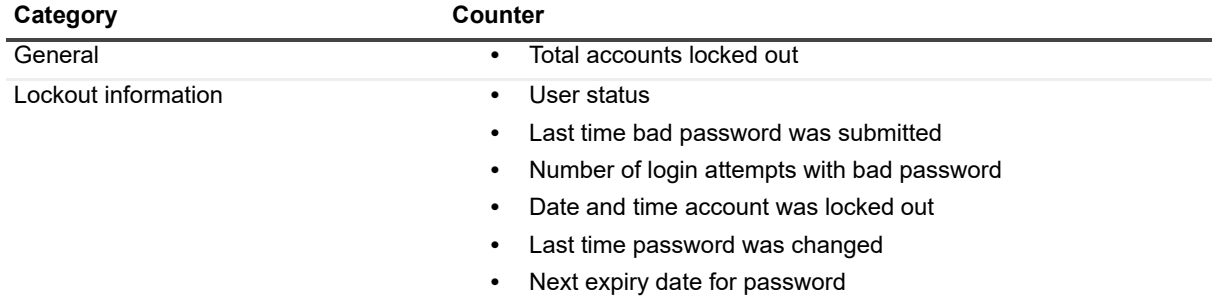

### **Active Directory Account Lockout Health test prerequisites**

The following tables show the test targets for the test and the permissions required by the test credentials.

**Table 6. Active Directory Account Lockout Health test targets.**

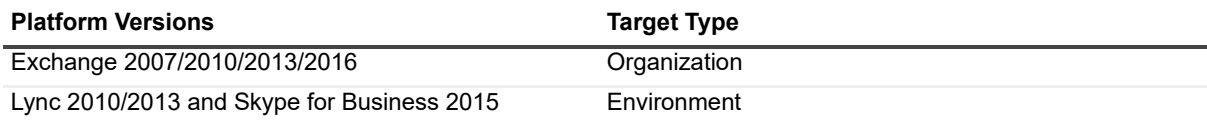

The test credentials must have read permission on User objects in Active Directory.

**Table 7. Active Directory Account Lockout Health test credential required permissions.**

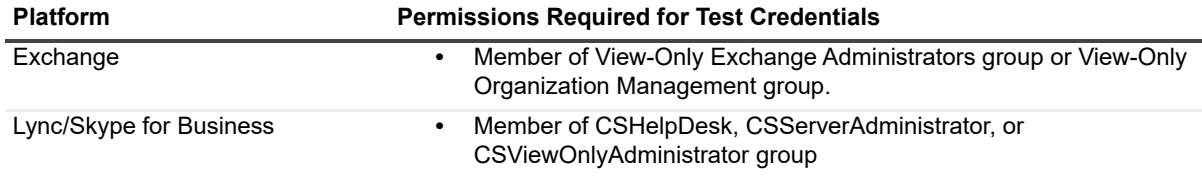

### **Office 365 Subscription Health Test**

The Office 365 Subscription Health test provides an overview of your Office 365 licensing plans. Licensing plans define the Office 365 services that are available to users. The test shows license activity such as the number of licenses that are currently assigned to users (used) and how many licenses are due for renewal.

## **About the Office 365 subscription lifecycle**

During the first 30 days after an Office 365 subscription ends, the Office 365 tenant account is in a period known as the expired state. During the expired period, users can still access data. After 30 days, the tenant account enters the disabled state for 90 days. During this period, users cannot access data. An Office 365 administrator can log in, backup data, or reactivate the subscription.

At the end of the disabled state, 120 days after the subscription has ended, the account enters the deprovisioning state. During the deprovisioning state, the data from user accounts and also email data and documents, is permanently deleted.

**Table 8. Office 365 subscription health test counters.**

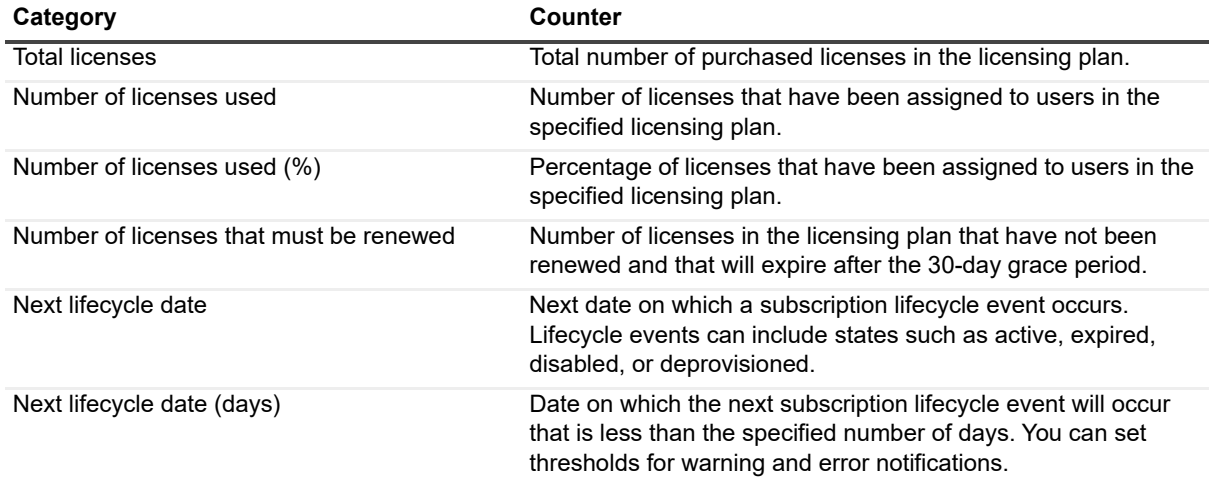

**Table 9. Office 365 subscription health test targets.**

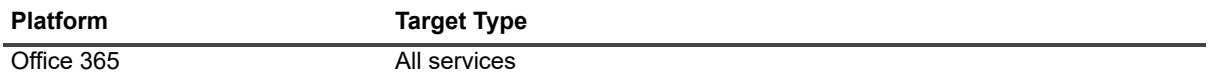

The following software is required.

**Table 10. Office 365 subscription health test required software.**

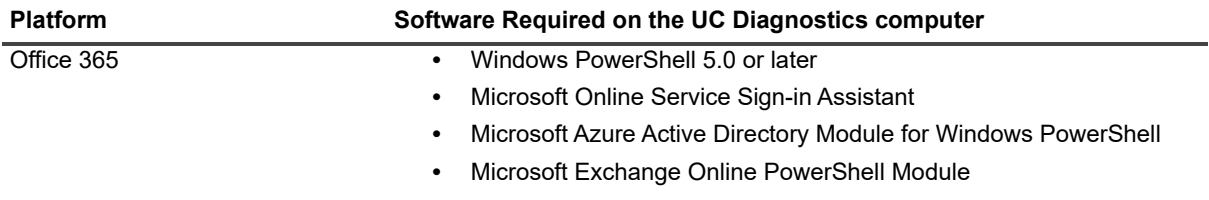

**Table 11. Office 365 subscription health test credential required permissions.**

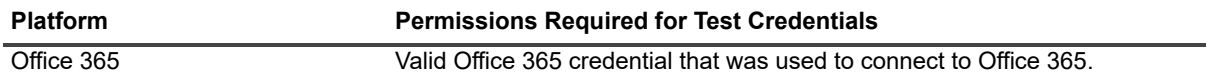

If the password of the Office 365 credential is changed, you must change the password on Office 365 connection properties.

# **Health tests available from the Exchange organization node**

- **•** [About the Exchange-based he](#page-46-1)alth tests
- **•** [Exchange Server Health Test](#page-46-2)
- **•** [Prerequisites for Exchange Delivery Health Tes](#page-47-0)ts
- **•** [Exchange Internal Server Delivery Health Test](#page-50-0)
- **•** [Exchange Internal Mailbox Delivery Health Test](#page-51-0)
- **•** [Exchange External Message Delivery Health Tes](#page-53-0)t
- **•** [Exchange Modern Message D](#page-56-0)elivery Health Test
- **•** [Exchange Storage Health Tes](#page-59-0)t
- **•** [Exchange Queue Health Test](#page-60-0)
- **•** [Internal Outlook Web Access \(OWA\) Availability Health Test](#page-62-0)
- **•** [External Outlook Web Access \(OW](#page-63-0)A) Availability Health Test
- **•** [Exchange Replication Health T](#page-66-1)est
- **•** [Exchange System Health Test](#page-69-0)
- **•** [Active Directory Account Lockout Health Te](#page-70-0)st
- **•** [Exchange Online Connectivity Health Test](#page-71-0)
- **•** [Exchange Online Mailbox Logon Health Test](#page-72-0)
- **•** [Exchange Online Message Delivery](#page-75-0) Health Test
- **•** [Office 365 Subscription Health](#page-76-1) Test
- **•** [BlackBerry Server Health Test](#page-77-0)
- **•** [BlackBerry Message Delivery Health T](#page-79-0)est
- **•** [Creating test mailboxes for Exchange](#page-85-0)
- **•** [Configuring Exchange impersonation for the Modern Messa](#page-86-0)ge Delivery health test
- **•** Registering UC Diagnostics with the Microsoft Azure portal

# **About the Exchange-based health tests**

The following health tests are available when you right-click the Exchange organization node:

**Table 1. Available health tests for Exch[ange organization.](#page-46-1)**

**Organization/Environment Health [Tests](#page-47-0)**

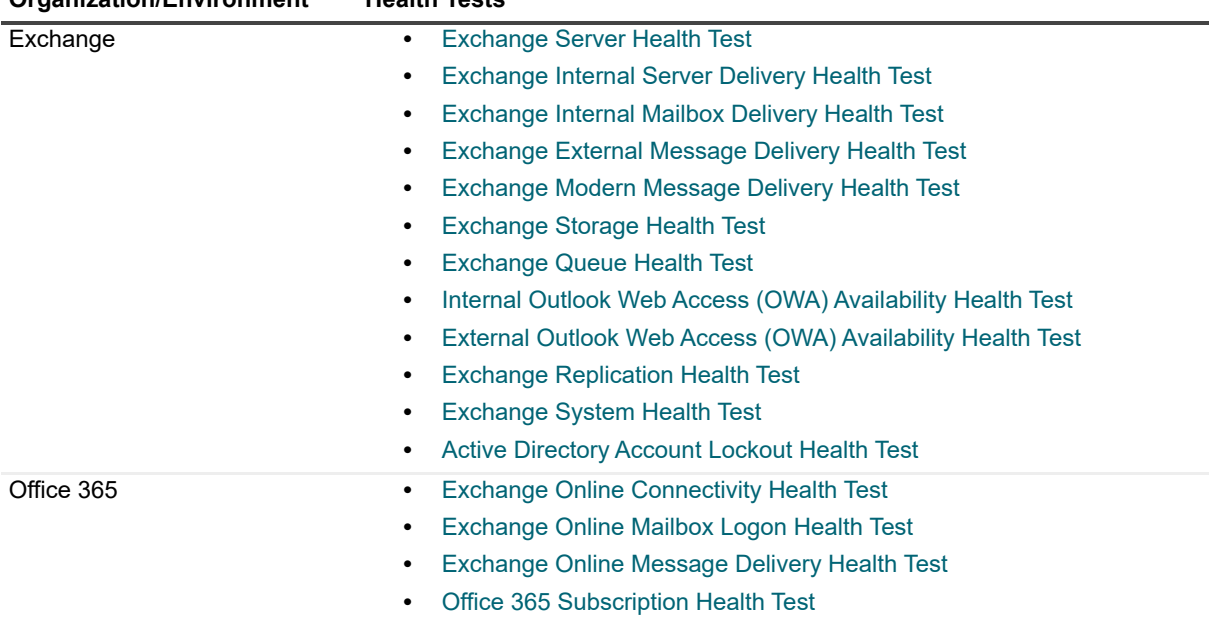

<span id="page-46-1"></span><span id="page-46-0"></span>You can also create a Generic Server Health Test to monitor your generic servers. To create a Generic Server Health Test, see Creating and configuring health tests on page 27.

# **Exchange Server Health Test**

The Exchange Server Health Test allows you to monitor the basic health of all your Exchange servers. This test allows you to monitor the following types of information:

- **•** Network availability (like ping time)
- **•** Operating system disk space usage
- **•** Any Performance Counter
- **•** Any Windows service
- **•** Any Event Log entry

You can run the server health test against any version of Exchange.

<span id="page-46-2"></span>For information about the required configuration on each Exchange server and the required permissions for the test credentials, see the *Unified Communications Diagnostics Deployment Guide*.

# **Prerequisites for Exchange Delivery Health Tests**

The following prerequisites are common to all the Exchange delivery health tests:

**Table 2. Software required for the Exchange delivery health tests.**

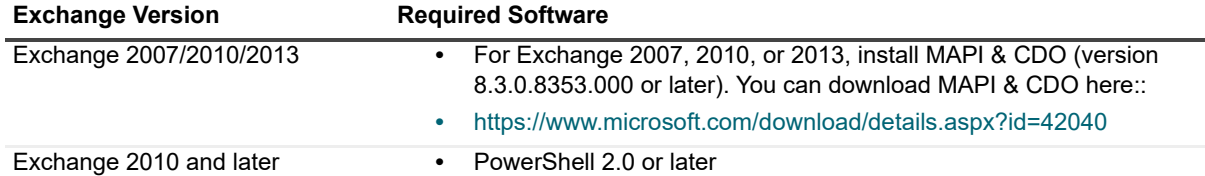

See th[e individual test descriptions for information abo](#page-47-0)ut required configuration and permissions needed to run each test:

[Exchange Internal Server Delivery Health Test](#page-50-0)

[Exchange Internal Mailbox Delivery Health Test](#page-51-0)

[Exchange External Message Delivery Health Tes](#page-53-0)t

Exchange Modern Message Delivery Health Test

# <span id="page-47-0"></span>**Exchange Internal Server Delivery Health Test**

The Exchange Internal Server Delivery Health test is used to monitor the sending and receipt of messages within an Exchange organization.This test sends a test message from each target server in the test to every other target server.

The Exchange Internal Server Delivery Health test sends a test message from each selected server to every other selected server. For example, if you select your whole organization as the test target and your organization has five mailbox servers, this test sends 20 test messages (5 source servers x 4 destination servers) at each monitoring interval.

This health test is not supported for Exchange 2013 and later. This test is also not useful for Exchange 2010 organizations that have implemented Database Availability Groups (DAGs) since mailboxes in a DAG are not linked to a specific server.

On Exchange 2007 servers, when the test runs, it looks for a test mailbox on each server. The test mailbox can be on any store on that server. You need one test mailbox per server to run this test. If there are multiple test mailboxes on each server, the test uses the first mailbox it finds. By default, the test mailbox creation scripts create one test mailbox per store.

You can configure this test to collect tracking information to trace the test message that flows through the Exchange servers.

For Exchange 2007, you can use the Internal Mailbox Delivery Health test to monitor the sending and receiving of messages between mailboxes. For Exchange 2010 and later, you can use the Exchange Modern Message Delivery Health test.

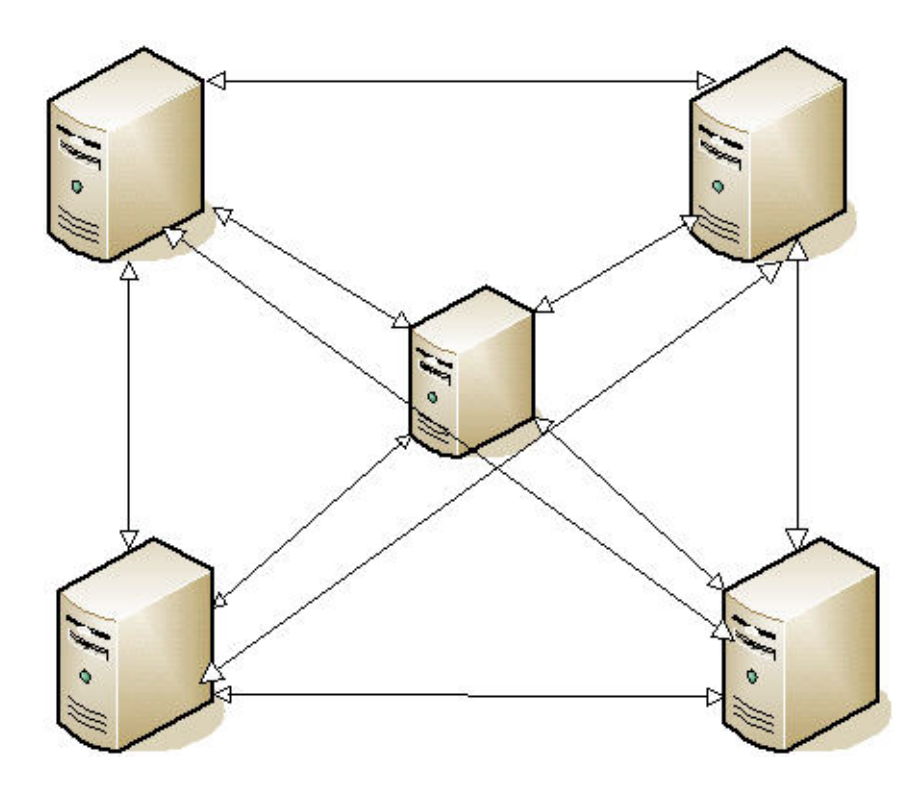

**Figure 1. A test message is sent from [each server to every other server.](#page-79-0)**

You must manually create test mailboxes and match the name to the mailbox mask specified in the test configuration. For more information, see Creating test mailboxes for Exchange on page 80.

## **Recommendations for Performance Optimization**

For large organizations, select a subset of the servers to reduce the amount of traffic generated. For example, select one server per geographical region. You can also decrease the monitoring frequency.

For Exchange 2007 servers, create a test mailbox that matches the mailbox mask in at least one store on each server in the organization. However, it is recommended that you create a test mailbox in each store on each server.

For Exchange 2010 servers, create a test mailbox that matches the mailbox mask in at least one mounted mailbox database copy on each server in the organization. However, it is recommended that the test mailbox be created in each mailbox database on each server. When the test runs, it looks for a test mailbox on each server. The test mailbox is in a mailbox database. If there are multiple test mailbox boxes on each server, the test uses the first one it finds. By default, the test mailbox creation scripts create one test mailbox per mailbox database.

While the test is executing, storage groups and stores are enumerated in alphabetical order. If the test takes a long time to complete, you can create a test mailbox in the first storage group in the first store (in alphabetical order) on every server to speed up the query.

For example, you have a server called AMER-MBX-01 with the following stores:

- **•** First-Mailbox-Store (in storage group First-Storage-Group)
- **•** Second-Mailbox-Store (in storage group First-Storage-Group)
- **•** Third-Mailbox-Store (in storage group Second-Storage-Group)

If the mailbox mask specified in the test is the default mask

(SOM\_<ServerName>\_<StorageGroupName>\_<StoreName>, then the test looks for the following mailboxes for AMER-MBX-01 until it finds one that is accessible:

- **•** SOM\_AMER-MBX-01\_First-Storage-Group\_First-Mailbox-Store
- **•** SOM\_AMER-MBX-01\_First-Storage-Group\_Second-Mailbox-Store
- **•** SOM\_AMER-MBX-01\_Second-Storage-Group\_Third-Mailbox-Store

For example, you have a server called AMER-MBX-01 containing Database1 and Database2. If the mailbox mask specified in the test is the default mask (SOM\_<ServerName>\_<DatabaseName>, then the test looks for the following mailboxes for AMER-MBX-01 until it finds one that is accessible:

- **•** SOM\_AMER-MBX-01\_Database1
- **•** SOM\_AMER-MBX-01\_Database2

<DatabaseName> token is optional.

All test messages sent are automatically deleted from the internal test mailboxes. But other mail, such as NDR messages, is not automatically deleted. You must manually clean out your test mailboxes periodically.

#### *To enable this test to collect tracking information*

**•** From the All Exchange Servers tab, select the **Collect message tracking information** check box.

The tracking information is located in the Delivery details counter.

**Table 3. Exchange Internal Server Delivery Health Test counters**

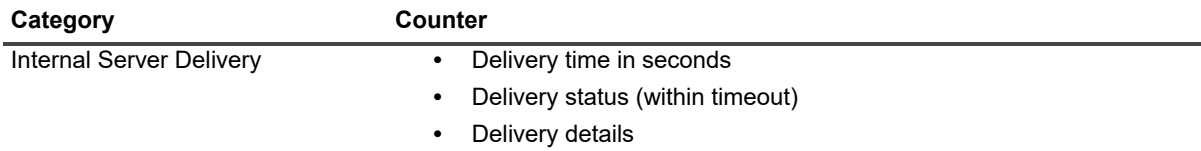

[Creating test mailboxes for Exchange](#page-26-2)

Creating and configuring health tests

## **Exchange Internal Server Delivery Health Test Prerequisites**

The following tables show the test target servers, required configuration to run the test, and the permissions required by the test credentials.

**Table 4. Internal server delivery health test targets**

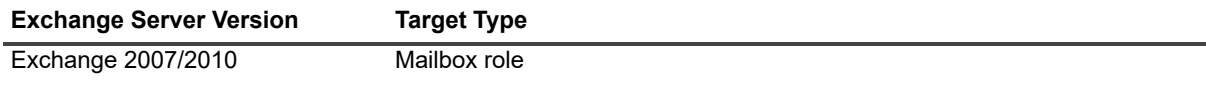

The Exchange server must be configured as follows:

**Table 5. Exchange internal server delivery health test configuration.**

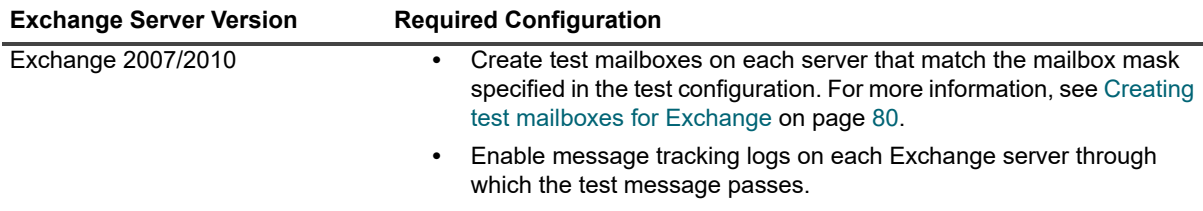

The test credentials must have the following permissions:

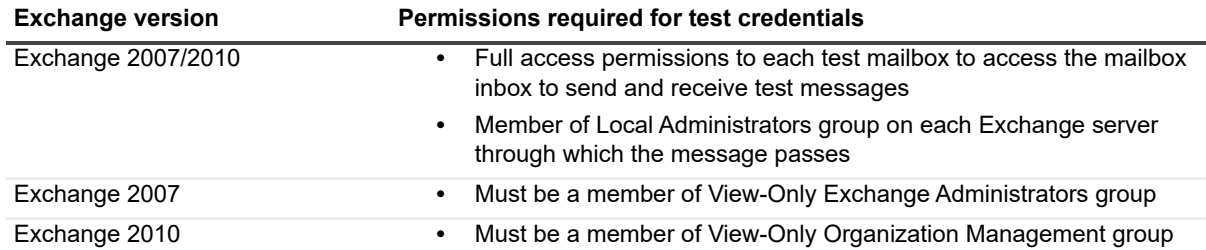

**Table 6. Exchange internal server delivery health test credential required permissions.**

# <span id="page-50-0"></span>**Exchange Internal Mailbox Delivery Health Test**

For Exchange 2007 to Exchange 2013, you can use the Exchange Internal Mailbox Delivery Health Test to monitor the sending and receipt of messages between mailboxes in an Exchange organization. This test supports DAGs.

For Exchange 2010 and later, it is recommended that you run the Exchange Modern Message Delivery Health Test instead, especially in scenarios in which the CAS server is behind a load balancer.

**Table 7. Exchange Internal Mailbox Delivery Health Test counters**

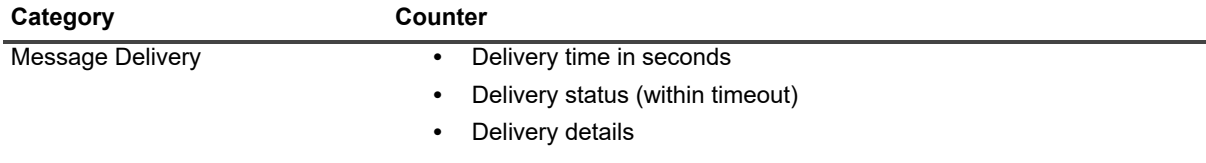

[Creating test mailboxes for Exchange](#page-26-2) Creating and configuring health tests

## **Exchange Internal Mailbox Delivery Health Test Prerequisites**

The following tables show the test target servers, required configuration to run the test, and the permissions required by the test credentials.

You can run the test against the following target servers.

**Table 8. Exchange internal mailbox delivery health test targets.**

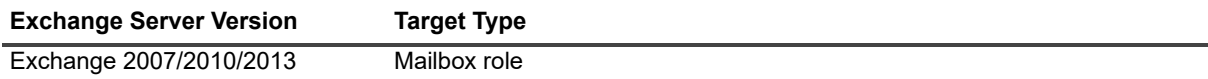

**TIP:** For Exchange 2010 and later, it is recommended that you run the Exchange Modern Message Delivery Health Test instead.

The Exchange server must be configured as follows:

**Table 9. Exchange internal mailbox delivery health test configuration.**

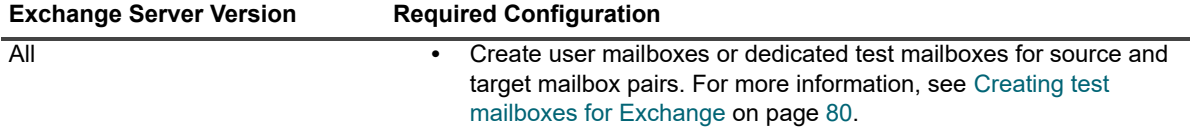

The test credentials must have the following permissions.

**Table 10. Internal mailbox delivery health test permissions needed by test credentials.**

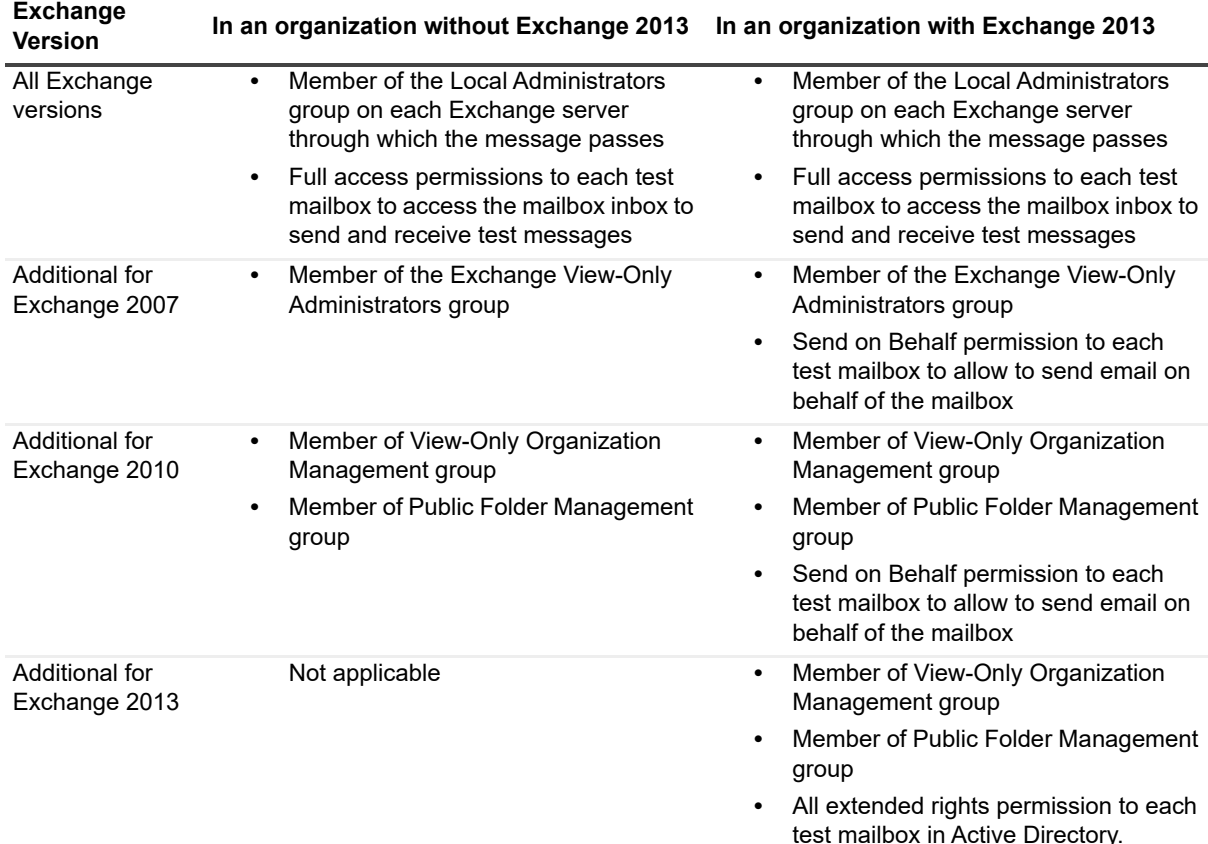

# <span id="page-51-0"></span>**Exchange External Message Delivery Health Test**

For Exchange 2007 to Exchange 2013, you can use the Exchange External Message Delivery Health test to monitor the health of message delivery to and from an external target.

For Exchange 2010 and later, it is recommended that you run the Exchange Modern Message Delivery Health Test instead, especially in scenarios in which the CAS server is behind a load balancer.

This test tracks the time it takes a test email to leave your organization and the time it takes the message to return to the original server.

For this test, you must enter the names of:

- **•** Source mailbox to send a message to an SMTP address and receive replies from that address
- **•** Destination email address to indicate where test messages are sent

For more information about test prerequisites, see *Unified Communications Diagnostics Deployment Guide*.

### **About the test**

This test targets your entire organization, not individual servers. You must create a test mailbox to run this test.

To monitor round-trip messages, the external mailbox must be configured to automatically bounce the message back to the original mailbox. You would enable the Round-Trip Delivery counter in the test.

All test messages sent are automatically deleted from the internal test mailbox. But any other mail, like NDR messages, are not automatically deleted. You may need to periodically clean out your test mailboxes.

By default, the Organization Exit counters are disabled because they are not fully supported when the source mailbox is hosted on Exchange 2013.The Round-trip Delivery counters are enabled because the external email account needs to be configured to automatically bounce the test message back to the originating mailbox.

**Table 11. External message delivery health test counters.**

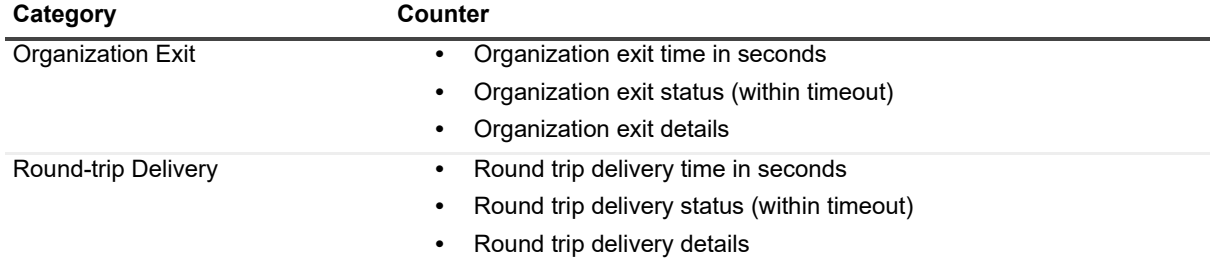

#### [Creating test mailboxes for Exchange](#page-26-2)

Creating and configuring health tests

## **External Message Delivery Health Test Prerequisites**

The following tables show the test target servers, required configuration to run the test, and the permissions required by the test credentials.

You can run the test against the following target servers.

**Table 12. Exchange external message delivery health test targets.**

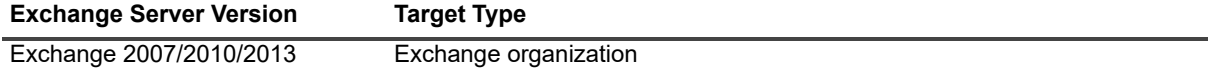

**TIP:** For Exchange 2010 and later, it is recommended that you run the Exchange Modern Message Delivery f Health Test instead.

The Exchange server must be configured as follows:

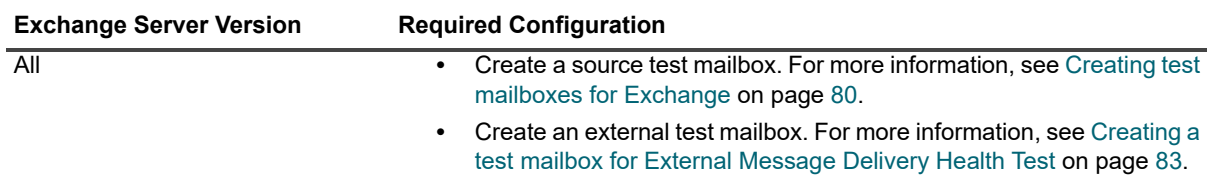

**Table 13. Exchange external message delivery health test configuration.**

**•** For Organization Exit counters, enable message tracking logs on each Exchange server through which the test message passes.

The test credentials must have the following permissions.

**Table 14. Exchange external message delivery health test required permissions for test credentials.**

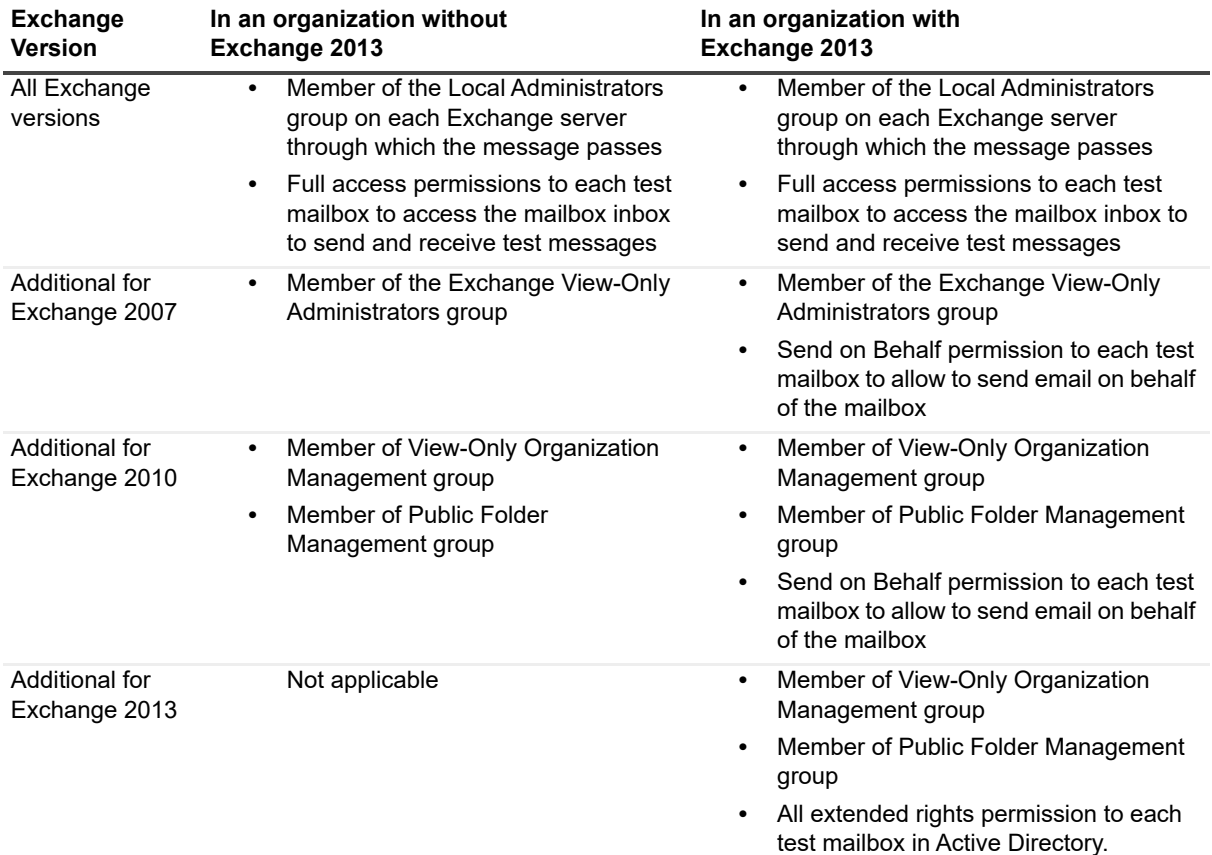

# <span id="page-53-0"></span>**Exchange Modern Message Delivery Health Test**

The Exchange Modern Message Delivery Health test monitors overall message delivery health for Exchange 2010, Exchange 2013, and Exchange 2016. The test provides information about both internal and external message delivery.

Depending on how you configure the test, it sends a test email to a target email address or tracks the time it takes an email to leave the Exchange organization. By default, the organization exit counters are enabled and the round trip counters are disabled.

The Modern Exchange Message Delivery Health test uses Exchange Web Services (EWS) for internal and external message delivery tests, and also uses the Exchange message tracking logs for internal and external message delivery tests. The prerequisites for the modern message delivery health test are as follows.

#### *To create a modern message delivery health test*

- 1 Right-click the organization node and select **Detect | Exchange Modern Message Delivery Health Test**.
- 2 On the General Test page, specify a Test name to identify the test and click **Next**.
- 3 On the Test Settings page, review the test schedule, credentials, and notification settings. Make any required changes and click **Next**.
- 4 On the Source and Destination page, click **Add**.
- 5 Enter the source mailbox display name and the destination email address for the test messages and specify if the message delivery is internal or external.
- 6 Click **OK** and click **Next**.

If you do not want to use the Exchange autodiscover service to connect to the test mailboxes, you can specify the EWS URLs to be used. This setting is optional.

- 7 On the EWS URL Settings (Optional) page, you can select the **Use specified EWS URL(s) to find Exchange mailboxes** check box and click **Add**.
- 8 Enter the URL and click **OK**.
- 9 Repeat steps 8 and 9 until you have added all the URLs that you want and click **Next**.

#### **Internal Delivery Settings**

- a If you are creating a test for internal message delivery, specify the time the test should wait for delivery in the **Timeout (in minutes)** box.
- b Review the metrics you want to monitor for the selected target.
- c Review the Condition, Warning Threshold, Error Threshold, and Alarms to Skip Before values and click **Next**.

#### **External Delivery Settings**

- a If you are creating a test for external message delivery, specify the time the test should wait for delivery in the **Timeout (in minutes)** box.
- b Review the metrics you want to monitor for the selected target.
- c Review the Condition, Warning Threshold, Error Threshold, and Alarms to Skip Before values and click **Next**.

10 Review the test setting on the Summary page and click **Finish**.

## **Exchange modern message delivery health test counters**

The Exchange modern internal message delivery health test contains the following counters:

**Table 15. Exchange modern Internal message delivery health test counters**

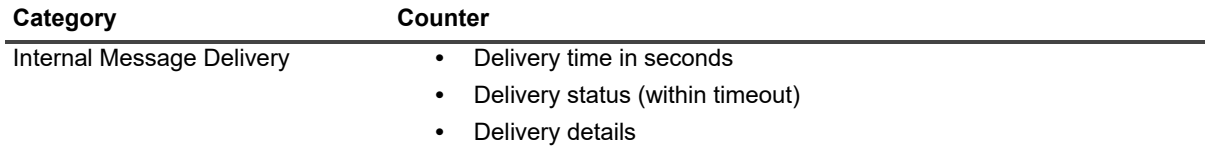

The Exchange modern external message delivery health test contains the following counters:

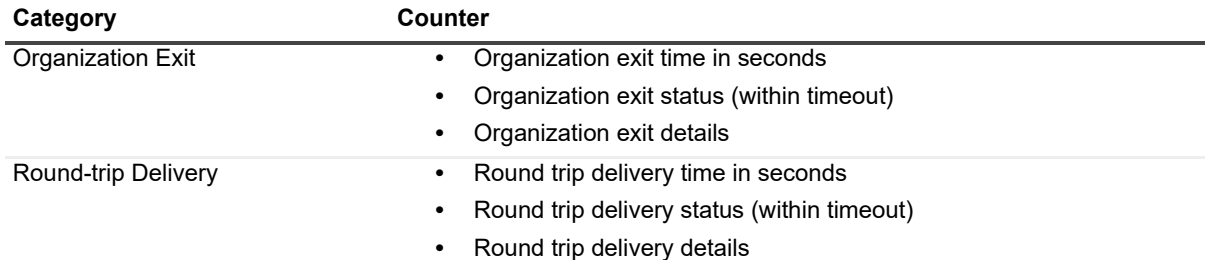

**Table 16. Exchange modern external message delivery health test counters.**

#### [Creating test mailboxes for Exchange](#page-26-2)

Creating and configuring health tests

### **Exchange modern message delivery health test prerequisites**

The following tables show the test target servers, required configuration to run the test, and the permissions required by the test credentials.

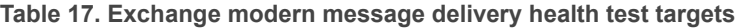

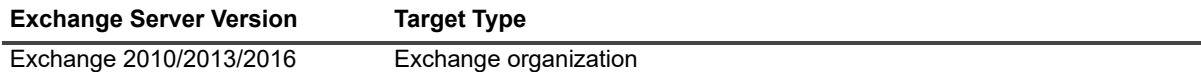

**Table 18. Exchange modern message delivery health test general (internal and external message delivery) configuration.**

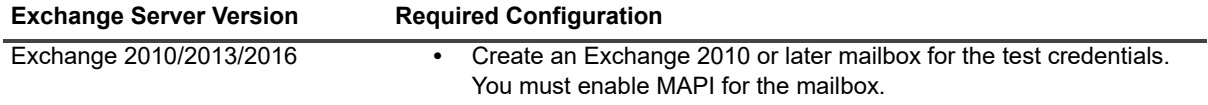

For the internal message delivery test, the Exchange servers must be configured as follows:

**Table 19. Exchange modern internal message delivery health test configuration.**

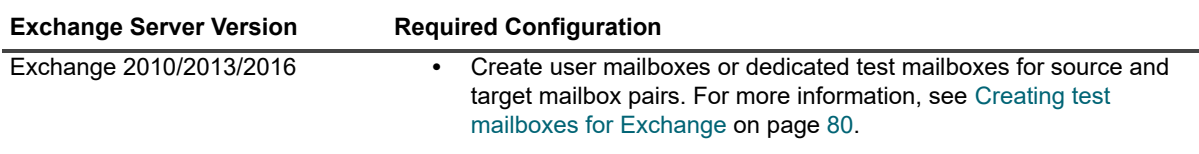

For the external message delivery test, the Exchange servers must be configured as follows:

**Table 20. Exchange modern external message delivery health test configuration.**

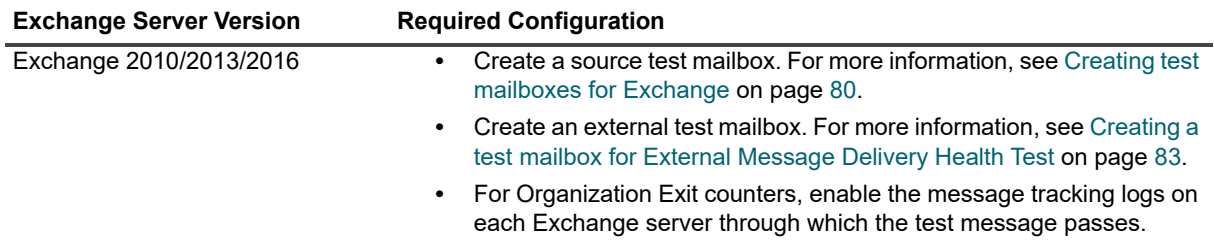

The test credentials must have the following permissions.

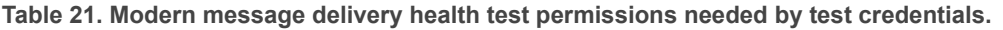

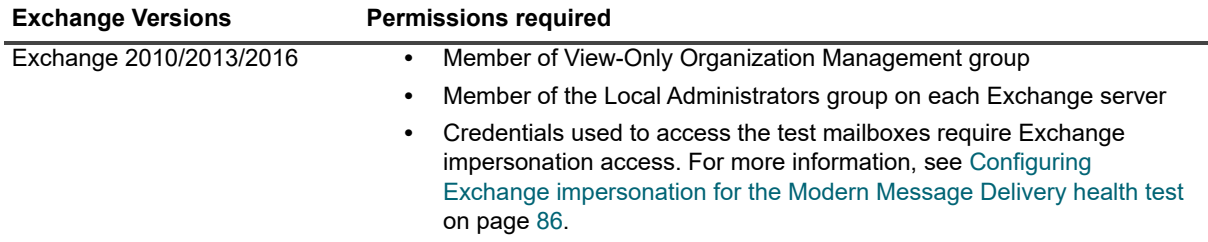

# <span id="page-56-0"></span>**Exchange Storage Health Test**

The Exchange Storage Health test monitors the overall function of storage subsystems. This test allows you to ensure the following:

- **•** All of your stores or databases are mounted or healthy
- **•** There is sufficient disk space on your Exchange system drive
- **•** There is sufficient disk space for your transaction logs
- **•** There is sufficient disk space for your mailbox database and public folder

[WMI is required to support retrieving](#page-38-2) accurate disk space information when using mount points. If you do not use mount points, you can disable the requirement for WMI. For information on enabling WMI, see Volumes - Allowing API fallback if WMI fails on page 39.

Stores in recovery storage groups have the following special behavior:

- **•** For Exchange 2010/2013/2016 servers, all the recovery database copies are not monitored.
- **•** For Exchange 2007 servers, the store status counter is reported, but the error or warning condition is ignored. For example, if the counter is configured to set an alarm when the store is offline, no alarm or notification is generated, and the result for the counter is reported as "Informational".

### **Storage health test counters for Exchange 2007**

The Exchange Storage Health Test contains the following counters for Exchange 2007.

**Table 22. Exchange 2007 storage health test counters.**

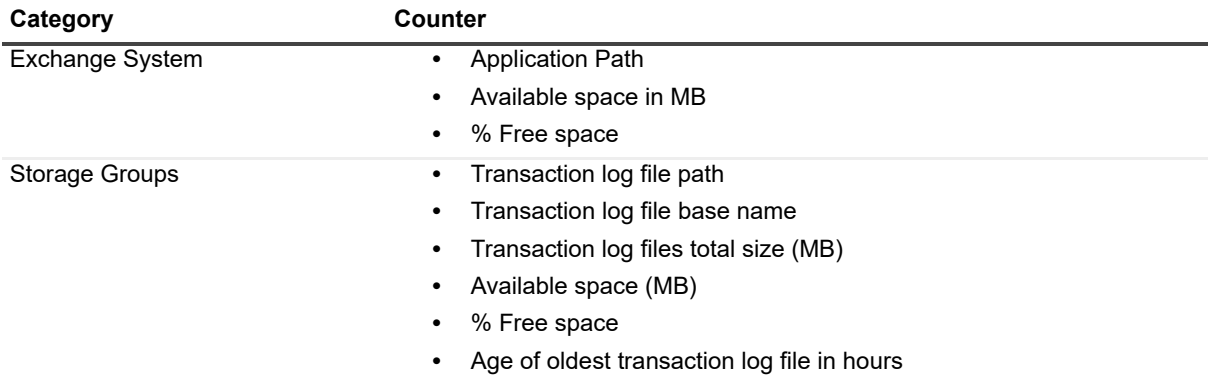

**Table 22. Exchange 2007 storage health test counters.**

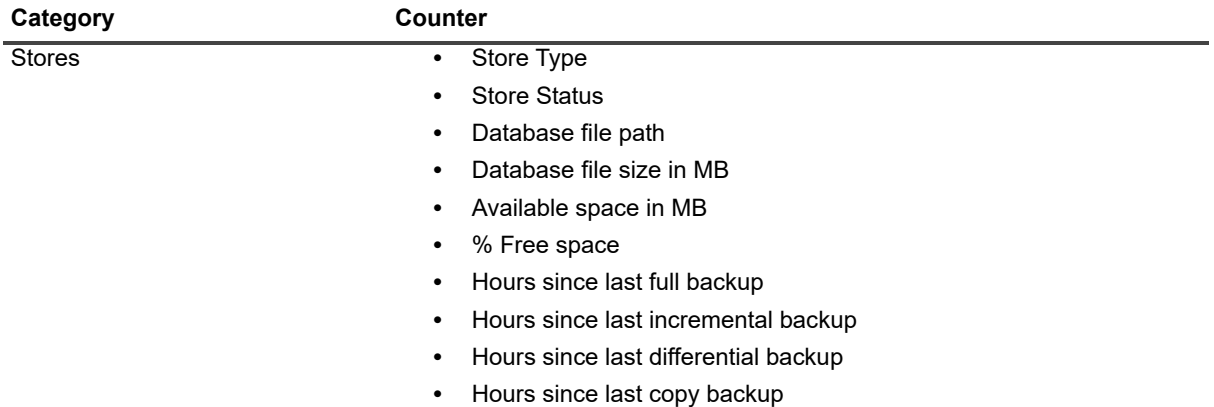

## **Storage health test counters for Exchange 2010/2013/2016**

The Exchange Storage Health test contains the following counters for Exchange 2010/2013/2016:

**Table 23. Exchange 2010/2013/2016 storage health test counters.**

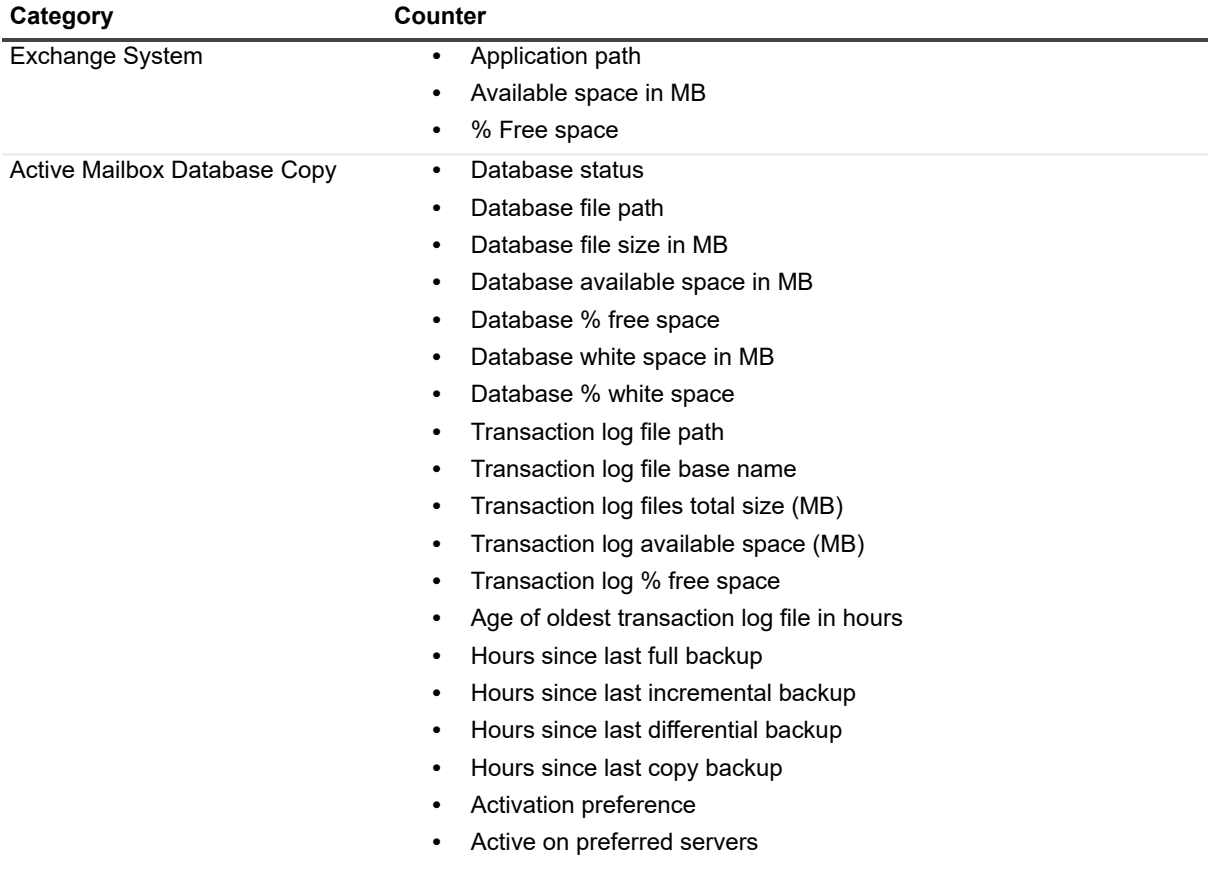

**Table 23. Exchange 2010/2013/2016 storage health test counters.**

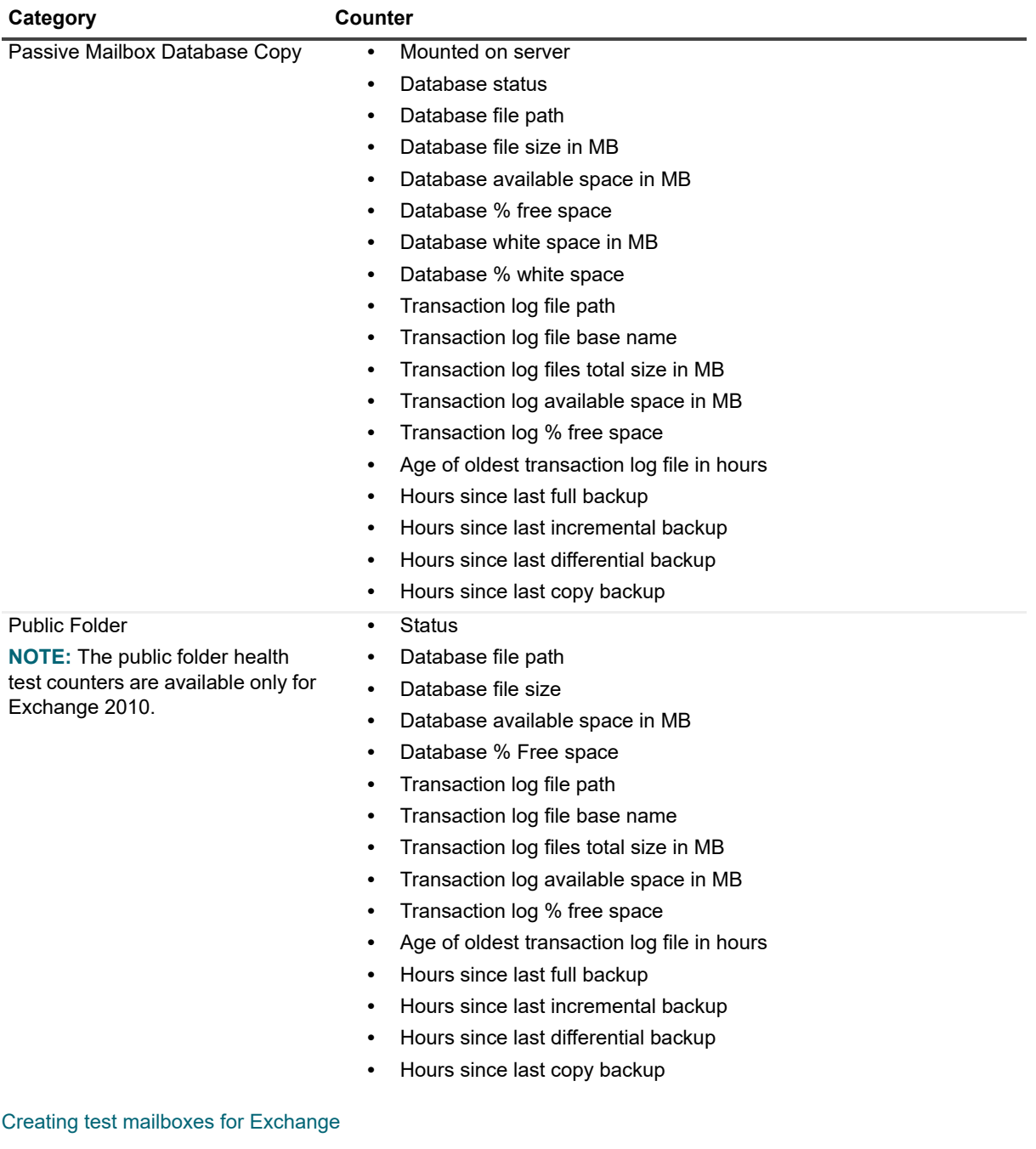

Creating and configuring health tests

### **Exchange storage health test prerequisites**

The following tables show the test target servers, required configuration to run the test, and the permissions required by the test credentials.

**Table 24. Exchange storage health test targets.**

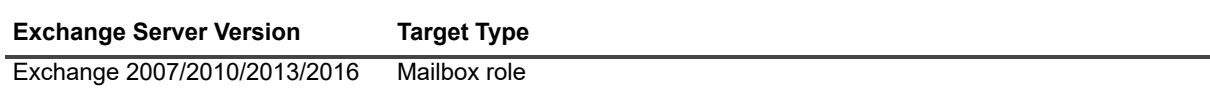

**Table 25. Exchange storage health test required software.**

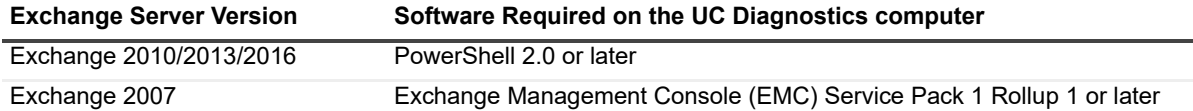

**Table 26. Exchange storage health test configuration.**

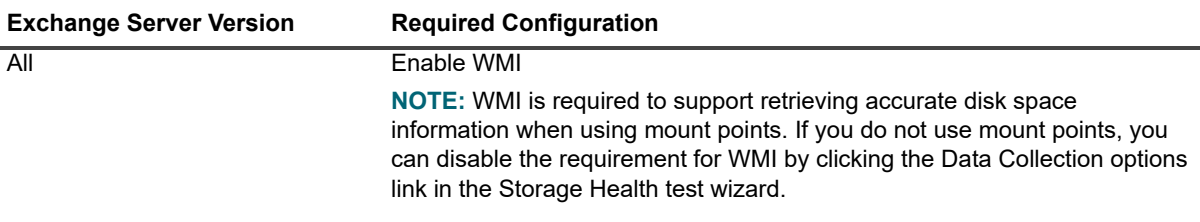

**Table 27. Exchange storage health test credential required permissions.**

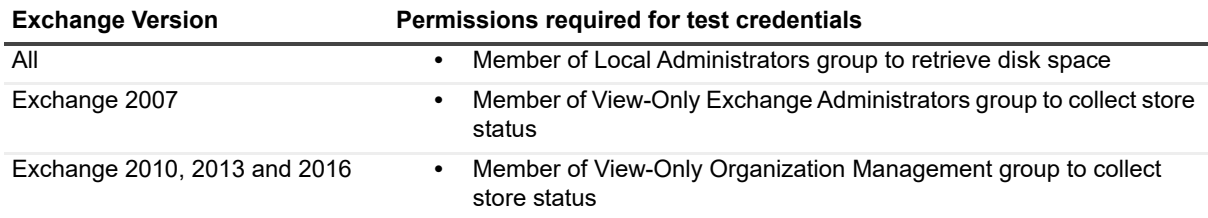

# <span id="page-59-0"></span>**Exchange Queue Health Test**

Use the Exchange Queue Health test to monitor the health and performance of email and message queues.

This test allows you to ensure the following:

- **•** Messages are not backing up (that is, messages are being delivered in a timely manner)
- **•** Large number of queues are not being created (for example in virus outbreaks)

The Exchange Queue Health test contains the following counters for Exchange 2007 and later versions:

**Table 28. Exchange 2007/2010/2013/2016 queue health test counters**

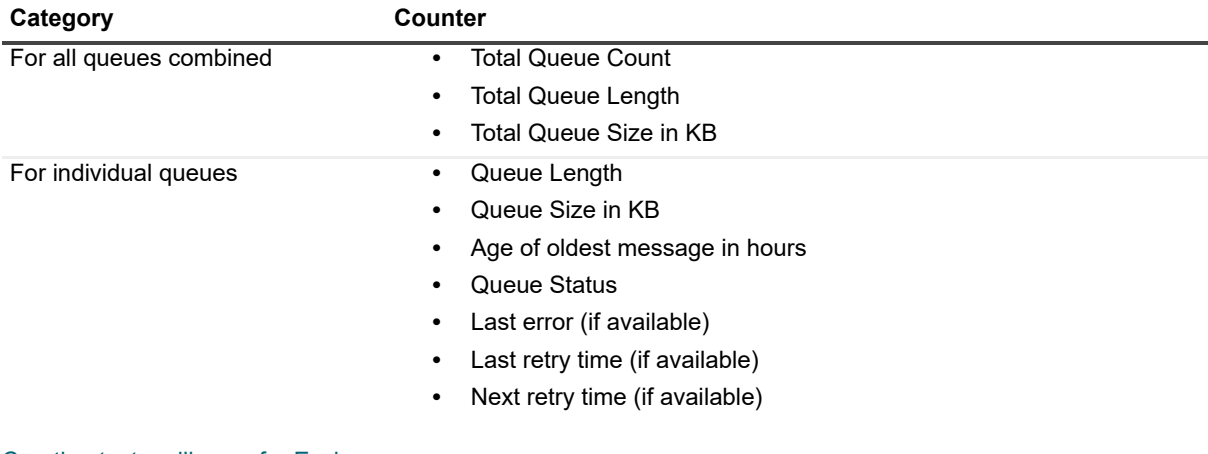

[Creating test mailboxes for Exchange](#page-26-2)

Creating and configuring health tests

## **Exchange Queue health test prerequisites**

The following tables show the test target servers, required configuration to run the test, and the permissions required by the test credentials.

**Table 29. Exchange queue health test targets.**

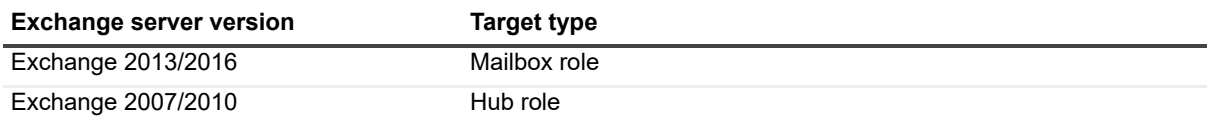

**Table 30. Exchange queue health test required software.**

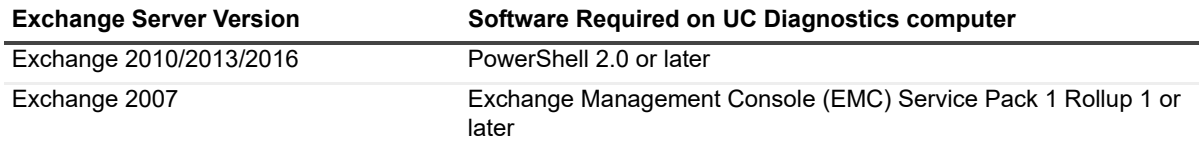

**Table 31. Exchange queue health test configuration.**

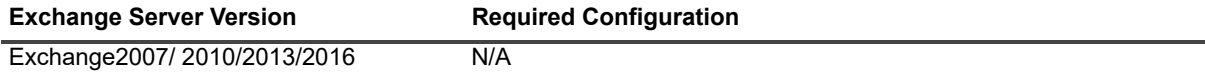

**Table 32. Exchange queue health test credential required permissions.**

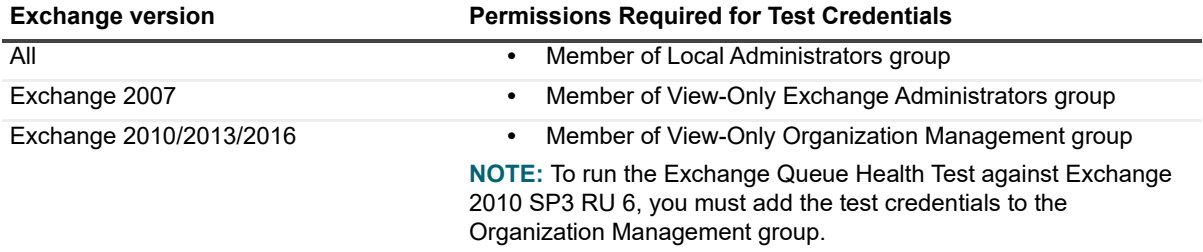

# <span id="page-60-0"></span>**Internal Outlook Web Access (OWA) Availability Health Test**

The Exchange Internal Outlook Web Access Availability Health test verifies a user can log on to a mailbox through Outlook Web Access (OWA) from inside your organization.

This test does not run on Exchange 2013 or later because the Microsoft Exchange Management Shell does not support OWA Connectivity testing for Exchange 2013 or later. For Exchange 2013 or Exchange 2016, you can use the Exchange System Health test to monitor OWA health.

The Exchange Internal Outlook Web Access Availability Health test monitors all web sites configured within a CAS server. You cannot monitor one web site at a time. This test uses internal server URL names only. It does not test external availability or OWA using your public URL

This test allows you to ensure the following:

- **•** Mailbox is accessible
- **•** Mailbox logon latency is within expected threshold

The Exchange Internal Outlook Web Access Availability Health test contains the following counters for all Exchange Servers:

**Table 33. Internal OWA availability health test counters.**

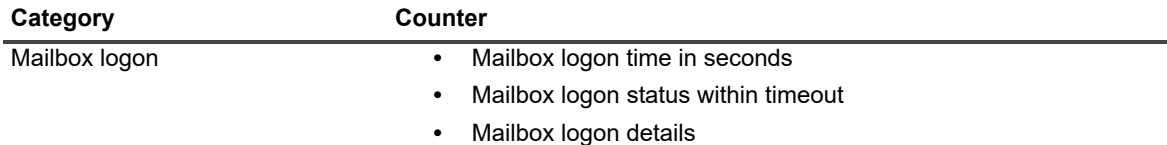

### **Exchange 2007/2010 considerations**

For Exchange 2010 Client Access (CAS) servers, UC Diagnostics attempts to log on to Exchange 2010 mailbox in the same Active Directory site, if one exists.

For Exchange 2007 CAS servers, UC Diagnostics attempts to log on to an Exchange 2007 mailbox if there are Exchange 2007 mailbox servers in the same site. If logon fails or no mailbox servers are found, UC Diagnostics logs on to any Exchange 2007 mailbox server in the organization.

The Internal OWA Health Test for Exchange 2007 requires at least one Exchange 2007 mailbox server within your organization. The Internal OWA Health Test for Exchange 2010 requires at least one Exchange 2010 mailbox server in the same site.

The Internal OWA Health Test for Exchange 2007/2010 does not use specified alternate credentials. Before running this test, use the Exchange PowerShell script called new-TestCasConnec[tivityUser.ps1 \(located in Scripts](#page-83-0)  [folder in the Exchange Server installation directo](#page-83-0)ry) to create test mailboxes. This test automatically manages the mailboxes credentials while it logs onto the mailboxes. For more information, see Creating a test mailbox for the Internal Mailbox Delivery Health Test on page 84.

[For Exchange 2007/2010, you must sp](#page-79-0)ecify a logon method and timeout to signify the maximum amount to time to wait between logon attempts.

[Creating test mailboxes for Exchange](#page-26-2)

Creating and configuring health tests

### **Internal OWA availability health test prerequisites**

The following tables show the test target servers, required configuration to run the test, and the permissions required by the test credentials.

**Table 34. Internal OWA availability health test targets.**

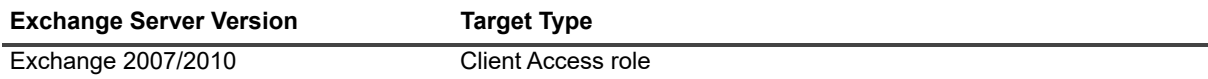

**Table 35. Internal OWA availability health test software.**

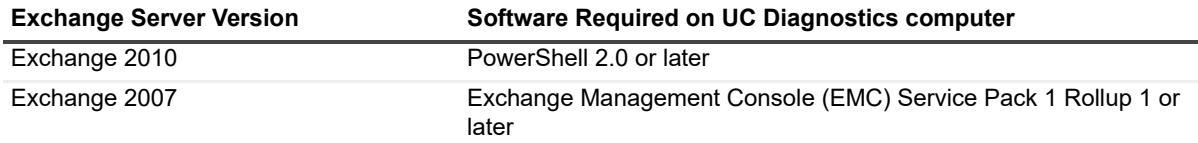

**Table 36. Internal OWA availability health test configuration.**

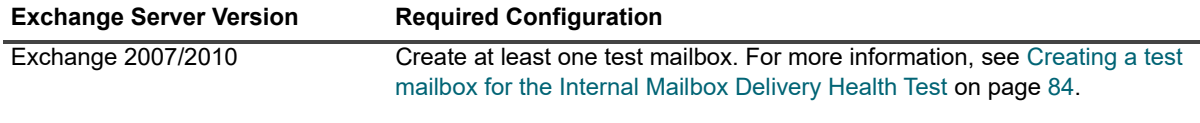

**Table 37. Internal OWA availability health test credential required permissions.**

<span id="page-62-0"></span>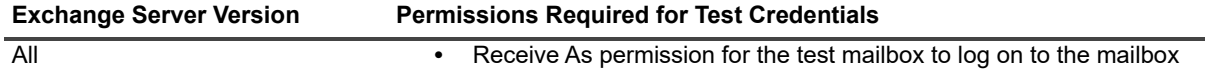

# **External Outlook Web Access (OWA) Availability Health Test**

The External OWA Availability Health test monitors the availability of OWA functionality in your organization through an external URL. This test verifies that the users associated with the alternate credentials can logon to their mailboxes through an external OWA URL. This test uses an external or internal URL. If an external URL is specified, ensure that the DNS server can resolve this URL.

This test is applicable only to organizations with at least one Exchange 2007/ 2010 server. This test does not run on Exchange 2013 or later because the Microsoft Exchange Management Shell does not support OWA Connectivity testing for Exchange 2013 or later. For Exchange 2013 or Exchange 2016, you can use the Exchange System Health test to monitor OWA health.

This test uses mailboxes associated with alternate credentials. You must explicitly choose the alternate credentials on the Test Settings page when you create this test. You cannot configure the test if you have selected the **Use Diagnostic Services Credentials** option.

- **•** For an Exchange 2010 mailbox, a PowerShell 2.0 cmdlet is run on each Exchange 2010 CAS server in the organization until the mailbox logon attempt is successful.
- **•** For an Exchange 2007 mailbox, logons to the mailbox are attempted using a local Exchange 2007 Management Shell cmdlet.

If you would like to test External OWA functionality using both types of mailboxes, you must configure two tests one using credentials of the user who has 2007 mailbox, and the second using credentials of the user with 2010 mailbox.

This test allows you to ensure the following:

- **•** Mailbox is accessible
- **•** [Mailbox logon latency is within](#page-79-0) expected threshold.

[Creating test mailboxes for Exchange](#page-26-2)

Creating and configuring health tests

## **External OWA availability health test prerequisites**

The following tables show the test target servers, required configuration to run the test, and the permissions required by the test credentials.

**Table 38. External OWA availability health test targets.**

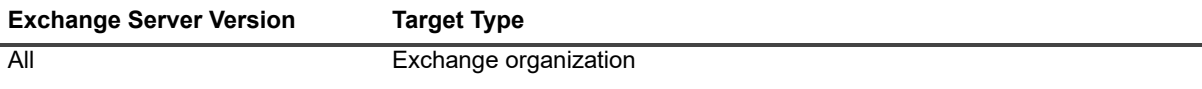

**Table 39. External OWA availability health test software.**

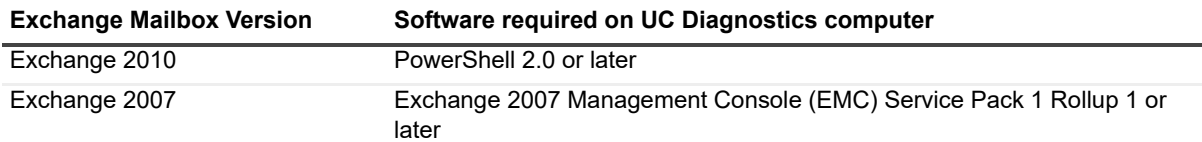

**Table 40. External OWA availability health test configuration.**

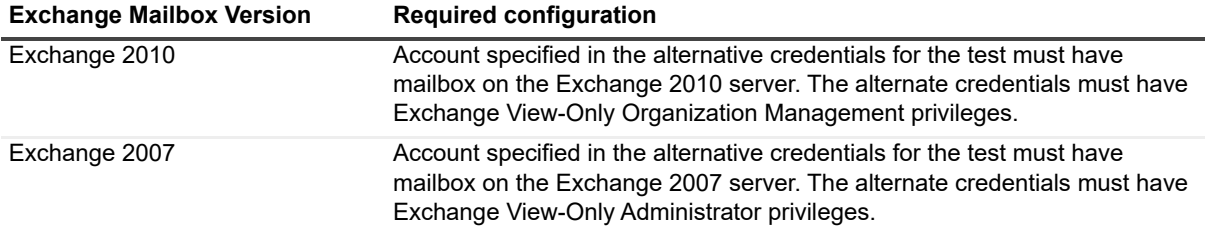

**Table 41. External OWA availability health test credential required permissions.**

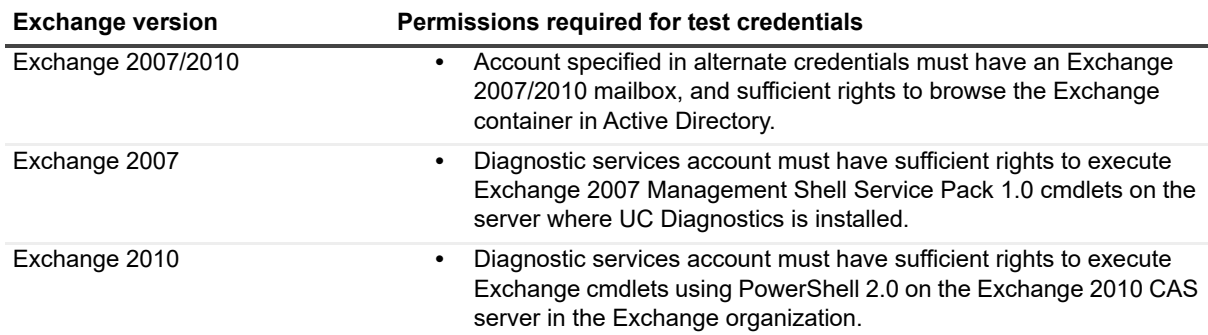

# <span id="page-63-0"></span>**Exchange Replication Health Test**

The Exchange Replication Health test monitors the health of transaction log replication on your Exchange 2007, Exchange 2010, Exchange 2013, and Exchange 2016 mailbox servers. This test detects whether replication is configured and what type of replication is configured.

For Exchange 2010 and later, there is also information provided about lagged database copies if you have configured the Exchange lagged database copy function.

The Exchange Replication Health test contains the following counters for Exchange 2007:

**Table 42. Exchange 2007 replication health test counters.**

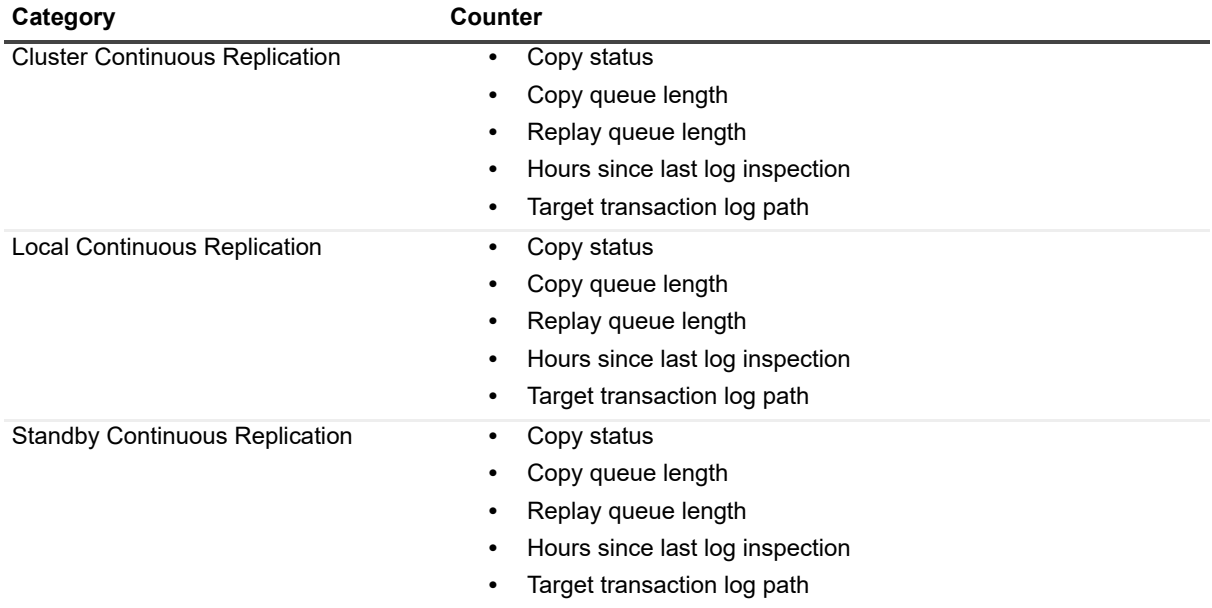

The Exchange Replication Health test contains the following counters for Exchange 2010:

**Table 43. Exchange 2010 replication health test counters.**

| Category                      | Counter                                      |
|-------------------------------|----------------------------------------------|
| Passive Mailbox Database Copy | Master<br>$\bullet$                          |
|                               | Mounted on server<br>$\bullet$               |
|                               | Copy status<br>$\bullet$                     |
|                               | Copy queue length<br>$\bullet$               |
|                               | Replay queue length<br>$\bullet$             |
|                               | Hours since last log inspection<br>$\bullet$ |
|                               | Activation preference<br>$\bullet$           |
|                               | Active on preferred servers<br>$\bullet$     |
|                               | Replay lag status<br>$\bullet$               |
|                               | Configured lag time<br>$\bullet$             |

The Exchange Replication Health test contains the following counters for Exchange 2013 and Exchange 2016:

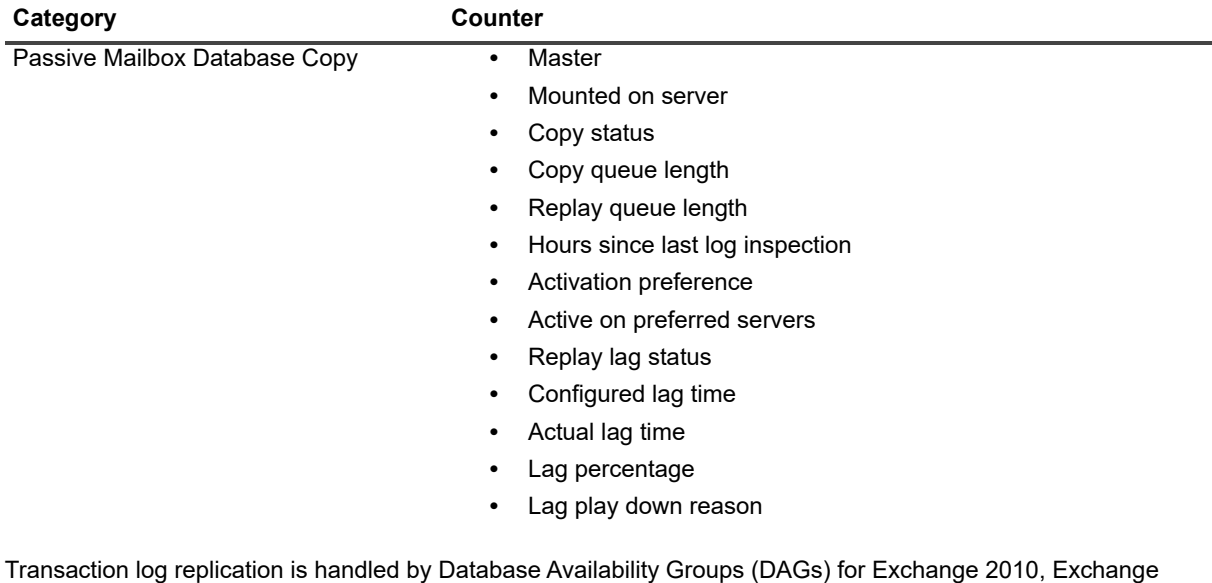

**Table 44. Exchange 2013 and Exchange 2016 replication health test counters.**

2013, and Exchange 2016. For more information, see Viewing Database Availability Groups (DAG) on page 23.

[Creating test mailboxes for Exchange](#page-26-2)

Creating and configuring health tests

## **Exchange replication health test prerequisites**

The following tables show the test target servers, required software, and the permissions needed by the test credentials.

**Table 45. Exchange replication health test targets.**

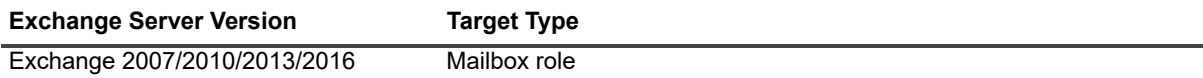

**Table 46. Exchange replication health test software.**

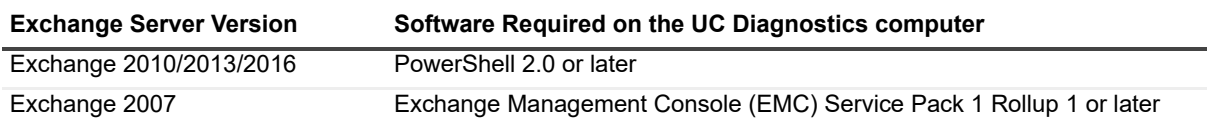

**Table 47. Exchange replication health test credential required permissions.**

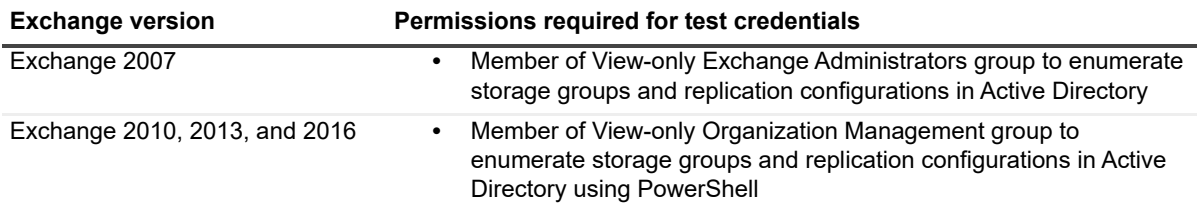

# <span id="page-66-1"></span><span id="page-66-0"></span>**Exchange System Health Test**

The Exchange System Health test monitors the health state for different groups of monitors, called health sets. Monitors that are similar or are related to a component's architecture are grouped to form a health set. Health sets provide the health information for applications and services such as Outlook Web App, Exchange ActiveSync, the Information Store service, content indexing, and transport services on your Exchange 2013 Client Access Servers (CAS) and mailbox servers and on your Exchange 2016 mailbox servers.

If all a health set's monitors are healthy, the health set is in a healthy state. If any monitor is not in a healthy state, the health set state is determined by its least healthy monitor.

This test is available only for Exchange 2013 and later.

The health sets are organized into four main health groups:

- **•** Customer Touch Points
- **•** Service Components
- **•** Server Components
- **•** Dependency Availability

### **Customer Touch Points health group**

The Customer Touch Points health group is comprised of monitors for components that affect real-time user interactions such as protocols or the Information Store. The test shows the condition of healthy or unhealthy for each of the following health set counters:

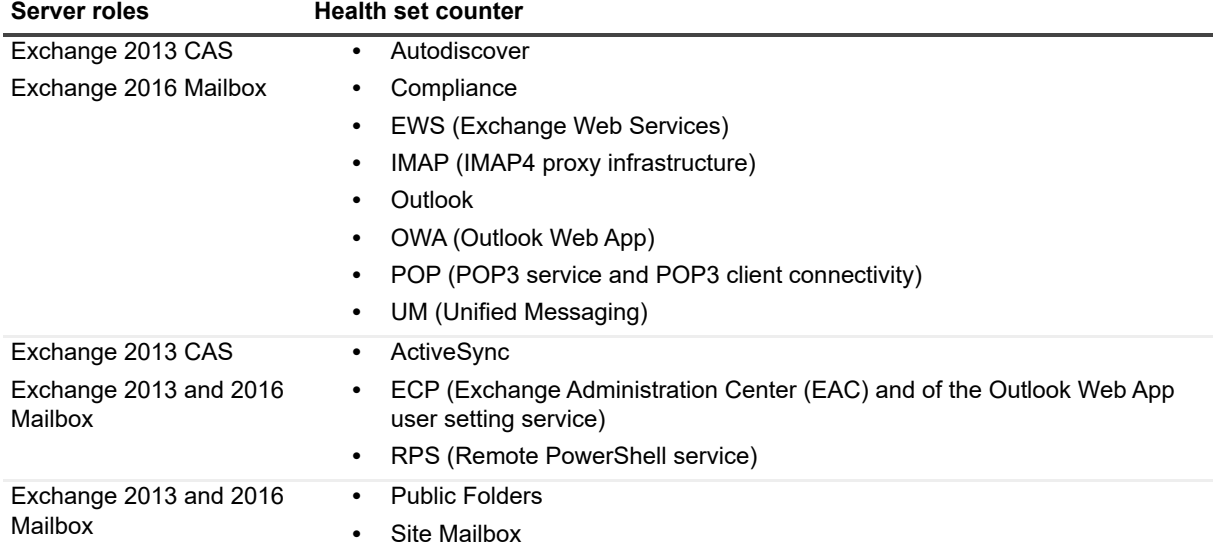

**Table 48. Counters for the Customer Touch Points health group.**

## **Service Components health group**

The Service Components health group is comprised of monitors for components without direct, real-time user interactions such as the Microsoft Exchange Mailbox Replication service or the offline address book generation process (OABGen). The test shows the condition of healthy or unhealthy for each of the following health set counters:

**Table 49. Counters for the Service Components health group.**

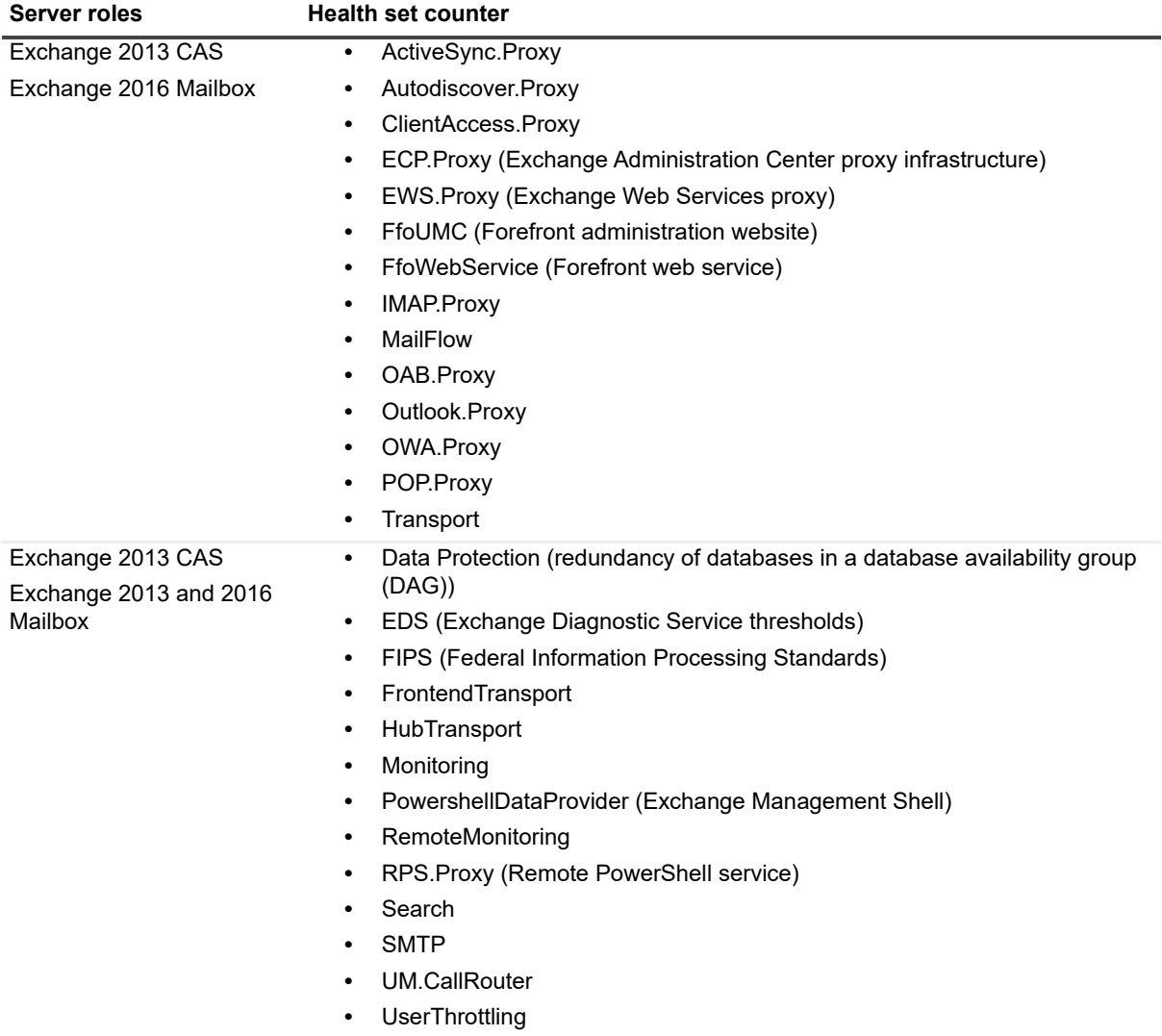

**Table 49. Counters for the Service Components health group.**

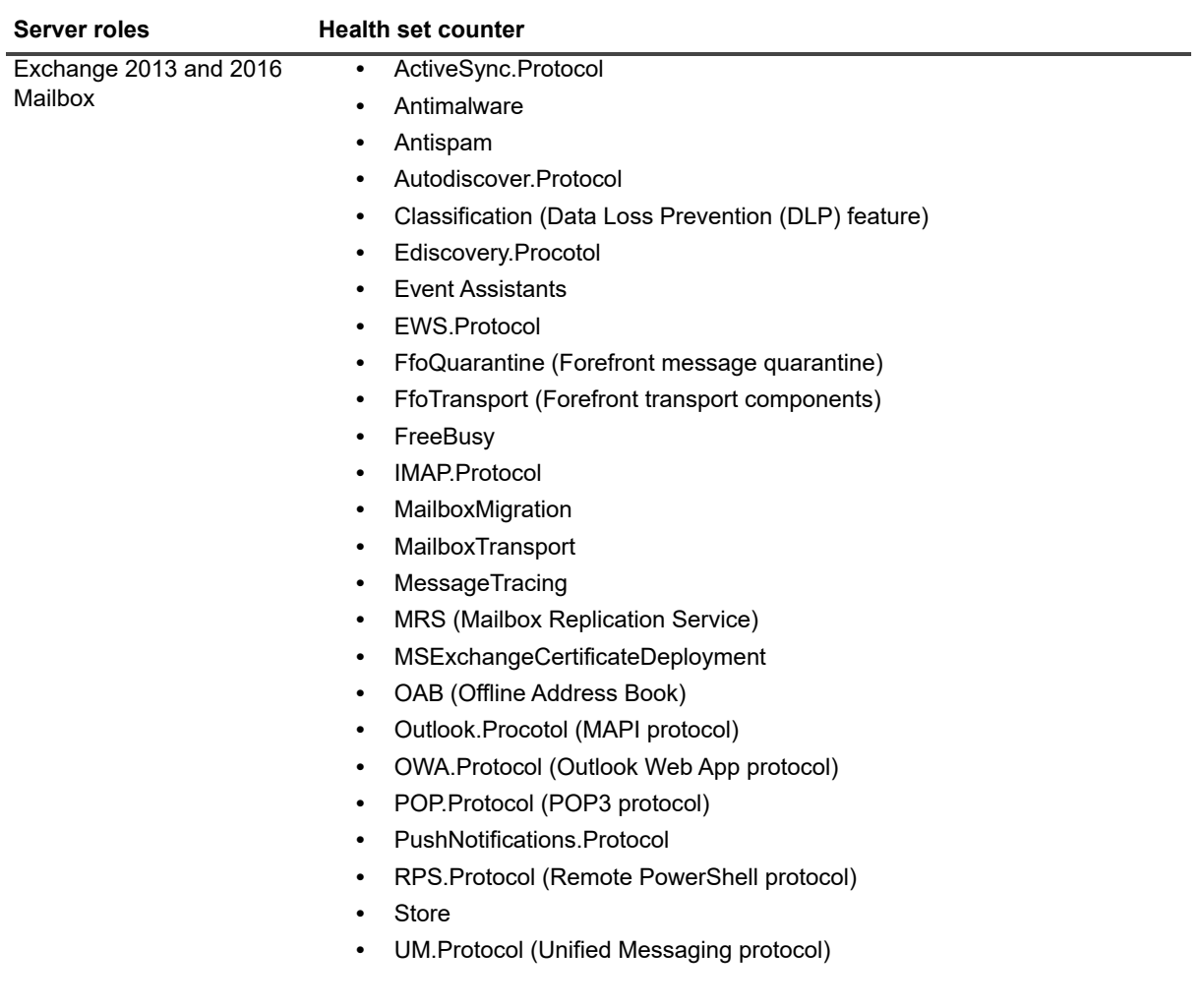

## **Server Components health group**

The Server Components health group is comprised of monitors for the server physical resources such as disk space, memory, and networking. The test shows the condition of healthy or unhealthy for each of the following health set counters:

**Table 50. Counters for the Server Components health group.**

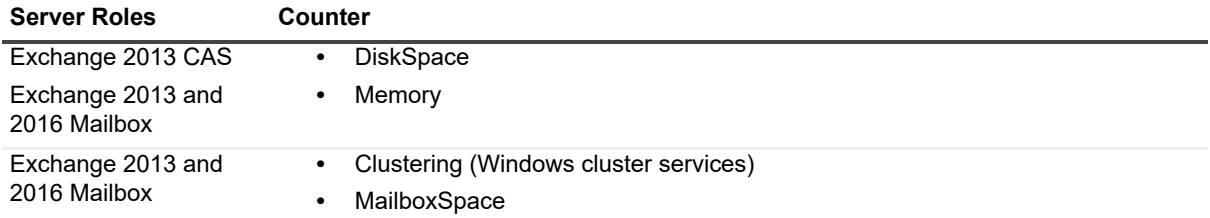

## **Dependency Availability health group**

The Dependency Availability health group monitors the server's ability to access necessary dependencies, such as Active Directory, DNS, and instant messaging. The test shows the condition of healthy or unhealthy for each of the following health set counters:

**Table 51. Counters for the Dependency Availability health group.**

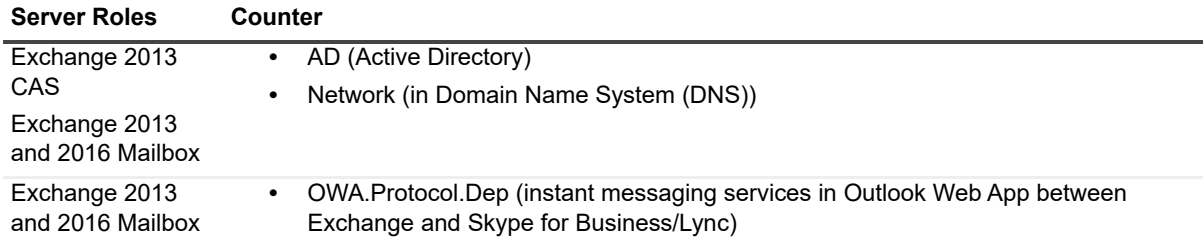

### **Exchange system health test prerequisites**

The following tables show the test target servers, required software, and the permissions required by the test credentials.

**Table 52. Exchange system health test targets.**

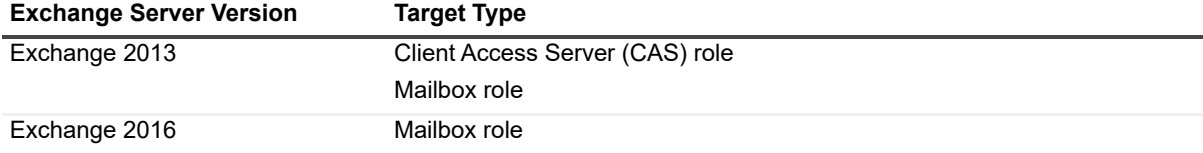

**Table 53. Exchange system health test software.**

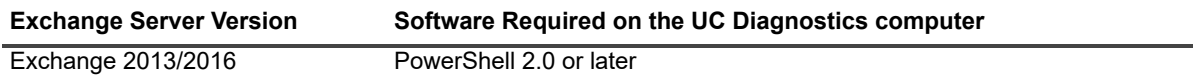

**Table 54. Exchange system health test credential required permissions.**

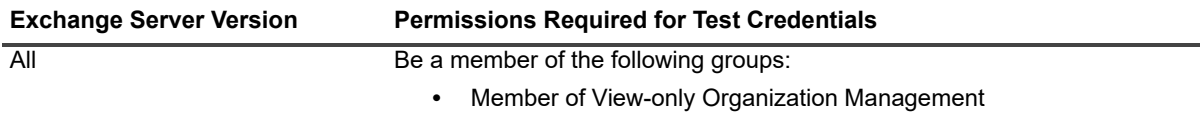

<span id="page-69-0"></span>Creating and configuring health tests

# **Active Directory Account Lockout Health Test**

The Active Directory Account Lockout Health test provides information about how many and which Active Directory accounts are currently locked out. The test shows accounts that are locked out due to invalid passwords being submitted and accounts that are locked because the password has expired. The test detects the domain accounts that are currently locked out and provides information about the lockout event.

You run the test against a domain to which an Exchange organization or a Lync/Skype for Business environment belongs. You cannot run the test against the individual servers.

**i** | NOTE: Information about locked-out accounts is available only for the first 1000 accounts.

The Active Directory Account Lockout Health test contains the following counters:

**Table 55. Active Directory Account Lockout health test counters.**

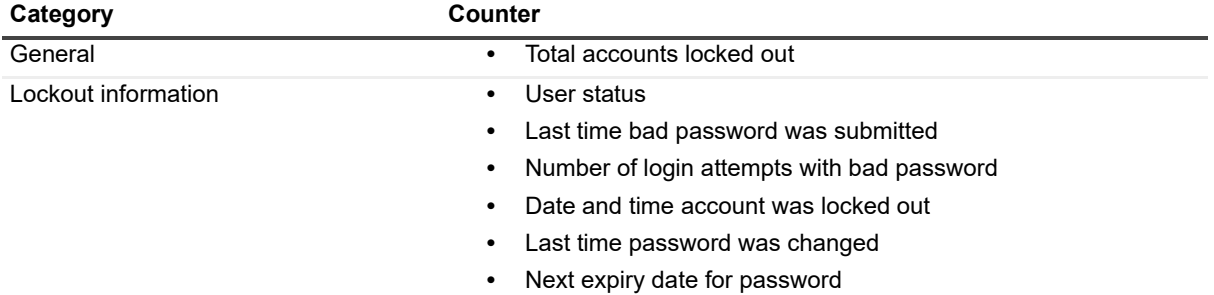

### **Active Directory account lockout health test prerequisites**

The following tables show the test targets for the test and the permissions required by the test credentials.

**Table 56. Active Directory Account Lockout Health test targets.**

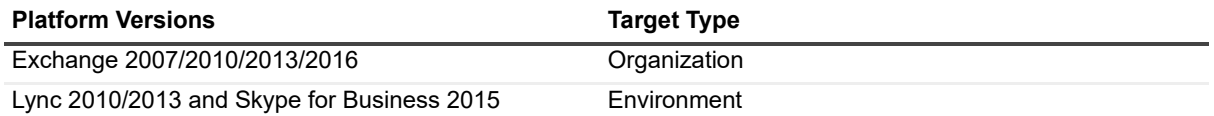

The test credentials must have read permission on User objects in Active Directory.

**Table 57. Active Directory Account Lockout Health test credential required permissions.**

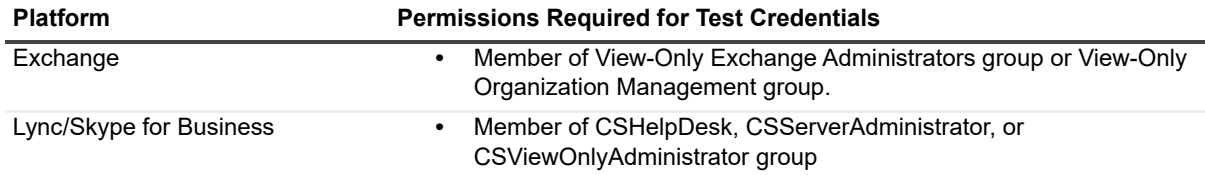

# <span id="page-70-0"></span>**Exchange Online Connectivity Health Test**

The Exchange Online Connectivity Health test allows you to determine network quality and identify issues that can affect network performance between your client computers and Exchange Online.

You can view the time (in milliseconds) a round trip takes from your computer to Exchange Online (Office 365). You can also view any warnings and errors for the different ports used to access Exchange Online services.

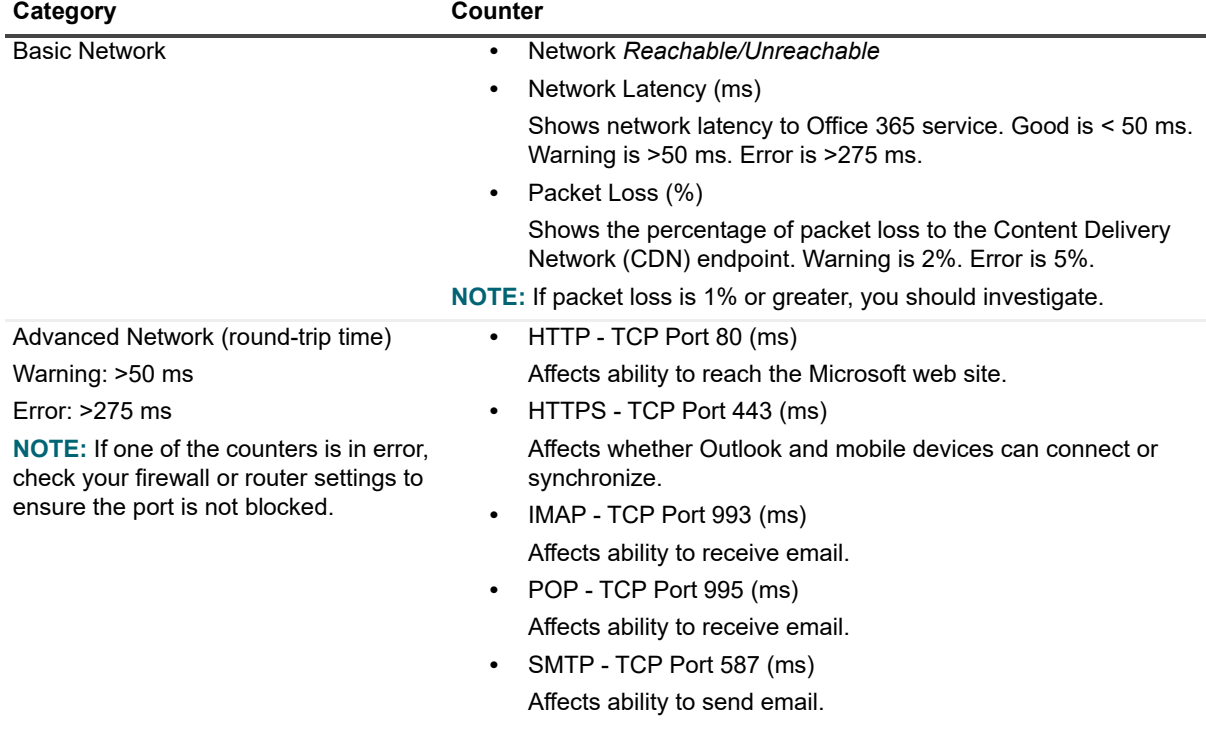

**Table 58. Exchange Online Connectivity health test counters.**

**Table 59. Exchange Online connectivity health test targets.**

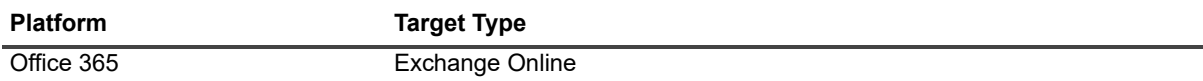

**Table 60. Exchange Online connectivity health test required software.**

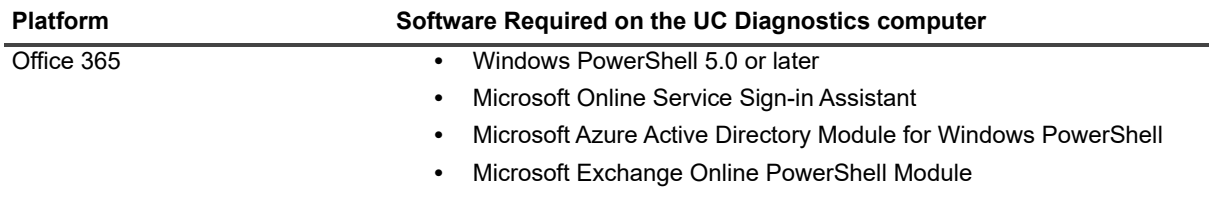

# <span id="page-71-0"></span>**Exchange Online Mailbox Logon Health Test**

The Exchange Online Mailbox Logon Health test verifies mailbox accessibility by logging on to Exchange Online. The test uses the Office 365 credential that you specified for either a hybrid Exchange Online connection or for a native Office 365 connection. The credential must have an associated Exchange Online mailbox.

When the logon process succeeds, the test displays Logon Succeeded. Logon latency shows the time that elapsed during the logon process (in seconds).

If you are using [OAuth 2.0 to connect to Office 365, you must provide Application ID, Ten](#page-86-0)ant ID, and Client Secret that were assigned when the UC Diagnostics application was registered with the Microsoft Azure portal. For more information, see Registering UC Diagnostics with the Microsoft Azure portal on page 87.
**Table 61. Exchange Online mailbox logon health test counters.**

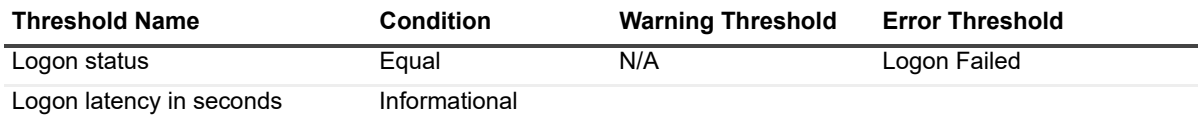

**Table 62. Exchange Online mailbox logon health test targets.**

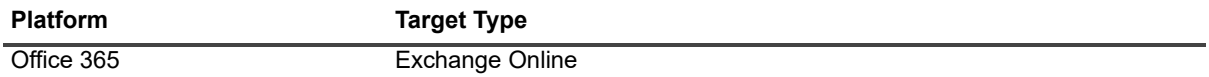

**Table 63. Exchange Online mailbox logon health test required software.**

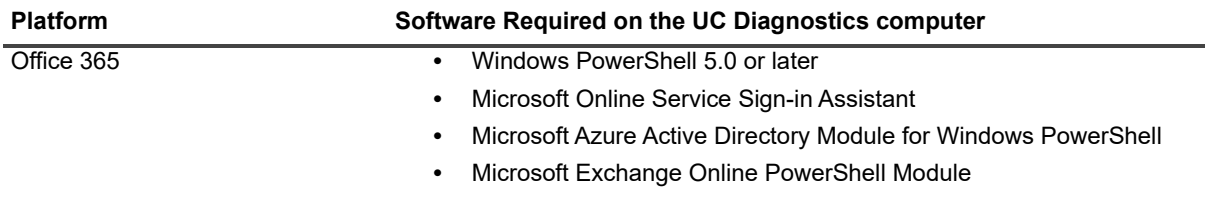

**Table 64. Exchange Online mailbox logon health test credential required permissions.**

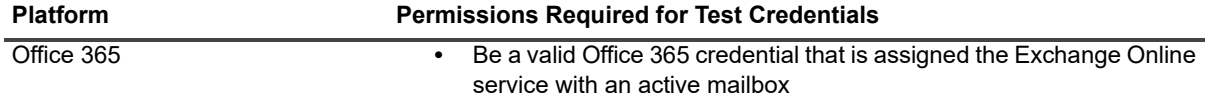

If you are using OAuth 2.0 authentication for the test, the required API permissions are:

**Table 65. Exchange Online mailbox logon health test required API permissions.**

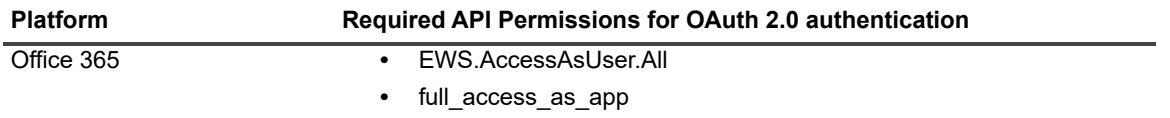

If the password of the Office 365 credential is changed, you must also change the credential password on either the native Office 365 or hybrid Exchange connection properties.

# **Exchange Online Message Delivery Health Test**

The Exchange Online Message Delivery Health test monitors overall message delivery health for both hybrid and native Exchange Online, including test messages sent internally and externally.

- **•** Internal message delivery can be between Exchange on-premise mailboxes and Exchange Online mailboxes, or between mailboxes within Exchange Online. For hybrid environments, you could set either the source or target mailbox to be on-premise or Exchange Online. For native environments, both mailboxes would be Exchange Online.
- **•** External message delivery detects message delivery between Exchange Online and the internet. You must create an internal mailbox as source mailbox and an external mailbox as the destination mailbox. The source mailbox is an Exchange Online mailbox. The destination mailbox must be configured to send an auto-reply message.

The Exchange Online Message Delivery Health test uses Exchange Web Services (EWS) for internal and external message delivery tests.

If you are using [OAuth 2.0 to connect to Office 365, you must provide Application ID, Ten](#page-86-0)ant ID, and Client Secret that were assigned when the UC Diagnostics application was registered with the Microsoft Azure portal. For more information, see Registering UC Diagnostics with the Microsoft Azure portal on page 87.

The process to create an Exchange Online message delivery health test is as follows.

#### *To create an Exchange Online message delivery health test*

- 1 Right-click the organization node and select **Detect | Exchange Online Message Delivery Health Test**.
- 2 On the General Test Information page, specify a Test name to identify the test and click **Next**.
- 3 On the Test Settings page, review the test schedule, credentials, and notification settings. Make any required changes and click **Next**.
- 4 On the Source and Destination page, click **Add**.
- 5 Enter the source mailbox email address and the destination email address for the test messages and specify if the message delivery is internal or external.

You must enter the primary SMTP address for the mailboxes.

6 Click **OK** and click **Next**.

If you do not want to use the Exchange autodiscover service to connect to the test mailboxes, you can specify the EWS URLs to be used. This setting is optional.

7 On the EWS Authentication page, select either **Basic** or **OAuth 2.0** authentication.

[If you select OAuth 2.0, enter the Application ID, Tenant](#page-86-0) ID, and Client Secret that were assigned when the UC Diagnostics application was registered with the Microsoft Azure portal. For details, see Registering UC Diagnostics with the Microsoft Azure portal on page 87.

- 8 On the EWS URL Settings (Optional) page, you can select the **Use specified EWS URL(s) to find Exchange mailboxes** check box and click **Add**.
- 9 Enter the URL and click **OK**.
- 10 Repeat steps 8 and 9 until you have added all the URLs that you want and click **Next**.

#### **Internal Delivery Settings**

- a If you are creating a test for internal message delivery, specify the time the test should wait for delivery in the **Timeout (in minutes)** box.
- b Review the metrics you want to monitor for the selected target.
- c Review the Condition, Warning Threshold, Error Threshold, and Alarms to Skip Before values and click **Next**.

#### **External Delivery Settings**

- a If you are creating a test for external message delivery, specify the time the test should wait for delivery in the **Timeout (in minutes)** box.
- b Review the metrics you want to monitor for the selected target.
- c Review the Condition, Warning Threshold, Error Threshold, and Alarms to Skip Before values and click **Next**.
- 11 Review the test setting on the Summary page and click **Finish**.

#### **Exchange Online message delivery health test counters**

The Exchange Online internal message delivery health test contains the following counters:

**Table 66. Exchange Online Internal message delivery health test counters**

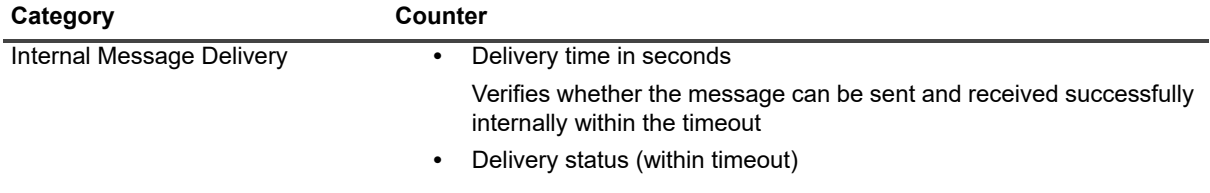

The Exchange Online external message delivery health test contains the following counters:

**Table 67. Exchange Online external message delivery health test counters.**

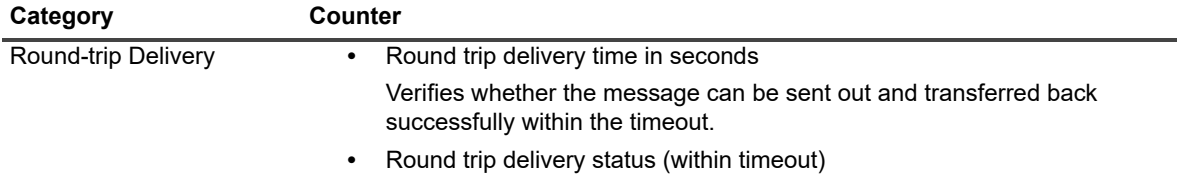

### **Exchange Online message delivery health test prerequisites**

The following tables show the test targets, required configuration to run the test, and the permissions required by the test credentials.

**Table 68. Exchange Online message delivery health test targets**

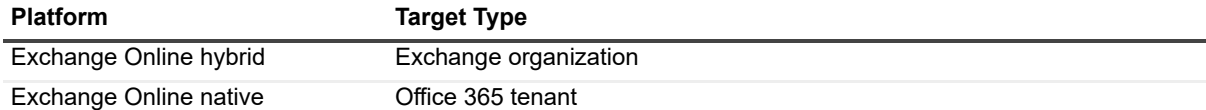

For the internal message delivery test, Exchange Online must be configured as follows:

**Table 69. Exchange Online internal message delivery health test configuration.**

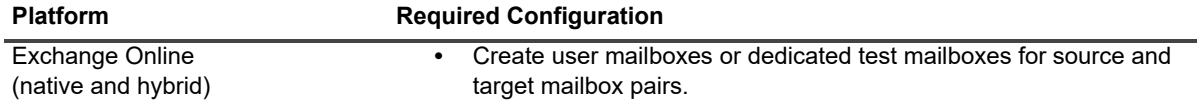

For the external message delivery test, Exchange Online must be configured as follows:

**Table 70. Exchange Online external message delivery health test configuration.**

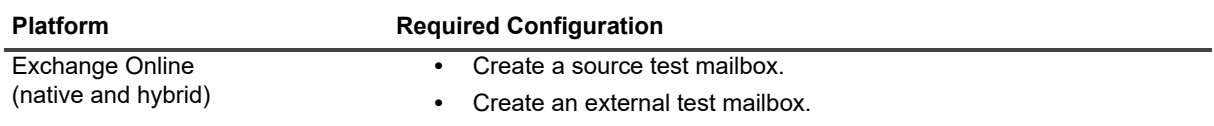

The following software is required.

**Table 71. Exchange Online message delivery health test required software.**

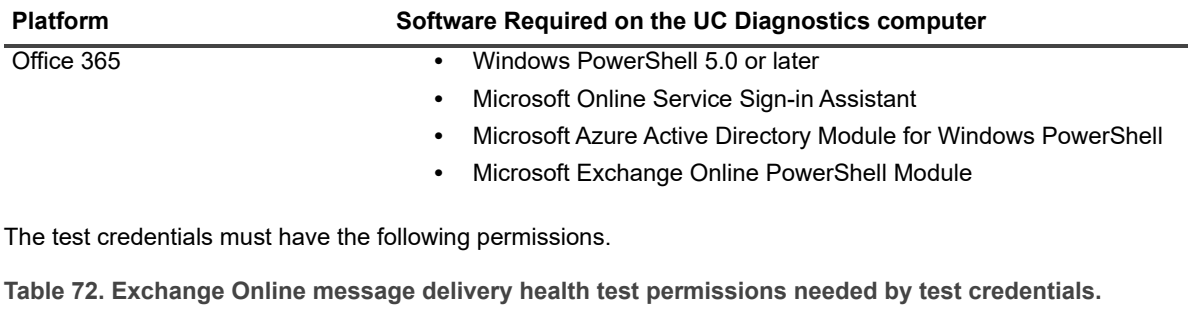

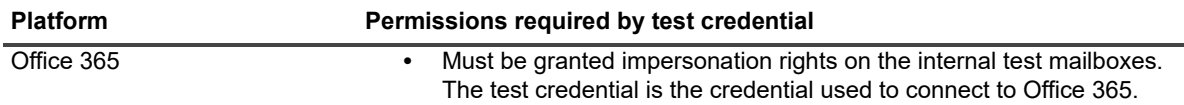

If you are using OAuth 2.0 authentication for the test, the required API permissions are:

**Table 73. Exchange Online message delivery health test required API permissions.**

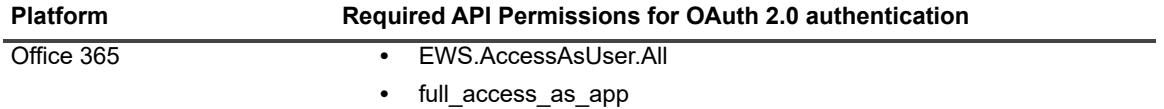

## **Office 365 Subscription Health Test**

The Office 365 Subscription Health test provides an overview of your Office 365 licensing plans. Licensing plans define the Office 365 services that are available to users. The test shows license activity such as the number of licenses that are currently assigned to users (used) and how many licenses are due for renewal.

### **About the Office 365 subscription lifecycle**

During the first 30 days after an Office 365 subscription ends, the Office 365 tenant account is in a period known as the expired state. During the expired period, users can still access data. After 30 days, the tenant account enters the disabled state for 90 days. During this period, users cannot access data. An Office 365 administrator can log in, backup data, or reactivate the subscription.

At the end of the disabled state, 120 days after the subscription has ended, the account enters the deprovisioning state. During the deprovisioning state, the data from user accounts and also email data and documents, is permanently deleted.

**Table 74. Office 365 subscription health test counters.**

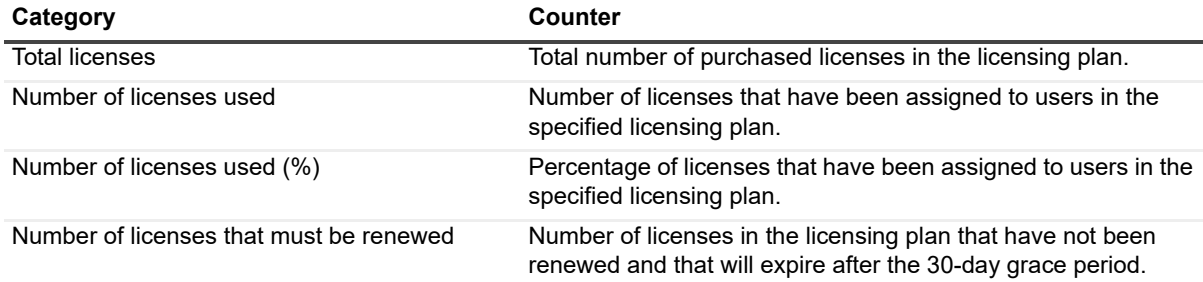

**Table 74. Office 365 subscription health test counters.**

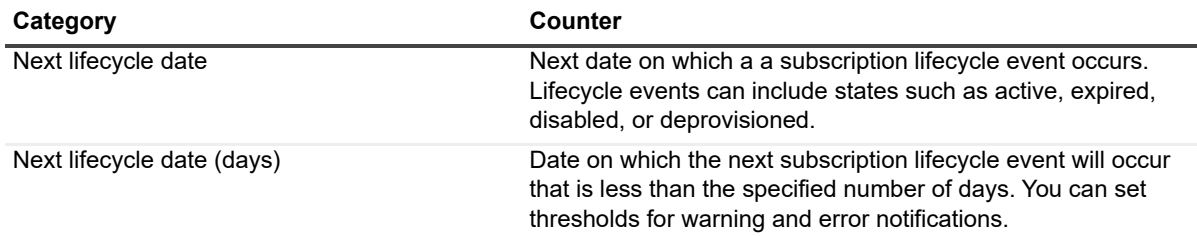

**Table 75. Office 365 subscription health test targets.**

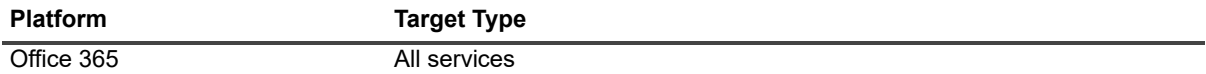

The following software is required.

**Table 76. Office 365 subscription health test required software.**

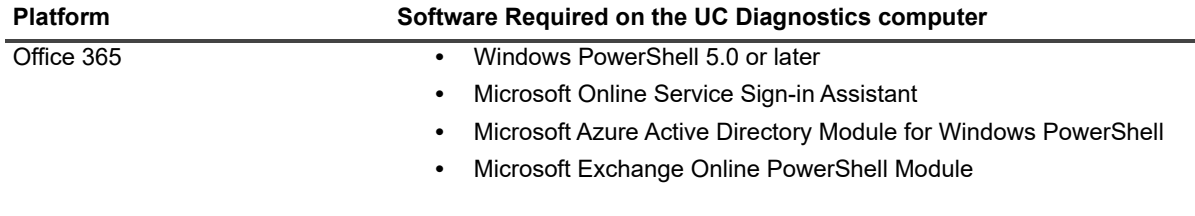

**Table 77. Office 365 subscription health test credential required permissions.**

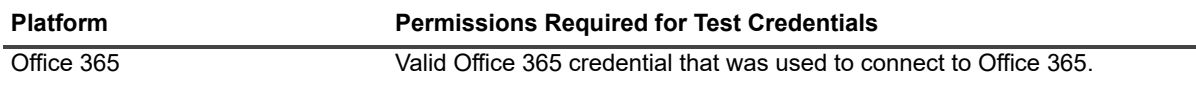

If the password of the Office 365 credential is changed, you must change the password on Office 365 connection properties.

## **BlackBerry Server Health Test**

The BlackBerry Server Health test allows you to monitor the basic health of all your BlackBerry servers. This test allows you to monitor the following types of information:

- **•** Network availability
- **•** Operating system disk space usage
- **•** Any Performance Counter
- **•** Any Windows service
- **•** Any Event Log entry

The BlackBerry Server Health Test monitors BlackBerry 4 Enterprise, BlackBerry 4 Configuration, BlackBerry 5 Enterprise, and BlackBerry 5 Configuration servers.

All SQL-related performance counters for BlackBerry configuration database servers target the SQL Server Enterprise version of SQL (unnamed instance). Any BlackBerry configuration database servers that are installed on the named instance of the SQL server.will show a grey icon for the test results. The Error details will specify that the object is unavailable - the performance counter is either uninstalled or disabled.

To monitor BlackBerry configuration database servers installed on a named instance of SQL server, replace the SQL-related performance counters with corresponding performance counters for the named instance. For more information, see the Troubleshooting section of the *Unified Communications Diagnostics Deployment Guide.*

#### **BlackBerry Server Health Test Prerequisites**

The following tables show the test target servers, required configuration to run the test, and the permissions required by the test credentials.

**Table 78. BlackBerry server health test targets.**

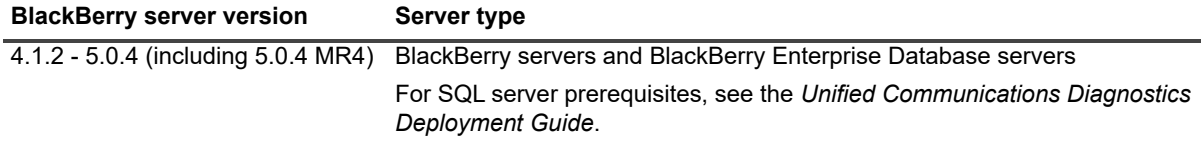

**Table 79. BlackBerry server health test required configuration.**

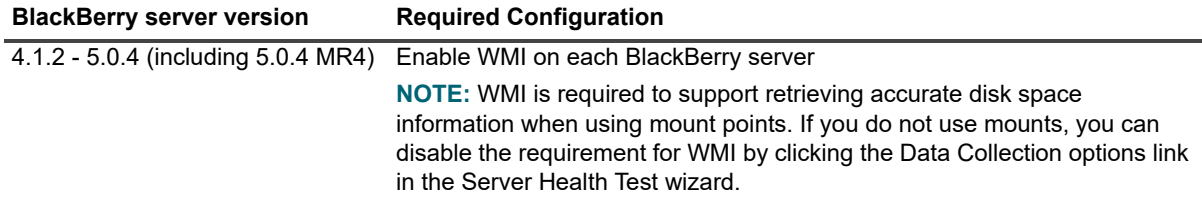

**Table 80. BlackBerry server health test credential required permissions.**

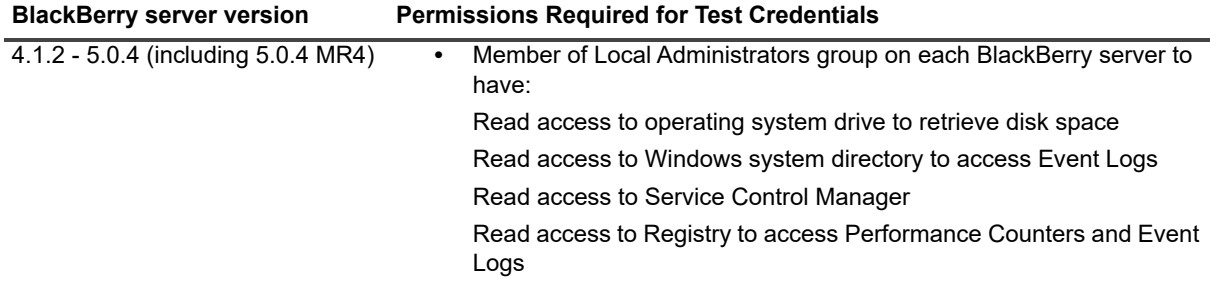

# **BlackBerry Message Delivery Health Test**

Use the BlackBerry Message Delivery Health test to monitor the overall message delivery health between your Exchange organization and your BlackBerry devices. The test tracks the time it takes for an email message to be sent and returned by sending a test message from a source mailbox to one or more target BlackBerry devices or to BlackBerry simulators.

If the source mailbox is hosted on an Exchange 2010 or later mailbox database, the Exchange organization must have at least one available Exchange 2010 or 2013 CAS server or one Exchange 2016 Mailbox server on the same site as the server that hosts the active mailbox database copy.

You manually create test mailboxes required for this test. You can reuse test mailboxes created for the Exchange health tests as the source mailbox.

**Table 81. BlackBerry message delivery health test counters.**

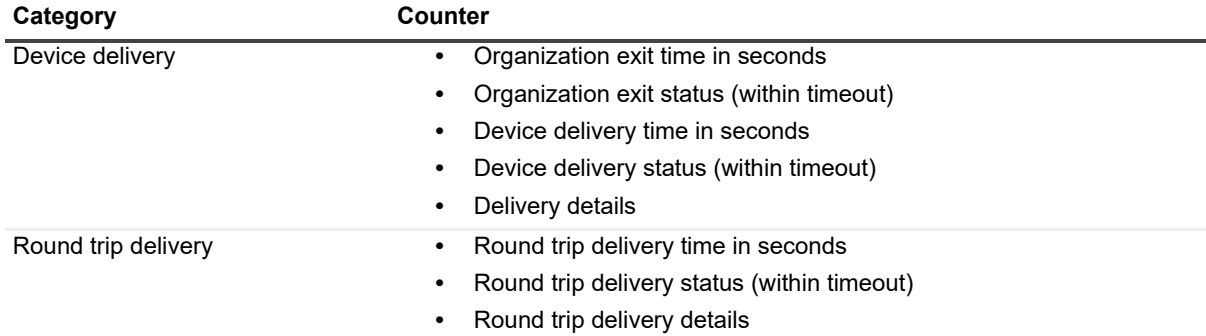

[The BlackBerry message delivery hea](#page-79-0)lth test is not performed on standby BlackBerry servers. Test results show a status of Skipped for these servers.

[Creating test mailboxes for Exchange](#page-26-0)

Creating and configuring health tests

### **BlackBerry Message Delivery Health Test Prerequisites**

The following tables show the test target servers, required configuration to run the test, and the permissions required by the test credentials.

**Table 82. BlackBerry message delivery health test targets**

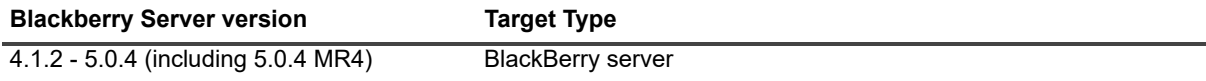

**Table 83. BlackBerry message delivery health test software perquisites.**

**BlackBerry server version Software required on UC Diagnostics computer**

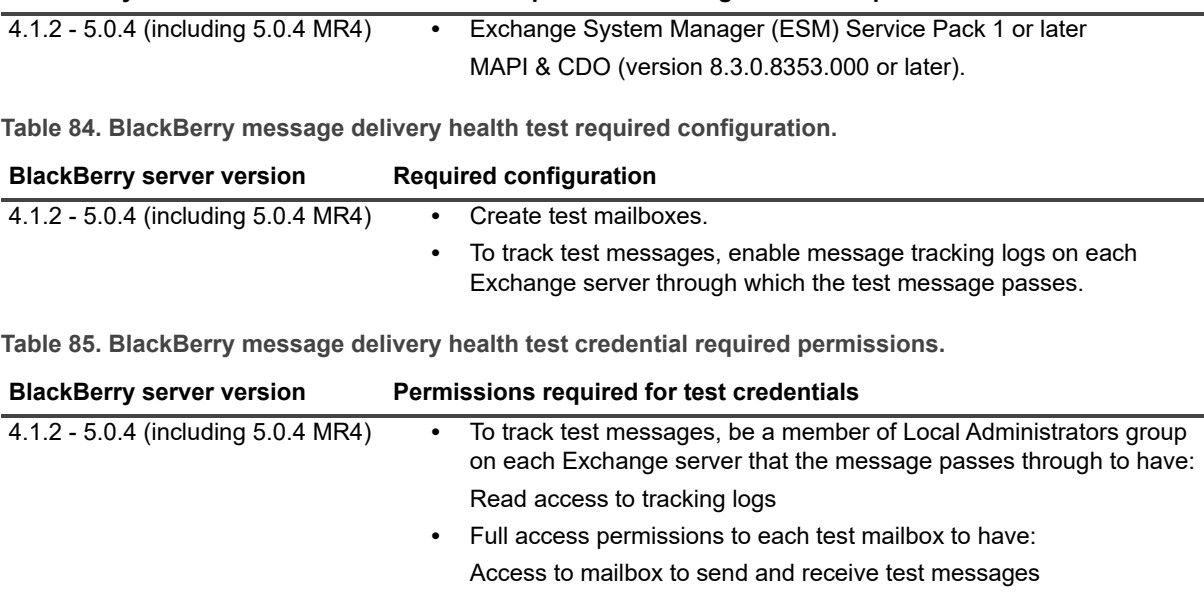

# <span id="page-79-0"></span>**Creating test mailboxes for Exchange**

Dedicated test mailboxes must be created to run the following tests:

- **•** Internal Server Delivery Health requires at least one mailbox per server
- **•** Internal Mailbox Delivery Health requires source and destination mailbox pairs
- **•** External Message Delivery Health requires one source mailbox
- **•** Modern Message Delivery Health requires source and destination mailbox pairs for internal delivery test and source mailbox for external delivery test.
- **•** Internal OWA Availability Health
	- **▪** Exchange 2007 requires at least one mailbox
- **•** External OWA Availability Health requires test account with mailbox
- **•** Internal Mailbox Delivery Health one or more test mailboxes on each mailbox database

### **Recommendation**

It is re[commended that you create test mailboxe](#page-79-1)s for the tests that are only used for UC Diagnostics. Use the scripts provided to create these test mailboxes.

[Creating Exchange 2007 test mailboxes](#page-80-0) [Creating Exchange 2010 or Exchange 2013 test mailboxes](#page-82-0) [About test mailboxes for Internal Server Delivery Health Test](#page-82-1) [About test mailboxes for the External Message Delivery Health Tes](#page-82-2)t [Creating a test mailbox for External Message Delivery Health Test](#page-83-0) [Creating a test mailbox for the Internal Mailbox Delivery Hea](#page-83-1)lth Test [Creating test mailboxes for the OWA Availability Health Test](#page-84-0) Creating a test mailbox for the External OWA Availability Health Test

## <span id="page-79-1"></span>**Creating Exchange 2007 test mailboxes**

UC Diagnostics ships with a PowerShell script called *new-Exchange2007TestMailboxes* to simplify creating test mailboxes for Exchange 2007 servers. This script will create one test mailbox per store per server. The list of Exchange servers must be piped into the script.

The script must be run inside the Exchange 2007 Management Shell from a computer in the same forest as the Exchange servers. The script has the following syntax:

```
.\new-Exchange2007TestMailboxes.ps1
-OrganizationalUnit <OrganizationalUnitString>]
[-MailboxNameMask <MailboxNameMaskString>]
[-AuthorizedUser <AuthorizedUserName>]
[-NoPrompt]
```
where:

**Table 86. Exchange 2007 test mailbox parameters.**

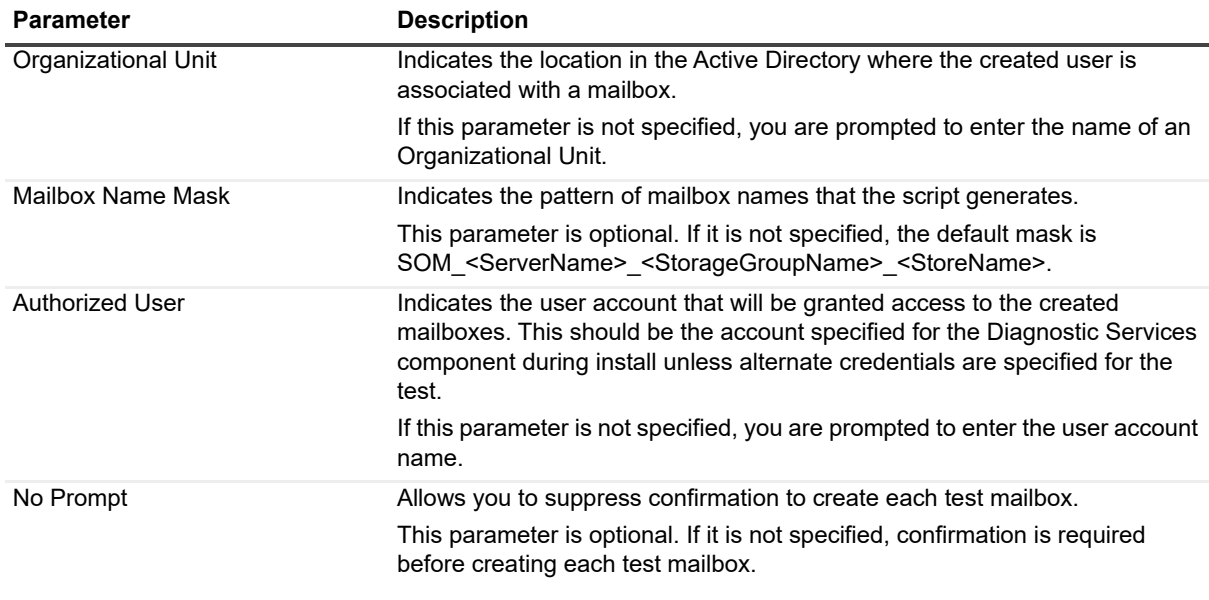

To run scripts, the account must have the following permissions:

**Table 87. Exchange 2007 permissions required to run scripts**

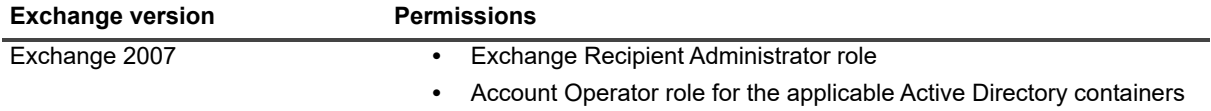

For example, to create test mailboxes on all servers with the default mailbox mask, use:

```
Get-mailboxserver|.\new-Exchange2007TestMailboxes.ps1
-OrganizationalUnit
"CN=Users,DC=mscs,DC=qc,DC=kan,DC=ca,DC=qsft"
-AuthorizedUser Administrator
```
#### Or, to create test mailboxes on the server AMER-MBX-01 with a non-default mailbox mask:

```
Get-mailboxserver amer-mbx-01|.\new-Exchange2007TestMailboxes.ps1
-OrganizationalUnit
"OU=TestAccounts,DC=mscs,DC=qc,DC=kan,DC=ca,DC=qsft"
-AuthorizedUser myAccount -MailboxNameMask
TestMailbox.<StorageGroupName>.<ServerName>.<StoreName>
```
### <span id="page-80-0"></span>**Creating Exchange 2010 or Exchange 2013 test mailboxes**

To simplify creating test mailboxes for Exchange 2010 or Exchange 2013 servers, UC Diagnostics ships with a PowerShell script called new-Exchange2010and2013TestMailboxes. This script creates one test mailbox per database per server, or one test mailbox per server, depending on the mask setting. The list of Exchange servers must be piped into the script.

If the test source mailbox is hosted on an Exchange 2010/2013 mailbox database, the Exchange organization must have at least one available Exchange CAS server that exists on the same site as the server that hosts the active mailbox database copy. Mailboxes must be named according to the server and database where they are located.

If you are creating a test mailbox for the Exchange 2010 OWA Health test, ensure all database copies for the mailbox database are in the same site as your CAS server. Because the PowerShell cmdlet used in the test requires a test mailbox for each site, this guarantees you always have a test mailbox in the site, even when databases fail over/switch over among member servers of the Database Availability Group (DAG).

#### **Exchange 2010/2013 mailbox creation script syntax**

You must run the script inside the Exchange 2010 or Exchange 2013 Management Shell from a computer in the same forest as the Exchange servers. The script has the following syntax:

.\new-Exchange2010and2013TestMailboxes.ps1

```
-OrganizationalUnit <OrganizationalUnitString>]
[-MailboxNameMask <MailboxNameMaskString>]
[-AuthorizedUser <AuthorizedUserName>]
```
[-NoPrompt]

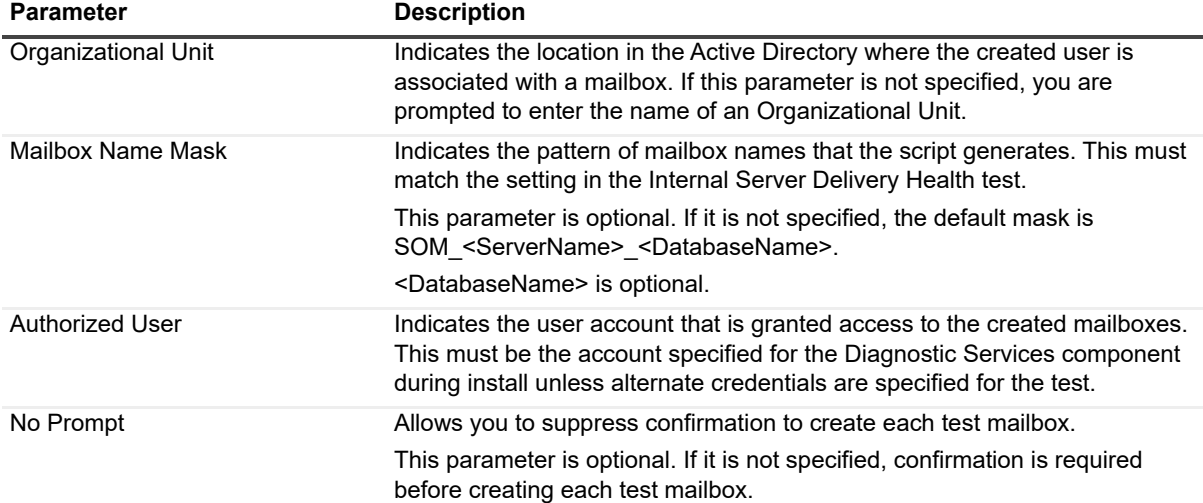

**Table 88. Exchange 2010/2013 test mailbox parameters.**

To run this script, the account must have the following permissions:

- **•** Exchange Recipient Administrator role.
- **•** Account Operator role for the applicable Active Directory containers.

The list of Exchange servers must be piped into the script.

For example, to create one test mailbox for every mailbox server in the Exchange organization, use the following script:

```
Get-mailboxserver|.\new-Exchange2010and2013TestMailboxes.ps1 
-OrganizationalUnit
"OU=TestAccounts,DC=mscs,DC=qc,DC=kan,DC=ca,DC=qsft" 
-MailboxNameMask TestMailbox.<ServerName>
-AuthorizedUser myAccount
```
Or, to create one test mailbox on every mailbox database on the server AMER-MBX-01, use the following script:

```
Get-mailboxserver amer-mbx-01|.\new-Exchange2010and2013TestMailboxes.ps1 
-OrganizationalUnit
```

```
"OU=TestAccounts,DC=mscs,DC=qc,DC=kan,DC=ca,DC=qsft" 
-MailboxNameMask TestMailbox.<ServerName>.<DatabaseName> 
-AuthorizedUser myAccount
```
## <span id="page-82-0"></span>**About test mailboxes for Internal Server Delivery Health Test**

This test involves the exchange of messages between each pair of servers in your network. You must create at least one test mailbox on each server that is included in the test.

By creating one mailbox per storage group/store (Exchange 2007) or per database (Exchange 2010), you can ensure that the complete test runs even if there is a problem with one of the stores or databases.

Mailboxes for the Internal Server Delivery Health test on Exchange 2007 servers must be named according to the server, storage [group, and store where they are located. Mailboxes for the I](#page-47-0)nternal Server Delivery Health test on Exchange 2010 servers must be named according to the server and database where they are located. For more information, see Exchange Internal Server Delivery Health Test on page 48.

If the test source mailbox is hosted on an Exchange 2010 mailbox database for the BlackBerry Message Delivery Health test or for the Exchange Internal and External Message Delivery Health tests, the Exchange organization must have at least, one available Exchange 2010 CAS server on the same site as the active mailbox database copy.

<span id="page-82-1"></span>The Internal Server Delivery health test is not supported for Exchange 2013. Use the Internal Mailbox Delivery health test to monitor the sending and receiving of messages between mailboxes of all Exchange versions.

### **About test mailboxes for the External Message Delivery Health Test**

The Exchange External Message Delivery health test allows you to monitor the ability to send a message to an external target and to measure delivery and round-trip time.

For this test, you must enter the names of:

- **•** The source mailbox to send a message to an SMTP address and receive replies from that address.
- **•** The destination email address where test messages is sent.

The destination mailbox can be in another Exchange organization or it can be in any of the free web-based email services.

To test round-trip delivery, the destination mailbox must be configured to automatically forward the message back to the originating mailbox, thus enabling the Round-Trip Delivery counter in the test. For the test to recognize the returning message, the original subject line must be inserted in the subject or body of the returning message.

<span id="page-82-2"></span>If the test source mailbox is hosted on an Exchange 2010/2013 mailbox database, the Exchange organization must have at least one available Exchange 2010/2013 CAS server that exists on the same site as the server that hosts the active mailbox database copy.

### **Creating a test mailbox for External Message Delivery Health Test**

The External Message Delivery Health tests do not have any restrictions on the name of the mailbox.

The Exchange External Message Delivery Health Test allows you to monitor the ability to send a message to an external target, and to measure delivery and round trip time.

For this test, you must enter the names of:

- **•** The source mailbox to send a message to an SMTP address and receive replies from that address.
- **•** The destination email address where test messages is sent.

The destination mailbox can be in another Exchange organization or in any free web-based email service.

To test round-trip delivery, the destination mailbox must be configured to automatically forward the message back to the originating mailbox, thus enabling the Round-Trip Delivery counter in the test. For the test to recognize the returning message, the original subject line must be inserted in the subject or body of the returning message.

For External Message Delivery Health tests, if the test source mailbox is hosted on an Exchange 2010/2013 mailbox database, the Exchange organization must ha[ve at least one available Exchange CAS server that exists](#page-80-0)  [on the same](#page-80-0) site as the active mailbox database copy.

To create test mailboxes for Exchange 2010/2013[, see Creating Exchange 2010 or Exchange 2013 tes](#page-79-1)t mailboxes on page 81.

<span id="page-83-0"></span>To create test mailboxes for Exchange 2007, see Creating Exchange 2007 test mailboxes on page 80.

### **Creating a test mailbox for the Internal Mailbox Delivery Health Test**

You can create user mailboxes or dedicated test mailboxes for source and targ[et mailbox pairs to allow both DAG](#page-80-0)  [and non-DAG database mailboxes. You ca](#page-80-0)n create one or more test mailboxes on each mailbox database.

<span id="page-83-1"></span>[For information about creating test mailboxes for Exc](#page-79-1)hange 2010 or 2013, see Creating Exchange 2010 or Exchange 2013 test mailboxes on page 81. For information about creating test mailboxes for Exchange 2007, see Creating Exchange 2007 test mailboxes on page 80.

### **Creating test mailboxes for the OWA Availability Health Test**

The OWA Availability Health uses a Microsoft PowerShell cmdlet called test-OwaConnecti[vity to test OWA](http://www.microsoft.com)  availability. For this cmdlet to run, you must create at least one test mailbox using the Microsoft PowerShell cmdlet called new-TestCasConnectivityUser. For more information about this cmdlet, go to www.microsoft.com.

You must create one or more test mailboxes on a Mailbox server to perform this test. It is recommended that you set the accounts created for test mailboxes to have "password never expires". This setting prevents logon failures due to a password expiring.

#### **Creating Exchange 2007 test mailboxes for OWA Availability**

UC Diagnostics uses a PowerShell script to simplify creating test mailboxes for Exchange 2007 servers. You must create mailboxes for the Exchange 2007 OWA Availability Health test using the PowerShell cmdlet called new-CASConnectivityMailbox.

#### *To create test mailboxes for the Internal OWA Availability test*

- 1 Login to one of your Exchange 2007 Mailbox servers as a Domain Administrator.
- 2 Open the Exchange Management PowerShell Console.
- 3 Change the directory to the Exchange Server Scripts folder (for example, C:\Program Files\Microsoft\Exchange Server\Scripts)
- 4 Execute the following command:

get-mailboxServer|.\new-TestCasConnectivityUser.ps1

5 When prompted for the Organizational Unit (OU), enter the Distinguished Name (DN).

The OU is specified as a DN since multiple OUs of the same name can exist in your organization. For example:

#### **Creating Exchange 2010 Test Mailboxes for OWA Availability**

UC Diagnostics uses a PowerShell script to simplify creating test mailboxes for Exchange 2010 servers.Mailboxes for the Exchange 2010 OWA Availability Health test must be created using the PowerShell cmdlet called new-CASConnectivityMailbox.

Ensure all database copies of the mailbox database are in the same site as your CAS server. The PowerShell cmdlet used in the test requires a test mailbox for each site. This guarantees you always have a test mailbox in the site, even when databases fail over/switch over among member servers of the Database Availability Group (DAG).

#### *To create test mailboxes for the Internal OWA Availability test*

- 1 Login to one of your Exchange 2010 Mailbox servers as a Domain Administrator.
- 2 Open the Exchange Management PowerShell Console.
- 3 Change the directory to the Exchange Server Scripts folder (for example, C:\Program Files\Microsoft\Exchange Server\Scripts)
- 4 Execute the following command:

get-mailboxServer|.\new-TestCasConnectivityUser.ps1

To specify the OU in which the test mailboxes are created, include the "-ou" parameter in the above command. This avoids a potential error message returned by the script if the "Users" OU exists anywhere in your Active Directory. For example, enter:

get-mailboxServer|.\new-TestCasConnectivityUser.ps1 -ou "OU=Users,DC=mscs,DC=qc,DC=kan,DC=ca,DC=qsft"

### <span id="page-84-0"></span>**Creating a test mailbox for the External OWA Availability Health Test**

This test verifies that users associated with the alternate credentials can logon to their mailboxes through an external OWA URL.

Since this test uses mailboxes associated with alternate credentials, you must explicitly choose the alternate credentials on the Test Settings page when you create this test.

#### **Account Prerequisites**

The account associated with alternate credentials must have a mailbox on Exchange 2007 or 2010. The alternate credentials must have View-Only Organization Management privileges for Exchange 2010.

## **Adding health sets for Exchange System health tests**

You can include additional health sets that you want to monitor for the specific Exchange System Health tests that you want to run.

#### *To add health sets*

- 1 Click **<Add Health Sets>** located under one the following Health Sets sections in the listview of the Exchange system health test that you select:
	- **▪** CustomerTouchPoints
	- **▪** ServiceComponents
	- **▪** ServerComponents
	- **▪** DependencyAvailability
- 2 Enter one health set per line you wa[nt to add and click](#page-66-0) **OK**.

For more information about health sets, see Exchange System Health Test on page 67.

# **Configuring Exchange impersonation for the Modern Message Delivery health test**

The Exchange Modern Message Delivery Health test uses Exchange Web Services (EWS) to connect to the test source and target mailboxes. The test credentials that are used must have "Exchange Impersonation" permissions to all the test mailboxes.

### **Configuring impersonation for all users**

You can configure Exchange impersonation for all users in an organization.

#### *To configure a service account to impersonate all users in an organization*

- 1 Open the Exchange Management Shell.
- 2 Run the New-ManagementRoleAssignment cmdlet to add the permission to impersonate to the specified user.

The following example shows how to configure Exchange Impersonation to enable a service account to impersonate all other users in an organization.

New-ManagementRoleAssignment –Name:impersonationAssignmentName – Role:ApplicationImpersonation –User:serviceAccount

## **Configuring impersonation for specific users or groups**

You can configured Exchange impersonation for specific users or groups.

#### *To configure a service account to impersonate specific users or groups of users*

- 1 Open the Exchange Management Shell.
- 2 Run the New-ManagementScope cmdlet to create a scope to which the impersonation role can be assigned. If an existing scope exists, you can skip this step.

The following example shows how to create a management scope for a specific group.

```
New-ManagementScope –Name:scopeName –
RecipientRestrictionFilter:recipientFilter
```
3 Run the New-ManagementRoleAssignment cmdlet to add the permission to impersonate the members of the specified scope.

The following example shows how to configure Exchange Impersonation to enable a service account to impersonate all users in a scope.

```
New-ManagementRoleAssignment –Name:impersonationAssignmentName –
Role:ApplicationImpersonation –User:serviceAccount –
CustomRecipientWriteScope:scopeName
```
## <span id="page-86-0"></span>**Registering UC Diagnostics with the Microsoft Azure portal**

If you are connecting to Office 365 and are using OAuth 2.0 modern authentication to connect through PowerShell and EWS, you must register the UC Diagnostics application with the Microsoft Azure portal site. Depending on the region from which you are accessing the Microsoft Azure portal site, the user interface can differ.

You can configure OAuth 2.0 authentication to be used for the Exchange Online Mailbox Logon health test and for the Exchange Online Message Delivery health test.

UC Diagnostics uses client credential flows (Application permissions). You must have global administrator permissions to register the UC Diagnostics application with Azure Active Directory,

#### *To register UC Diagnostics with Azure Active Directory*

- 1 In the Azure Active Directory Admin Center, click **Azure Active Directory**.
- 2 Under Manage, select **App registrations**.
- 3 Select **Owned applications** and click **New registrations**.
- 4 Enter the application name in Name (such as UC Diagnostics) and click **Accounts in any organizational directory (Any Azure AD directory - Multitenant)**.
- 5 Click **Register**.
- 6 Select **Overview** and copy down the values that display for **Application (client) ID** and **Directory (tenant) ID**.

You will need this information to configure the UC Diagnostics Exchange Online Mailbox Logon Health and Exchange Online Message Delivery Health tests when using OAuth modern authentication.

- 7 Under Manage, select **API permissions** and click **Add a permission**.
- 8 Under Microsoft APIs scroll down to the Supported legacy APIs heading and click **Exchange**.
- 9 Click **Delegated permissions** and select the **EWS.AccessAsUser** check box under EWS.
- 10 Click **Add permissions**.
- 11 Under Configured Permissions, click **Add a permission**.
- 12 Select **Exchange** and click **Application permissions**.
- 13 Select the **full\_access\_as\_app** check box and click **Update permissions**.
- 14 Click **Grant admin consent for <Your Directory Name>**. To perform this step, you must have administrator permissions.

After admin consent is granted, the status is green.

- 15 Under Manage, select **Authentication** and click **Yes** in the Advanced settings section.
- 16 Click **Save**.
- 17 Under Manage, select **Certificates & secrets** and click **New client secret**.
- 18 Enter a description in Description, select a time period for Expires, and click **Add**.
- 19 Copy down the **client secret value** that is displayed.

You will need this information to configure the UC Diagnostics Exchange Online Mailbox Logon Health and Exchange Online Message Delivery Health tests when using OAuth modern authentication.

# **Health tests available from the Lync/Skype for Business Environment**

- **•** [About the Lync/Skype for Busin](#page-89-0)ess health tests
- **•** [Lync/Skype Server Health Test](#page-90-0)
- **•** Lync/S[kype Synthetic Transaction Health Tests](#page-91-0)
	- **▪** [Lync/Skype Instant Messaging Health Test](#page-91-1)
	- **▪** [Lync/Skype Instant Messaging Conference Health Test](#page-92-0)
	- **▪** [Lync/Skype Peer-to-Peer Audio/Video Call Health T](#page-92-1)est
	- **▪** [Lync/Skype Audio/Video Conferencing He](#page-92-2)alth Test
	- **▪** [Lync/Skype Presence Status Health Test](#page-92-3)
	- **▪** [Lync/Skype Logon Registration Health Test](#page-93-0)
	- **▪** [Lync/Skype Address Book Service Health Test](#page-93-1)
	- **▪** [Lync/Skype Persistent Chat Message](#page-42-0) Health Test
- **•** [Active Directory Account Lockout Health Test](#page-94-0)
- **•** [Skype for Business Online DNS Co](#page-95-0)nnectivity Health Test
- **•** [Office 365 Subscription H](#page-96-0)ealth Test
- **•** [OCS Server Health Test](#page-97-0)
- **•** Creating a test user for the Lync/Skype Environment

# **About the Lync/Skype for Business health tests**

The following health tests are available when you right-click the Exchange organization node:

**Table 1. Available health tests for Lync/Skype for [Business environment](#page-89-0)**

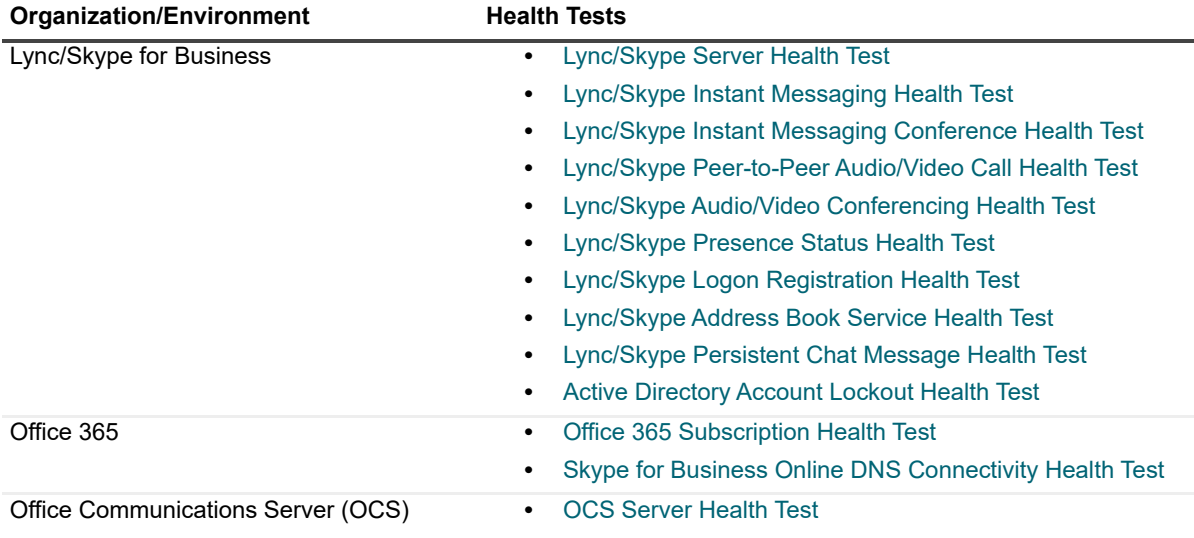

<span id="page-89-0"></span>You can also create a Generic Server Health Test to monitor your generic servers. To create a Generic Server Health Test, see Creating and configuring health tests on page 27.

## **Lync/Skype Server Health Test**

The Lync/Skype Server Health Test allows you to monitor the basic health of all your Lync or Skype for Business servers. This test allows you to monitor the following types of information:

- **•** Network availability
- **•** Operating system disk space usage
- **•** Any Performance Counter
- **•** Any Windows service
- **•** Any Event Log entry

#### **Best Practice**

It is recommended that you configure two server health tests - one test without monitoring event logs with an interval of 30 minutes and the second test for monitoring event logs that run only once a day.

#### **Lync or Skype Server Health Test Prerequisites**

The following tables show the test target servers, required configuration to run the test, and the permissions required by the test credentials.

**Table 2. Lync or Skype server health test targets.**

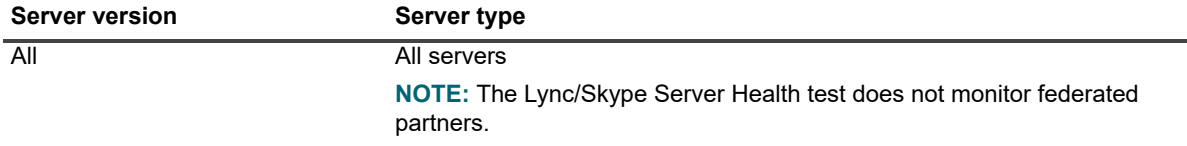

**Table 3. Lync or Skype server health test required configuration.**

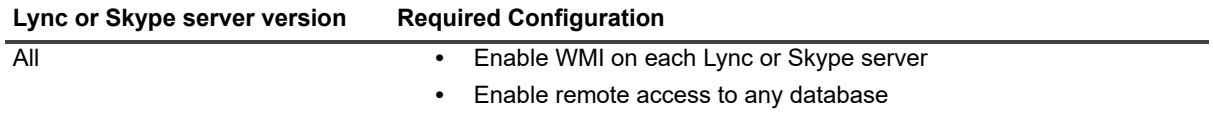

**Table 4. Lync or Skype server health test credential required permissions.**

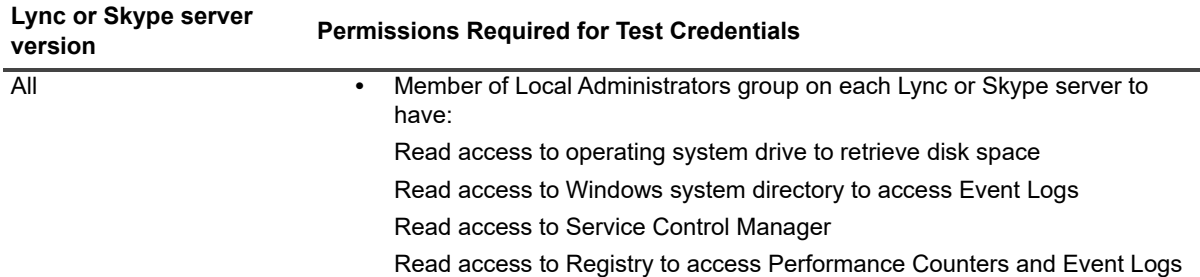

## <span id="page-90-0"></span>**Lync/Skype Synthetic Transaction Health Tests**

In addition to the basic server health test, you can use additional health tests to monitor activities on your Lync 2010, Lync 2013, and Skype for Business 2015 servers such as instant messaging, conferences, peer-to-peer audio/[video calls, logon registration, and address b](#page-91-0)ook service. The test targets for these health tests are Lync 2010, Lync 2013, and Skype for Business 2015 pools.

- **•** [Lync/Skype Instant Messaging Health Test](#page-91-1)
- **•** [Lync/Skype Instant Messaging Conference Health Test](#page-92-0)
- **•** [Lync/Skype Peer-to-Peer Audio/Video Call Health T](#page-92-1)est
- **•** [Lync/Skype Audio/Video Conferencing He](#page-92-2)alth Test
- **•** [Lync/Skype Presence Status Health Test](#page-92-3)
- **•** [Lync/Skype Logon Registration Health Test](#page-93-0)
- **•** [Lync/Skype Address Book Service Health Test](#page-93-1)
- **•** Lync/Sky[pe Persistent Chat Message Health Test](#page-97-0)

For some of the synthetic transaction health tests, you must create a test Lync or Skype user. For more information, see Creating a test user for the Lync/Skype Environment on page 98.

#### **Lync/Skype Synthetic Transaction Health Test Prerequisites**

The following software prerequisites and permissions are required for all the Lync and Skype for Business synthetic tests.

#### **Lync/Skype Test Software Prerequisites**

To run the health tests on Lync 2010, Lync 2013, or Skype for Business 2015, ensure the following software prerequisites are met:

- **•** You must have PowerShell 2.0 or later installed on the UC Diagnostics computer.
- **•** You must enable Remote PowerShell on each Lync or Skype for Business server.

#### **Permissions Required for Lync/Skype Test Credentials**

The test credentials that are used to run the health tests on the Lync 2010, Lync 2013, and Skype for Business 2015 servers must have the following permissions:

- **•** Member of Local Administrators group required to permit PowerShell cmdlets to access Lync or Skype server
- **•** [Member of CsHelpDesk, CSAdministrator, or](#page-97-0) CSServerAdministrator security group required to permit PowerShell cmdlets to run discovery and pool tests.

<span id="page-91-0"></span>[C](#page-98-0)reating a test user for the Lync/Skype Environment

## **Lync/Skype Instant Messaging Health Test**

This test allows you to monitor the operation of instant messaging between two test users in a pool.

**Table 5. Counters for instant messaging (IM) health test counters.**

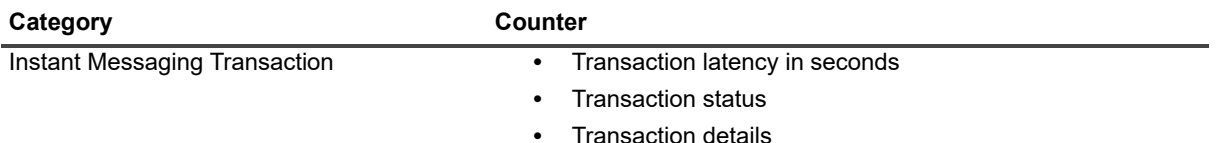

### <span id="page-91-1"></span>**Lync/Skype Instant Messaging Conference Health Test**

This test allows you to monitor the operation of instant messaging conferencing between two test users in a pool.

**Table 6. Counters for instant messaging (IM) conference health test counters.**

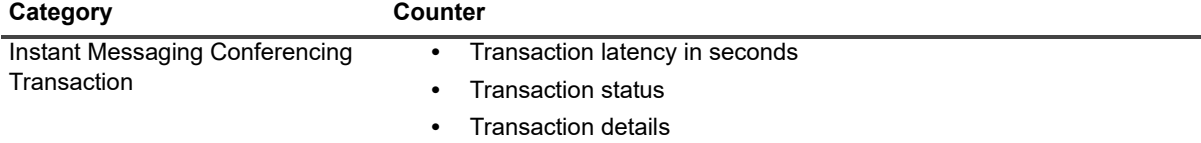

## <span id="page-92-0"></span>**Lync/Skype Peer-to-Peer Audio/Video Call Health Test**

This test allows you to monitor the operation of peer-to-peer audio/video conversation between two test users in a pool.

**Table 7. Counters for peer-to-peer audio/video call health test counters.**

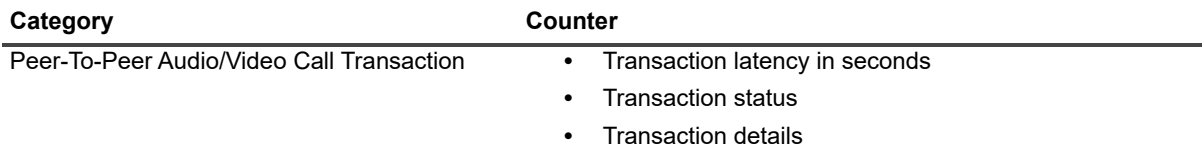

### <span id="page-92-1"></span>**Lync/Skype Audio/Video Conferencing Health Test**

This test allows you to monitor the operation of audio/video conferencing between two test users in a pool.

**Table 8. Counters for peer-to-peer audio/video conference health test counters.**

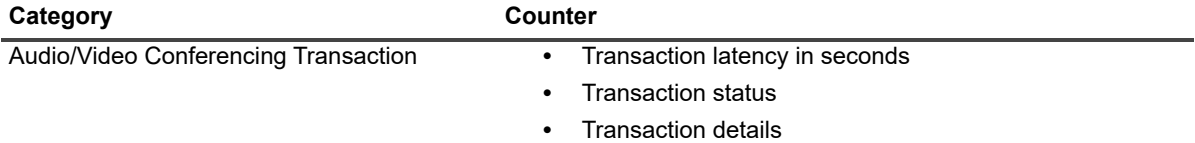

## <span id="page-92-2"></span>**Lync/Skype Presence Status Health Test**

This test allows you to monitor the exchange of presence information between two test users in a pool.

**Table 9. Counters for presence status health test counters.**

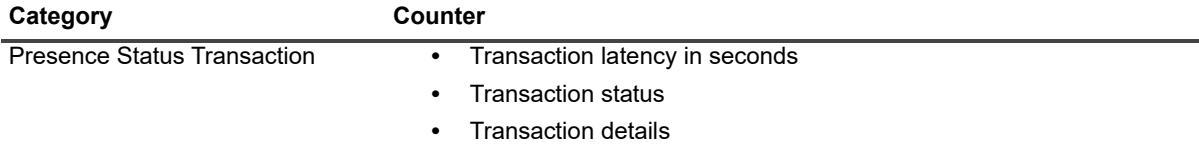

### <span id="page-92-3"></span>**Lync/Skype Logon Registration Health Test**

This test allows you to monitor the operation of logon registration to a pool.

**Table 10. Counters for logon registration health test counters.**

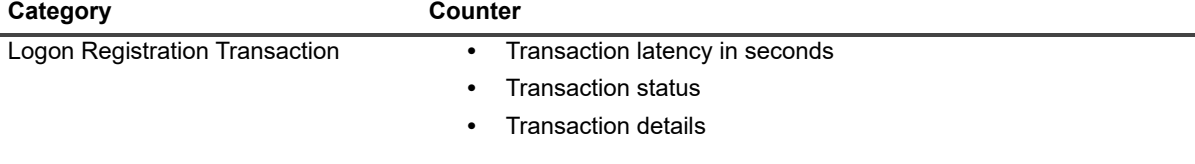

### <span id="page-93-0"></span>**Lync/Skype Address Book Service Health Test**

This test allows you to monitor the ability to connect to an Address Book Download Web Service from a pool.

**Table 11. Counters for address book service health test counters.**

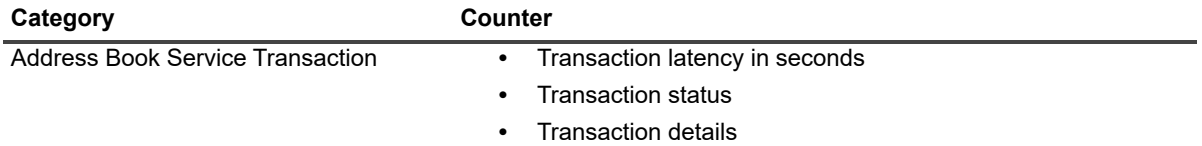

### <span id="page-93-1"></span>**Lync/Skype Persistent Chat Message Health Test**

This test verifies whether two users can exchange messages using the Persistent Chat service. The test logs two users on to Lync Server 2013 or to Skype for Business 2015, connects the users to a persistent chat room, exchanges a pair of messages, exits the chat room and logs off the two users.

This test will fail if you have not created a chat room or if the two test users have not been assigned a Persistent Chat policy that provides access to the Persistent Chat service.

The test is not available for Lync 2010.

**Table 12. Persistent chat message health test required configuration.**

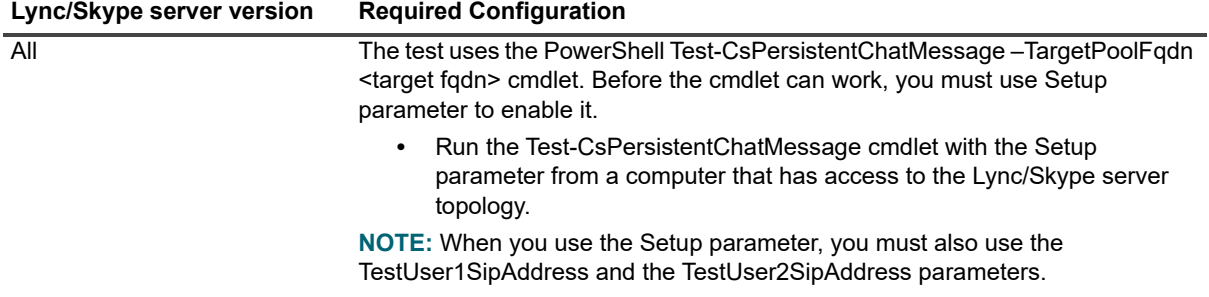

For example, suppose you are running the Test-CsPersistentChatMessage cmdlet with the Setup parameter for a pool named LyncEnt-pool.smov2.qc.kan.ca.qsft. First you must [create two test users in the pool. If you are running](#page-97-0)  [the test against more tha](#page-97-0)n one Lync 2013 registrar pool, you must create same test users for each pool.

For more information about creating Lync/Skype test users, see Creating a test user for the Lync/Skype Environment on page 98.

The following example shows the syntax for the cmdlet:

```
Test-CsPersistentChatMessage -TargetFqdn LyncEnt-pool.smov2.qc.kan.ca.qsft -Setup 
$true -TestUser1SipAddress "sip:testuser1@smov2.qc.kan.ca.qsft" 
-TestUser2SipAddress "sip:testuser2@smov2.qc.kan.ca.qsft"
```
**Table 13. Counters for persistent chat message health test counters.**

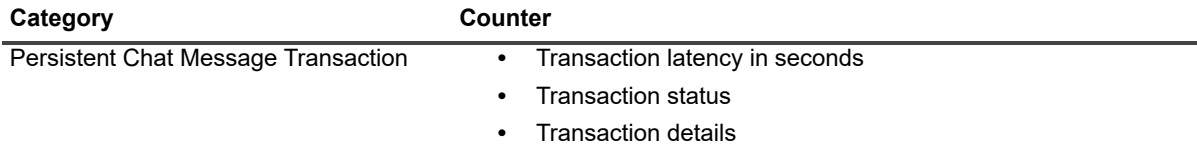

# <span id="page-94-0"></span>**Skype for Business Online DNS Connectivity Health Test**

The Skype for Business Online DNS Connectivity Health test helps you verify the correctness of your DNS configuration and identify any issues. Skype for Business Online requires four DNS records. The domain name is the name of the Session Initiation Protocol (SIP) of your organization.

In China, Skype for Business Online is operated by 21Vianet and the required DNS configuration has different destination domain names. When you configure the health test, you must select the appropriate service:

**•** Office 365

**DNS** 

**•** Office 365 operated by 21Vianet

**Table 14. Skype for Business Online DNS connectivity health test counters**

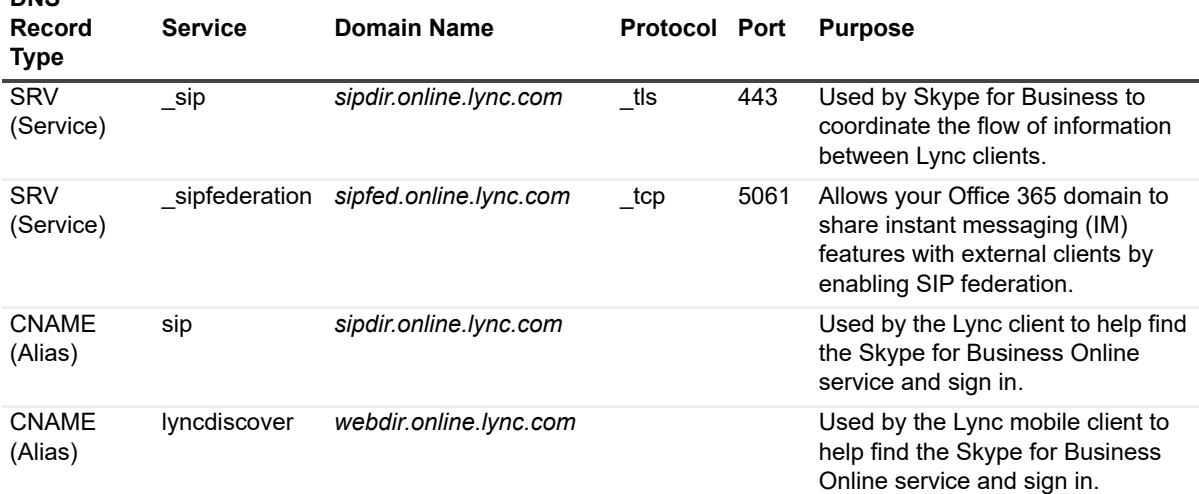

**Table 15. Skype for Business Online operated by 21 Vianet DNS connectivity health test counters**

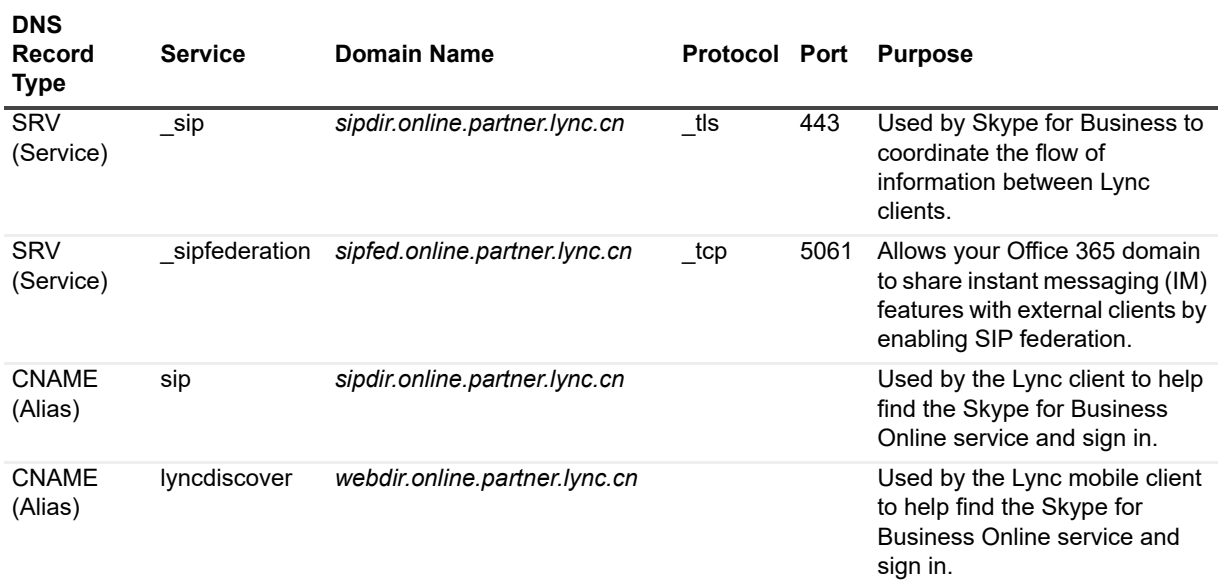

**Table 16. Skype for Business Online DNS connectivity health test targets.**

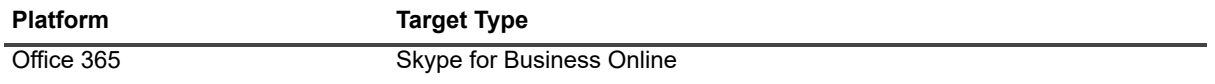

**Table 17. Skype for Business Online DNS connectivity health test required software.**

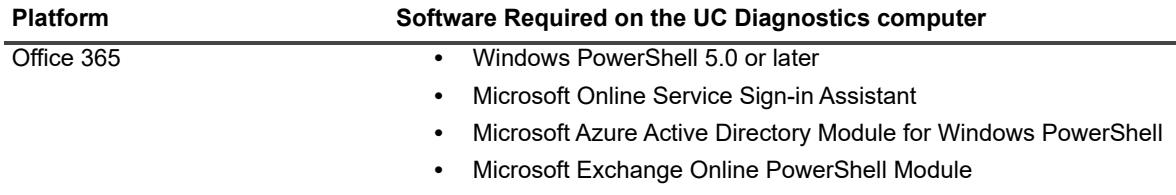

## <span id="page-95-0"></span>**Office 365 Subscription Health Test**

The Office 365 Subscription Health test provides an overview of your Office 365 licensing plans. Licensing plans define the Office 365 services that are available to users. The test shows license activity such as the number of licenses that are currently assigned to users (used) and how many licenses are due for renewal.

### **About the Office 365 subscription lifecycle**

During the first 30 days after an Office 365 subscription ends, the Office 365 tenant account is in a period known as the expired state. During the expired period, users can still access data. After 30 days, the tenant account enters the disabled state for 90 days. During this period, users cannot access data. An Office 365 administrator can log in, backup data, or reactivate the subscription.

At the end of the disabled state, 120 days after the subscription has ended, the account enters the deprovisioning state. During the deprovisioning state, the data from user accounts and also email data and documents, is permanently deleted.

**Table 18. Office 365 Subscription health test counters.**

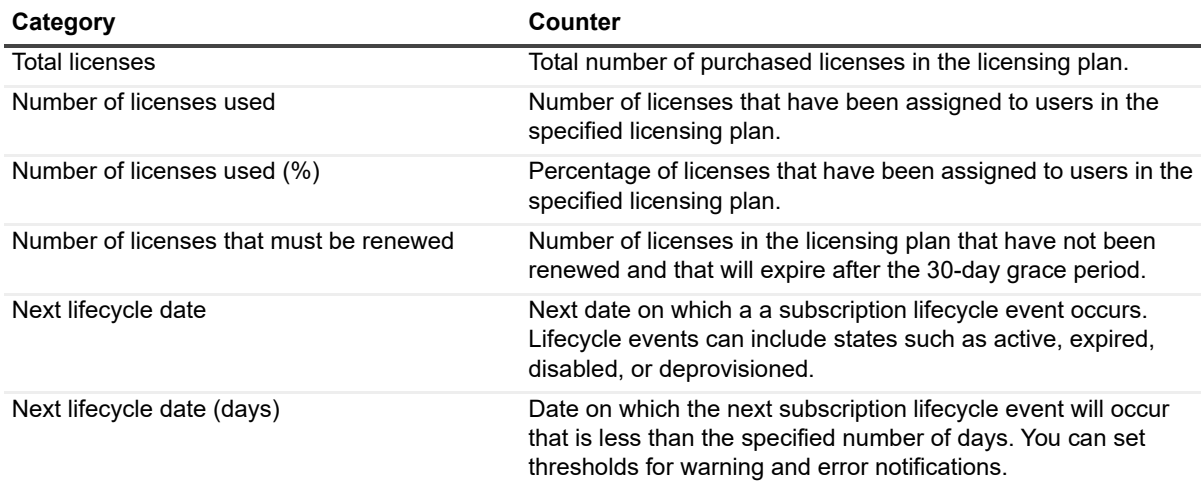

**Table 19. Office 365 Subscription health test targets.**

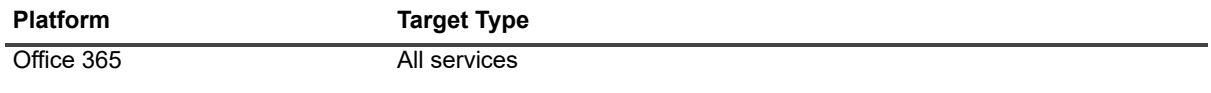

The following software is required.

**Table 20. Office 365 subscription health test required software.**

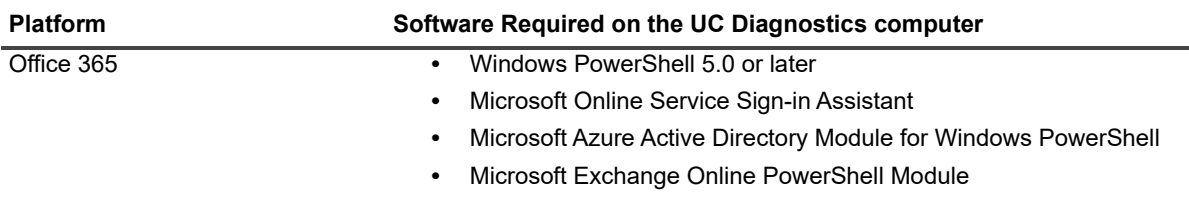

**Table 21. Office 365 Subscription health test credential required permissions.**

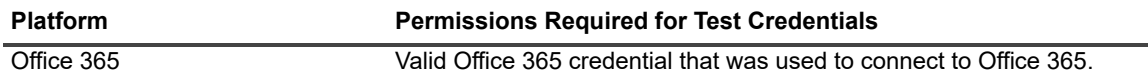

If the password of the Office 365 credential is changed, you must change the password on Office 365 connection properties.

## <span id="page-96-0"></span>**OCS Server Health Test**

The OCS Server Health Test allows you to monitor the basic health of all your OCS 2007 and OCS 2007 R2 servers. This test allows you to monitor the following types of information:

- **•** Network availability
- **•** Operating system disk space usage
- **•** Any Performance Counter
- **•** Any Windows service
- **•** Any Event Log entry

#### **OCS Server Health Test Prerequisites**

The following tables show the test target servers, required configuration to run the test, and the permissions required by the test credentials.

**Table 22. OCS server health test targets.**

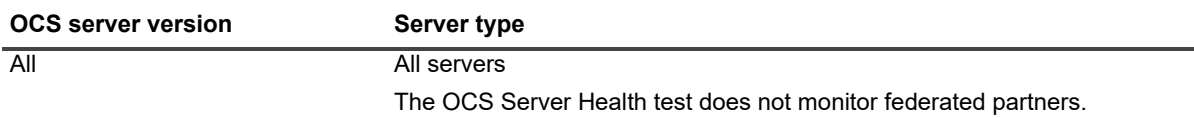

**Table 23. OCS server health test required configuration.**

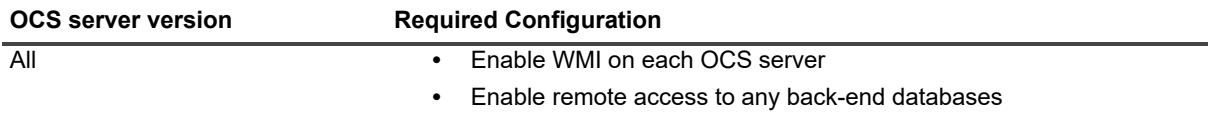

**Table 24. OCS server health test credential required permissions.**

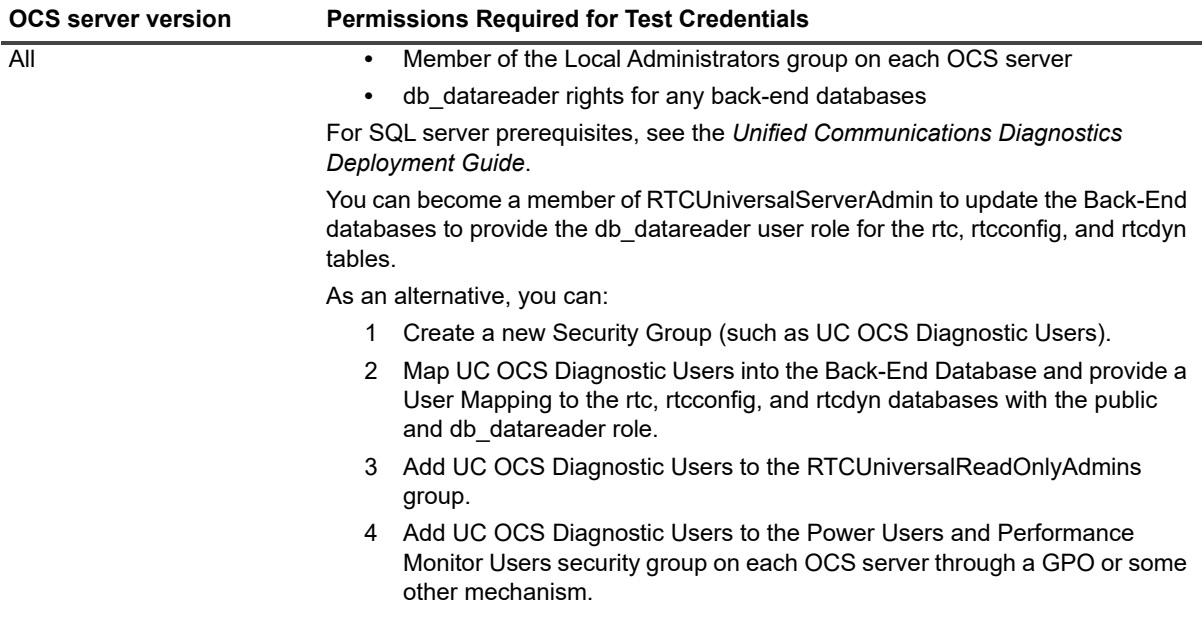

## <span id="page-97-0"></span>**Creating a test user for the Lync/Skype Environment**

Several of the Lync/Skype synthetic transaction health tests require test users. You must create test users for each registrar pool against which you want to run health tests.

These test users are created using a Microsoft PowerShell cmdlet called New-

CsHealthMonitoringConfiguration[. You execute](http://www.microsoft.com) the PowerShell cmdlet in the Lync Server Management Shell on the Lync server or the Skype for Business Server Management Shell on the Skype server. For more information about this cmdlet, go to www.microsoft.com.

The script has the following syntax:

```
New-CsHealthMonitoringConfiguration
-Identify <XdsGlobalRelativeIdentity>
-FirstTestUserSipUri <String>
-SecondTestUserSipUri <String>
[-Confirm [<SwitchParameter>]]
[-FirstTestSamAccountName <String>]
[-Force <SwitchParameter>]
[-InMemory <SwitchParameter>]
[-SecondTestSamAccountName <String>]
[-WhatIf [<SwitchParameter>]]
```
#### where:

**Table 25. Lync/Skype test user parameters.**

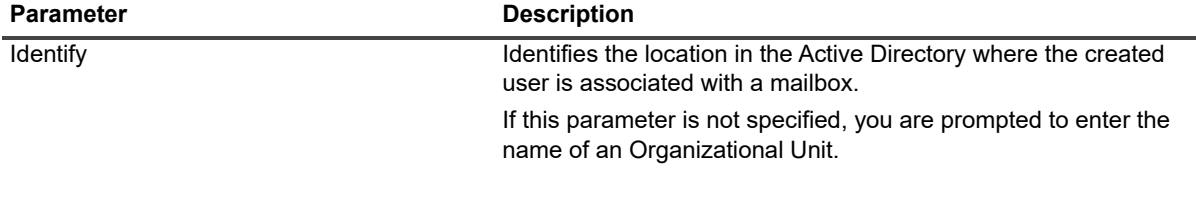

**Table 25. Lync/Skype test user parameters.**

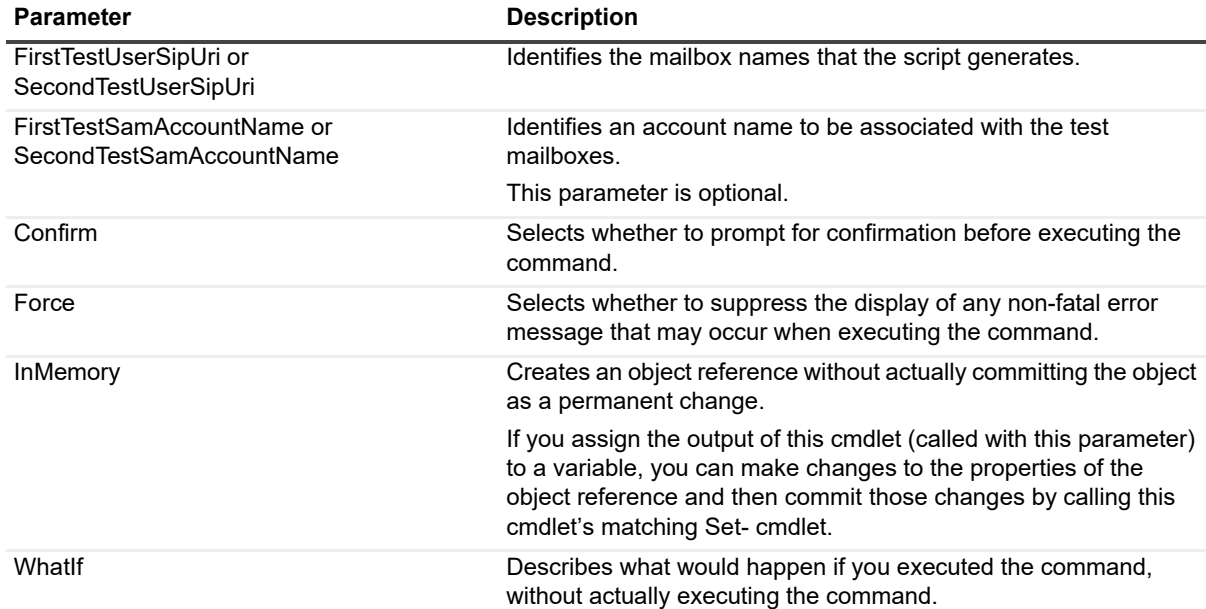

#### An example use of the cmdlet follows:

```
New-CsHealthMonitoringConfiguration
-Identity LyncEnt-pool.smov2.qc.kan.ca.qsft
-FirstTestUserSipUri "sip:testuser1@smov2.qc.kan.ca.qsft"
-SecondTestUserSipUri "sip:testuser2@smov2.qc.kan.ca.qsft"
```
Test users are required to run the following Lync/Skype synthetic transaction health tests:

- **•** Instant Messaging Health Test
- **•** Instant Messaging Conference Health Test
- **•** Peer to Peer Audio/Video Call Health Test
- **•** Audio/Video Conferencing Health Test
- **•** Presence Status Health Test
- **•** Log On Registration Health Test
- **•** Address Book Service Health Test
- **•** Persistent Chat Message Health Test

#### *To configure test users for Lync/Skype Health Tests*

- 1 Login to one of your Lync or Skype servers as a member of group RTCUniversalServerAdmins.
- 2 Open the Lync Server Management Shell or the Skype for Business Server Management Shell.
- 3 Execute following command for each of the registrar pools you want to run UC Diagnostics tests against:

New-CsHealthMonitoringConfiguration

```
-Identity poolName.mycomany.com
```

```
-FirstTestUserSipUri "sip:user1@mycompany.com"
```
<span id="page-98-0"></span>-SecondTestUserSipUri "sip:user2@mycompany.com"

# **Resolving Problems with Native Tools**

Unified Communications Diagnostics allows you access to native management tools to help you troubleshoot and resolve problems with your Exchange, Skype for Business, Office 365, OCS, Lync, and BlackBerry environments.

Severa[l tools are available that can b](#page-99-0)e used for most environments.

- **•** [Native tools for most serve](#page-100-2)rs
- **•** [Native tools for Exchange](#page-100-0)
- **•** [Native tools for Lync/Skyp](#page-100-1)e for Business
- **•** [Native tools for Office](#page-100-3) 365
- **•** [Native tools for OCS](#page-100-0)
- <span id="page-99-0"></span>**•** Native tools for Lync/Skype for Business

### **Native tools for most servers**

The following table identifies the common management tools that are available for most servers, including Exchange, BlackBerry, OCS, Lync, and Skype for Business:

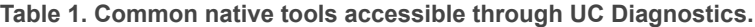

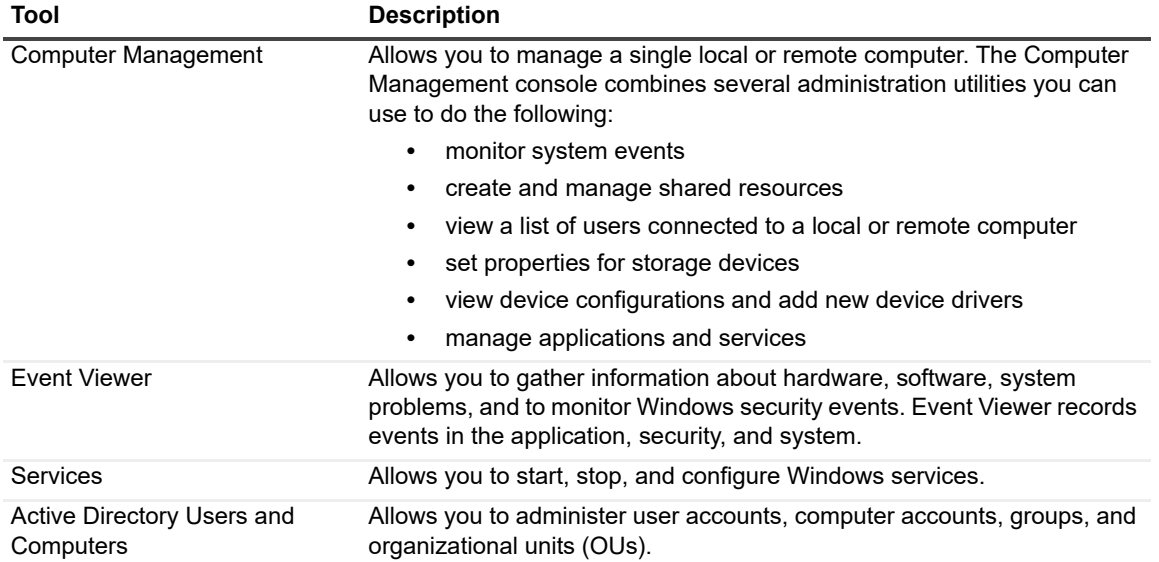

#### *To launch a tool*

**•** Right-click a server and select **Resolve | Launch <tool name>**.

### <span id="page-100-2"></span>**Native tools for Exchange**

The following table identifies the specific management tools available for your Exchange servers:

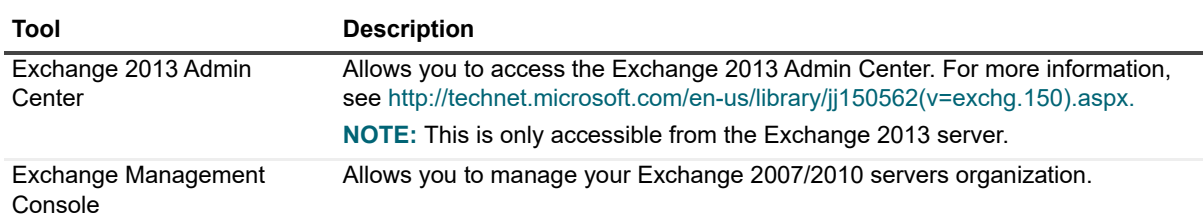

**Table 2. Native tools for Exchange accessible through UC Diagnostics.**

#### *To launch a tool*

<span id="page-100-0"></span>**•** Right-click a server and select **Resolve | Launch <tool name>**.

## **Native tools for Lync/Skype for Business**

The following table identifies the specific management tools available for your Lync/Skype for Business servers:

**Table 3. Native tools for Lync/Skype for Business accessible through UC Diagnostics**

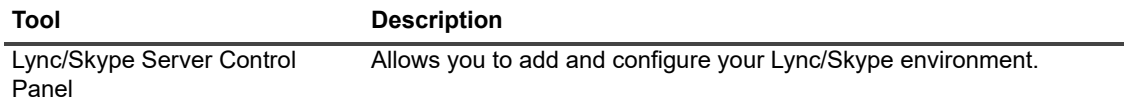

#### *To launch a tool*

<span id="page-100-1"></span>**•** Right-click a server and select **Resolve | Launch <tool name>**.

## **Native tools for Office 365**

The following table identifies the portals that you can access to manage your Office 365 environment:

**Table 4. Native tools for Office 365 accessible through UC Diagnostics**

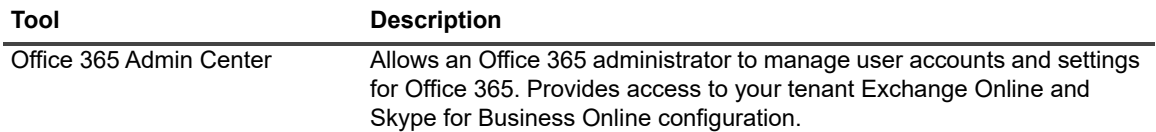

#### *To launch a tool*

<span id="page-100-3"></span>**•** Right-click the node and select **Resolve | Launch <tool name>**.

## **Native tools for OCS**

The following table identifies the management tools available for your OCS 2007 or OCS 2007 R2 servers:

**Table 5. Native tools for OCS accessible through UC Diagnostics**

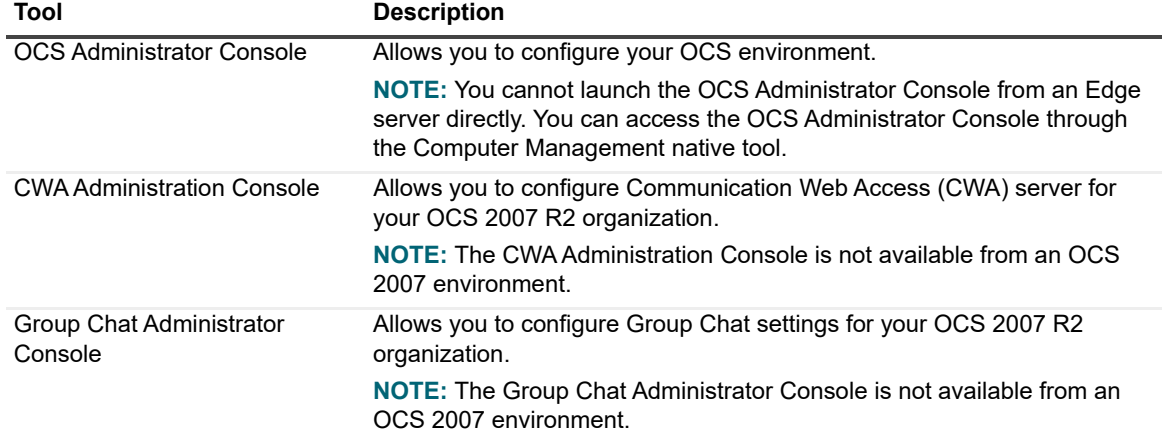

#### *To launch a tool*

**•** Right-click a server and select **Resolve | Launch <tool name>**.

### **Native tools for BlackBerry**

The following table identifies the specific management tools available for your BlackBerry servers:

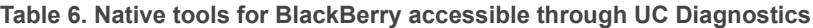

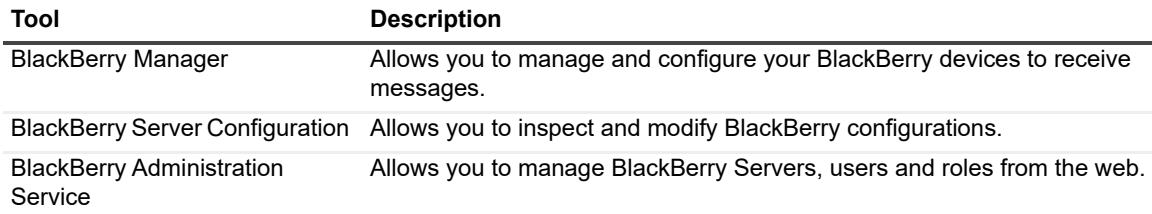

#### *To launch a tool*

**•** Right-click a server and select **Resolve | Launch <tool name>**.

# **Launching the Diagnostic Console from the Management Console**

You can use the Diagnostics Console plug-ins to diagnose your servers. The Diagnostics Console allows you to further diagnose and resolve issues for individual servers within your organization.

#### *To launch the Diagnostic Console plug-in from the Management Console*

**•** Right-click a server and select **Diagnose | Launch Diagnostic Console**.

You ca[n access diagnostic consoles for all versions of Exchange, for Blac](#page-106-0)kBerry, for OCS 2007 and 2007 R2, and for Lync 2013 and Skype for Business 2015.

- **•** [Diagnosing Exchange 2007 with the Diagnostic Console \(Plug In\)](#page-118-0)
- **•** [Diagnosing Exchange 2010 with the Diagnostic Console \(Plug In\)](#page-129-0)
- **•** [Diagnosing Exchange 2013 with the Diagnostic Console \(Plug In\)](#page-142-0)
- **•** [Diagnosing Exchange 2016 with the Diagnostic Console \(Plu](#page-155-0)g In)
- **•** [Diagnosing BlackBerry with the Diagnostic Console \(Pl](#page-163-0)ug In)
- **•** [Diagnosing OCS with the Diagnostic Console \(Plug In\)](#page-170-0)
- **•** Diagnosing Lync 2013 or Skype for Business 2015 with the Diagnostic Console (Plug In)

# **Launching UC Analytics from the Management Console**

Another product in the Unified Communications Command Suite, UC Analytics provides dynamic interactive analytics to unlock the business intelligence trapped in your most widely-used corporate communication assets. Predefined and customized insights provide a simple way to:

- **•** Understand and measure Exchange customer, partner, and competitor communication.
- **•** Understand and measure messaging within your organization, for on-premise Exchange, and for hybrid and native Office 365 (Exchange Online)
- **•** View statistics for your legacy (Exchange 2007 and Exchange 2010) public folders and replicas and for new (Exchange 2013 and Exchange 2016) public folders.
- **•** View Exchange ActiveSync activity for mobile devices and users.
- **•** Compare Skype for Business/Lync voice, conference, and peer-to-peer session activity for your employees.
- **•** Identify Skype for Business/Lync servers, pools, departments, users, and devices that are experiencing poor quality calls and sessions.
- **•** Compare Cisco peer-to-peer call and conference call activity for your employees.

UC Analytics unlocks the business intelligence in your corporate messaging system to enable better business decisions. If you have installed the UC Analytics web site, you can launch the Analytics web site from the Management Console.

#### *To launch UC Analytics from the Management Console*

**•** Right-click the UC Analytics node and enter the URL for the Analytics web site.

For example, http://<*ServerName*>/Analytics/

# **Diagnosing Problems using the Diagnostic Console**

- **•** [Introducing the Diagnostic Console](#page-105-0)
- **•** [Launching and Connecting to the Diagnostic Consol](#page-106-1)e
- **•** [Introducing the Exchange 2007 Diagnostic Console](#page-118-1)
- **•** [Introducing the Exchange 2010 Diagnostic Console](#page-129-1)
- **•** [Introducing the Exchange 2013 Diagnostic Console](#page-142-1)
- **•** [Introducing the Exchange 2016 Diagnostic Con](#page-155-1)sole
- **•** [Introducing the BlackBerry Diagnostic Co](#page-163-1)nsole
- **•** [Introducing the OCS Diagnostic Console](#page-170-1)
- **•** Introducing the Lync/Skype Diagnostic Console

## **Introducing the Diagnostic Console**

The Diagnostic Console provides you with a real-time representation of the messaging system processes and components within a server. You can diagnose and resolve issues using the Diagnostic Console, which contains the following:

- **•** Home Pages that highlight targeted areas of server activity.
- **•** Graphical flows that illustrate the rate at which data is moving between server components. Colorful buttons, gauges, spinners, and containers display the value of key statistics and metrics.
- **•** Visual warnings if the performance metrics exceed acceptable thresholds, which you can adjust. The buttons, gauges, and other visual objects, collectively referred to as components, change color to show you the source of the problem.
- **•** Warning messages that are displayed well before the traffic levels of a server become critical.
- **•** A range of reports and graphs that provide you with detailed information about a server. You can view this information on the screen or you can print it.

When you connect to the Diagnostic Console, the Home Page displays a high-level summary of your Exchange, BlackBerry, or OCS front-end server.

The Home Page contains the various panels, message flows, and drilldowns to help you perform an extensive analysis of components on your server. To view detailed information on specific components, right-click a component, message flow, and drilldown, and select What's This, Metrics, or Properties.

While the Management Console can run tests when it is closed, the Diagnostic Console cannot perform any actions when it is closed.

If you are using the Diagnostic Console as a monitoring tool, you must disconnect from, then reconnect to the Diagnostic Console daily.

For information about the software prerequisites, required permissions, and required configuration for using the diagnostic console, see the *Unified Communications Diagnostics Deployment Guide.*

## **Performance Considerations**

The Diagnostic Console retrieves a large amount of data from a server at frequent intervals, which can affect the server's performance. Also, using the Diagnostic Console for an extended period of time can consume critical system resources, affecting the stability of UC Diagnostics.

It is recommended that the Diagnostic Console view a maximum of 10 servers at any one time.

## **Launching the Diagnostic Console from the Management Console**

You can use the Diagnostic Console plug-in to diagnose your servers. The Diagnostic Console allows you to further diagnose and resolve issues within individual servers in your organization.

#### *To launch the Diagnostic Console plug-in from the Management Console*

<span id="page-105-0"></span>**•** Right-click a server and select **Diagnose | Launch Diagnostic Console**.

## **Launching and Connecting to the Diagnostic Console**

To directly launch the diagnostic console without starting the management console, use the following steps.

#### *To launch and connect to the Diagnostic Console*

- 1 Select **Start | Programs | Quest | Spotlight | UC Diagnostics Console**.
- 2 Select **File | Connect**.
- 3 Click the **Tools** button, then select **Create New Connection** to create a plug-in connection to the server.
- 4 Select a connection type, enter a connection name, and click **OK**.
- 5 Enter the address of target computer, and click **OK**.
- 6 In the Welcome to UC Diagnostics page, select **File | Connect**.
- 7 Select the plug-in connection you created, and click **Connect**.

For special information about connecting to an OCS environment, see When Connecting to OCS on page 165.

# <span id="page-106-0"></span>**Diagnosing Exchange 2007 with the Diagnostic Console (Plug In)**

- **•** [Introducing the Exchange 2007 Diagnostic Console](#page-106-2)
- **•** [Unders](#page-107-0)[tanding t](#page-113-0)he Exchange 2007 Diagnostic Console
- **•** Panels
- **•** [Message F](#page-114-0)lows
- **•** [Drilldow](#page-117-0)ns
- <span id="page-106-1"></span>**•** Metrics

## **Introducing the Exchange 2007 Diagnostic Console**

You can diagnose and resolve issues using the Exchange 2007 Diagnostic Console. You can view a real-time representation of the messaging system processes and components within specific connected Exchange 2007 servers.

The Exchange 2007 Diagnostic Console contains the following:

- **•** Home pages that highlight targeted areas of the Exchange 2007 server activity.
- **•** Graphical flows that illustrate the rate at which data is moving between server components. Colorful buttons, gauges, queues, spinners, and containers display the value of key statistics and metrics.
- **•** Visual warnings if the performance metrics exceed acceptable thresholds, which you can adjust. The buttons, gauges, queues, and other visual objects, collectively referred to as components, change color to show you the source of the problem.
- **•** Warning messages that are displayed well before the traffic levels of a server become critical.
- <span id="page-106-2"></span>**•** A range of reports and graphs that provide you with detailed information about a server. You can view this information on the screen or you can print it.

# **Understanding the Exchange 2007 Diagnostic Console**

The Exchange Diagnostic Console provides you with a real-time representation of the messaging system processes and components within Exchange. When you connect to the Exchange 2007 Diagnostic Console, the home page displays a high level summary of your Exchange 2007 server. You can diagnose and resolve issues using the Exchange Diagnostic Console.

The home page contains the various panels, message flows, and drilldowns to help you perform an extensive analysis of the major components on your Exchange 2007 server.

To view detailed information on specific components, right-click a component, message flow, and drilldown, and select What's This, Metrics, or Properties.

### **Exchange Diagnostic Console Recommendations**

The Diagnostic Console retrieves a large amount of data from a server frequently, which can place excessive stress on a server, affecting the server's performance. Also, using the Diagnostic Console for an extended period of time can consume critical system resources, affecting the stability of UC Diagnostics as a whole.

Quest recommends the following:

- **•** Allow the Diagnostic Console view a maximum number of 10 servers at any one time.
- **•** If you install the Diagnostic Console on a computer that contains Spotlight products and you want to launch the Diagnostic Console from the UC Diagnostics Management Console, the Diagnostic Console and the Spotlight products must be installed on the C: drive. Otherwise, the Diagnostic Console fails to launch from the Management Console. As a workaround, create a shortcut on your desktop to C:\Program Files\Quest\Spotlight\Console\Spotlight.exe to manually open connections.
- **•** If you are using the Diagnostic Console as a monitoring tool, you must disconnect from and reconnect to the Diagnostic Console daily. Though the Management Console can run tests when closed, the Diagnostic Console cannot perform any actions when it is closed.

<span id="page-107-0"></span>For information about the Exchange software prerequisites, Exchange required configuration, and the permissions needed by the credentials to access Exchange, see the *Unified Communications Diagnostics Deployment Guide*.

## **Panels**

The Ex[change 2007 D](#page-107-1)[iagnostic C](#page-108-0)onsole contains the following panels:

- **•** AD/DNS Panel
- **•** [Server Role Status](#page-108-1) Panel
- **•** [Transport-In Pan](#page-109-0)el
- **•** [Transport Panel](#page-109-1)
- **•** [Transport-Ou](#page-111-0)t Panel
- **•** [Clients Panel](#page-111-1)
- **•** [Information Store Pane](#page-112-0)l
- <span id="page-107-1"></span>**•** OS/ Subsystem Panel

### **AD/DNS Panel**

The components of the Directory Services panel indicate how Exchange 2007 interacts with directory services. This information includes:
**Table 1. Exchange 2007 AD/DNS panel.**

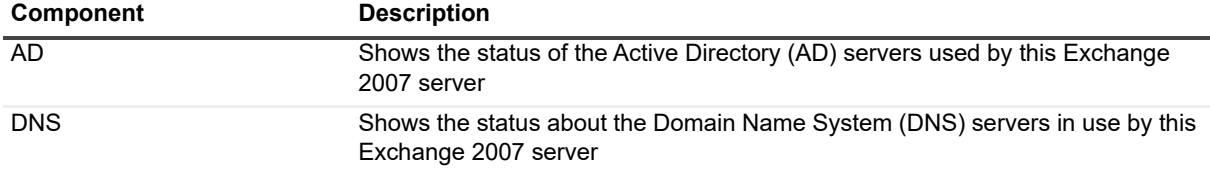

### **Server Role Status Panel**

This panel shows the Exchange 2007 roles that are installed. This information includes:

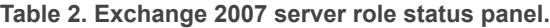

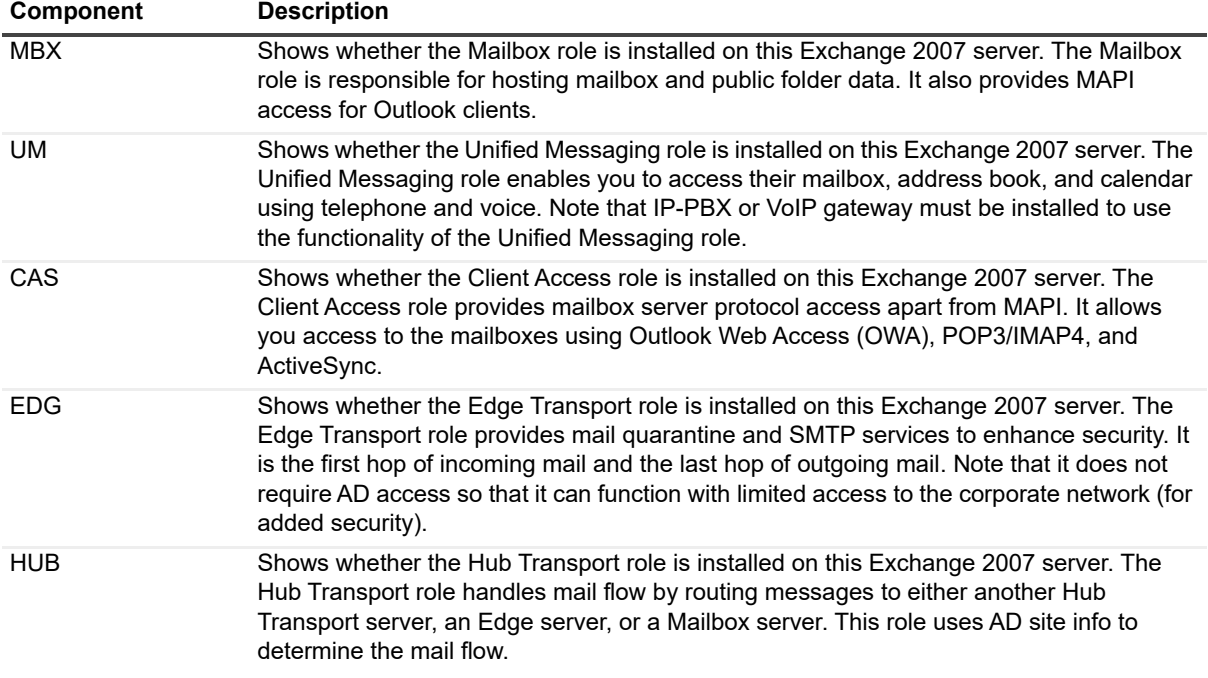

### **Transport-In Panel**

The Transport-In panel groups components that represent current inbound connections to this Exchange 2007 server. This information includes:

**Table 3. Exchange 2007 transport-in panel.**

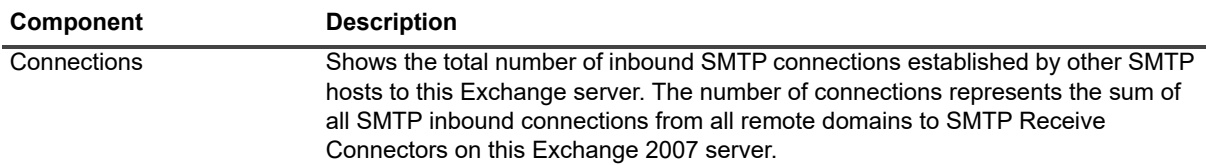

**Table 3. Exchange 2007 transport-in panel.**

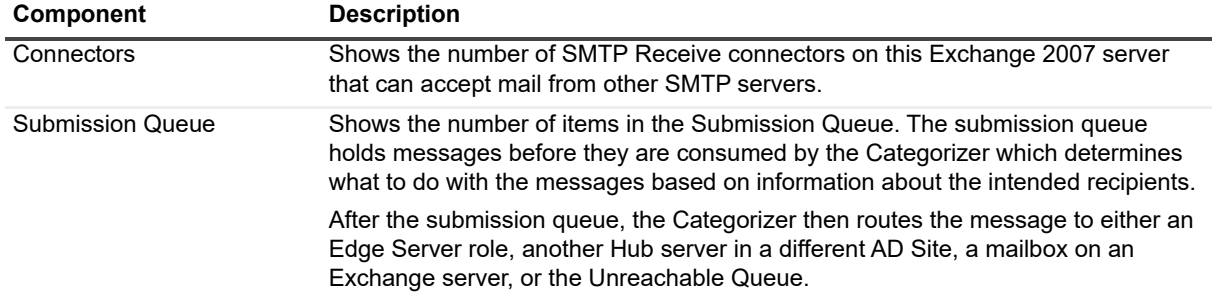

### **Transport Panel**

The Transport panel groups components that identify the status of the various transport queues on this Exchange 2007 server. This information includes:

**Table 4. Exchange 2007 transport panel.**

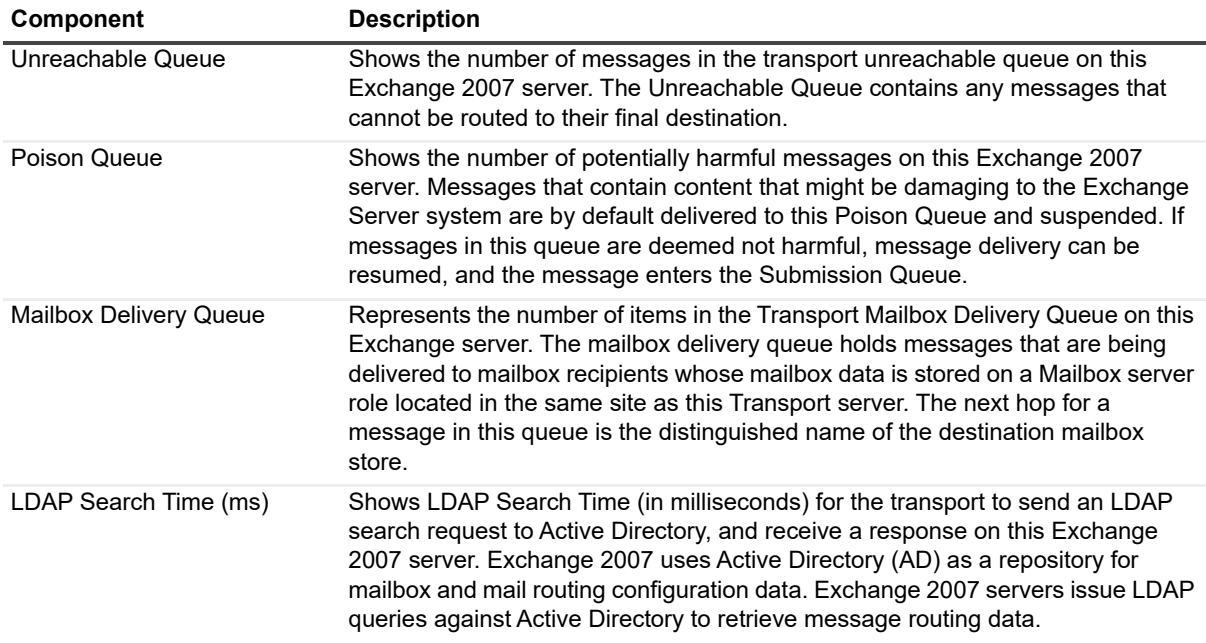

### **Transport-Out Panel**

The Transport-Out panel groups components that represent current outbound activity from the Exchange 2007 server. This information includes:

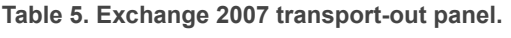

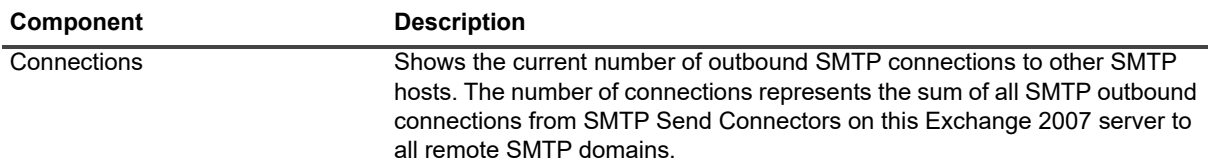

**Table 5. Exchange 2007 transport-out panel.**

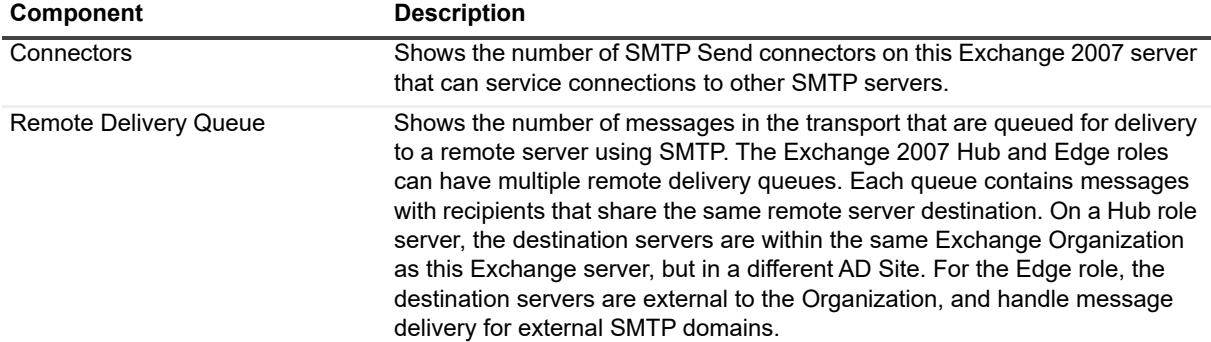

## **Clients Panel**

The Clients panel groups components that represent current client connections and associated latency to this Exchange 2007 server. This information includes:

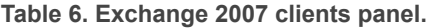

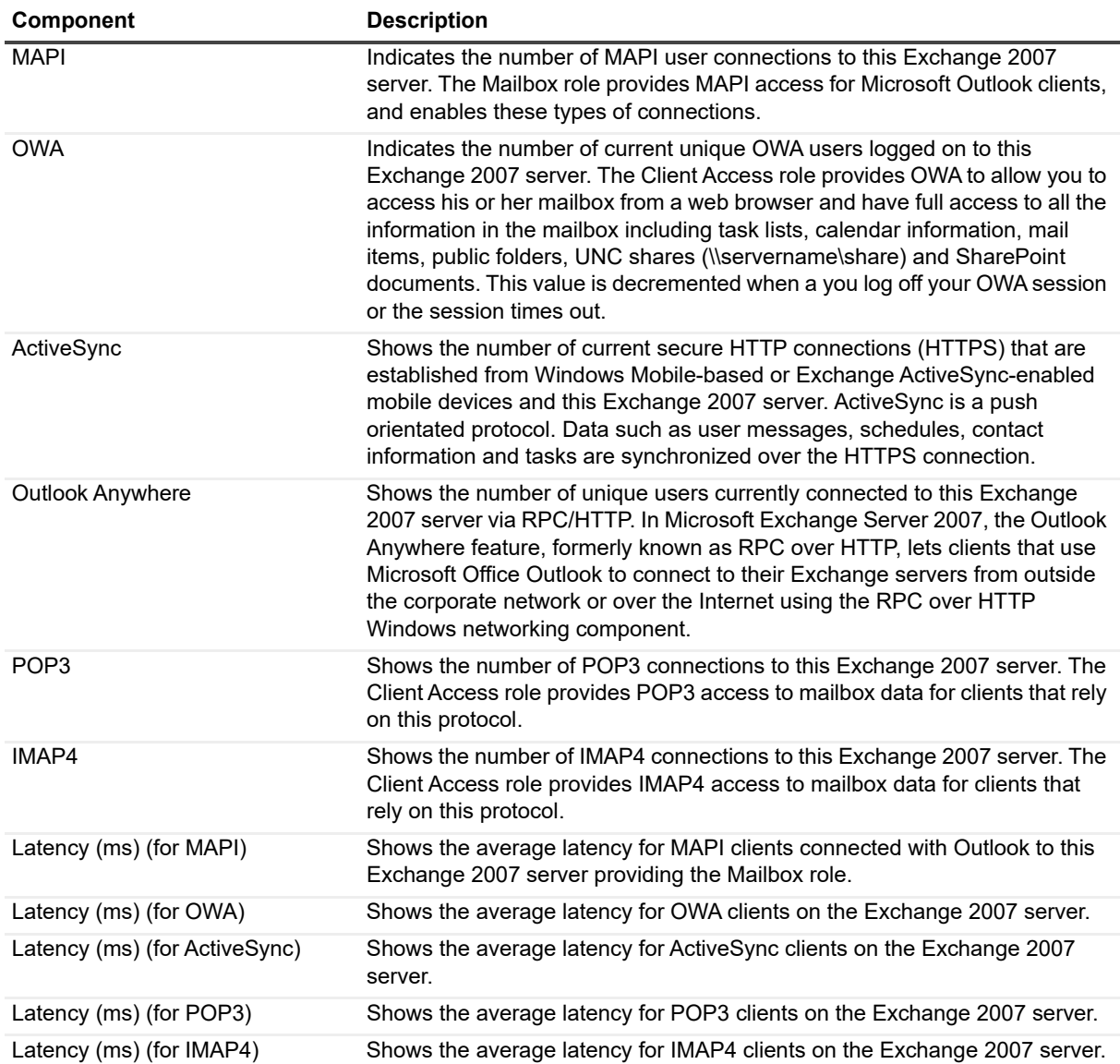

### **Information Store Panel**

The Information Store panel displays key operational metrics for the information store on this Exchange server. This information includes:

**Table 7. Exchange 2007 information store panel.**

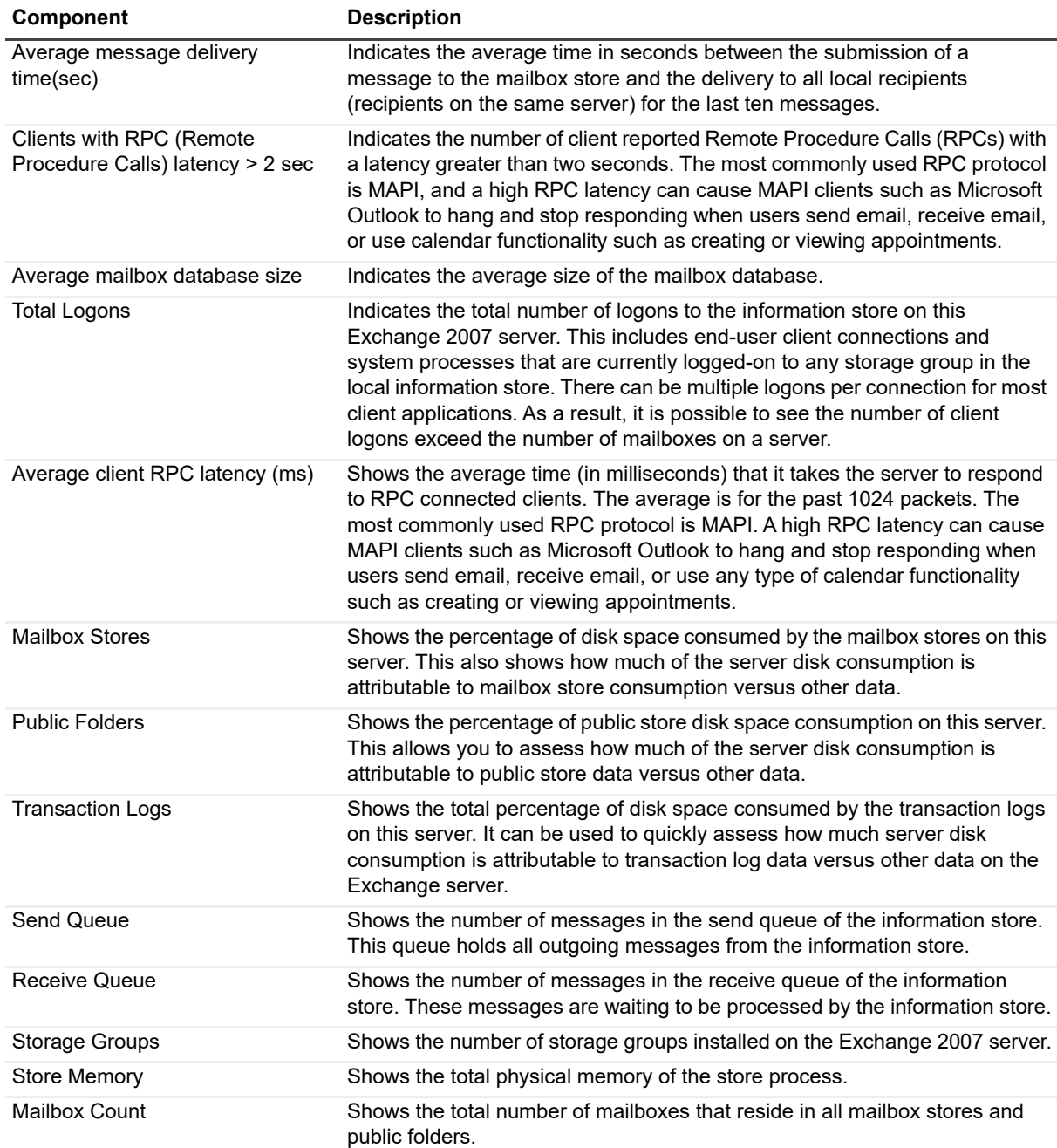

### **OS/ Subsystem Panel**

The OS/ Subsystem panel displays components that represent the health of important subsystem features. This information includes:

**Table 8. Exchange 2007 OS/ subsystem panel.**

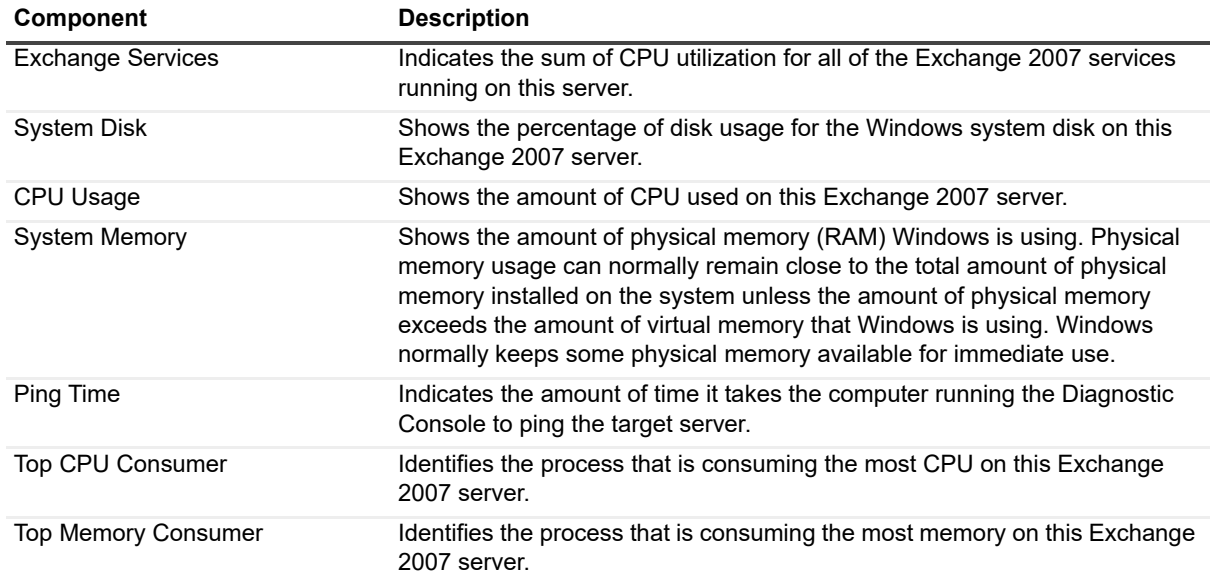

## **Message Flows**

The Exchange 2007 Diagnostic Console contains the following message flows that show the amount of information being sent to various components in your Exchange 2007 environment.

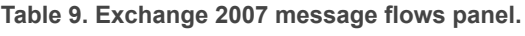

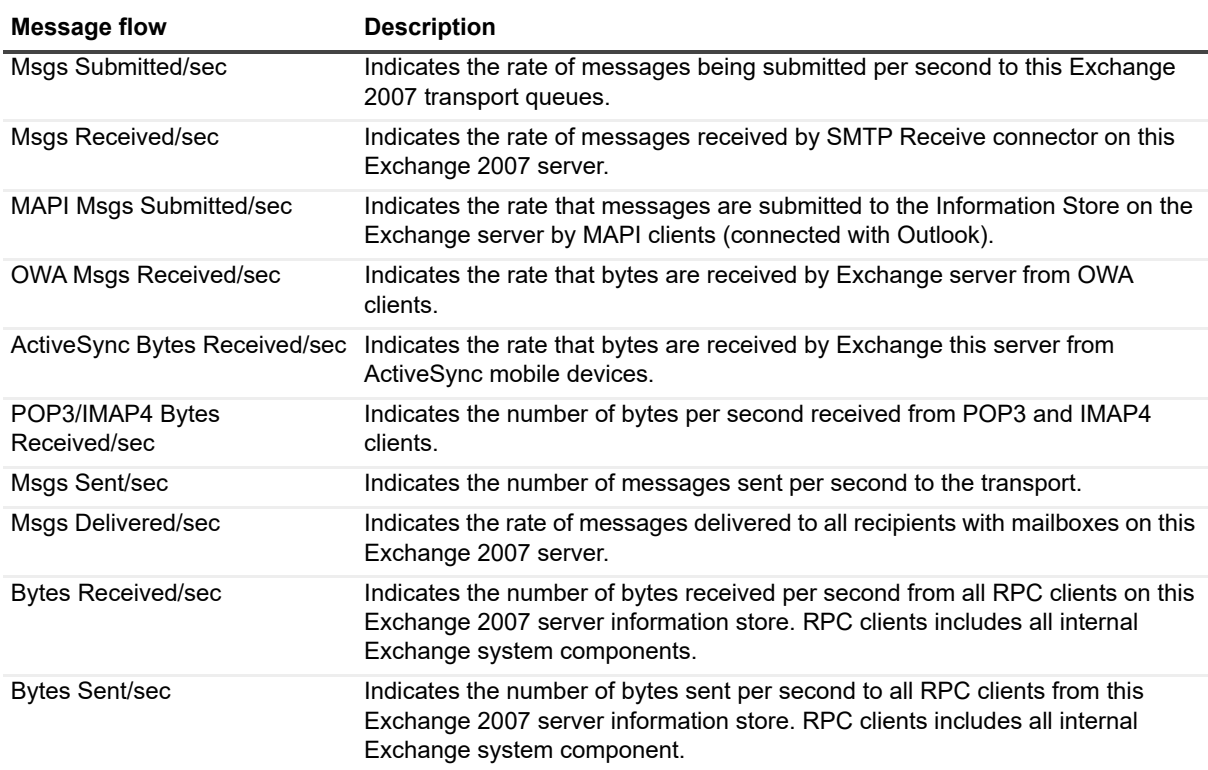

**Table 9. Exchange 2007 message flows panel.**

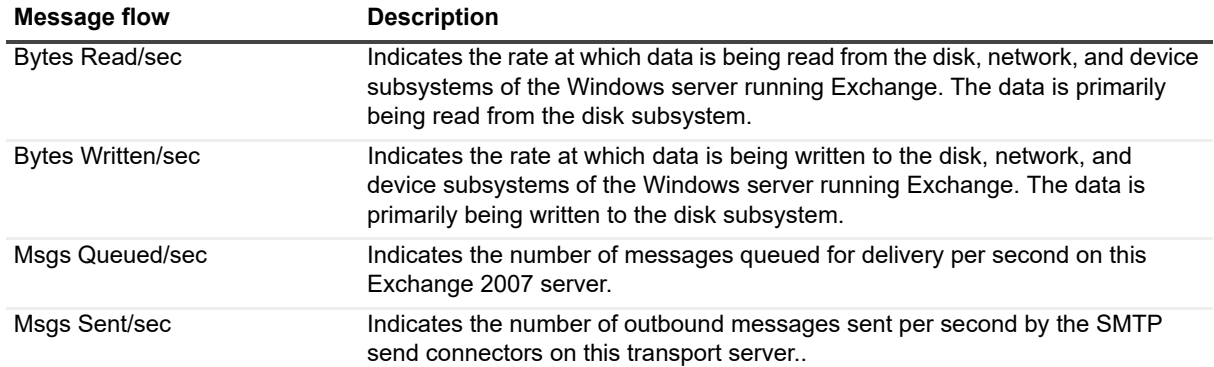

## **Drilldowns**

Each drilldown page contains displays that provide you with specific information about the components of your system. Drilldowns mainly use two different types of displays — tables and charts. Drilldowns have the following features:

- **•** They can be configured to show all or some of the metrics associated with components.
- **•** You can access further information about displays in drilldowns by moving the mouse over the displays, or by clicking or right-clicking on them.
- **•** You can copy the data shown in drilldowns to other applications or save it to a file.
- **•** You can view a brief description of a drilldown by hovering your mouse over a component, such as a button, dataflow, status ball, or Toolbar button.

#### *To view a drilldown*

Right-click a component in a panel and select **Show Details.**

#### **Table 10. Exchange 2007 drilldowns.**

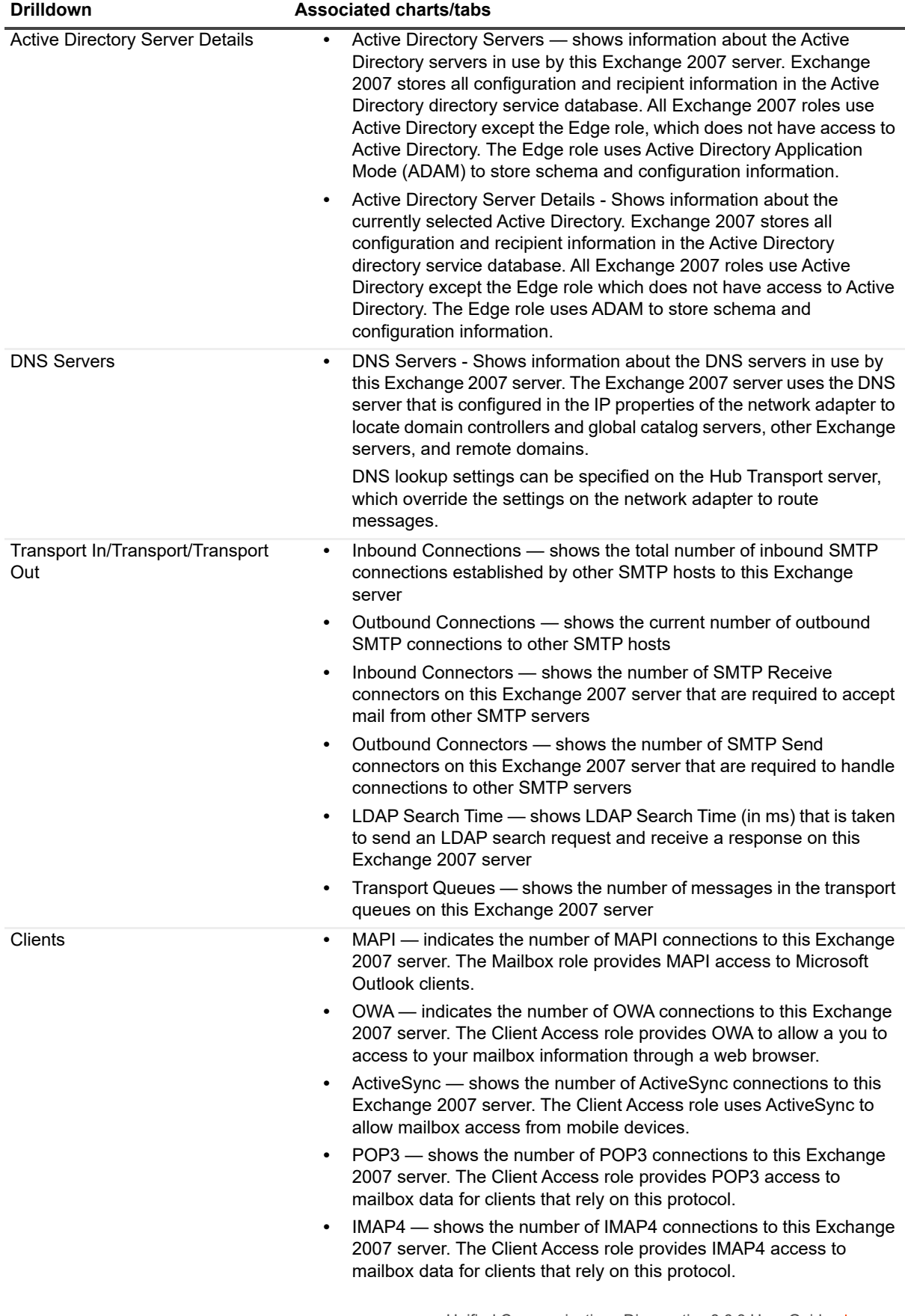

**Table 10. Exchange 2007 drilldowns.**

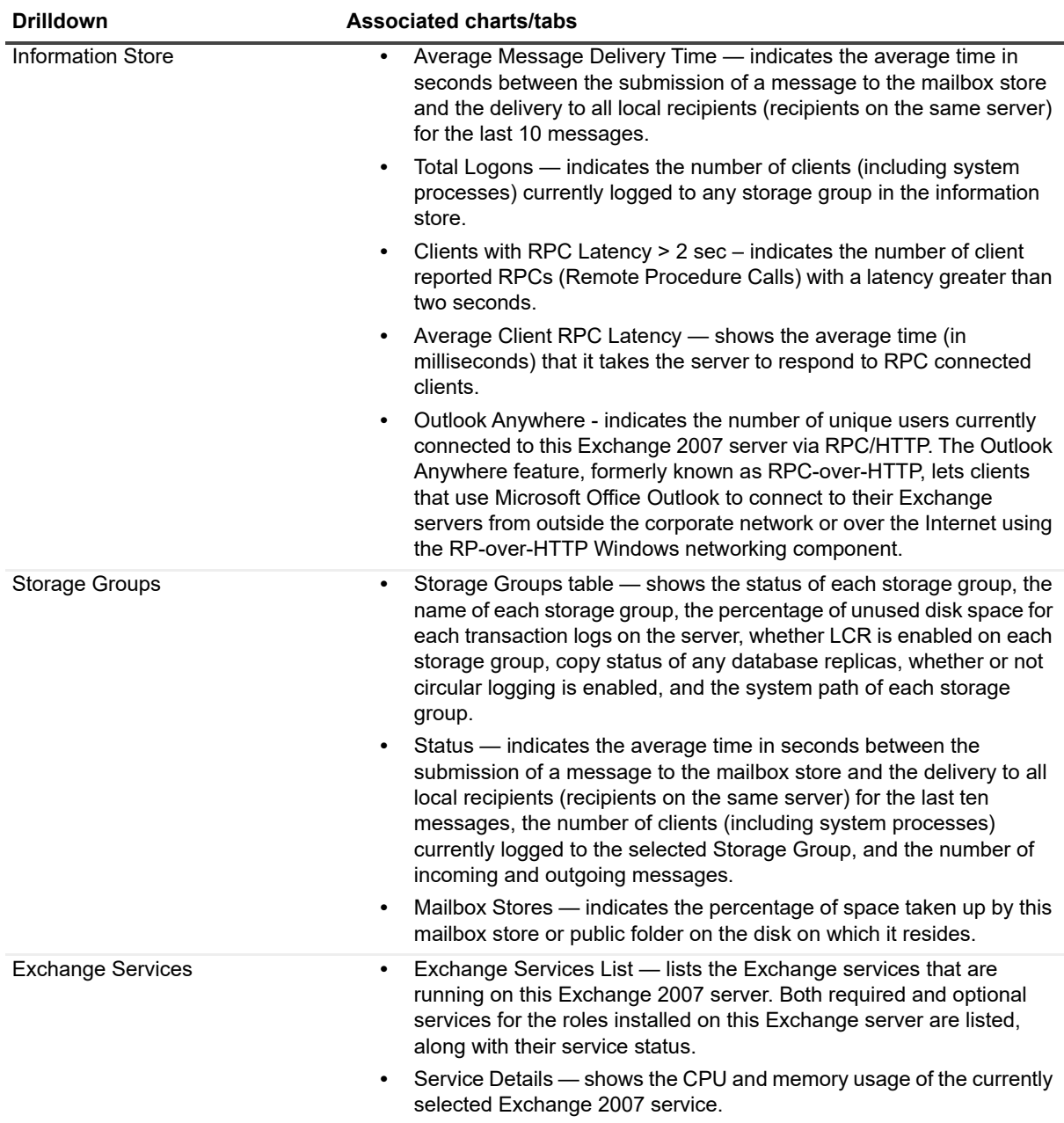

**Table 10. Exchange 2007 drilldowns.**

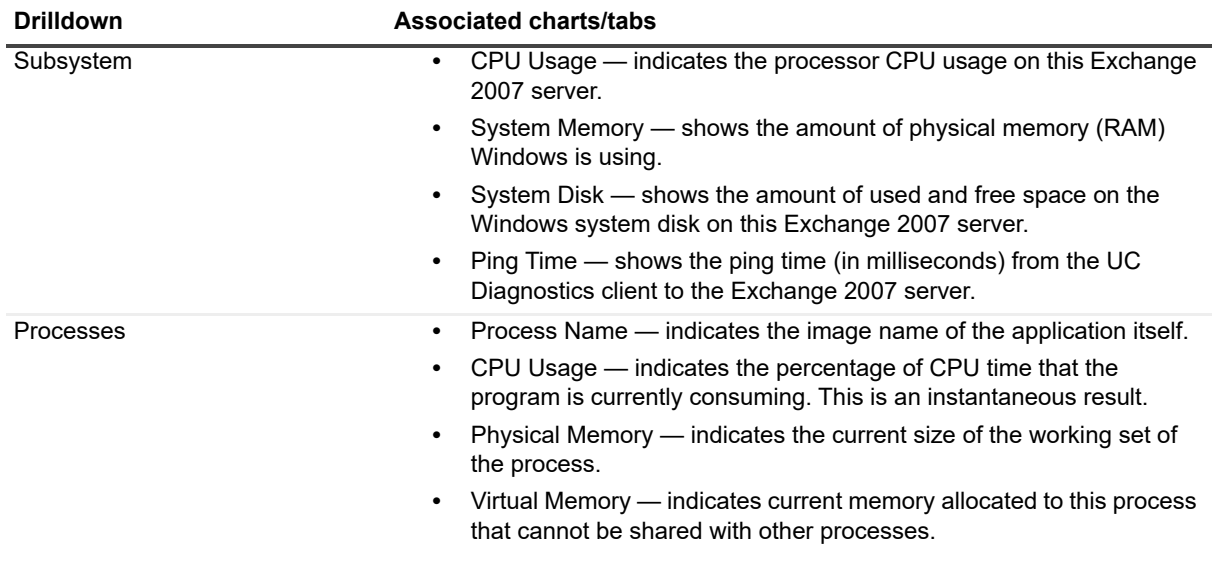

## **Metrics**

A metric is an individual piece of information that UC Diagnostics has collected about the performance of a system, such as perfmon counters. The information may be a numeric value (a number or percentage), a string of text, or some other piece of data.

#### *To view the perfmon counters*

**•** Right-click a component and select **Metrics**.

The perfmon counter is visible in the Metric help section in the General tab.

Every time that the UC Diagnostics window is refreshed, UC Diagnostics retrieves the latest value of the metric, which can then be displayed in a drilldown or on the home page.

The Metric editor allows you to view and edit the properties of UC Diagnostics metrics, including their thresholds and severities. You can open the Metric editor for a component or a drilldown by right-clicking on the component and choosing Metrics from the invoked shortcut menu.

When you open the Metric editor, the General tab is open by default. Several metrics contain data source descriptions for the metric. The data source descriptions use the following list of functions.

**Table 11. Exchange 2007 metrics.**

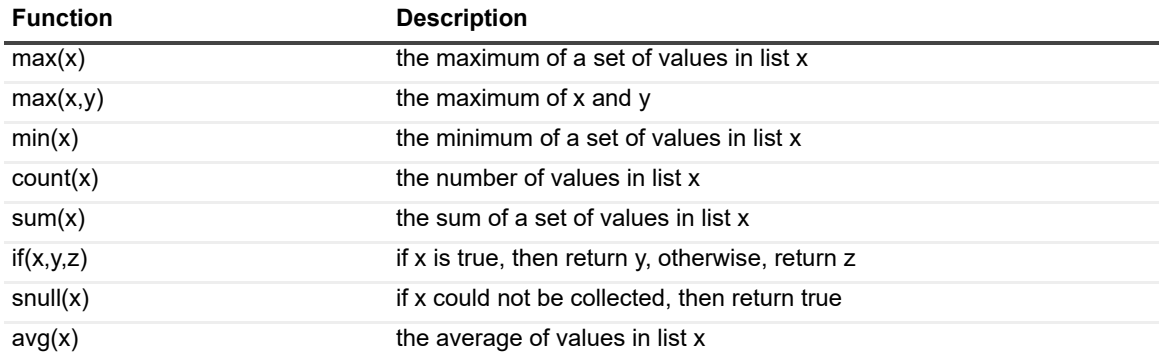

# **Diagnosing Exchange 2010 with the Diagnostic Console (Plug In)**

[Introducing the Exchange 2010 Diagnostic Console](#page-118-0) [Unders](#page-119-0)[tanding t](#page-124-0)he Exchange 2010 Diagnostic Console Panels [Message F](#page-125-0)lows **[Drilldow](#page-127-0)ns Metrics** 

## **Introducing the Exchange 2010 Diagnostic Console**

The Exchange 2010 Diagnostic Console provides a real-time representation of the messaging system processes and components within specific connected Exchange 2010 servers. You can diagnose and resolve issues using the Exchange 2010 Diagnostic Console.

The Exchange 2010 Diagnostic Console contains the following:

- **•** Home pages that highlight targeted areas of the Exchange 2010 server activity.
- **•** Graphical flows that illustrate the rate at which data is moving between server components. Colorful buttons, gauges, queues, spinners, and containers display the value of key statistics and metrics.
- **•** Visual warnings if the performance metrics exceed acceptable thresholds, which you can adjust. The buttons, gauges, queues, and other visual objects, collectively referred to as components, change color to show you the source of the problem.
- **•** Warning messages that are displayed well before the traffic levels of a server become critical.
- <span id="page-118-0"></span>**•** A range of reports and graphs that provide you with detailed information about a server. You can view this information on the screen or you can print it.

## **Understanding the Exchange 2010 Diagnostic Console**

When you connect to the Exchange 2010 Diagnostic Console, the home page displays a high level summary of your Exchange 2010 server.

The home page contains the various panels, message flows, and drilldowns to help you perform an extensive analysis of the major components on your Exchange 2010 server.

To view detailed information on specific components, right-click a component, message flow, or drilldown and select What's This, Metrics, or Properties.

## **Exchange Diagnostic Console Recommendations**

The Exchange Diagnostic Console provides you with a real-time representation of the messaging system processes and components within Exchange.

The Diagnostic Console retrieves a large amount of data from a server frequently, which can place excessive stress on a server, affecting the server's performance. Also, using the Diagnostic Console for an extended period of time can consume critical system resources, affecting the stability of UC Diagnostics as a whole.

You can diagnose and resolve issues using the Exchange Diagnostic Console.

Quest recommends the following:

- **•** Allow the Diagnostic Console view a maximum number of 10 servers at any one time.
- **•** If you install the Diagnostic Console on a computer that contains Spotlight products and you want to launch the Diagnostic Console from the UC Diagnostics Management Console, the Diagnostic Console and the Spotlight products must be installed on the C: drive. Otherwise, the Diagnostic Console fails to launch from the Management Console. As a workaround, create a shortcut on your desktop to C:\Program Files\Quest\Spotlight\Console\Spotlight.exe to manually open connections.
- **•** If you are using the Diagnostic Console as a monitoring tool, you must disconnect from and reconnect to the Diagnostic Console daily. Though the Management Console can run tests when closed, the Diagnostic Console cannot perform any actions when it is closed.

<span id="page-119-0"></span>For information about the Exchange software prerequisites, Exchange required configuration, and the permissions needed by the credentials to access Exchange, see the *Unified Communications Diagnostics Deployment Guide*.

## **Panels**

The Ex[change 2010 D](#page-119-1)[iagnostic C](#page-120-0)onsole contains the following panels:

- **•** AD/DNS Panel
- **•** [Server Role Status](#page-120-1) Panel
- **•** [Transport-In Pan](#page-121-0)el
- **•** [Transport Panel](#page-121-1)
- **•** [Transport-Ou](#page-122-0)t Panel
- **•** [Clientsl Pane](#page-123-0)
- **•** [Information Store Pan](#page-124-1)el
- <span id="page-119-1"></span>**•** OS/Subsystem Panel

### **AD/DNS Panel**

The components of the Active Directory Services panel indicate how Exchange 2010 interacts with Active Directory services. This information includes:

**Table 1. Exchange 2010 AD/DNS panel.**

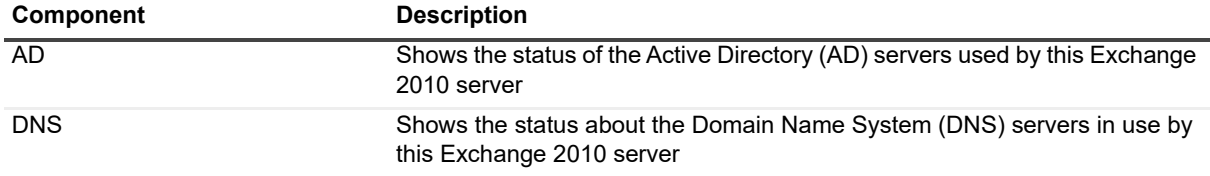

### <span id="page-120-0"></span>**Server Role Status Panel**

This panel shows the Exchange 2010 roles that are installed. This information includes:

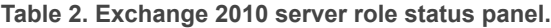

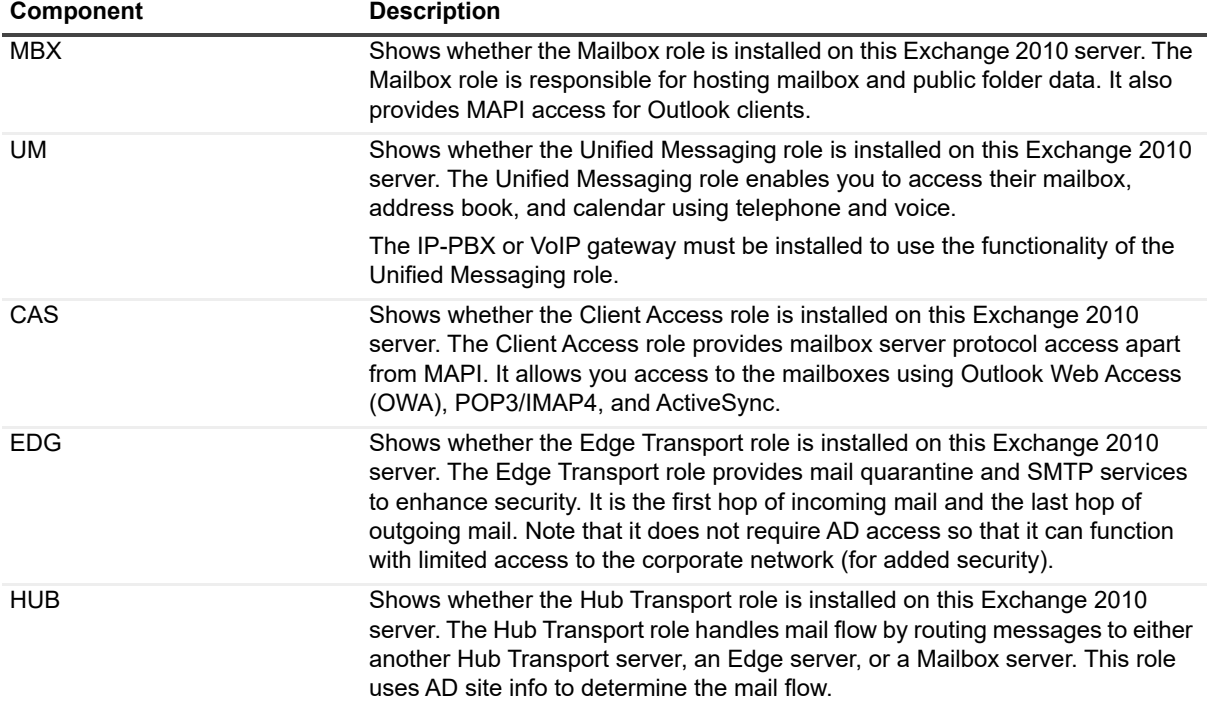

### <span id="page-120-1"></span>**Transport-In Panel**

The Transport-In panel groups components that represent current inbound connections to this Exchange 2010 server. This information includes:

**Table 3. Exchange 2010 transport-in panel.**

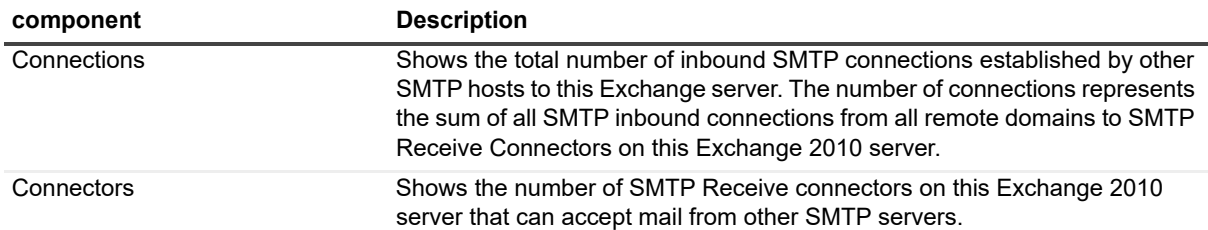

**Table 3. Exchange 2010 transport-in panel.**

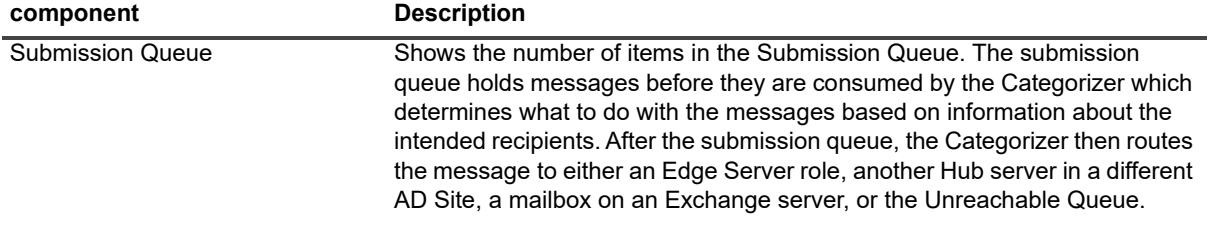

## <span id="page-121-0"></span>**Transport Panel**

The Transport panel groups components that identify the status of the various transport queues on this Exchange 2010 server. This information includes:

**Table 4. Exchange 2010 transport panel.**

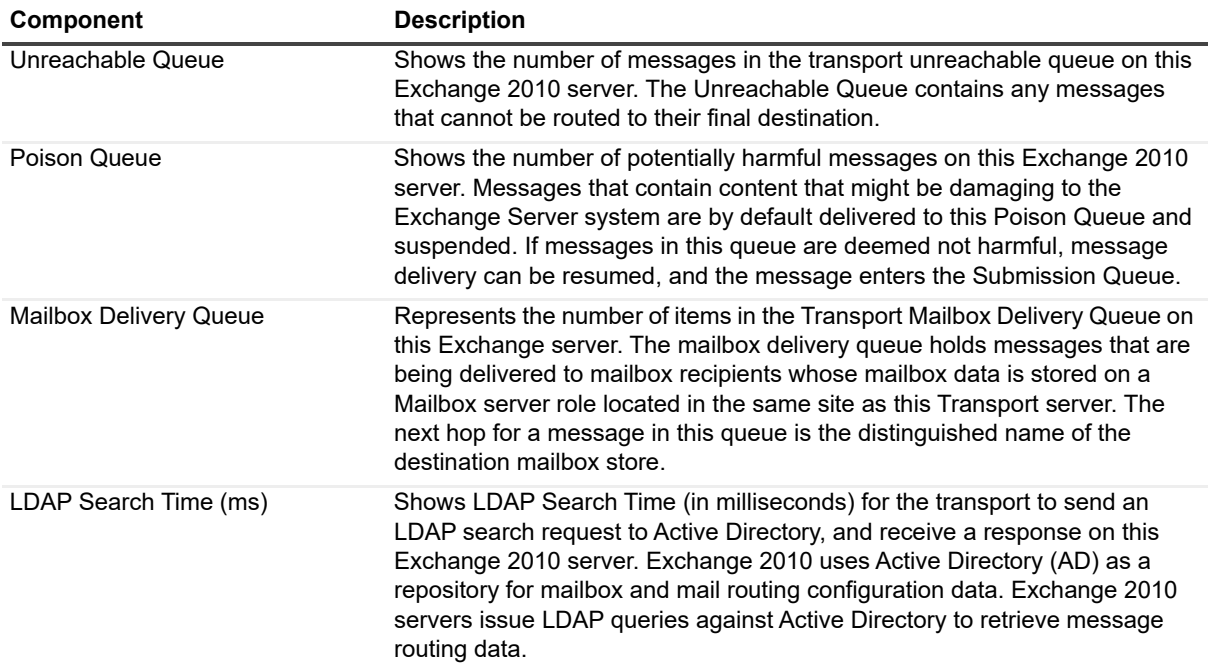

### <span id="page-121-1"></span>**Transport-Out Panel**

The Transport-Out panel groups components that represent current outbound activity from the Exchange 2010 server. This information includes:

**Table 5. Exchange 2010 transport-out panel.**

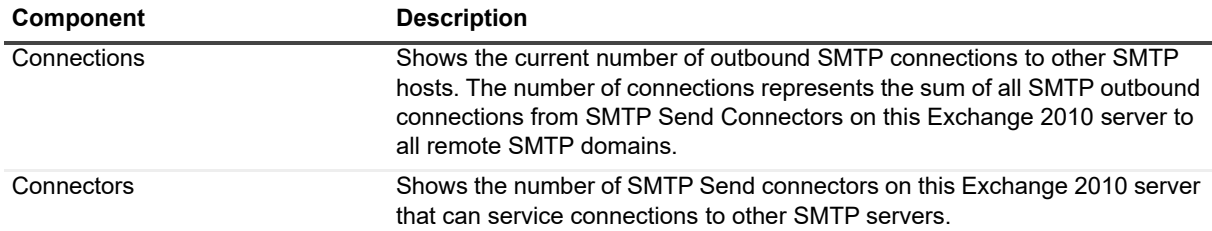

**Table 5. Exchange 2010 transport-out panel.**

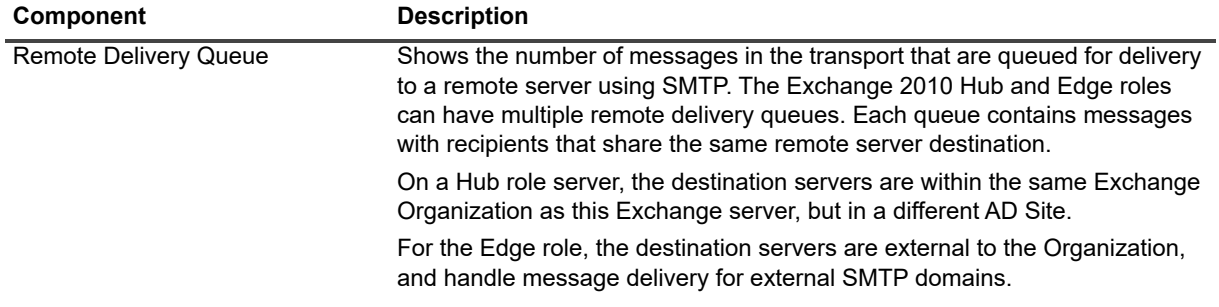

### <span id="page-122-0"></span>**Clientsl Pane**

The Clients panel groups components that represent current client connections and associated latency to this Exchange 2010 server. This information includes:

**Table 6. Exchange 2010 clients panel.**

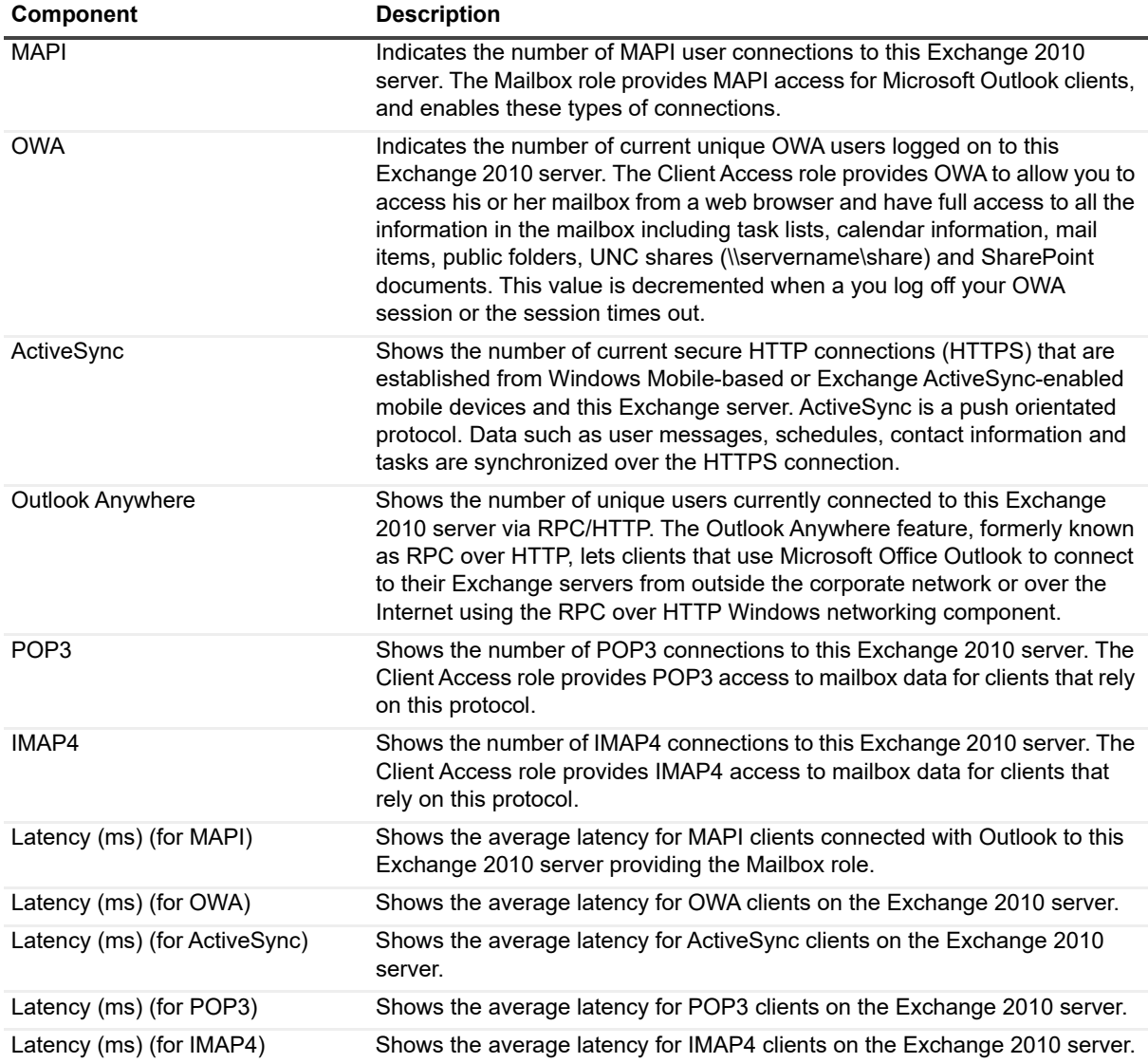

### <span id="page-123-0"></span>**Information Store Panel**

The Information Store panel displays key operational metrics for the information store on this Exchange 2010 server. This information includes:

#### **Table 7. Exchange 2010 information store panel.**

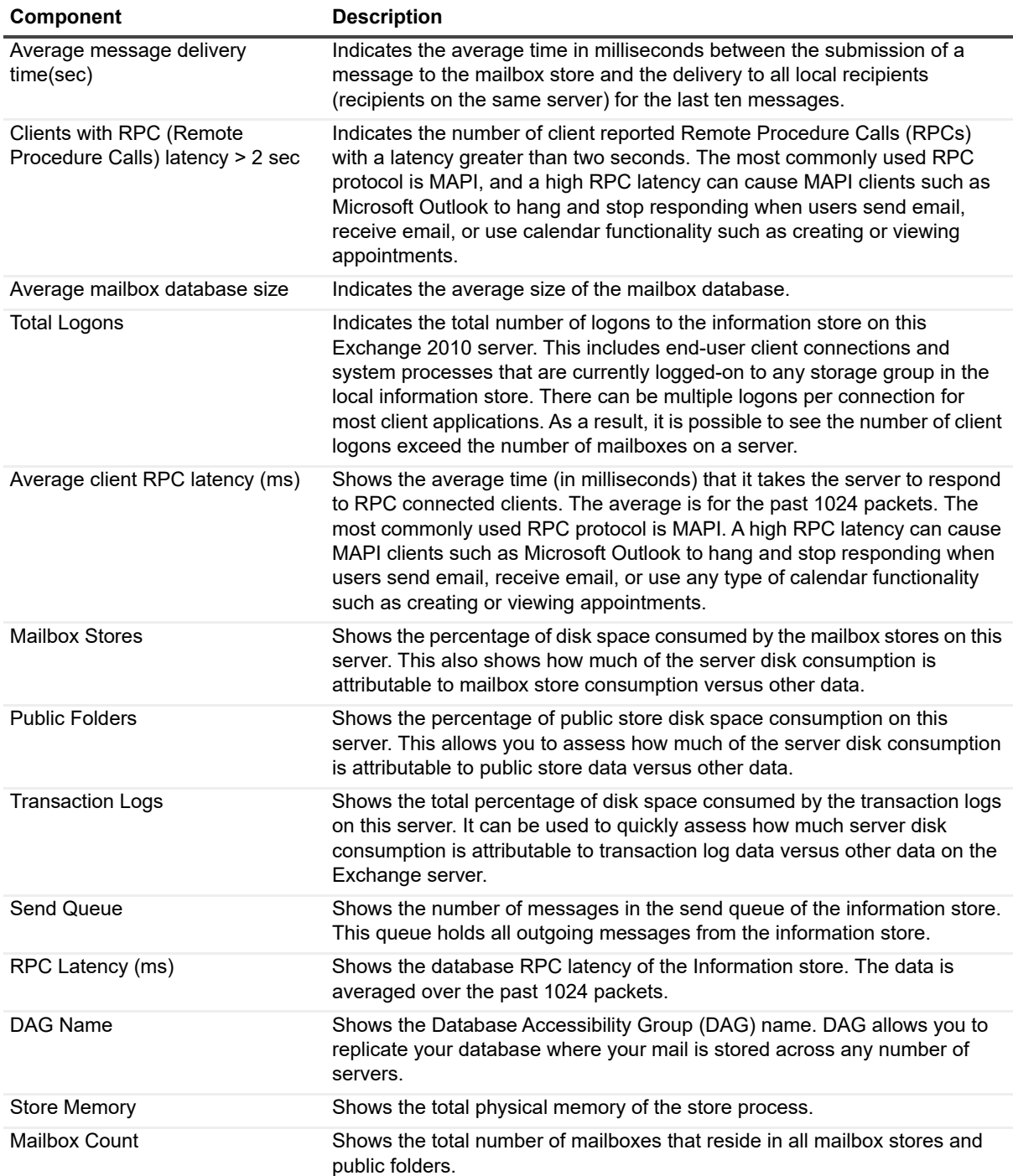

## <span id="page-124-1"></span>**OS/Subsystem Panel**

The Subsystem panel displays components that represent the health of important subsystem features. This information includes:

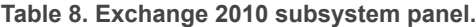

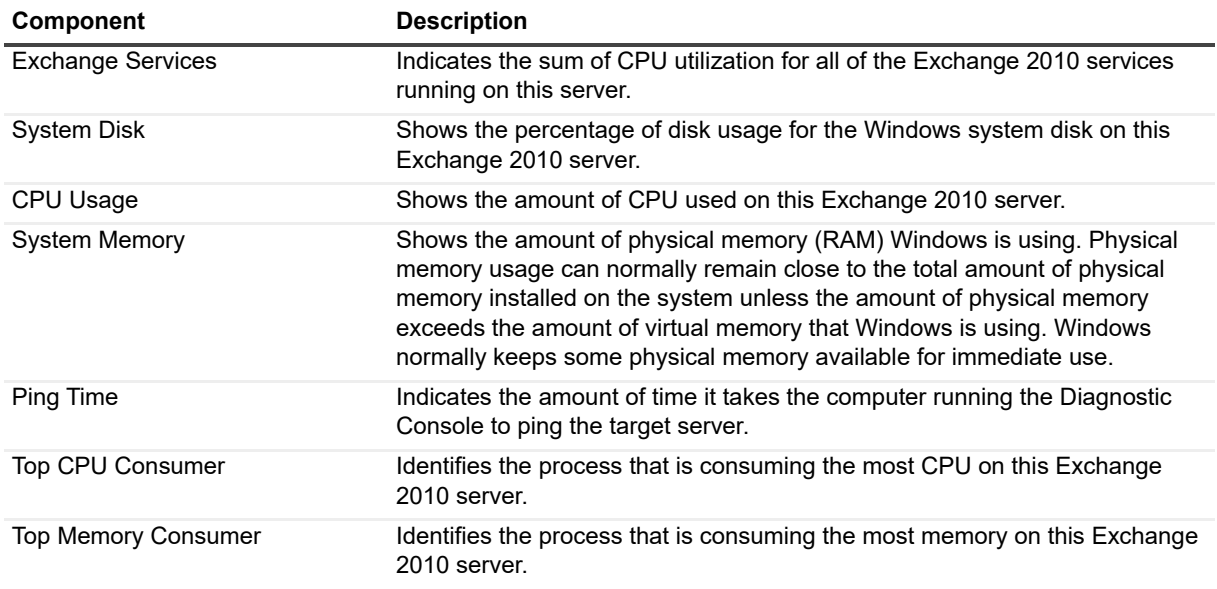

## <span id="page-124-0"></span>**Message Flows**

The Exchange 2010 Diagnostic Console contains the following message flows that show the amount of information being sent to various components in your Exchange 2010 environment.

**Table 9. Exchange 2010 message flows.**

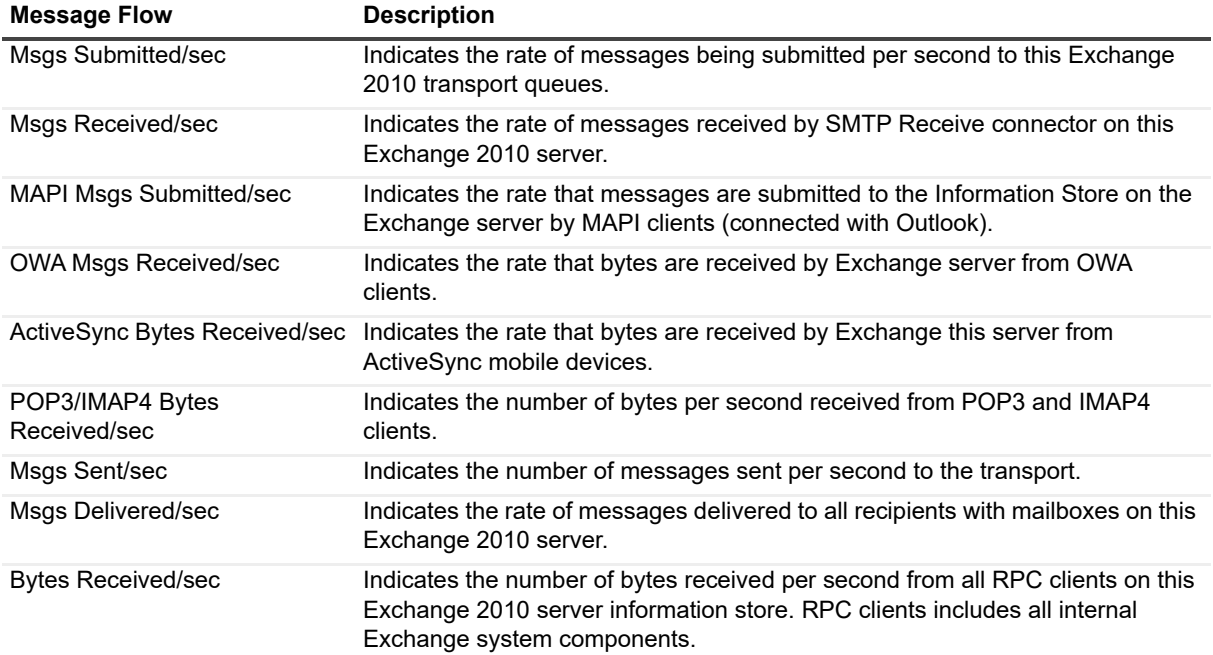

**Table 9. Exchange 2010 message flows.**

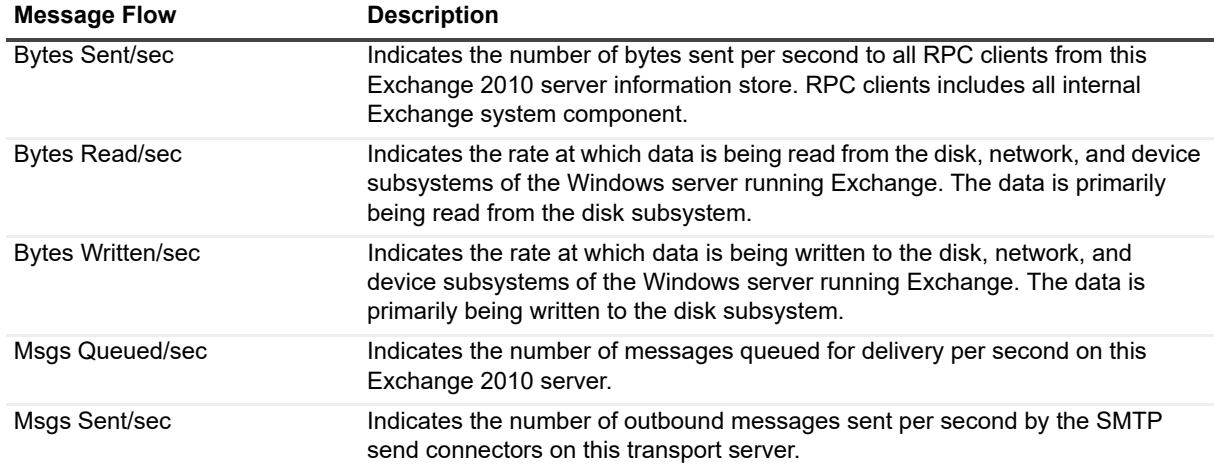

## <span id="page-125-0"></span>**Drilldowns**

Each drilldown page contains displays that provide you with specific information about the components of your system. Drilldowns mainly use two different types of displays — tables and charts. Drilldowns have the following features:

- **•** They can be configured to show all or some of the metrics associated with components.
- **•** You can access further information about displays in drilldowns by moving the mouse over the displays, or by clicking or right-clicking on them.
- **•** You can copy the data shown in drilldowns to other applications or save it to a file.
- **•** You can view a brief description of a drilldown by hovering your mouse over a component, such as a button, dataflow, status ball, or Toolbar button.

#### *To view a drilldown*

Right-click a component in a panel and select **Show Details.**

**Table 10. Exchange 2010 drilldowns.**

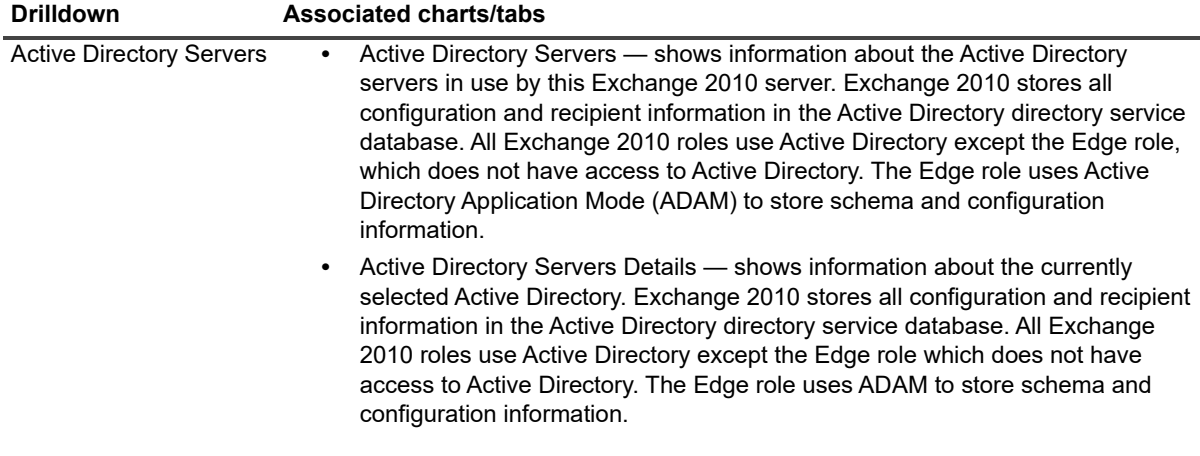

**Table 10. Exchange 2010 drilldowns.**

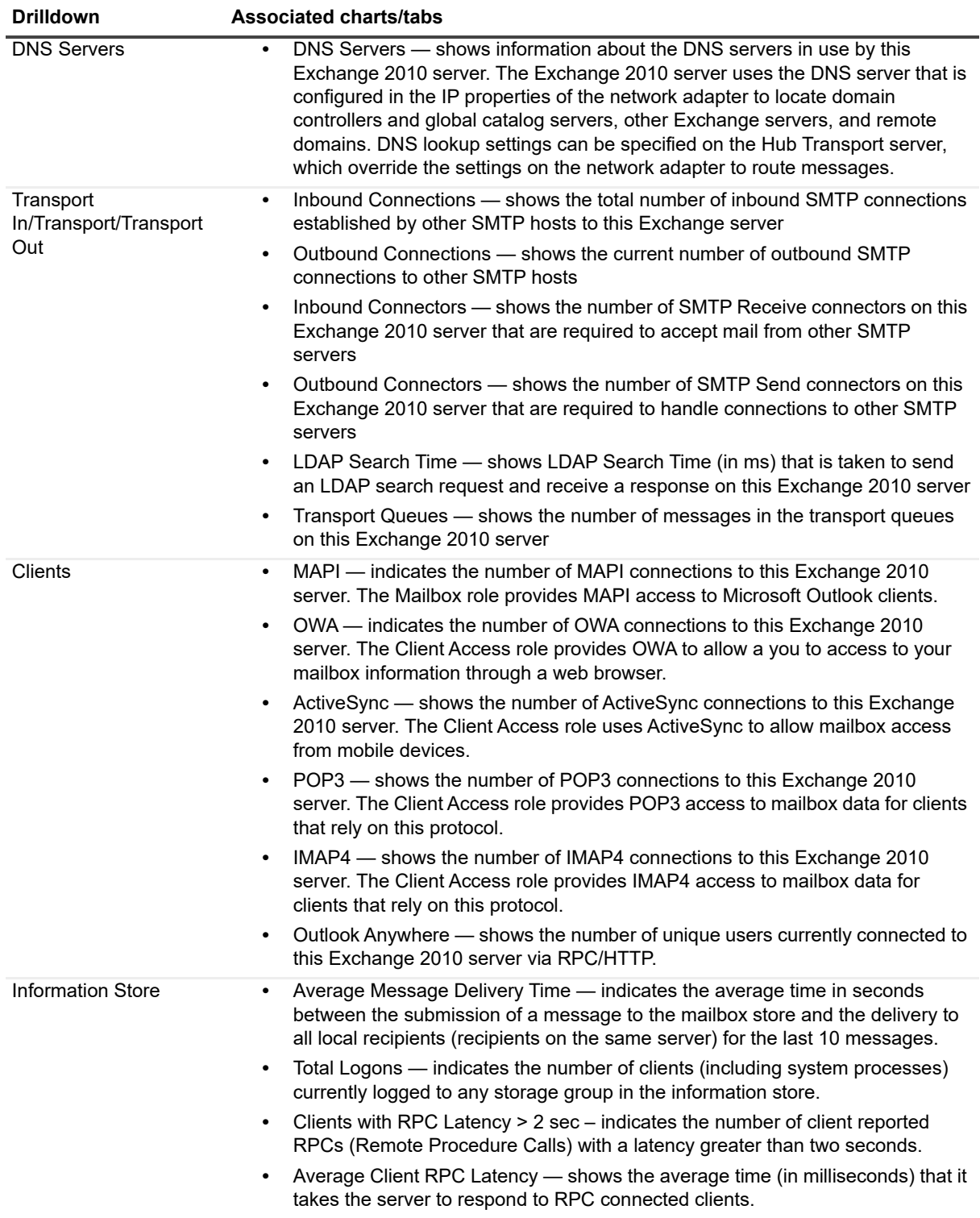

**Table 10. Exchange 2010 drilldowns.**

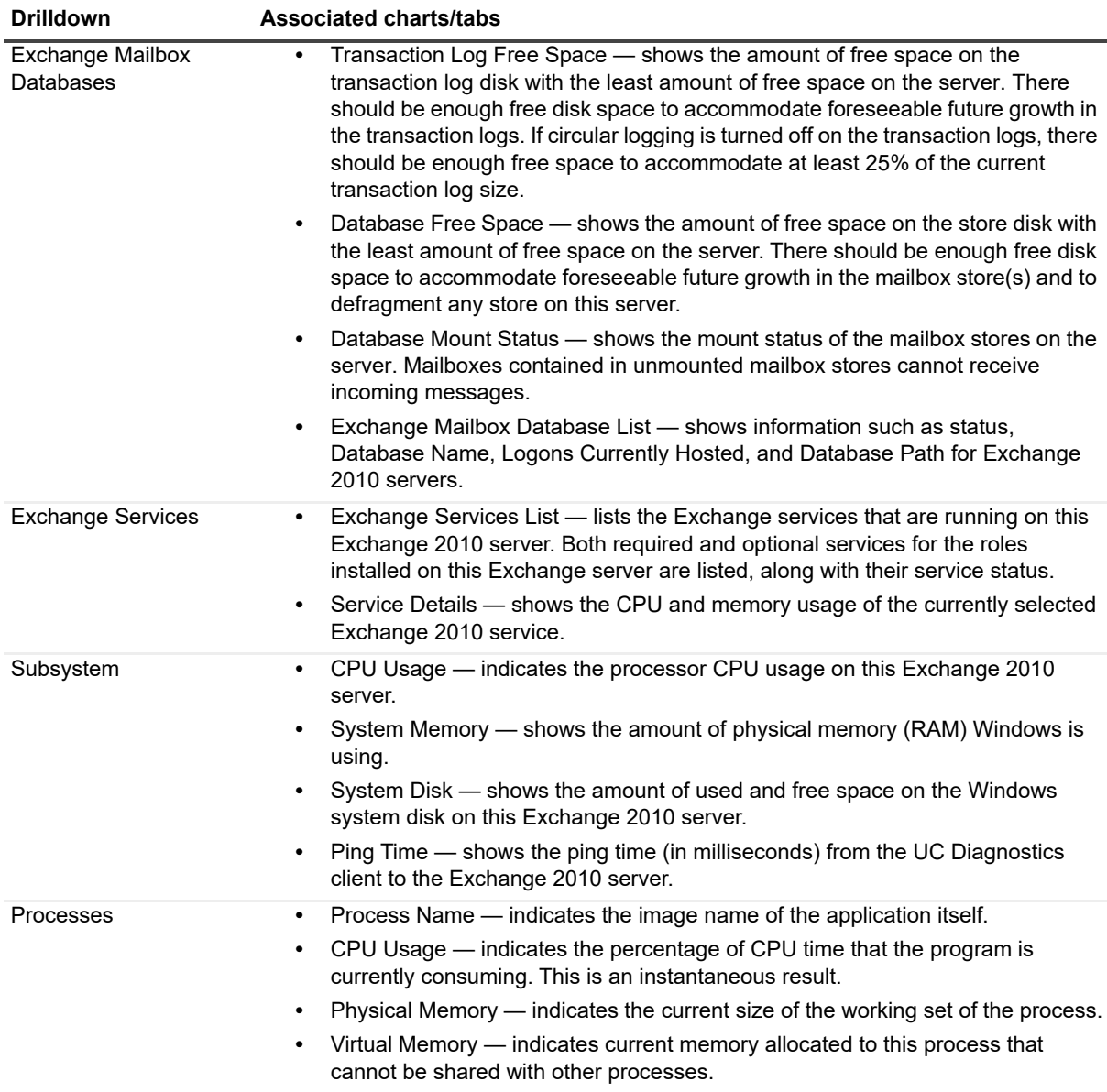

## <span id="page-127-0"></span>**Metrics**

A metric is an individual piece of information that UC Diagnostics has collected about the performance of a system, such as perfmon counters. The information may be a numeric value (a number or percentage), a string of text, or some other piece of data.

#### *To view the perfmon counters*

**•** Right-click a component and select **Metrics**.

The perfmon counter is visible in the Metric help section in the General tab.

Every time that the UC Diagnostics window is refreshed, UC Diagnostics retrieves the latest value of the metric, which can then be displayed in a drilldown or on the home page.

The Metric editor allows you to view and edit the properties of UC Diagnostics metrics, including their thresholds and severities. You can open the Metric editor for a component or a drilldown by right-clicking on the component and choosing Metrics from the invoked shortcut menu.

When you open the Metric editor, the General tab is open by default. Several metrics contain data source descriptions for the metric. The data source descriptions use the following list of functions.

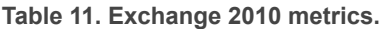

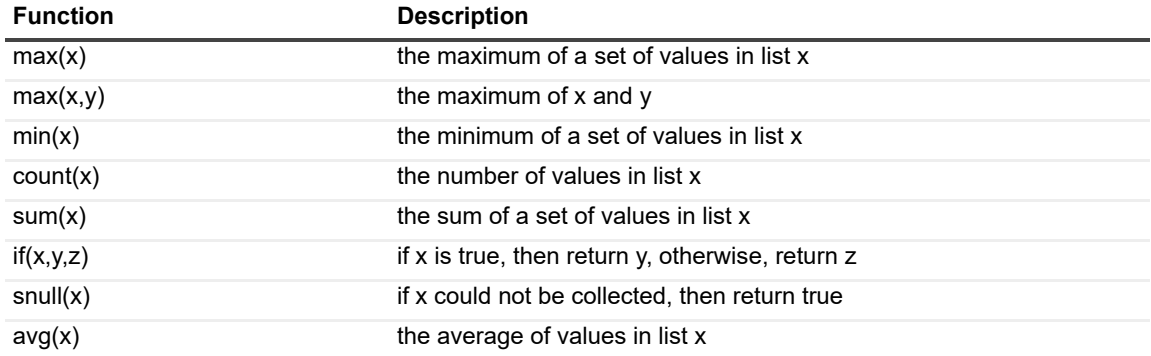

# **Diagnosing Exchange 2013 with the Diagnostic Console (Plug In)**

- **•** [Introducing the Exchange 2013 Diagnostic Console](#page-129-0)
- **•** [Unders](#page-130-0)tanding the Exchange 2013 Diagnostic Console
- **•** [Panels](#page-138-0)
- **•** [Message F](#page-138-1)lows
- **•** [Drilldow](#page-140-0)ns
- **•** Metrics

## **Introducing the Exchange 2013 Diagnostic Console**

The Exchange 2013 Diagnostic Console provides a real-time representation of the messaging system processes and components within specific connected Exchange 2013 servers. You can diagnose and resolve issues using the Exchange 2013 Diagnostic Console.

The Exchange 2013 Diagnostic Console contains the following:

- **•** Home pages that highlight targeted areas of the Exchange 2013 server activity.
- **•** Graphical flows that illustrate the rate at which data is moving between server components. Colorful buttons, gauges, queues, spinners, and containers display the value of key statistics and metrics.
- **•** Visual warnings if the performance metrics exceed acceptable thresholds, which you can adjust. The buttons, gauges, queues, and other visual objects, collectively referred to as components, change color to show you the source of the problem.
- **•** Warning messages that are displayed well before the traffic levels of a server become critical.
- <span id="page-129-0"></span>**•** A range of reports and graphs that provide you with detailed information about a server. You can view this information on the screen or you can print it.

## **Understanding the Exchange 2013 Diagnostic Console**

When you connect to the Exchange 2013 Diagnostic Console, the home page displays a high level summary of your Exchange 2013 server.

The home page contains the various panels, message flows, and drilldowns to help you perform an extensive analysis of the major components on your Exchange 2013 server.

To view detailed information on specific components, right-click a component, message flow, and drilldown, and select What's This, Metrics, or Properties.

## **Exchange Diagnostic Console Recommendations**

The Exchange Diagnostic Console provides you with a real-time representation of the messaging system processes and components within Exchange.

The Diagnostic Console retrieves a large amount of data from a server frequently, which can place excessive stress on a server, actually affecting the server's performance. Also, using the Diagnostic Console for an extended period of time can consume critical system resources, affecting the stability of UC Diagnostics as a whole.

Quest recommends the following:

- **•** Allow the Diagnostic Console view a maximum number of 10 servers at any one time.
- **•** If you are using the Diagnostic Console as a monitoring tool, you must disconnect from and reconnect to the Diagnostic Console daily. Though the Management Console can run tests when closed, the Diagnostic Console cannot perform any actions when it is closed.
- **•** If you install the Diagnostic Console on a computer that contains Spotlight products and you want to launch the Diagnostic Console from the UC Diagnostics Management Console, the Diagnostic Console and the Spotlight products must be installed on the C: drive. Otherwise, the Diagnostic Console fails to launch from the Management Console. As a workaround, create a shortcut on your desktop to C:\Program Files\Quest\Spotlight\Console\Spotlight.exe to manually open connections.

<span id="page-130-0"></span>For information about the Exchange software prerequisites, Exchange required configuration, and the permissions needed by the credentials to access Exchange, see the *Unified Communications Diagnostics Deployment Guide*.

## **Panels**

The Ex[change 2013 D](#page-130-1)iagnostic Console contains the following panels:

- **•** [AD/DNS Panel](#page-131-0)
- **•** [Server Roles](#page-132-0) Panel
- **•** [Clients Panel](#page-132-1)
- **•** [Client Access Server \(CAS\)](#page-134-0)
- **•** [Mailbox Server \(MBX\) Transport Panel](#page-136-0)
- **•** [Mailbox Server \(MBX\)](#page-137-0) Information Store Panel
- <span id="page-130-1"></span>**•** OS/ Subsystem Panel

### **AD/DNS Panel**

The components of the Directory Services panel indicate how Exchange 2013 interacts with directory services. This information includes:

#### **Table 1. Exchange 2013 AD/DNS panel.**

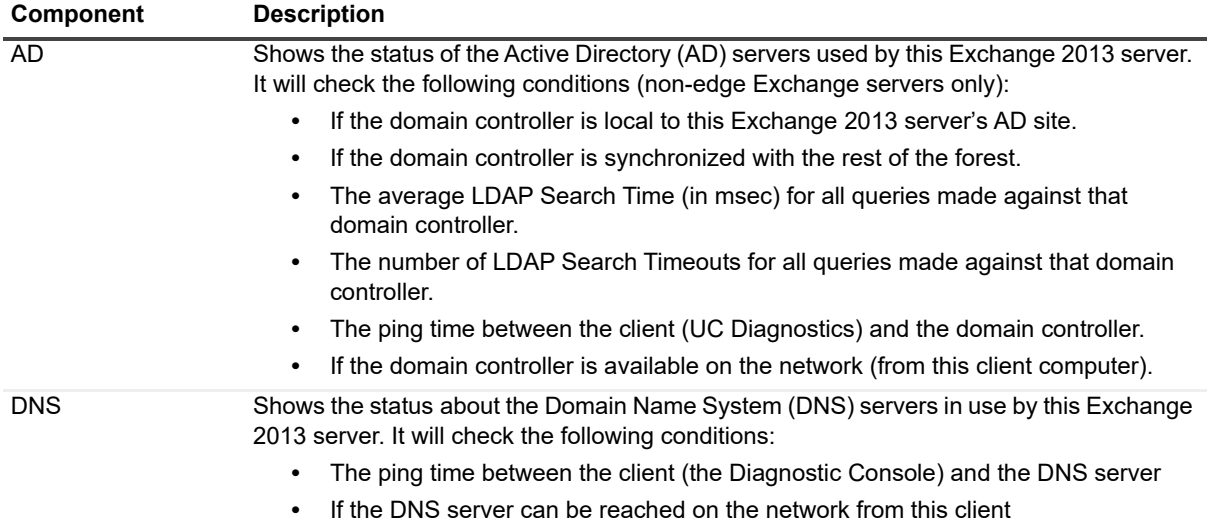

### <span id="page-131-0"></span>**Server Roles Panel**

The components of the Server Roles panel shows the Exchange 2013 roles that are installed. This information includes:

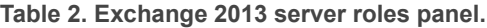

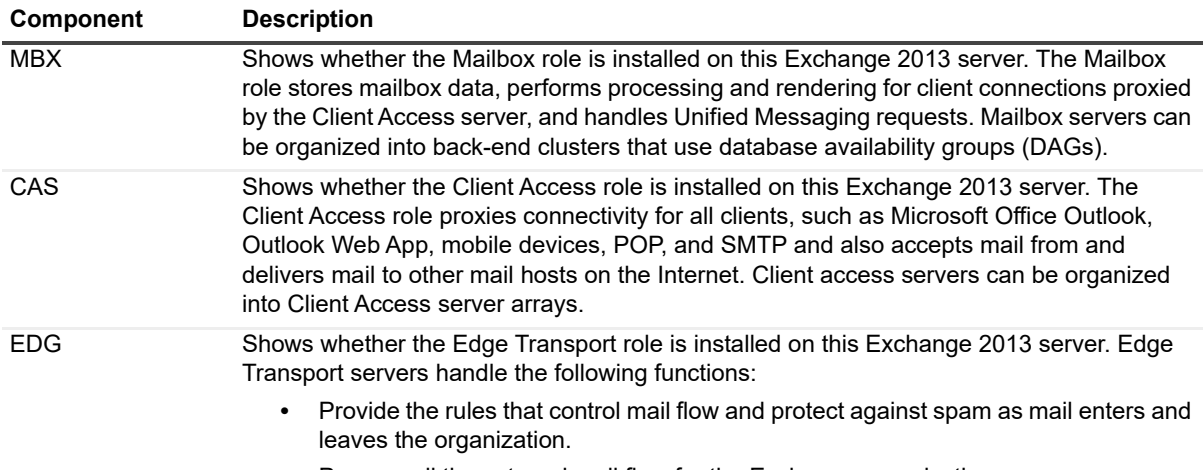

**•** Process all the external mail flow for the Exchange organization.

## <span id="page-132-0"></span>**Clients Panel**

The Clients panel groups components that represent current client connections to this Exchange 2013 server. This information includes:

#### **Table 3. Exchange 2013 clients panel.**

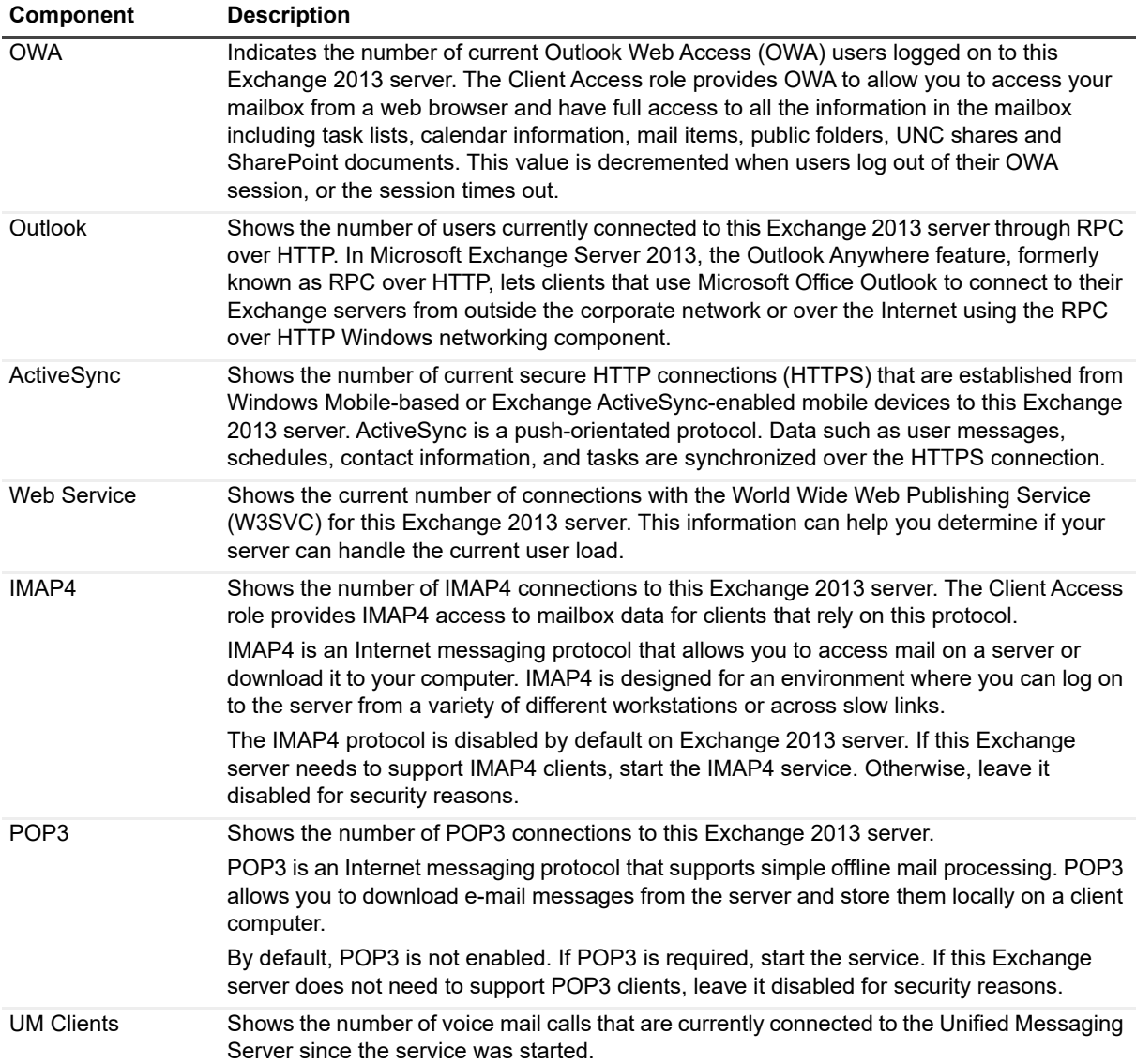

### <span id="page-132-1"></span>**Client Access Server (CAS)**

The CAS panel groups components that represent current connections on the CAS server on this Exchange 2013 server. This information includes SMTP connection information. SMTP is the standard protocol for Internet Mail.

Exchange 2013 has an updated SMTP protocol and transport stack that does not depend on IIS. Exchange 2013 uses SMTP protocol for server-to-server message delivery within the same Active Directory site or Routing Group, between different Exchange Organizations, and when transferring mail to other email systems. This information includes:

#### **Table 4. Exchange 2013 CAS panel.**

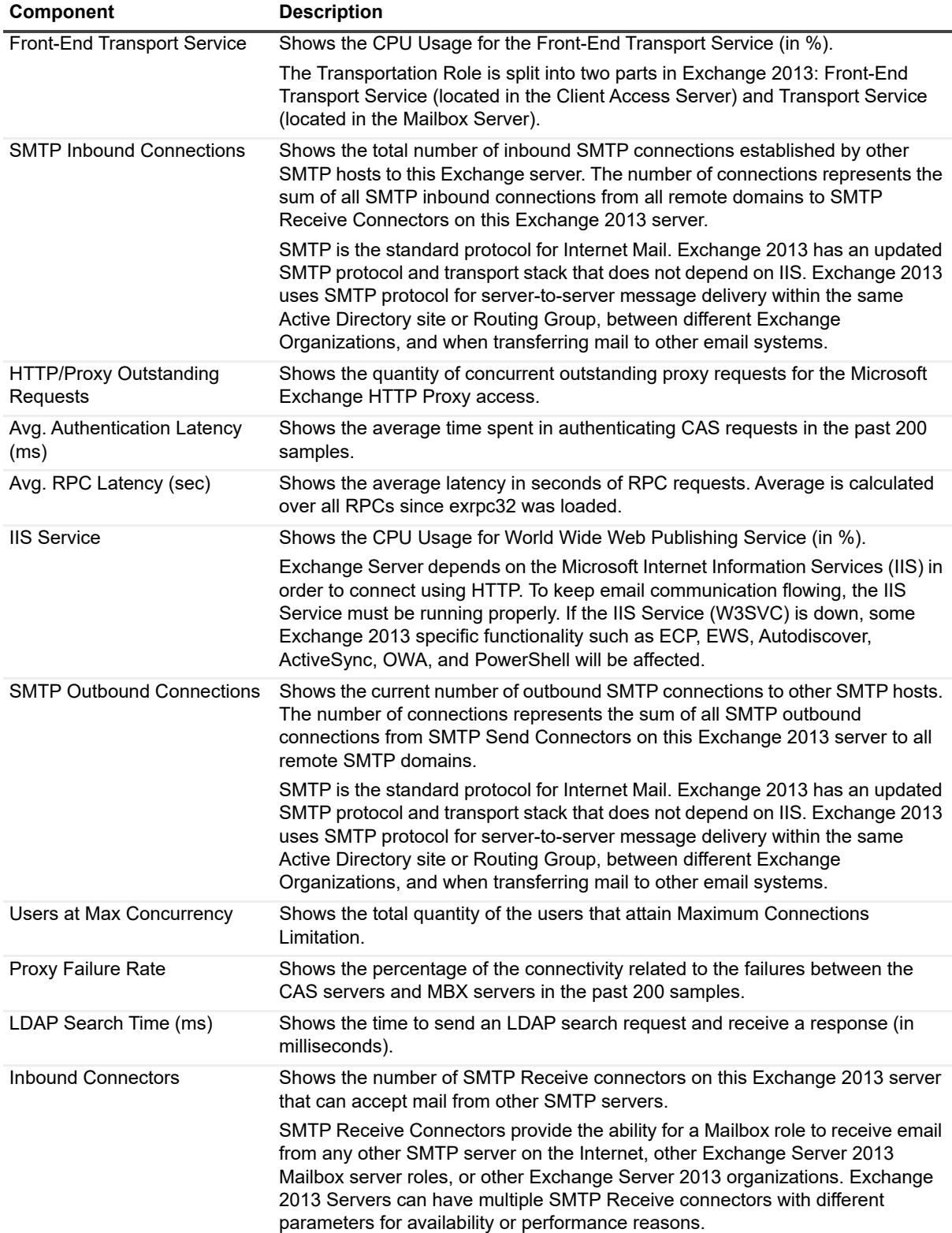

**Table 4. Exchange 2013 CAS panel.**

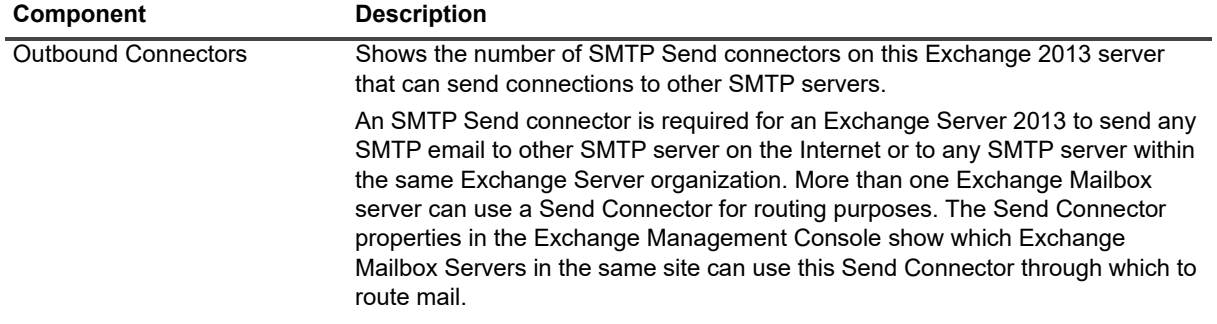

### <span id="page-134-0"></span>**Mailbox Server (MBX) Transport Panel**

The Mailbox Server (MBX) Transport panel groups components that identify the status of the various transport queues on the mailbox server on this Exchange 2013 server. The Transportation Role is split into two parts in Exchange 2013: Mailbox Transport service and Front-End Transport service.

The Mailbox Transport service runs on all Exchange 2013 Mailbox servers and consists of two separate services:

- **•** Mailbox Transport Delivery service receives the SMTP messages from the Transport service which is running on the local Exchange 2013 Mailbox server or other Exchange 2013 Mailbox servers.
- **•** Mailbox Transport Submission service, which runs on the Exchange 2013 Mailbox server, that connects to a local mailbox database using RPC to retrieve messages.

Exchange 2013 has an updated SMTP protocol and transport stack that does not depend on IIS. Exchange 2013 uses SMTP protocol for server-to-server message delivery within the same Active Directory site or Routing Group, between different Exchange Organizations, and when transferring mail to other email systems.

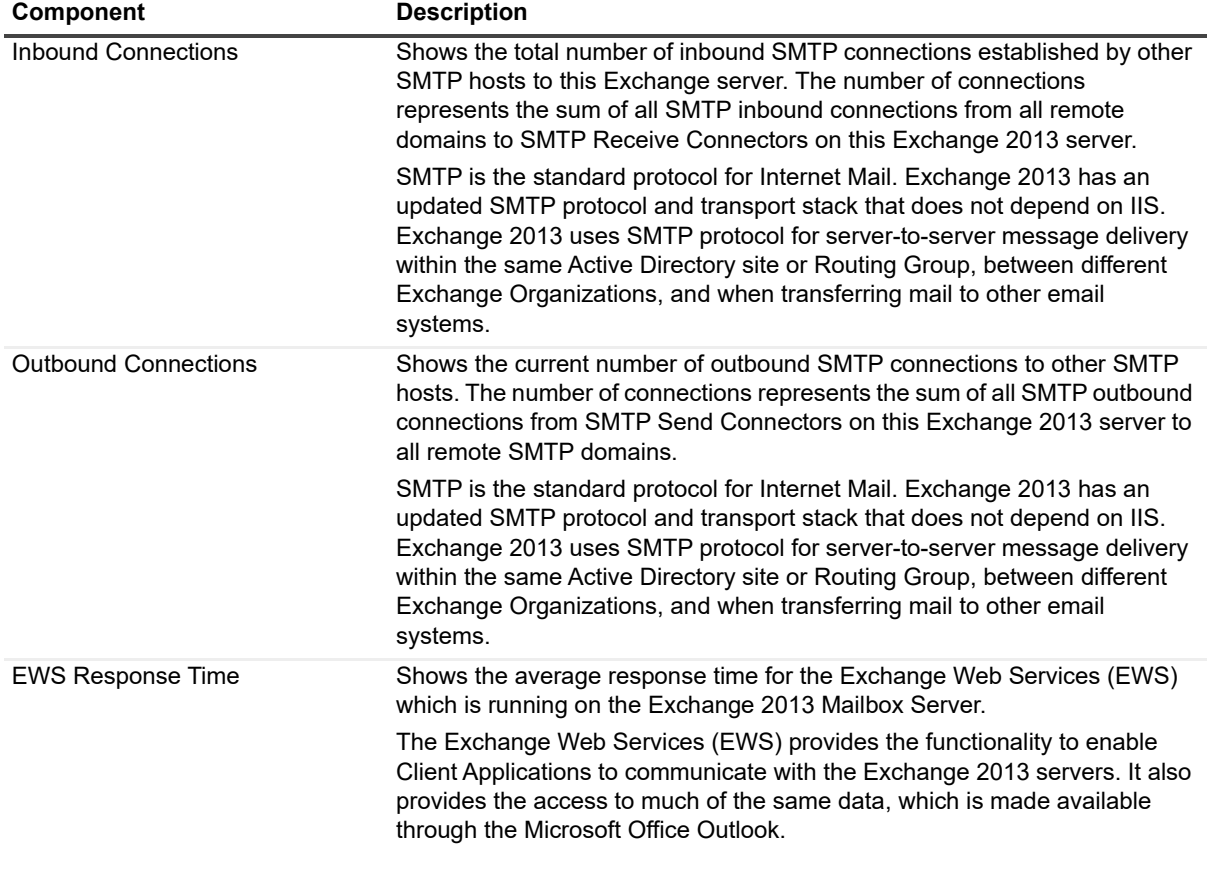

**Table 5. Exchange 2013 mailbox server transport panel**

#### **Table 5. Exchange 2013 mailbox server transport panel**

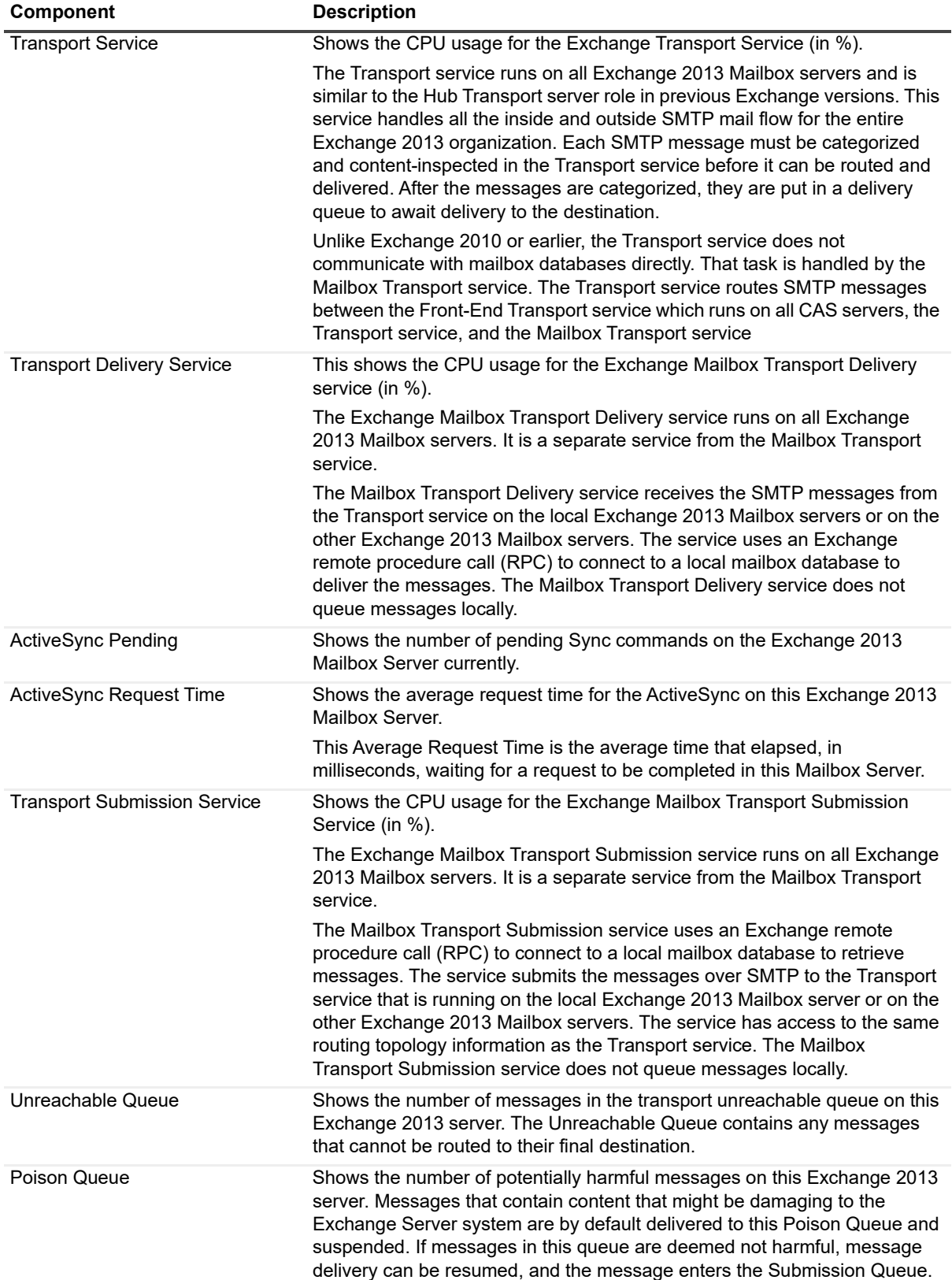

**Table 5. Exchange 2013 mailbox server transport panel**

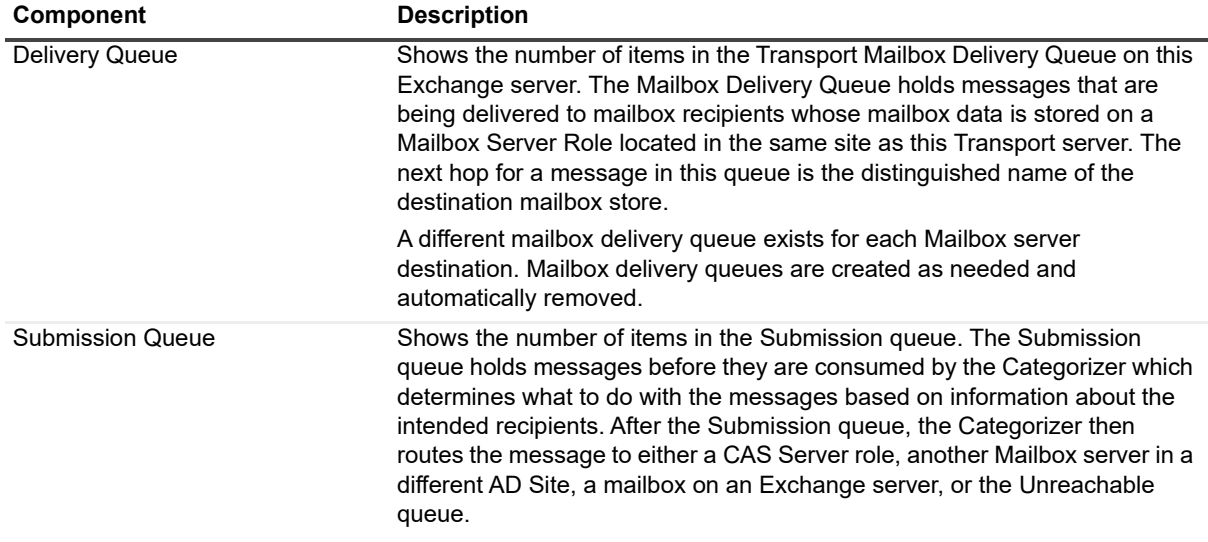

### <span id="page-136-0"></span>**Mailbox Server (MBX) Information Store Panel**

The Mailbox Server (MBX) Information Store Panel displays key operational metrics for the information store on this Exchange 2013 server. This information includes:

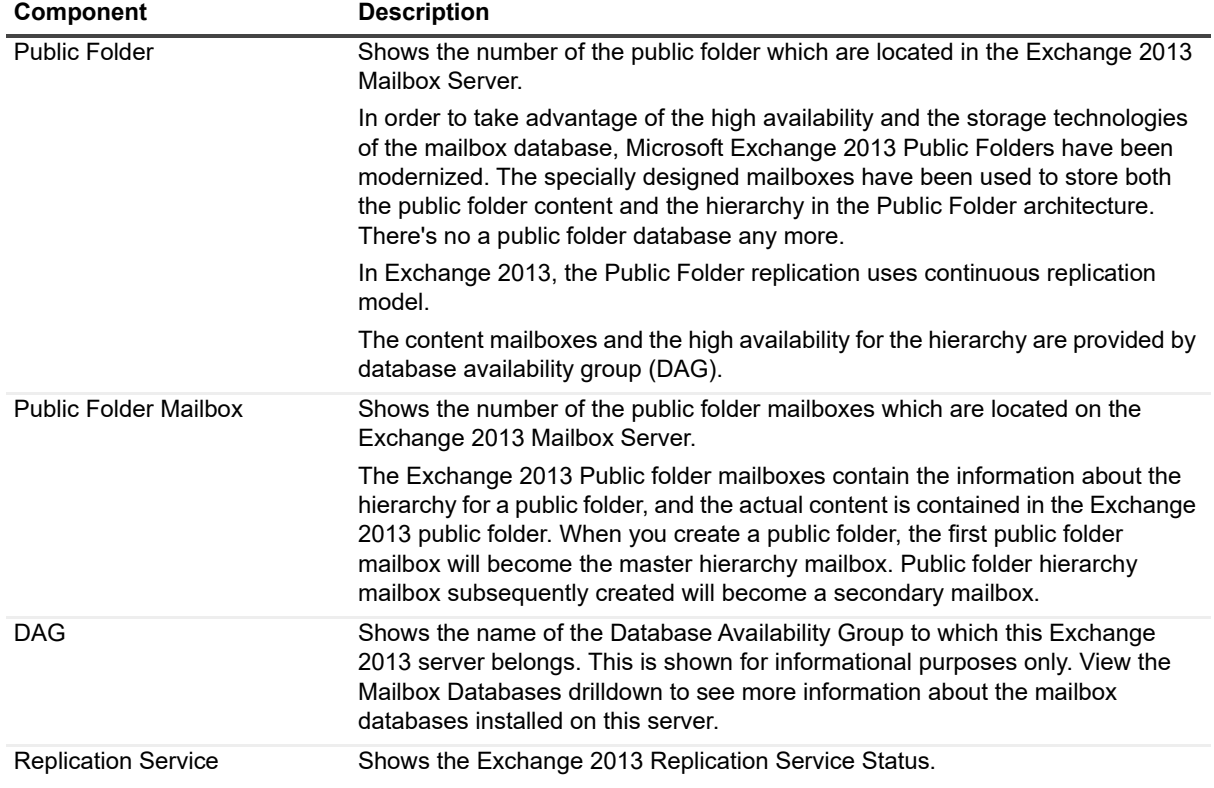

**Table 6. Exchange 2013 mailbox server information store panel.**

**Table 6. Exchange 2013 mailbox server information store panel.**

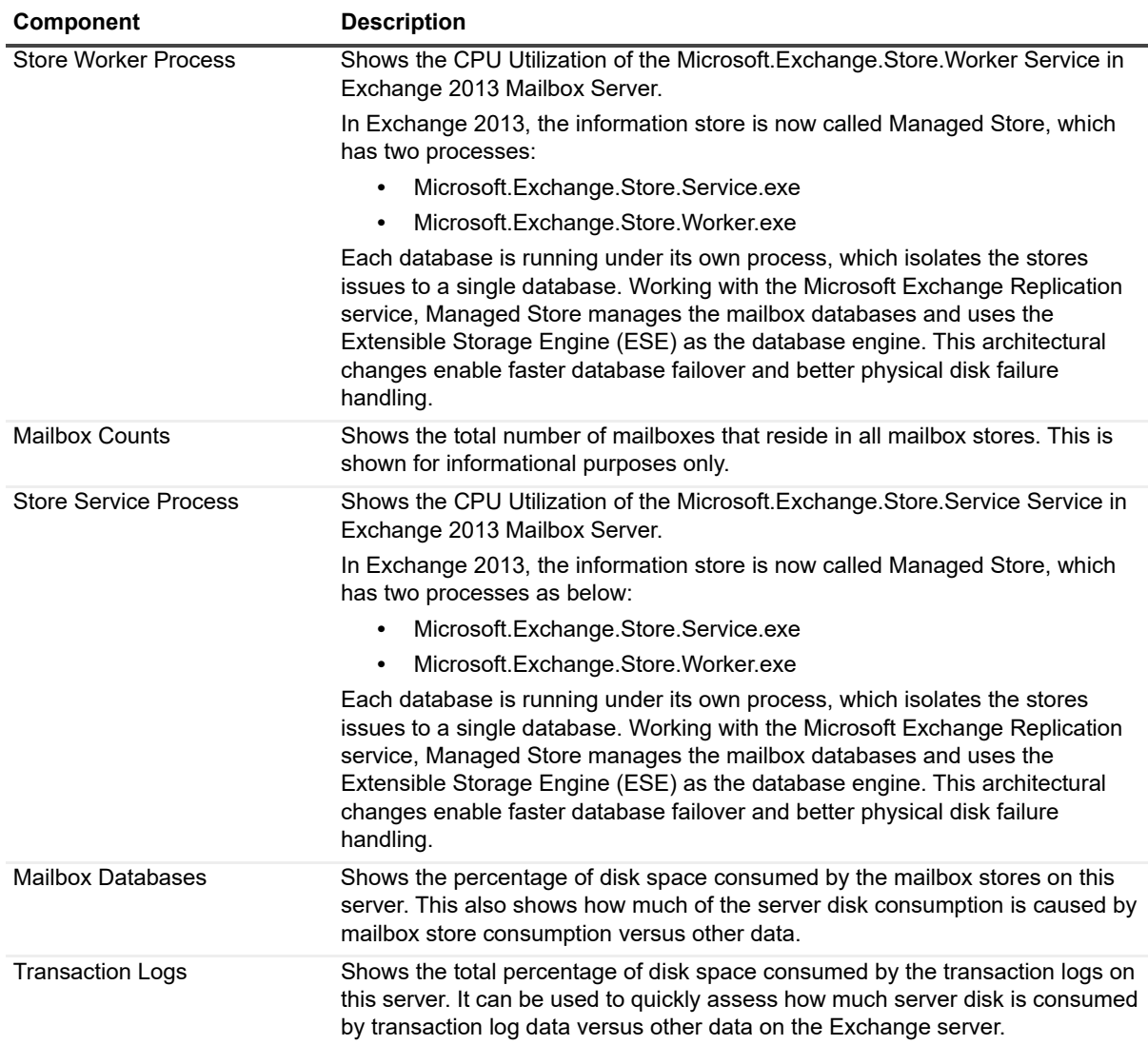

## <span id="page-137-0"></span>**OS/ Subsystem Panel**

The Subsystem panel displays components that represent the health of important subsystem features. This information includes:

**Table 7. Exchange 2013 subsystem panel.**

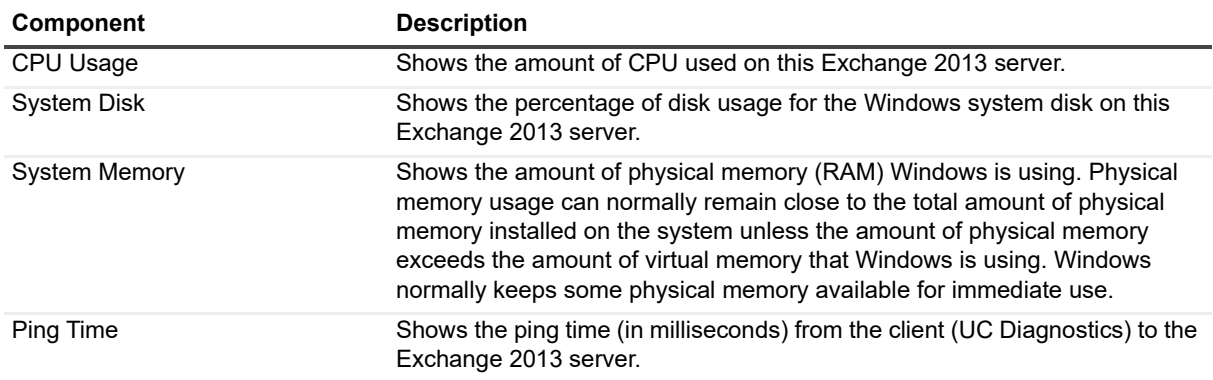

**Table 7. Exchange 2013 subsystem panel.**

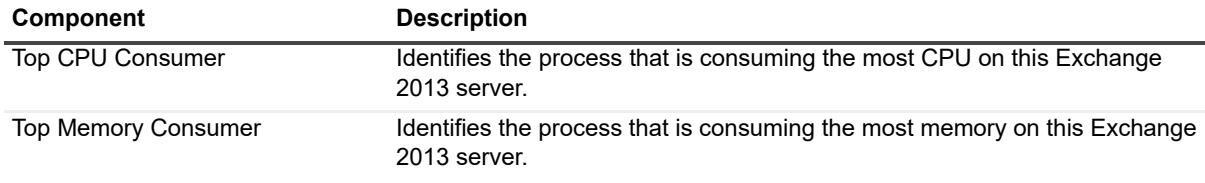

## <span id="page-138-0"></span>**Message Flows**

The Exchange 2013 Diagnostic Console contains the following message flows that show the amount of information being sent to various components in your Exchange 2013 environment.

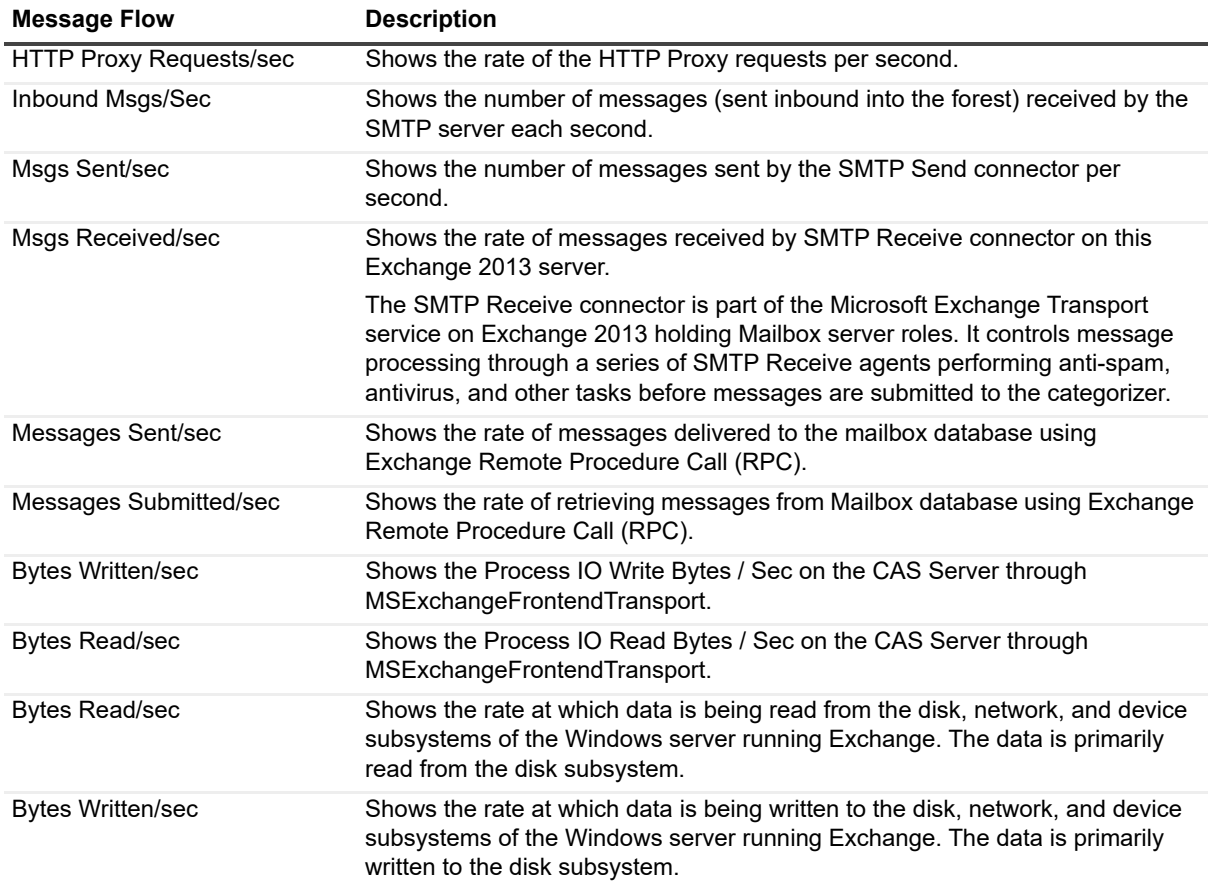

**Table 8. Exchange 2013 message flows panel.**

## <span id="page-138-1"></span>**Drilldowns**

Each drilldown page contains displays that provide you with specific information about the components of your system. Drilldowns mainly use two different types of displays — tables and charts. Drilldowns have the following features:

- **•** They can be configured to show all or some of the metrics associated with components.
- **•** You can access further information about displays in drilldowns by moving the mouse over the displays, or by clicking or right-clicking on them.
- **•** You can copy the data shown in drilldowns to other applications or save it to a file.
- **•** You can view a brief description of a drilldown by hovering your mouse over a component, such as a button, dataflow, status ball, or Toolbar button.

#### *To view a drilldown*

Right-click a component in a panel and select **Show Details.**

**Table 9. Exchange 2013 drilldowns.**

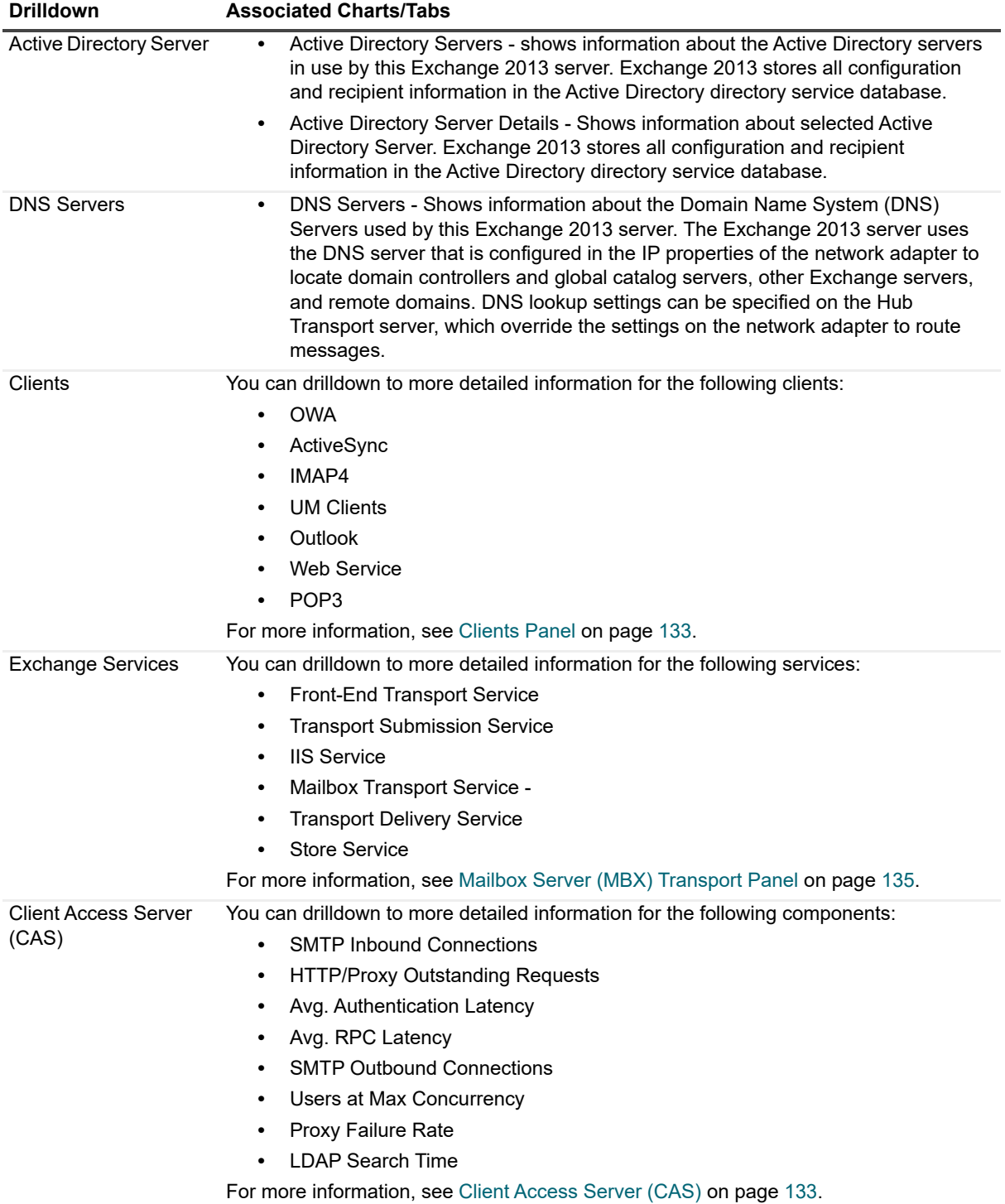

**Table 9. Exchange 2013 drilldowns.**

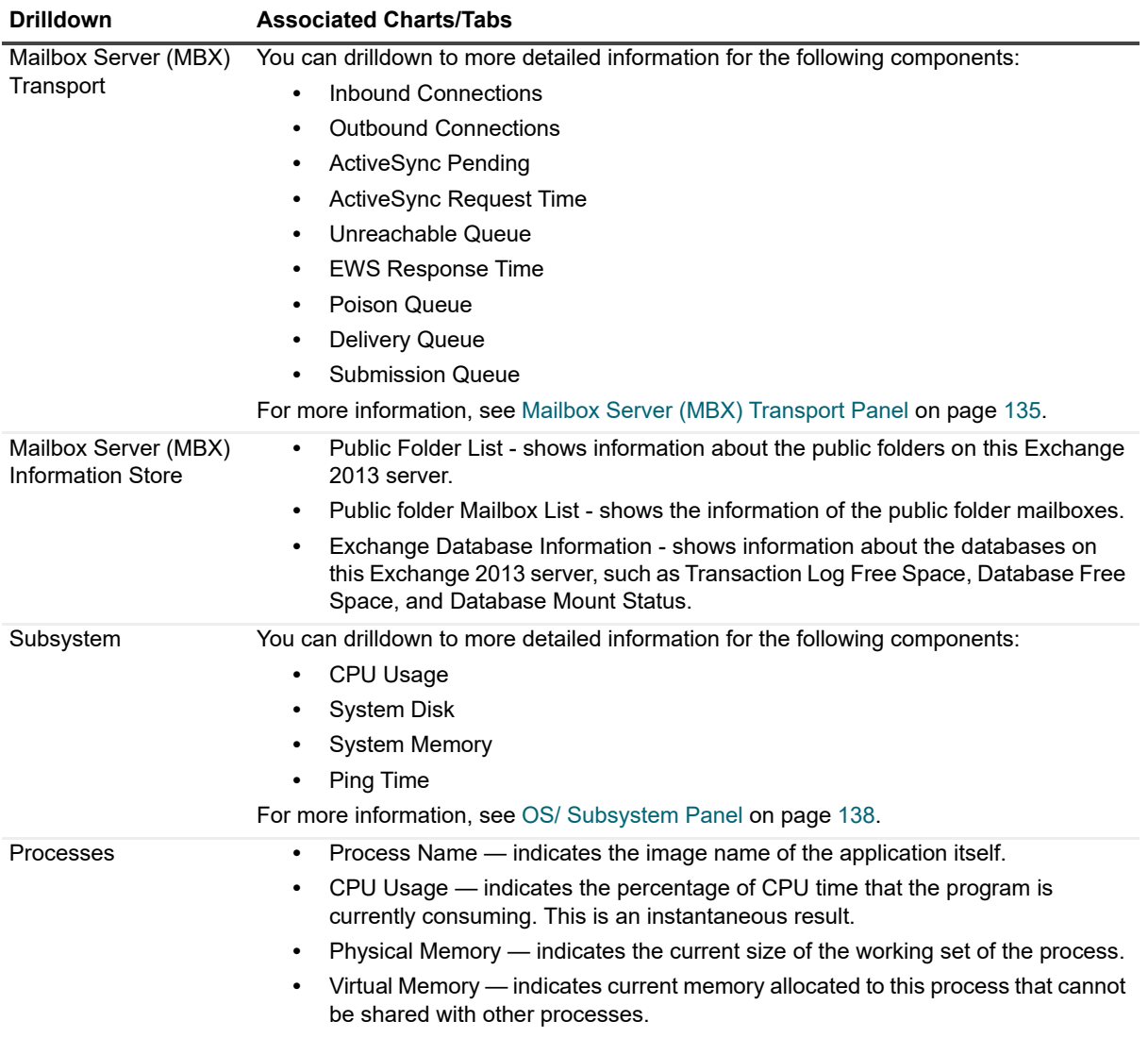

## <span id="page-140-0"></span>**Metrics**

A metric is an individual piece of information that UC Diagnostics has collected about the performance of a system, such as perfmon counters. The information may be a numeric value (a number or percentage), a string of text, or some other piece of data.

#### *To view the perfmon counters*

**•** Right-click a component and select **Metrics**.

The perfmon counter is visible in the Metric help section in the General tab.

Every time that the UC Diagnostics window is refreshed, UC Diagnostics retrieves the latest value of the metric, which can then be displayed in a drilldown or on the home page.

The Metric editor allows you to view and edit the properties of UC Diagnostics metrics, including their thresholds and severities. You can open the Metric editor for a component or a drilldown by right-clicking on the component and choosing Metrics from the invoked shortcut menu.

When you open the Metric editor, the General tab is open by default. Several metrics contain data source descriptions for the metric. The data source descriptions use the following list of functions.

**Table 10. Exchange 2013 metrics.**

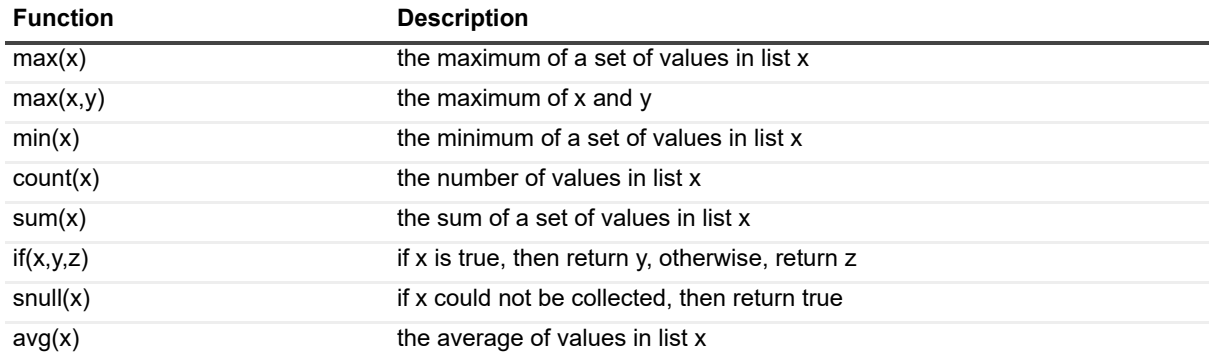

# **Diagnosing Exchange 2016 with the Diagnostic Console (Plug In)**

- **•** [Introducing the Exchange 2016 Diagnostic Console](#page-142-0)
- **•** [Unders](#page-143-0)tanding the Exchange 2016 Diagnostic Console
- **•** [Panels](#page-151-0)
- **•** [Message F](#page-151-1)lows
- **•** [Drilldow](#page-153-0)ns
- **•** Metrics

## **Introducing the Exchange 2016 Diagnostic Console**

The Exchange 2016 Diagnostic Console provides a real-time representation of the messaging system processes and components within specific connected Exchange 2016 servers. You can diagnose and resolve issues using the Exchange 2016 Diagnostic Console.

The Exchange 2016 Diagnostic Console contains the following:

- **•** Home pages that highlight targeted areas of the Exchange 2016 server activity.
- **•** Graphical flows that illustrate the rate at which data is moving between server components. Colorful buttons, gauges, queues, spinners, and containers display the value of key statistics and metrics.
- **•** Visual warnings if the performance metrics exceed acceptable thresholds, which you can adjust. The buttons, gauges, queues, and other visual objects, collectively referred to as components, change color to show you the source of the problem.
- **•** Warning messages that are displayed well before the traffic levels of a server become critical.
- <span id="page-142-0"></span>**•** A range of reports and graphs that provide you with detailed information about a server. You can view this information on the screen or you can print it.

## **Understanding the Exchange 2016 Diagnostic Console**

When you connect to the Exchange 2016 Diagnostic Console, the home page displays a high level summary of your Exchange 2016 server.

The home page contains the various panels, message flows, and drilldowns to help you perform an extensive analysis of the major components on your Exchange 2016 server.

To view detailed information on specific components, right-click a component, message flow, and drilldown, and select What's This, Metrics, or Properties.

## **Exchange Diagnostic Console Recommendations**

The Exchange Diagnostic Console provides you with a real-time representation of the messaging system processes and components within Exchange.

The Diagnostic Console retrieves a large amount of data from a server frequently, which can place excessive stress on a server, actually affecting the server's performance. Also, using the Diagnostic Console for an extended period of time can consume critical system resources, affecting the stability of UC Diagnostics as a whole.

Quest recommends the following:

- **•** Allow the Diagnostic Console view a maximum number of 10 servers at any one time.
- **•** If you are using the Diagnostic Console as a monitoring tool, you must disconnect from and reconnect to the Diagnostic Console daily. Though the Management Console can run tests when closed, the Diagnostic Console cannot perform any actions when it is closed.
- **•** If you install the Diagnostic Console on a computer that contains Spotlight products and you want to launch the Diagnostic Console from the UC Diagnostics Management Console, the Diagnostic Console and the Spotlight products must be installed on the C: drive. Otherwise, the Diagnostic Console fails to launch from the Management Console. As a workaround, create a shortcut on your desktop to C:\Program Files\Quest\Spotlight\Console\Spotlight.exe to manually open connections.

<span id="page-143-0"></span>For information about the Exchange software prerequisites, Exchange required configuration, and the permissions needed by the credentials to access Exchange, see the *Unified Communications Diagnostics Deployment Guide*.

## **Panels**

The Ex[change 2016 D](#page-144-0)iagnostic Console contains the following panels:

- **•** [AD/DNS Panel](#page-144-1)
- **•** [Server Roles](#page-145-0) Panel
- **•** [Clients Panel](#page-145-1)
- **•** [Client Access Se](#page-147-0)rvices Panel
- **•** [Transport Panel](#page-149-0)
- **•** [Information Store Pane](#page-150-0)l
- **•** OS/ Subsystem Panel
## **AD/DNS Panel**

The components of the Directory Services panel indicate how Exchange 2016 interacts with directory services. This information includes:

#### **Table 1. Exchange 2016 AD/DNS panel.**

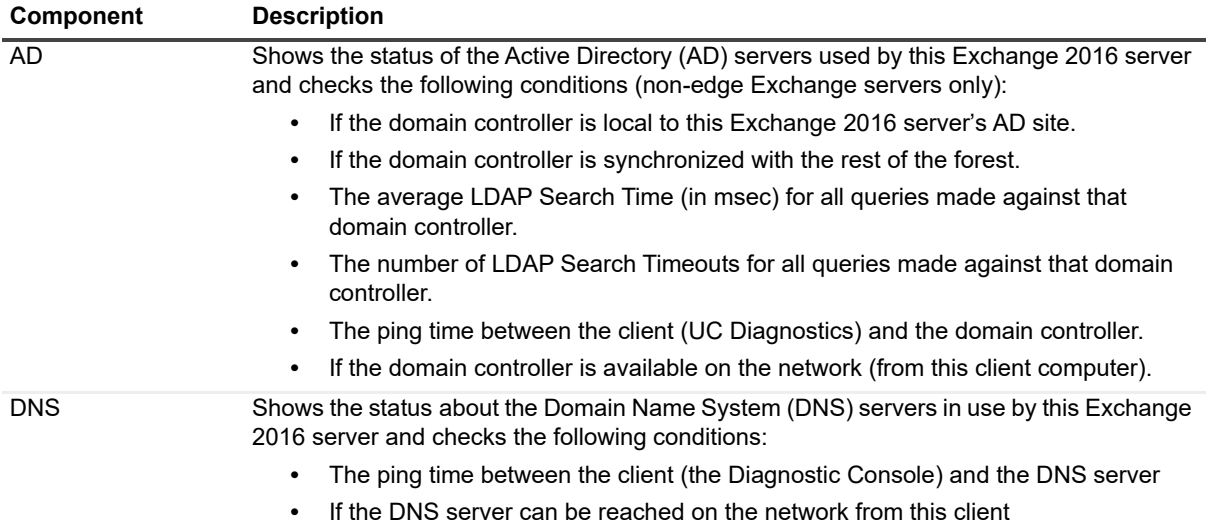

### **Server Roles Panel**

The components of the Server Roles panel shows the Exchange 2016 roles that are installed. This information includes:

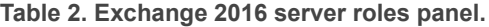

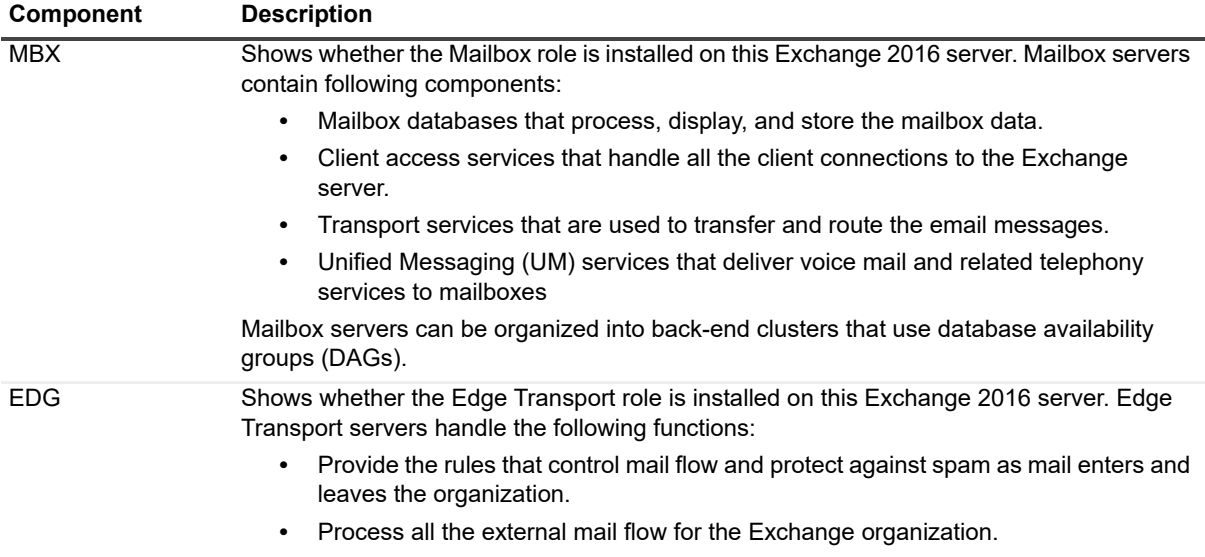

## **Clients Panel**

The Clients panel groups components that represent current client connections to this Exchange 2016 server. This information includes:

#### **Table 3. Exchange 2016 clients panel.**

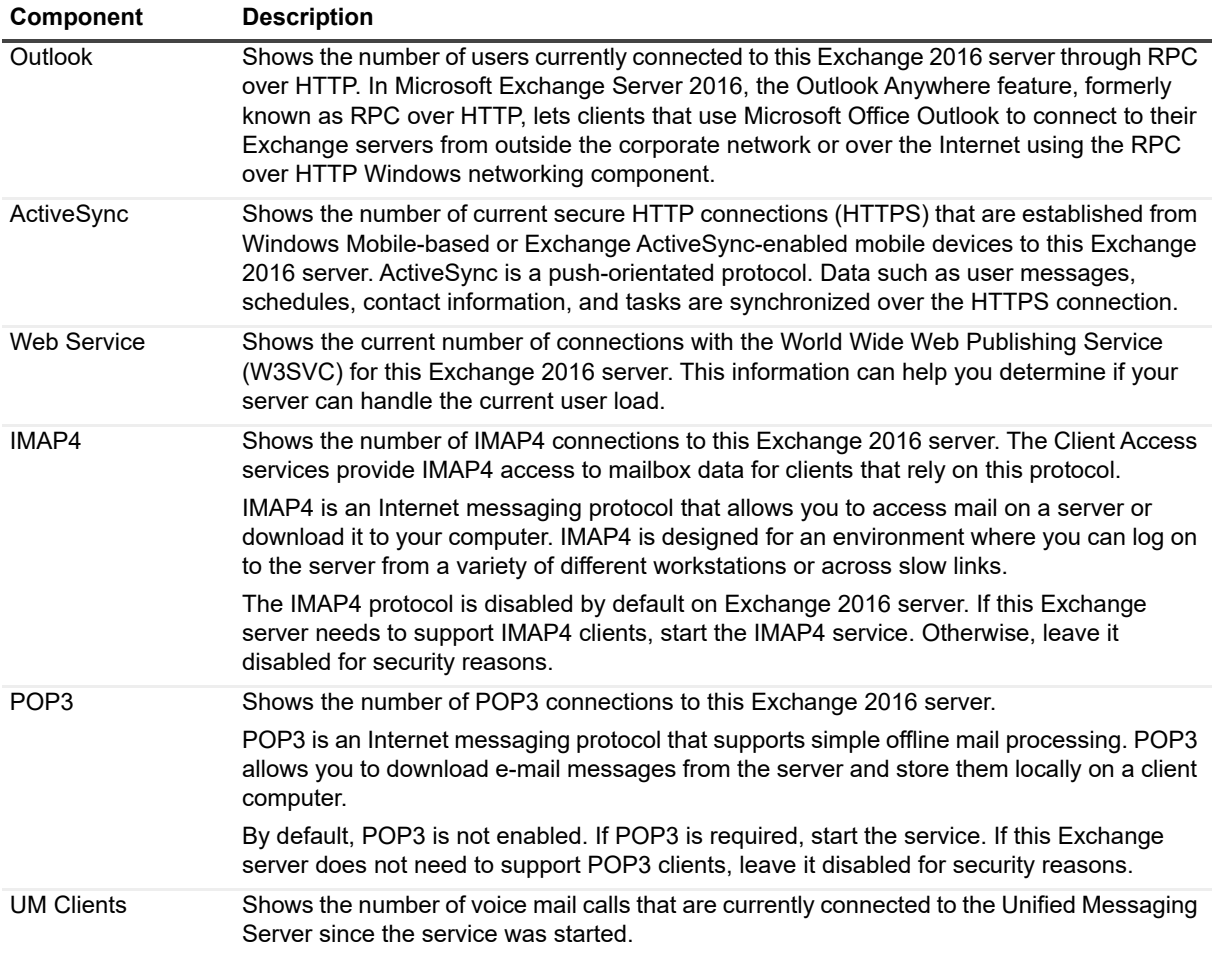

#### <span id="page-145-0"></span>**Client Access Services Panel**

Exchange 2016 has an SMTP protocol and transport stack that does not depend on IIS. Exchange 2016 uses SMTP protocol for server-to-server message delivery within the same Active Directory site or Routing Group, between different Exchange Organizations, and when transferring mail to other email systems. This information includes:

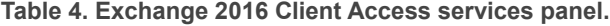

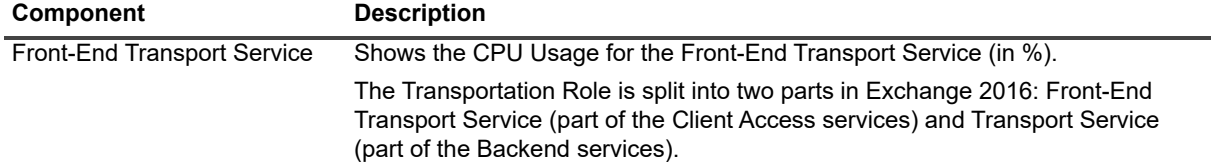

**Table 4. Exchange 2016 Client Access services panel.**

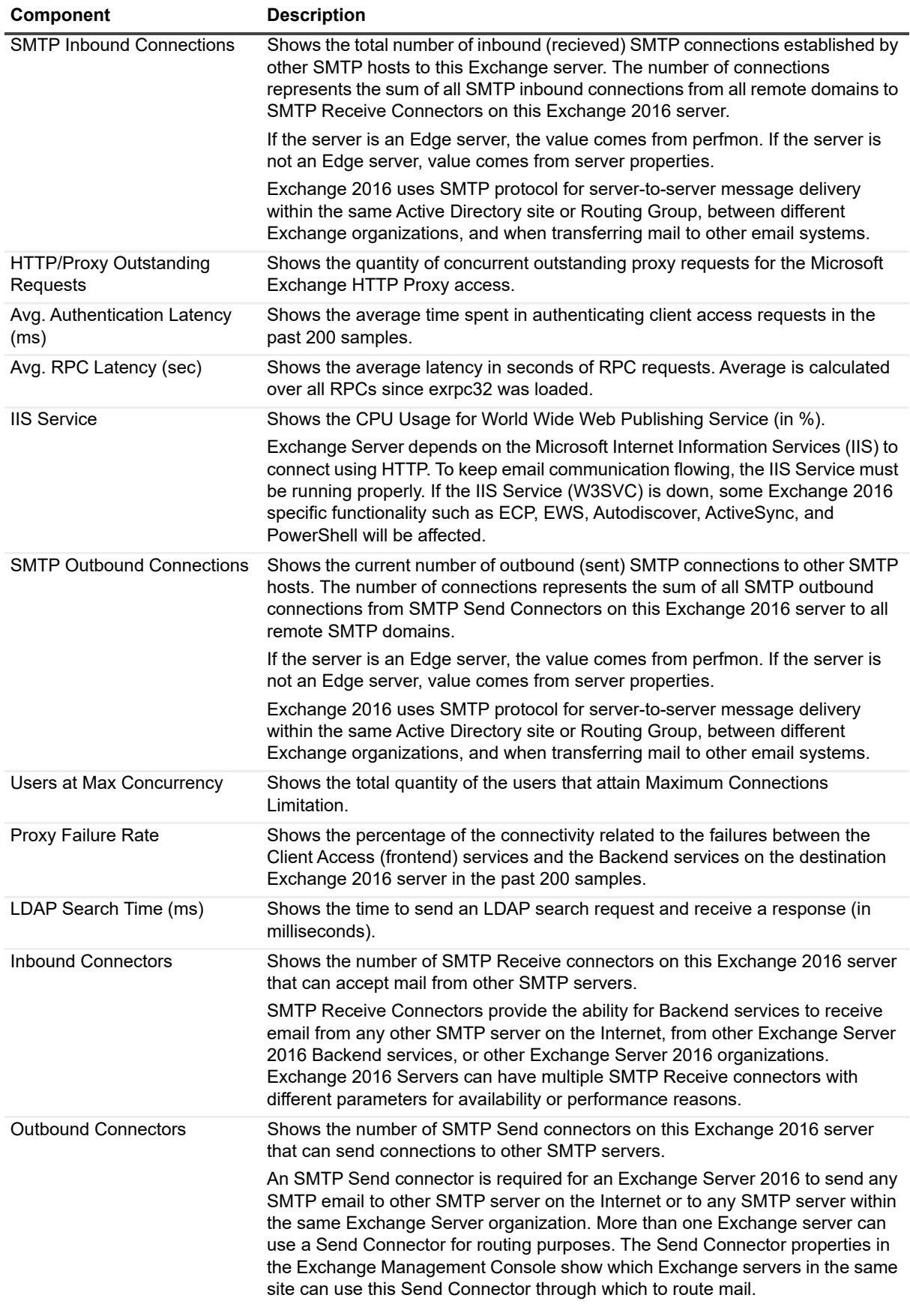

## <span id="page-147-0"></span>**Transport Panel**

The Transport panel groups components that identify the status of the various transport queues on this Exchange 2016 server. The Transportation Role is split into two parts in Exchange 2016: Mailbox Transport service and Front-End Transport service.

The Transport service runs on all Exchange 2016 Mailbox servers and consists of two separate services:

- **•** Mailbox Transport Delivery service receives the SMTP messages from the Transport service which is running on the local Exchange 2016 server or other Exchange 2016 servers.
- **•** Transport Submission service, which runs on the Exchange 2016 server, that connects to a local mailbox database using RPC to retrieve messages.

Exchange 2016 has an updated SMTP protocol and transport stack that does not depend on IIS. Exchange 2016 uses SMTP protocol for server-to-server message delivery within the same Active Directory site or Routing Group, between different Exchange Organizations, and when transferring mail to other email systems.

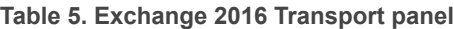

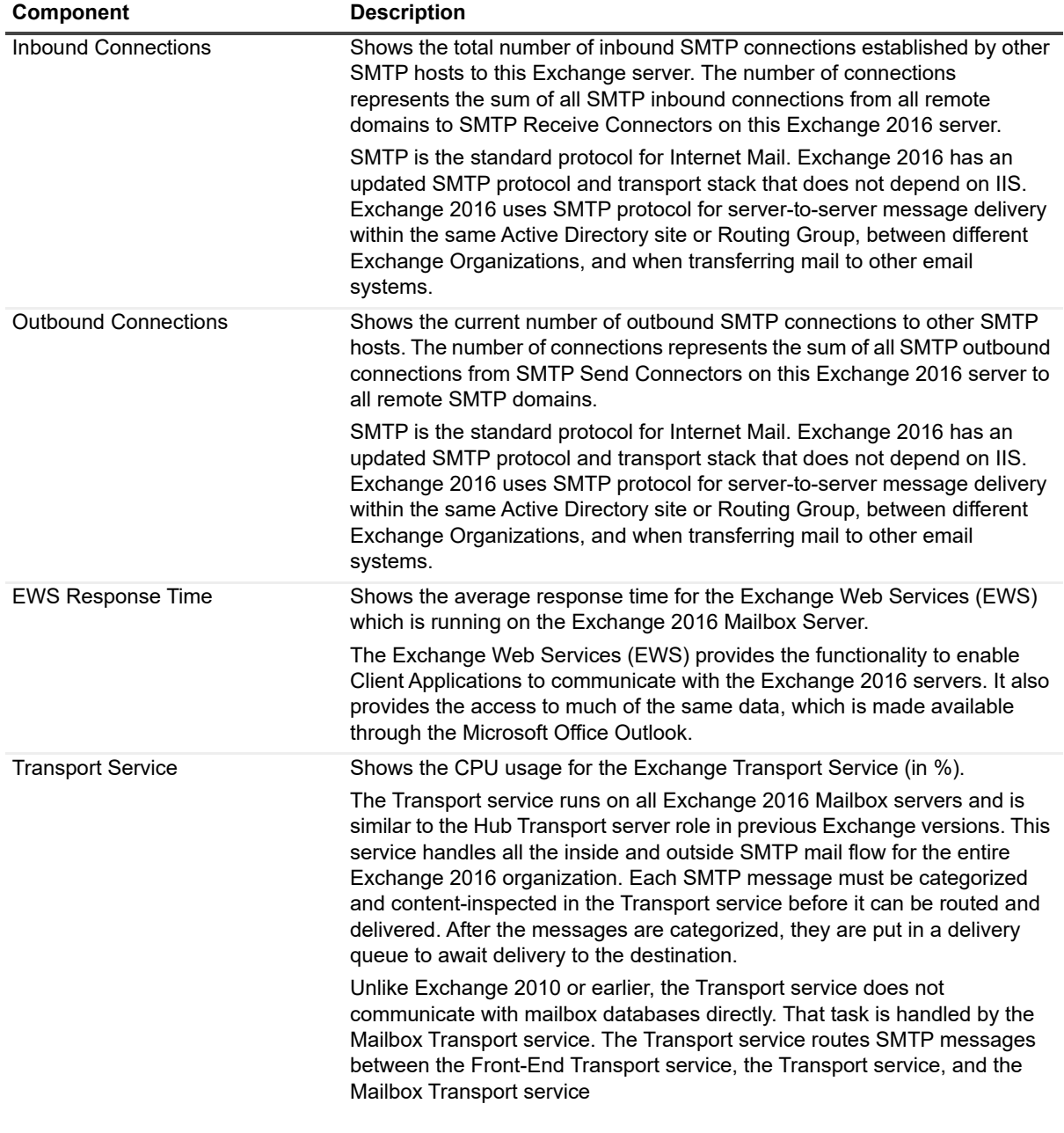

**Table 5. Exchange 2016 Transport panel**

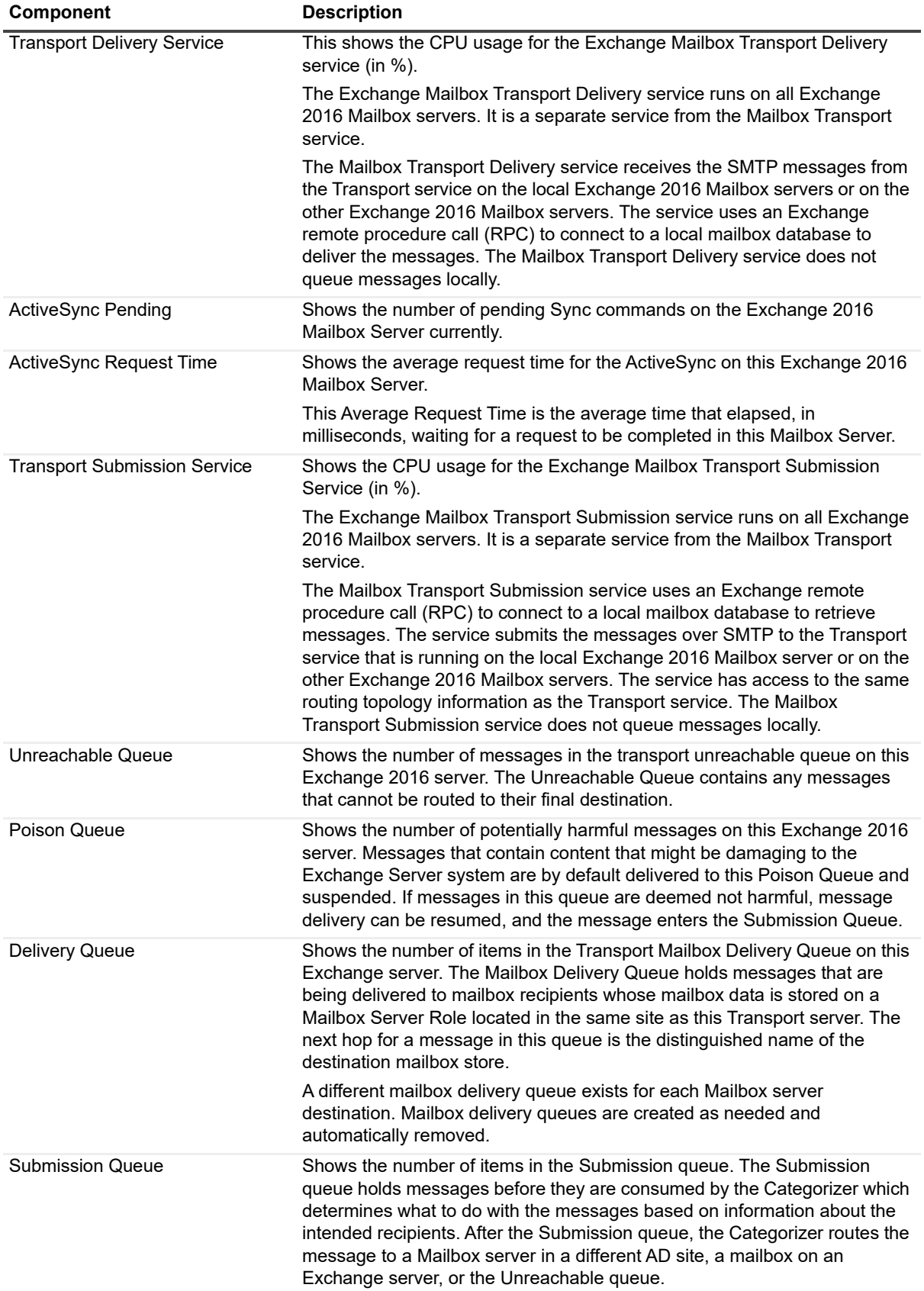

## **Information Store Panel**

The Information Store Panel displays key operational metrics for the information store on this Exchange 2016 server. This information includes:

#### **Table 6. Exchange 2016 Information Store panel.**

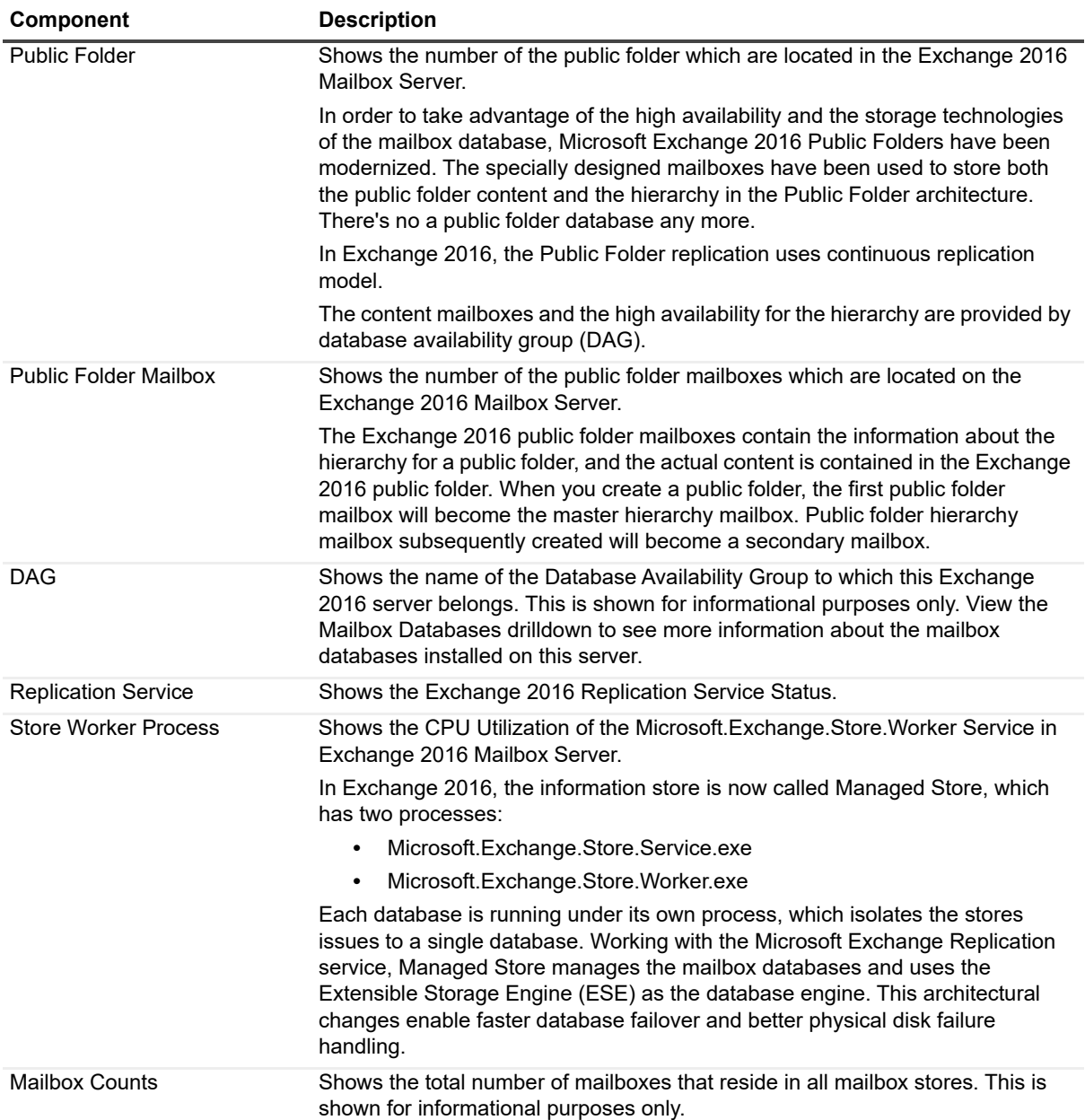

**Table 6. Exchange 2016 Information Store panel.**

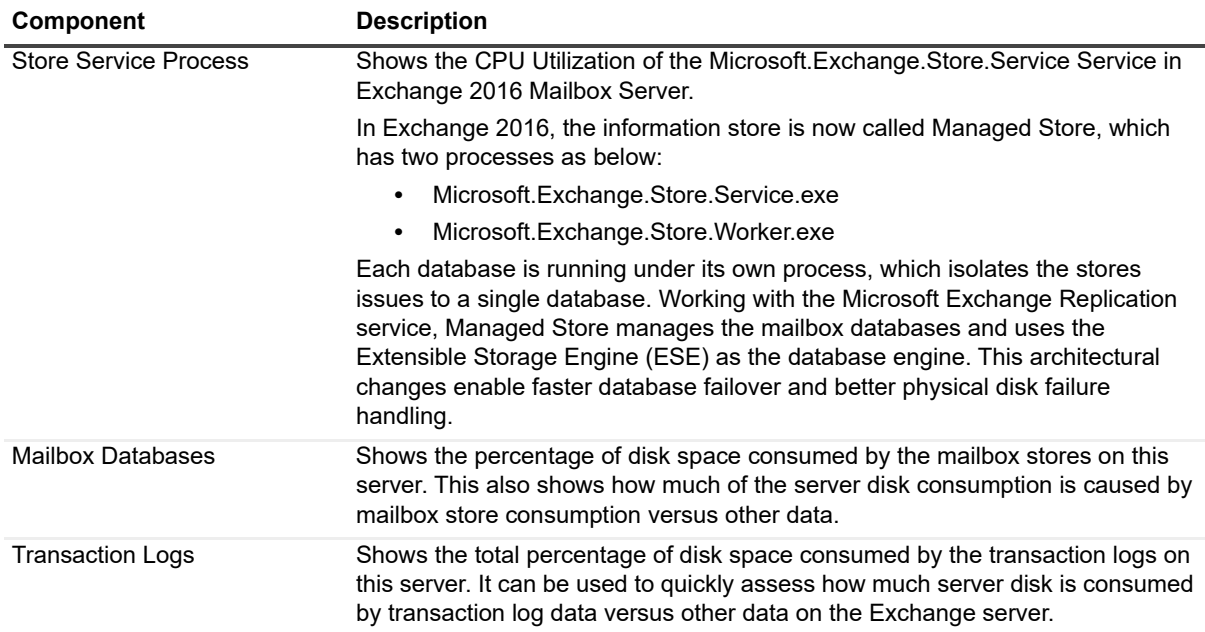

## **OS/ Subsystem Panel**

The Subsystem panel displays components that represent the health of important subsystem features. This information includes:

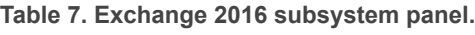

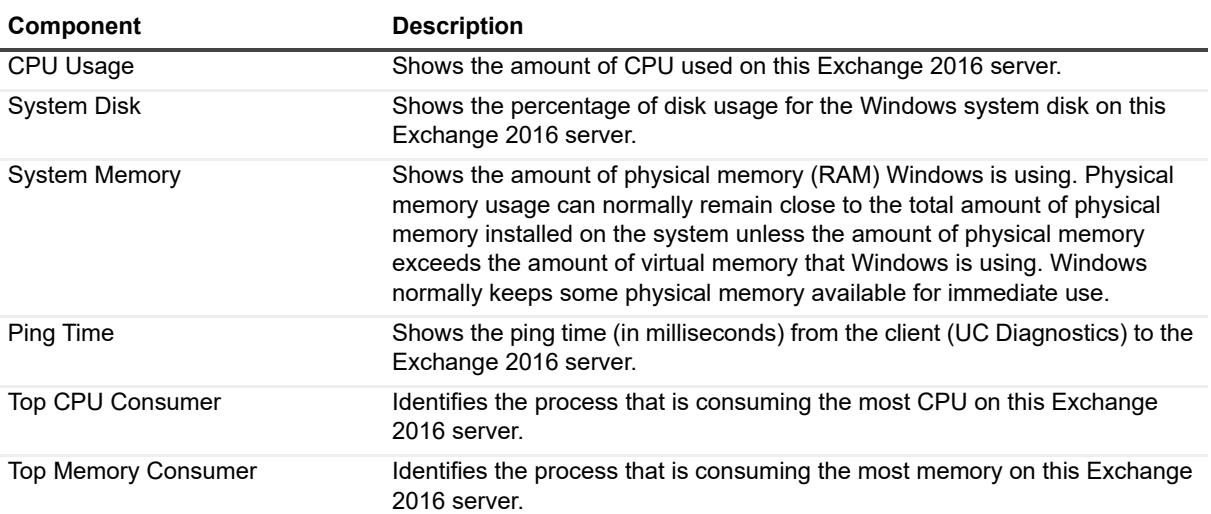

## **Message Flows**

The Exchange 2016 Diagnostic Console contains the following message flows that show the amount of information being sent to various components in your Exchange 2016 environment.

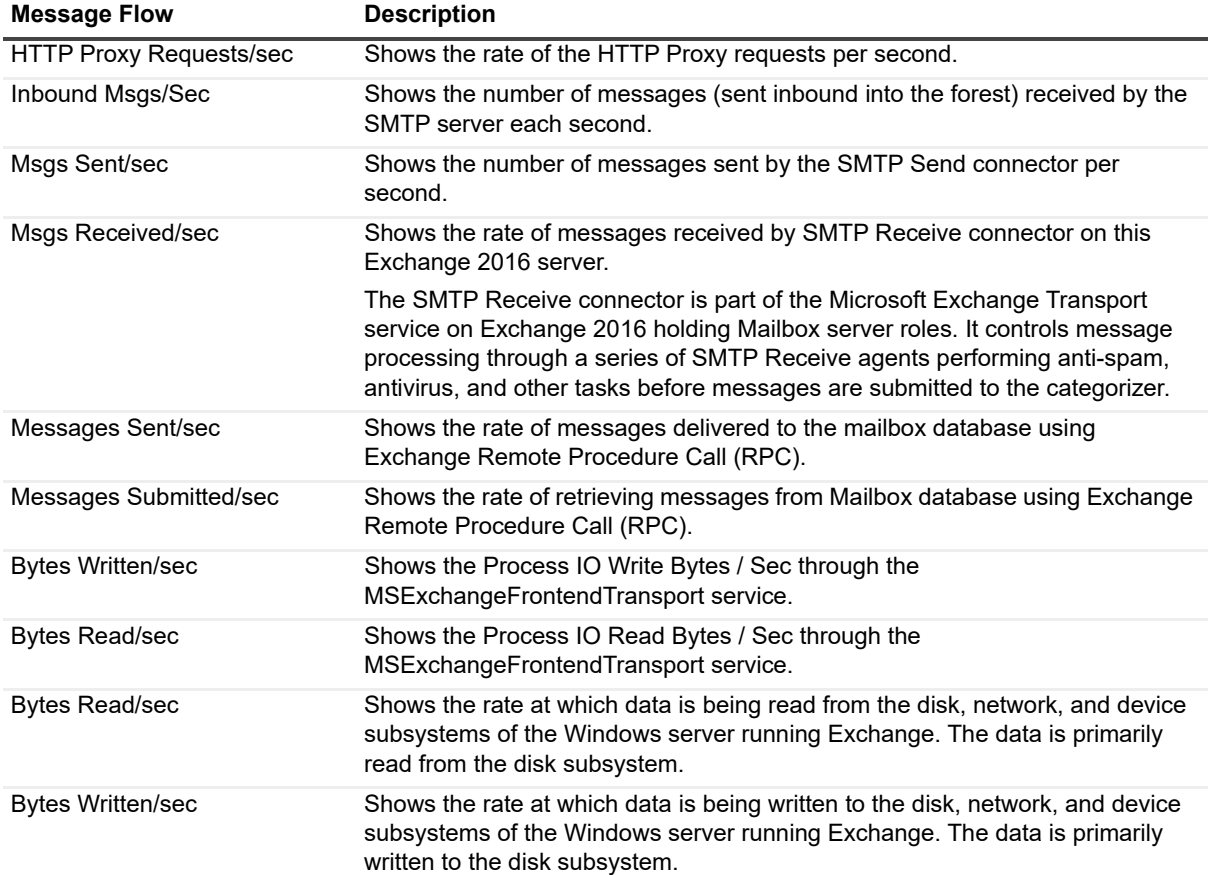

**Table 8. Exchange 2016 message flows panel.**

## **Drilldowns**

Each drilldown page contains displays that provide you with specific information about the components of your system. Drilldowns mainly use two different types of displays — tables and charts. Drilldowns have the following features:

- **•** They can be configured to show all or some of the metrics associated with components.
- **•** You can access further information about displays in drilldowns by moving the mouse over the displays, or by clicking or right-clicking on them.
- **•** You can copy the data shown in drilldowns to other applications or save it to a file.
- **•** You can view a brief description of a drilldown by hovering your mouse over a component, such as a button, dataflow, status ball, or Toolbar button.

#### *To view a drilldown*

Right-click a component in a panel and select **Show Details.**

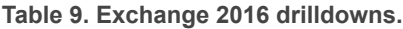

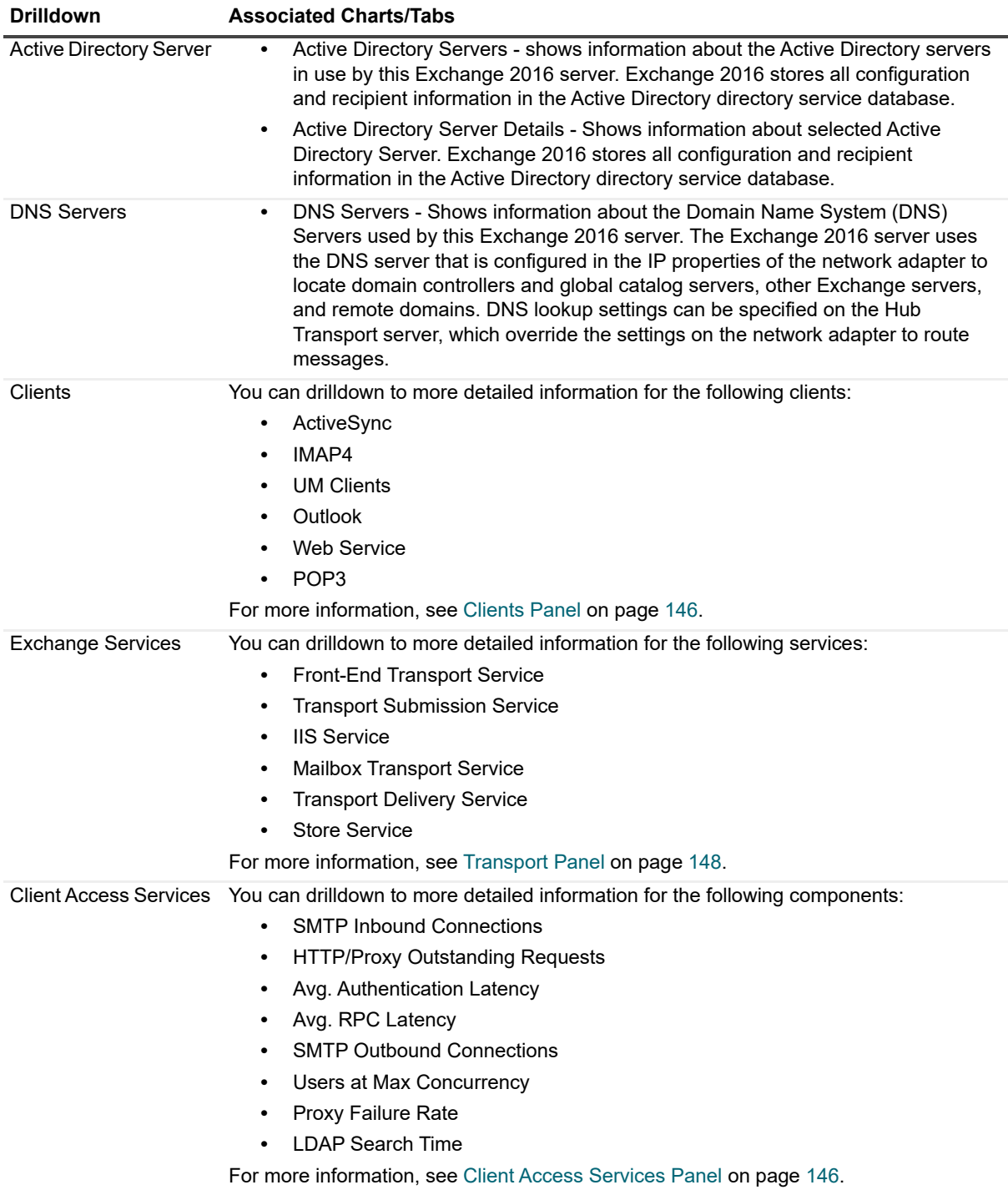

**Table 9. Exchange 2016 drilldowns.**

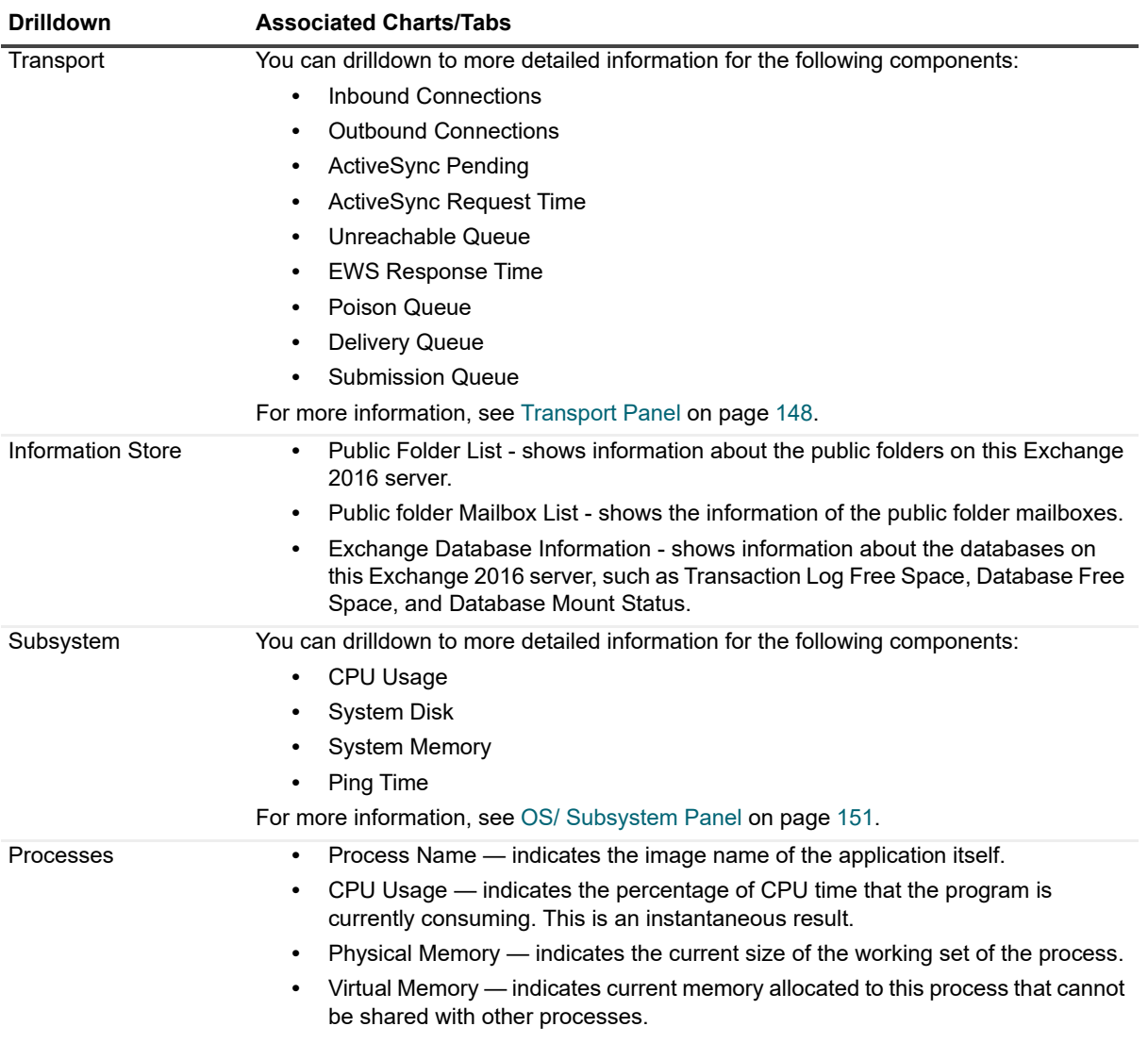

## **Metrics**

A metric is an individual piece of information that UC Diagnostics has collected about the performance of a system, such as perfmon counters. The information may be a numeric value (a number or percentage), a string of text, or some other piece of data.

#### *To view the perfmon counters*

**•** Right-click a component and select **Metrics**.

The perfmon counter is visible in the Metric help section in the General tab.

Every time that the UC Diagnostics window is refreshed, UC Diagnostics retrieves the latest value of the metric, which can then be displayed in a drilldown or on the home page.

The Metric editor allows you to view and edit the properties of UC Diagnostics metrics, including their thresholds and severities. You can open the Metric editor for a component or a drilldown by right-clicking on the component and choosing Metrics from the invoked shortcut menu.

When you open the Metric editor, the General tab is open by default. Several metrics contain data source descriptions for the metric. The data source descriptions use the following list of functions.

**Table 10. Exchange 2016 metrics.**

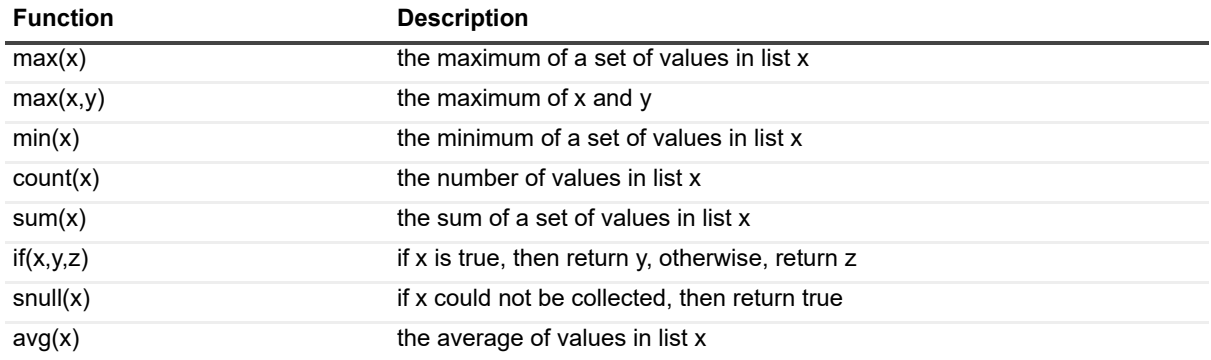

# **Diagnosing BlackBerry with the Diagnostic Console (Plug In)**

- **•** [Introducing the BlackBerry Diagnostic C](#page-155-0)onsole
- **•** [Understanding the](#page-156-0) Diagnostic Console
- **•** [BlackBerry Panels](#page-159-0)
- **•** [BlackBerry Message F](#page-160-0)lows
- **•** [BlackBe](#page-161-0)rry Drilldowns
- **•** Metrics

## **Introducing the BlackBerry Diagnostic Console**

The Diagnostic Console provides you with a real-time representation of the messaging system processes and components within a Blackberry server. You can diagnose and resolve issues using the Diagnostic Console.

The Diagnostic Console contains the following:

- **•** Home Pages that highlight targeted areas of the Blackberry server activity.
- **•** Graphical flows that illustrate the rate at which data is moving between server components. Colorful buttons, gauges, spinners, and containers display the value of key statistics and metrics.
- **•** Visual warnings if the performance metrics exceed acceptable thresholds, which you can adjust. The buttons, gauges, and other visual objects, collectively referred to as components, change color to show you the source of the problem.
- **•** Warning messages that are displayed well before the traffic levels of a server become critical.
- <span id="page-155-0"></span>**•** A range of reports and graphs that provide you with detailed information about a server. You can view this information on the screen or you can print it.

# **Understanding the Diagnostic Console**

When you connect to the Diagnostic Console, the Home Page displays a high-level summary of your Blackberry server.

The Home Page contains the various panels, message flows, and drilldowns to help you perform an extensive analysis of the major components on your Blackberry server.

To view detailed information on an Exchange server, right-click a component, message flow, and drilldown, and select What's This, Metrics, or Properties.

## **Specifying SQL Authentication Information**

Before connecting to the BlackBerry Diagnostic Console, you can specify SQL Database Authentication information and a private SNMP Community:

- 1 Right-click a UC Diagnostics BlackBerry Server plug-in connection, and select **Properties**.
- 2 Select the **Details** tab.
- 3 Select the **BlackBerry Configuration Database Authentication** check box, and enter a username and password.
- 4 Select the **Non-Public SNMP Community** check box, and enter a name for the SNMP Community.
- 5 Click **OK**.

If a private SNMP community is set on the server, the SNMP community name must be entered.

## **BlackBerry Diagnostic Console Recommendations**

The BlackBerry Diagnostic Console provides a real-time representation of the messaging system processes and components within your BlackBerry server. The Diagnostic Console retrieves a large amount of data from a server frequently, which can place excessive stress on a server, actually affecting the server's performance. Also, using the Diagnostic Console for an extended period of time can consume critical system resources, affecting the stability of UC Diagnostics as a whole.

Quest recommends the following:

- **•** Allow the Diagnostic Console to view a maximum number of 10 servers at any one time.
- **•** If you are installing the Diagnostic Console on a computer containing Spotlight products and you want to launch the Diagnostic Console from the UC Diagnostics Management Console, then the Diagnostic Console and the Spotlight products should be installed on the C: drive. Else, the Diagnostic Console will fail to launch from the Management Console. As a workaround, create a shortcut on your desktop to C:\Program Files\Quest\Spotlight\Console\Spotlight.exe to manually open connections.
- **•** If you are using the Diagnostic Console as a monitoring tool, you must disconnect from and reconnect to the Diagnostic Console daily. Though the Management Console can run tests when closed, the Diagnostic Console cannot perform any actions when it is closed.

<span id="page-156-0"></span>For information about the required configuration on the BlackBerry Enterprise server and the permissions that are required by the diagnostic console credentials, see the *Unified Communications Diagnostics Deployment Guide*.

## **BlackBerry Panels**

The Bl[ackBerry Server Home Page disp](#page-157-0)lays a high-level operational summary of the BlackBerry server and is comprised of the following panels:

- **•** [BlackBerry Service Hea](#page-157-1)lth Panel
- **•** [BlackBerry SRP Panel](#page-157-2)
- **•** [BlackBerry System Pane](#page-158-0)l
- **•** [BlackBerry Server Pane](#page-159-1)l
- **•** [BlackBerry Users Panel](#page-159-2)
- **•** BlackBerry OS/ Subsystem Panel

## <span id="page-157-0"></span>**BlackBerry Service Health Panel**

The Service Health panel displays the CPU and memory usage status of the BlackBerry services described in the following table:

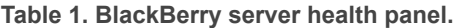

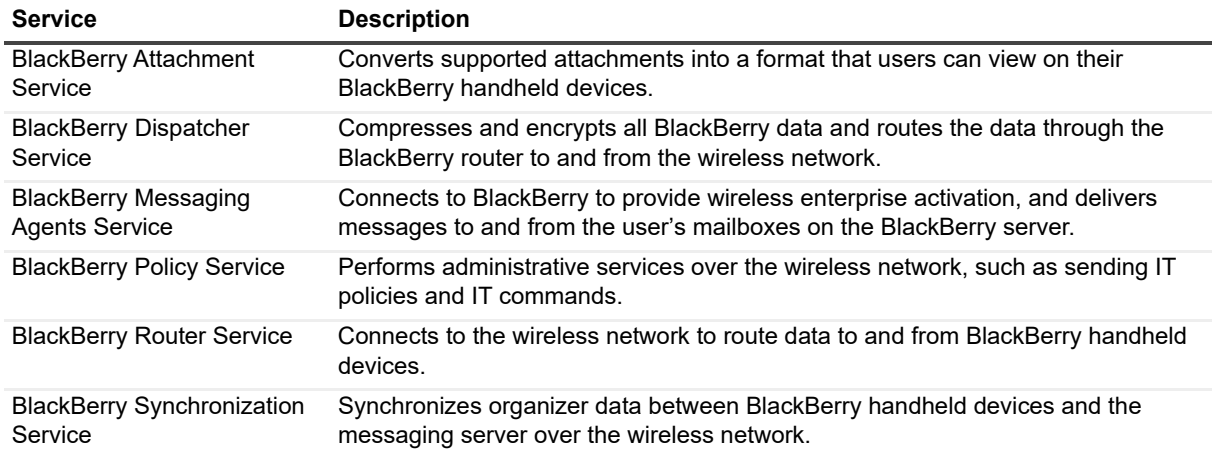

### <span id="page-157-1"></span>**BlackBerry SRP Panel**

This panel indicates whether or not the BlackBerry server is connected to the Server Relay Protocol. This point-topoint protocol runs on top of TCP/IP, and defines transactions between the BlackBerry services and the Relay Server.

**Table 2. BlackBerry service relay protocol (SRP) panel.**

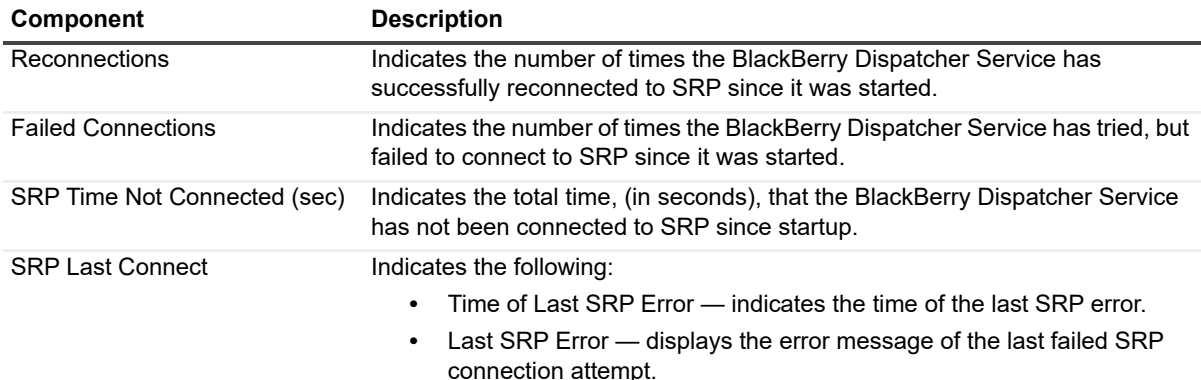

### <span id="page-157-2"></span>**BlackBerry System Panel**

The System panel identifies the BlackBerry server version, the server UID, the Microsoft Windows version, the AD site, and uptime on this BlackBerry server.

**Table 3. BlackBerry system panel.**

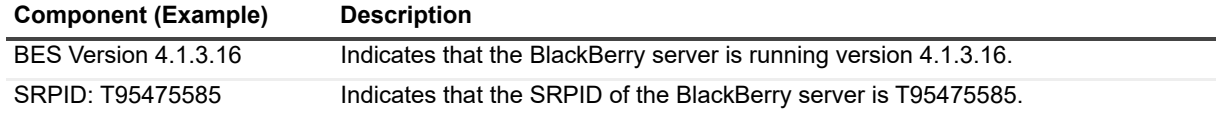

**Table 3. BlackBerry system panel.**

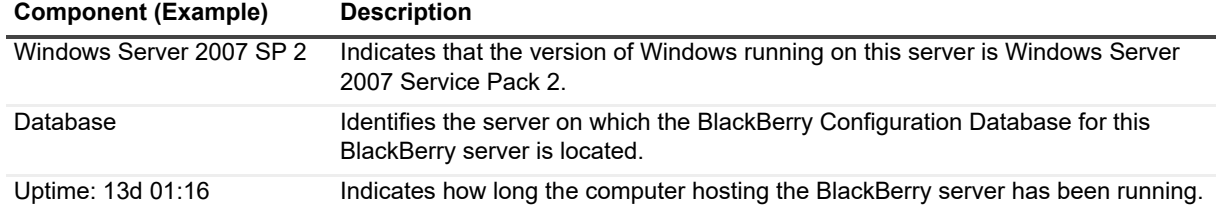

### <span id="page-158-0"></span>**BlackBerry Server Panel**

The Server panel shows server-specific information such as licenses in use, messaging statistics, and critical events on this BlackBerry server.

**Table 4. BlackBerry server panel.**

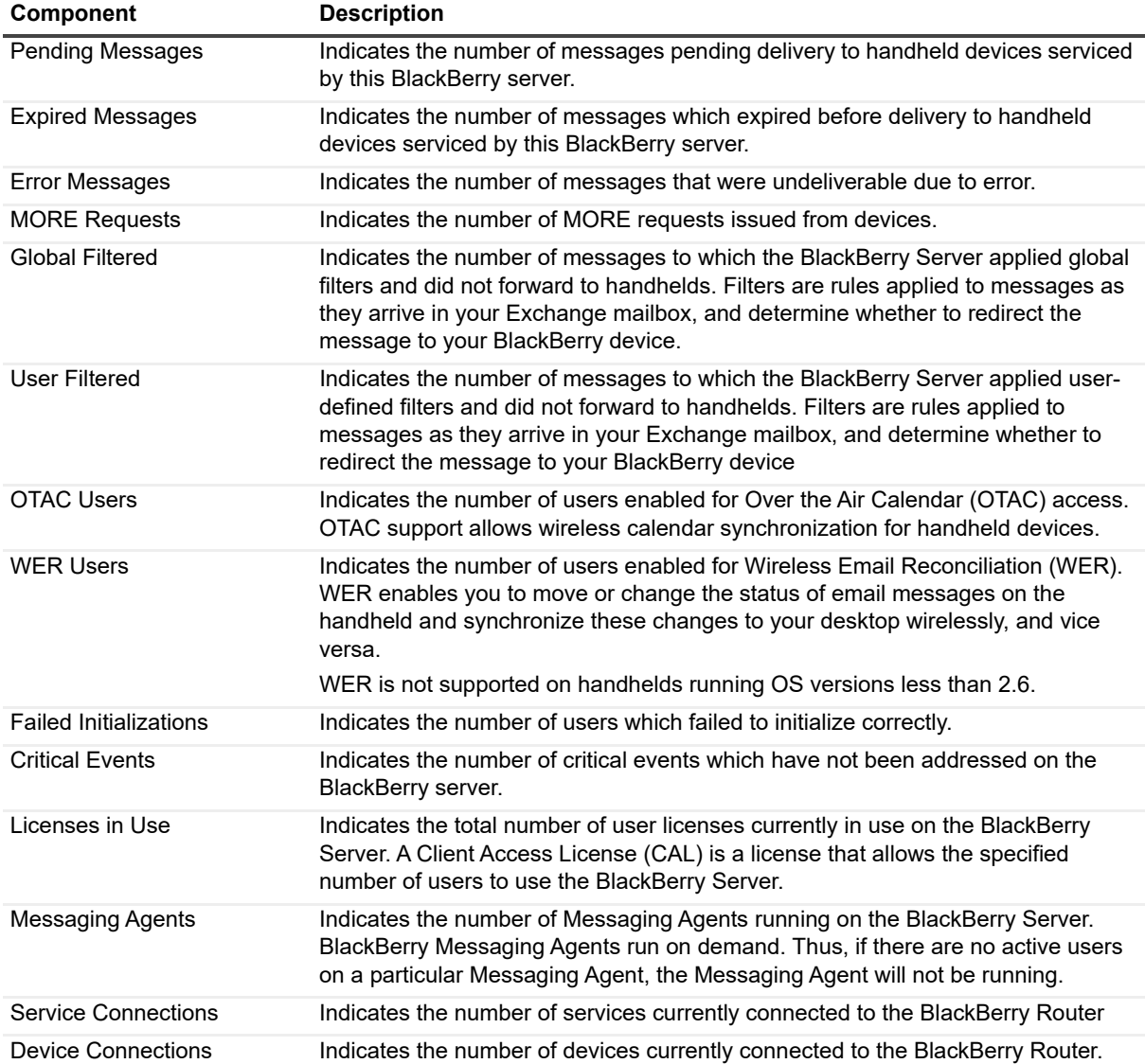

## <span id="page-159-1"></span>**BlackBerry Users Panel**

The Users panel contains components that indicate the number of users serviced by this BlackBerry server, the number of dormant users, messaging statistics, user latency, and the most recent user error.

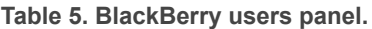

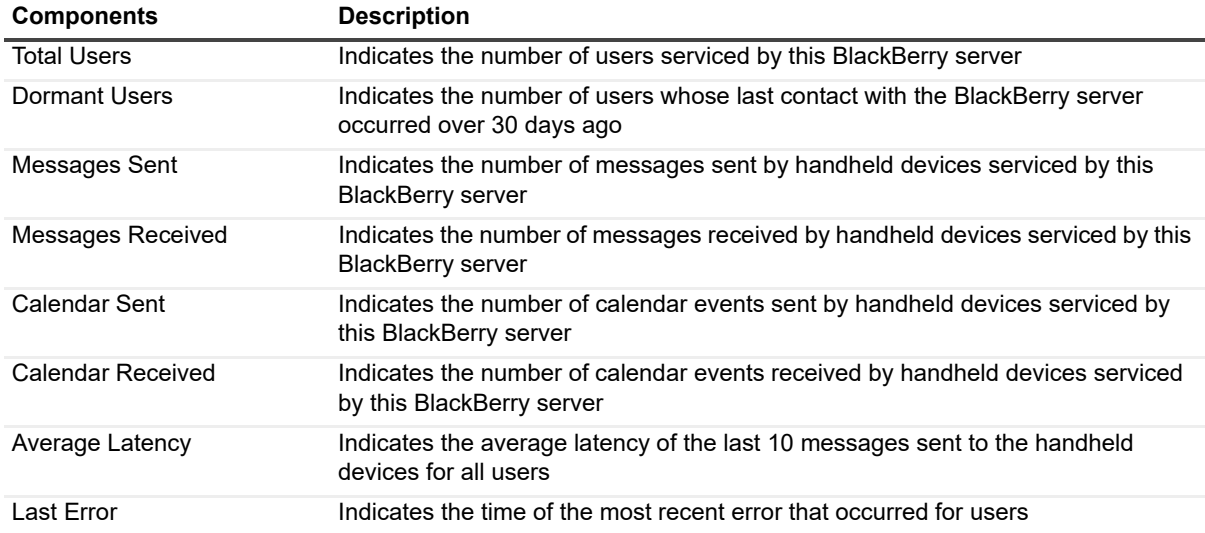

### <span id="page-159-2"></span>**BlackBerry OS/ Subsystem Panel**

The OS/ Subsystem panel displays the status of the components that represent the health of critical subsystem features.

**Table 6. BlackBerry OS / subsystem panel.**

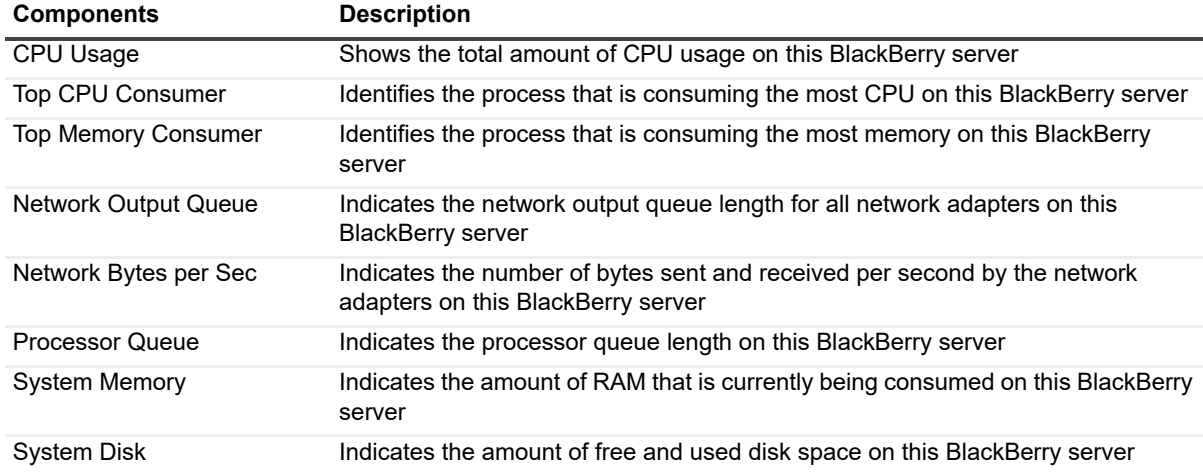

## <span id="page-159-0"></span>**BlackBerry Message Flows**

The Diagnostic Console contains the following message flows that show the amount of information being sent to various components in your Blackberry environment.

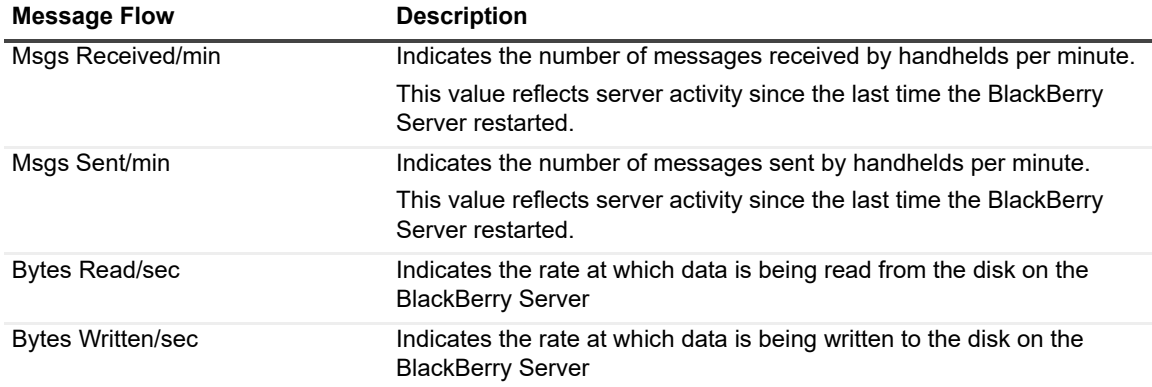

#### **Table 7. BlackBerry Message Flows**

## <span id="page-160-0"></span>**BlackBerry Drilldowns**

Each drilldown page contains displays that provide you with specific information about the components of your system. Drilldowns mainly use two different types of displays – tables and charts. Drilldowns have the following features:

- **•** They can be configured to show all or some of the metrics associated with components.
- **•** You can access further information about displays in drilldowns by moving the mouse over the displays, or by clicking or right-clicking them.
- **•** You can copy the data shown in drilldowns to other applications or save it to a file.
- **•** You can view a brief description of a drilldown by hovering your mouse over a component, such as a button, dataflow, status ball, or Toolbar button.

#### *To view a drilldown*

Right-click a component in a panel and select **Show Details.**

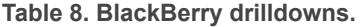

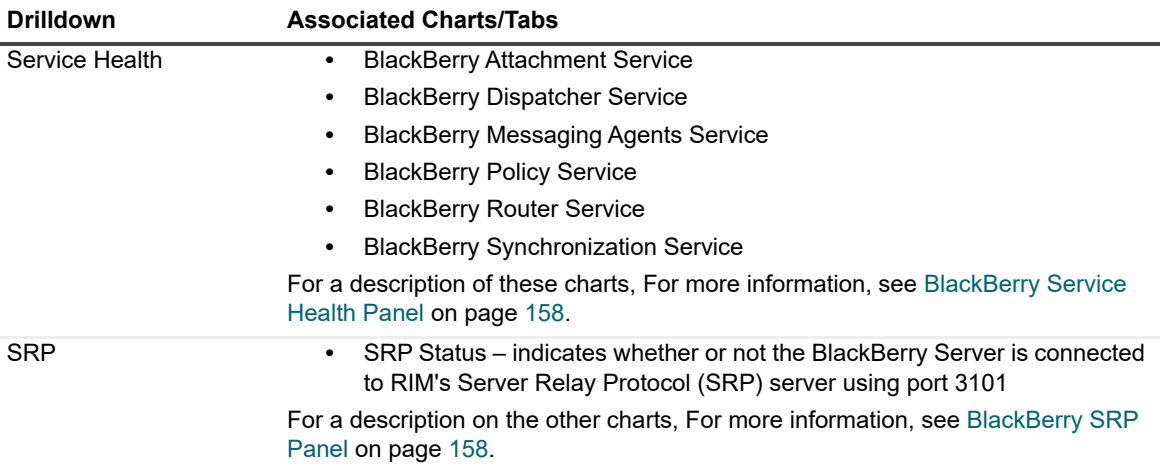

**Table 8. BlackBerry drilldowns.**

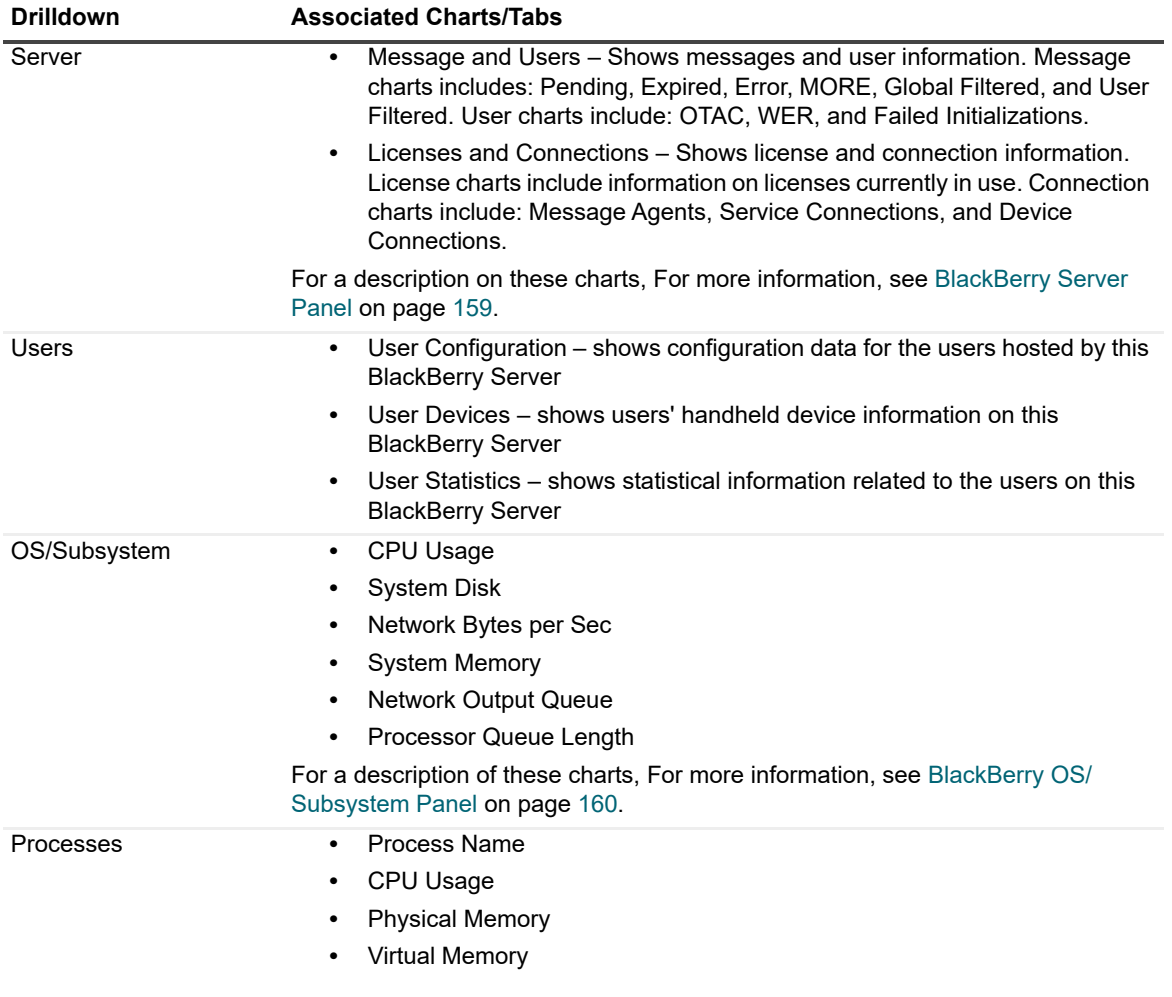

## <span id="page-161-0"></span>**Metrics**

A metric is an individual piece of information that UC Diagnostics has collected about the performance of a system, such as perfmon counters. The information may be a numeric value (a number or percentage), a string of text, or some other piece of data.

#### *To view the perfmon counters*

**•** Right-click a component and select **Metrics**.

The perfmon counter is visible in the Metric help section in the General tab.

Every time that the UC Diagnostics window is refreshed, UC Diagnostics retrieves the latest value of the metric, which can then be displayed in a drilldown or on the home page.

The Metric editor allows you to view and edit the properties of UC Diagnostics metrics, including their thresholds and severities. You can open the Metric editor for a component or a drilldown by right-clicking on the component and choosing Metrics from the invoked shortcut menu.

When you open the Metric editor, the General tab is open by default. Several metrics contain data source descriptions for the metric. The data source descriptions use the following list of functions.

#### **Table 9. Server metrics.**

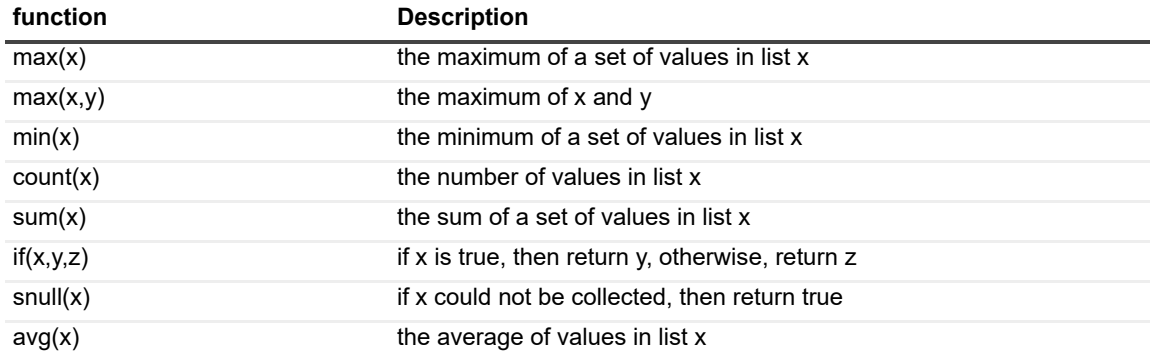

# **Diagnosing OCS with the Diagnostic Console (Plug In)**

- **•** [Introducing the OCS Diagnostic Console](#page-164-0)
- **•** [Unders](#page-164-1)[tanding the OC](#page-167-0)S Diagnostic Console
- **•** Panels
- **•** [OCS Message F](#page-168-0)lows
- **•** [OCS Dr](#page-169-0)illdowns
- **•** Metrics

## **Introducing the OCS Diagnostic Console**

The Diagnostic Console provides you with a real-time representation of the messaging system processes and components within OCS (Office Communications Server). The Diagnostic Console can perform real-time monitoring on Front-End and Conferencing servers only.

The Diagnostic Console retrieves a large amount of data from a server frequently, which can place excessive stress on a server, affecting the server's performance. Also, using the Diagnostic Console for an extended period of time can consume critical system resources, affecting the stability of UC Diagnostics. It is recommended that the Diagnostic Console view a maximum of 10 servers at any one time.

The Diagnostic Console contains the following:

- **•** Home pages that highlight targeted areas of the OCS server activity.
- **•** Graphical flows that illustrate the rate at which data is moving between server components. Colorful buttons, gauges, queues, spinners, and containers display the value of key statistics and metrics.
- **•** Visual warnings if the performance metrics exceed acceptable thresholds, which you can adjust. The buttons, gauges, queues, and other visual objects, collectively referred to as components, change color to show you the source of the problem.
- **•** Warning messages that are displayed well before the traffic levels of a server become critical.
- **•** A range of reports and graphs that provide you with detailed information about a server. You can view this information on the screen or you can print it.

If you are using the Diagnostic Console as a monitoring tool, you must disconnect from, then reconnect to the Diagnostic Console daily. Though the Management Console can run tests when it is closed, the Diagnostic Console cannot perform any actions when it is closed.

For information about software prerequisites and the permissions required to run the diagnostic console on OCS, see the *Unified Communications Diagnostics Deployment Guide*.

## **When Connecting to OCS**

You may see your service account in the security log of the OCS environment that is being monitored. If you are using the OCS Diagnostic Console, you connect to the OCS server using the user credentials of the user who is currently logged in. Kerberos logs events in the event log during authentication.

Before you launch and connect to the OCS Diagnostic Console, read OCS related information on Active Directory. You need read access to the following:

- **•** Perfmon on the target server
- **•** Event Logs on the target server
- **•** Back-End database tables (rtc and rtcdyn) for the pool where the target server is located
- **•** Back-End database stored procedures (rtc and rtcconfig) for the pool where the target server is located

#### *To get read access on OCS*

- 1 Create a new domain security group named "OCS Diagnostic Users".
- 2 Connect to the OCS Back-End server using SQL client tools.
- 3 Assign to the "OCS Diagnostic Users" group the database roles of "db\_datareader" and "public", for the rtc, rtcconfig, and rtcdyn databases.
- 4 Add the "OCS Diagnostic Users" group to the TRCUniversalReadOnlyAdmins domain security group.

This provides read access to the OCS data in Active Directory.

<span id="page-164-0"></span>5 Add the "OCS Diagnostic Users" group to the Power Users and Performance Monitor Users local security groups on each OCS server.

## **Understanding the OCS Diagnostic Console**

When you connect to the Diagnostic Console, the home page displays a high level summary of your OCS server.

The home page contains the various panels, message flows, and drilldowns to help you perform an extensive analysis of the major components on your OCS server.

To vie[w detaile](#page-164-1)d information on your specific components, right-click a component, message flow, and drilldown, and se[lect What's This, Metri](#page-167-0)cs, or Properties.

Panels

[OCS Message F](#page-168-0)lows

[OCS Dr](#page-169-0)illdowns

**Metrics** 

## <span id="page-164-1"></span>**Panels**

The Di[agnostic Console contains](#page-165-0) the following panels:

- **•** [Server Information Pan](#page-165-1)el
- **•** [Clients/Network Pa](#page-166-0)nel
- **•** Server Load Panel
- **•** [Server Roles Panel](#page-167-1)
- <span id="page-165-0"></span>**•** OS/Subsystem Panel

### **Server Information Panel**

The Server Information panel, located below the toolbar, displays information about the OCS environment you are currently viewing. This information includes:.

**Table 1. OCS server information panel.**

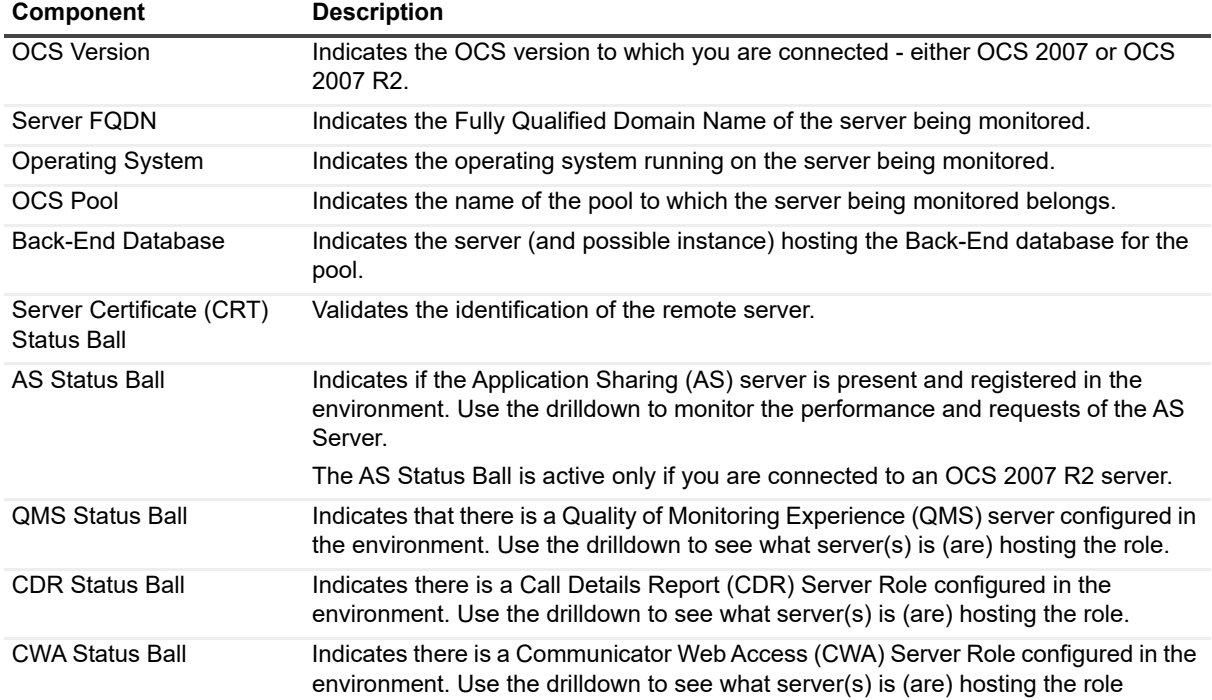

### <span id="page-165-1"></span>**Clients/Network Panel**

The Clients/Network panel displays information about the connections and messages waiting to be sent from your OCS environment. This panel includes:

**Table 2. OCS clients/network panel.**

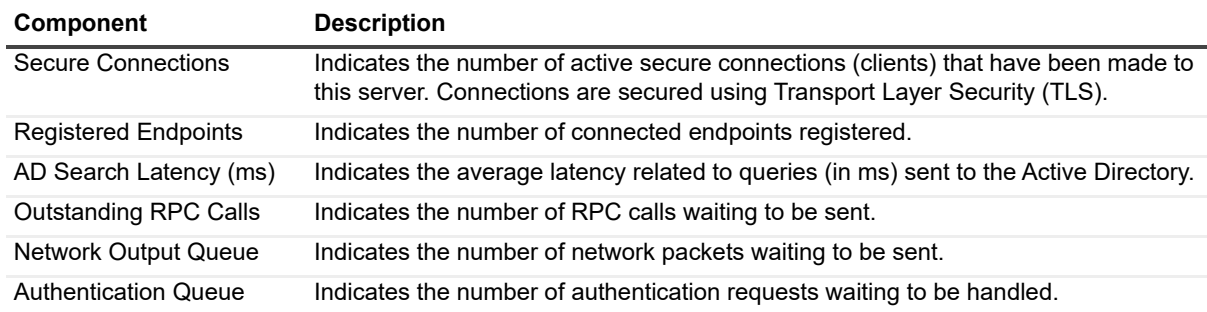

**Table 2. OCS clients/network panel.**

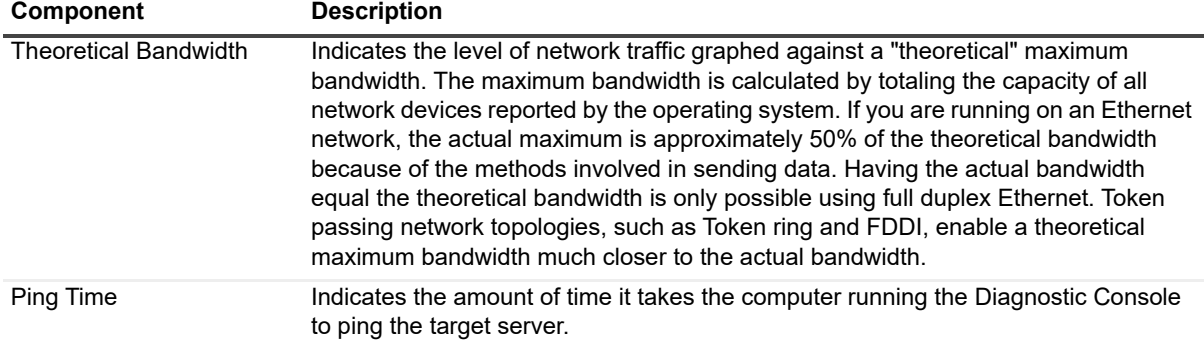

### <span id="page-166-0"></span>**Server Load Panel**

The Server Load panel displays information flow controlled connections, SIP and C3P messages, and database. This panel includes:

**Table 3. OCS server load panel.**

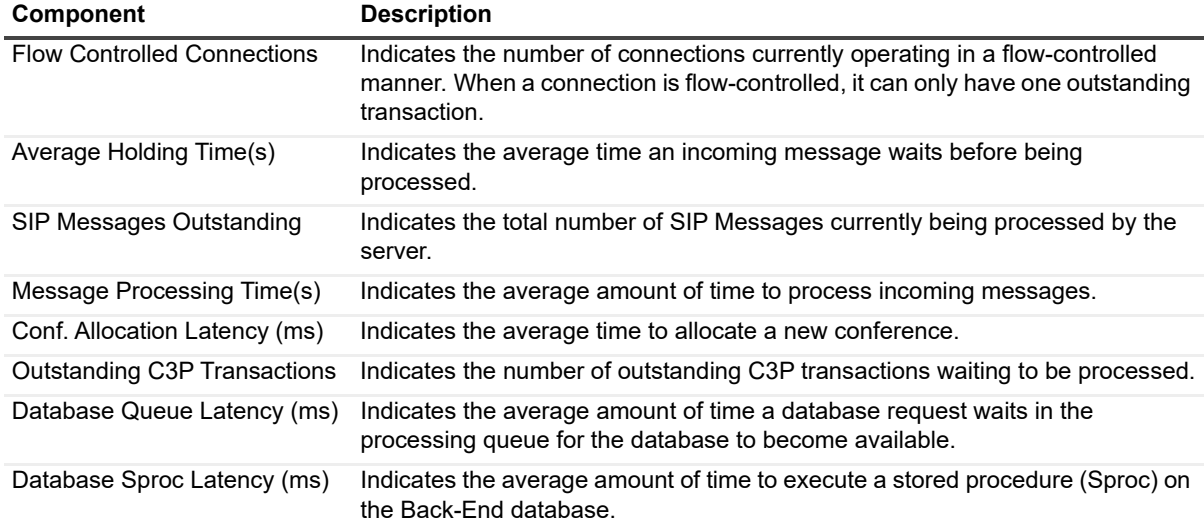

### **Server Roles Panel**

The Server Roles panel displays information about the amount of CPU being used by your Front-End server and conferencing servers. This panel includes:

**Table 4. OCS server roles panel.**

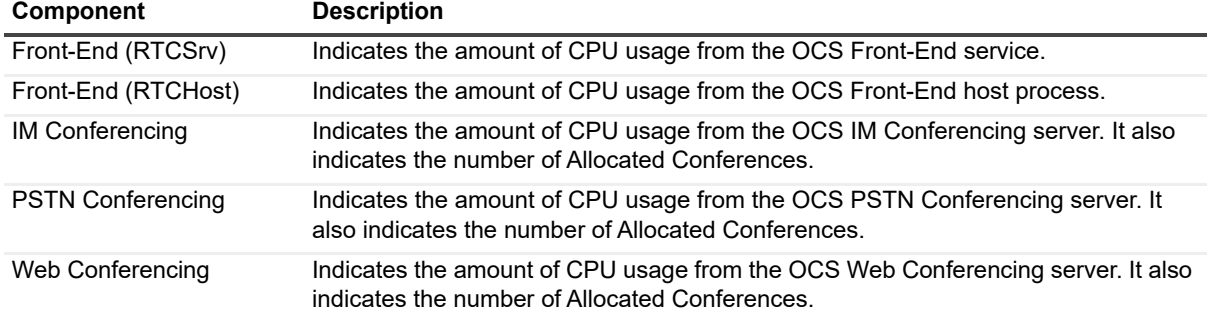

**Table 4. OCS server roles panel.**

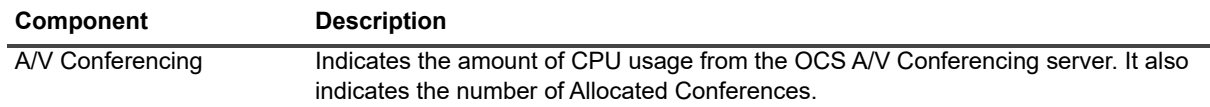

### <span id="page-167-1"></span>**OS/Subsystem Panel**

The OS/Subsystem panel displays information about the amount of CPU being used by all processes. It also indicates the amount of System Memory and System Disk being used, and reports on any errors. This panel includes:

**Table 5. OCS OS subsystem panel.**

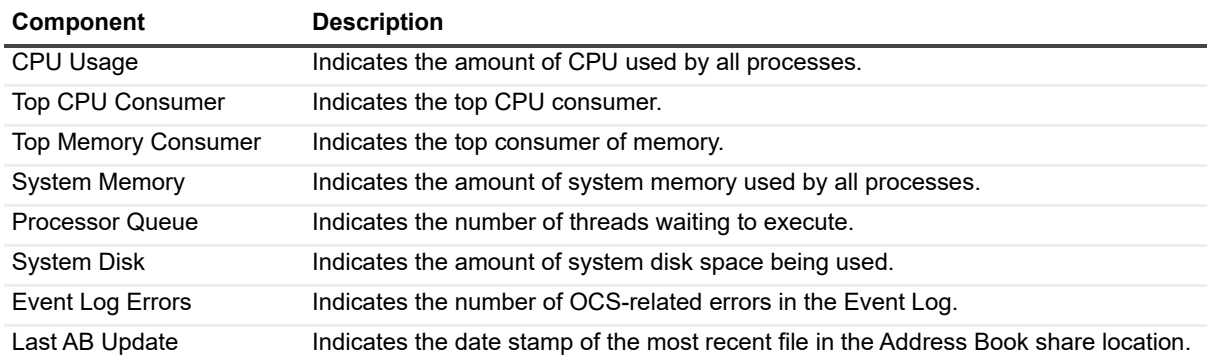

## <span id="page-167-0"></span>**OCS Message Flows**

The OCS Diagnostic Console contains the following message flows that show the amount of information being sent to various components in your OCS environment.

**Table 6. OCS message flows panel.**

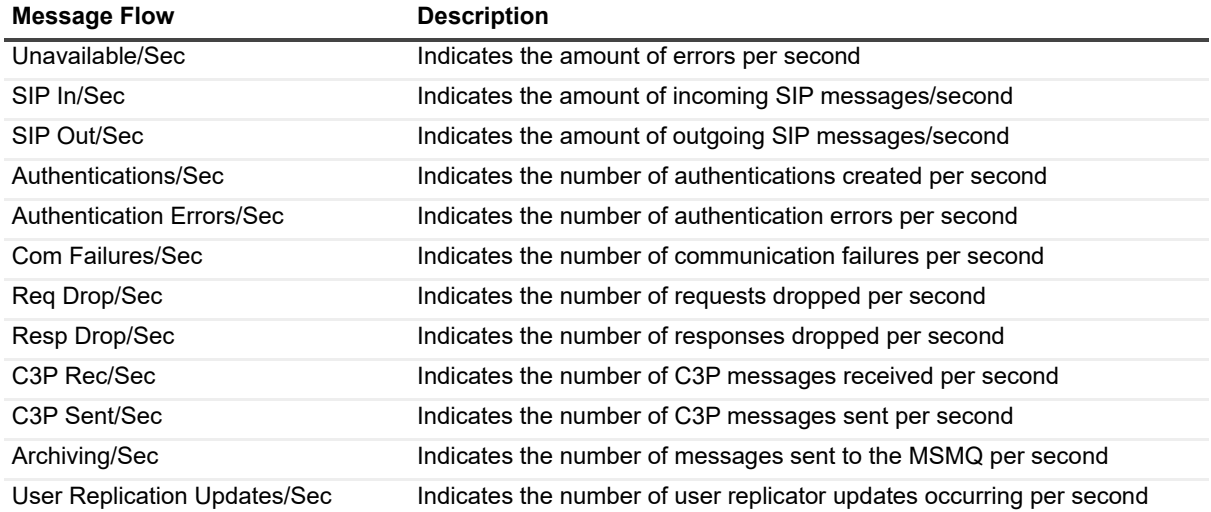

# <span id="page-168-0"></span>**OCS Drilldowns**

Each drilldown page contains displays that provide you with specific information about the components of your system. Drilldowns mainly use two different types of displays – tables and charts. Drilldowns have the following features:

- **•** They can be configured to show all or some of the metrics associated with components.
- **•** You can access further information about displays in drilldowns by moving the mouse over the displays, or by clicking or right-clicking on them.
- **•** You can copy the data shown in drilldowns to other applications or save it to a file.
- **•** You can view a brief description of a drilldown by hovering your mouse over a component, such as a button, dataflow, status ball, or Toolbar button.

#### *To view a drilldown*

**•** Right-click a component in a panel and select **Show Details**.

**Table 7. OCS drilldowns.**

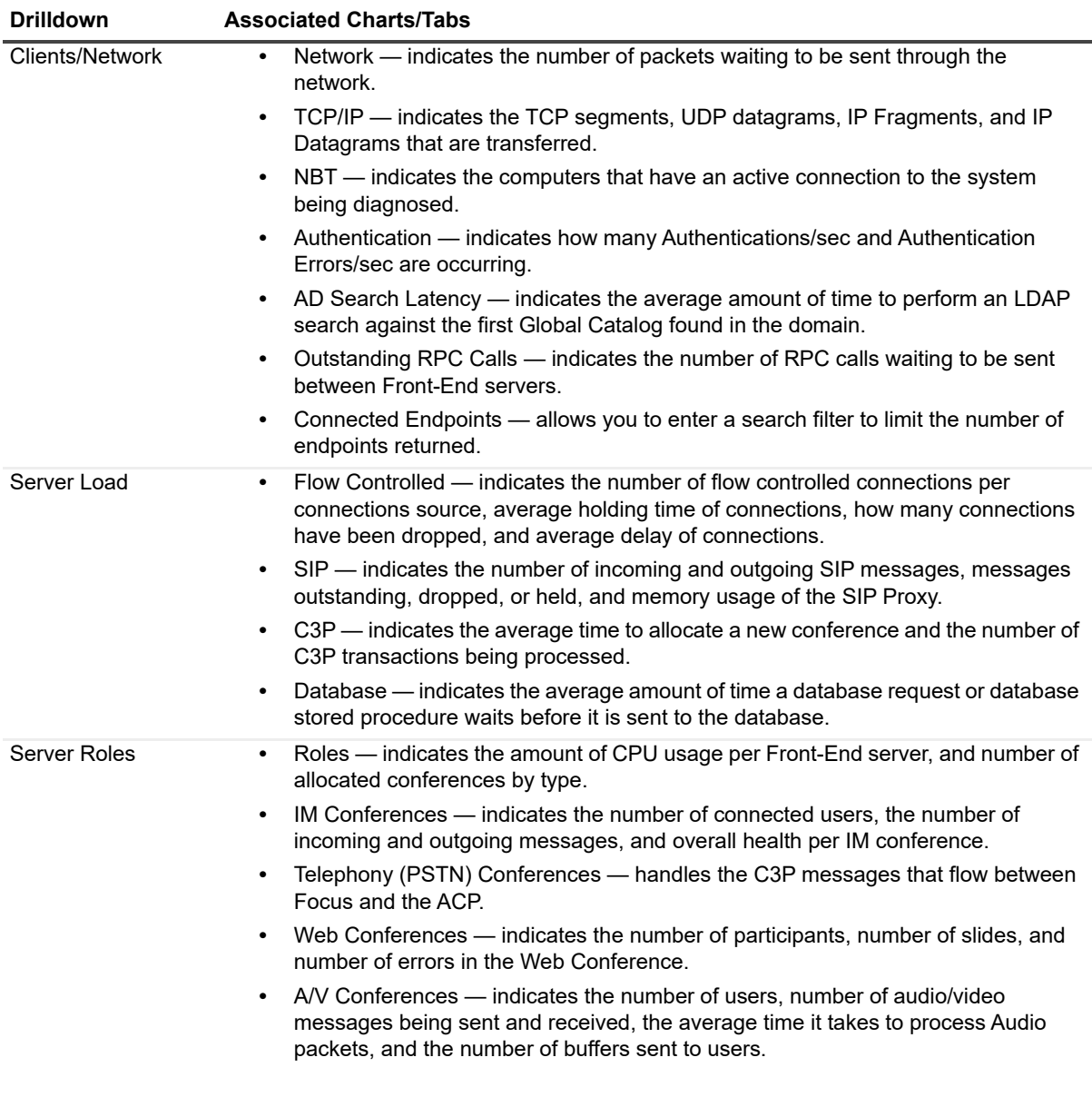

**Table 7. OCS drilldowns.**

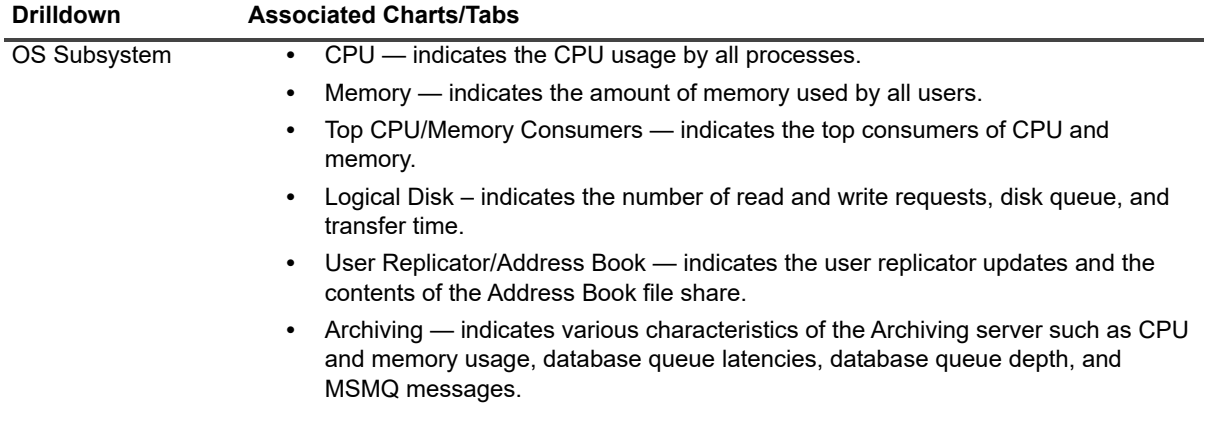

## <span id="page-169-0"></span>**Metrics**

A metric is an individual piece of information that UC Diagnostics has collected about the performance of a system, such as perfmon counters. The information may be a numeric value (a number or percentage), a string of text, or some other piece of data.

Each time the UC Diagnostics window is refreshed, UC Diagnostics retrieves the latest value of the metric, which can be displayed in a drilldown or on the home page.

The Metric editor allows you to view and edit the properties of UC Diagnostics metrics, including their thresholds and severities. You can open the Metric editor for a component or a drilldown by right-clicking on the component and choosing Metrics from the invoked shortcut menu.

When you open the Metric editor, the General tab is open by default. Several metrics contain data source descriptions for the metric. The data source descriptions use the following list of functions.

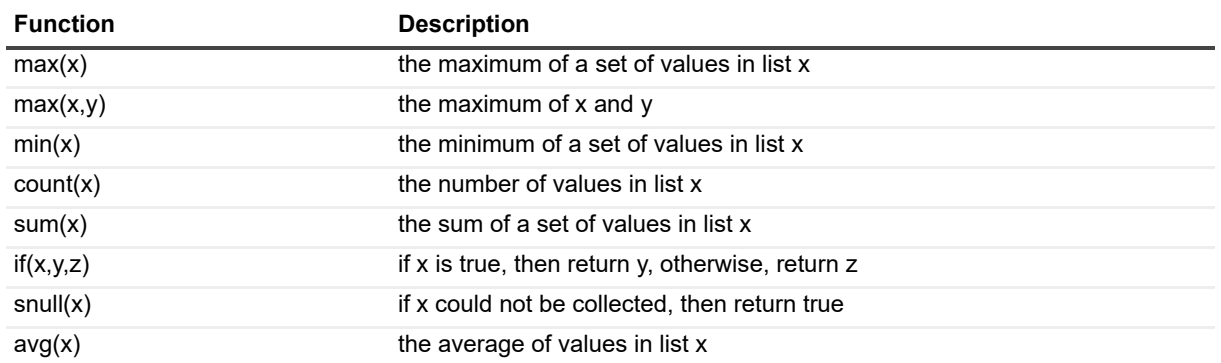

**Table 8. OCS metrics.**

#### *To view the perfmon counters*

**•** Right-click a component and select **Metrics**.

The perfmon counter is visible in the Metric help section in the General tab.

# **Diagnosing Lync 2013 or Skype for Business 2015 with the Diagnostic Console (Plug In)**

- **•** [Introducing the Lync/Skype Diagnostic Console](#page-171-0)
- **•** [Unders](#page-172-0)tanding the Lync/Skype Diagnostic Console
- **•** [Panels](#page-176-0)
- **•** [Lync/Skype Message F](#page-177-0)lows
- **•** [Lync/Sk](#page-179-0)ype Drilldowns
- **•** Metrics

## **Introducing the Lync/Skype Diagnostic Console**

The Diagnostic Console provides you with a real-time representation of the messaging system processes and components within Lync 2013/Skype for Business 2015. The Diagnostic Console can perform real-time monitoring on Front-End and Conferencing servers only.

The Diagnostic Console retrieves a large amount of data from a server frequently, which can place excessive stress on a server, affecting the server's performance. Also, using the Diagnostic Console for an extended period of time can consume critical system resources, affecting the stability of UC Diagnostics. It is recommended that the Diagnostic Console view a maximum of 10 servers at any one time.

The Diagnostic Console contains the following:

- **•** Home pages that highlight targeted areas of the Lync/Skype server activity.
- **•** Graphical flows that illustrate the rate at which data is moving between server components. Colorful buttons, gauges, queues, spinners, and containers display the value of key statistics and metrics.
- **•** Visual warnings if the performance metrics exceed acceptable thresholds, which you can adjust. The buttons, gauges, queues, and other visual objects, collectively referred to as components, change color to show you the source of the problem.
- **•** Warning messages that are displayed well before the traffic levels of a server become critical.
- **•** A range of reports and graphs that provide you with detailed information about a server. You can view this information on the screen or you can print it.

If you are using the Diagnostic Console as a monitoring tool, you must disconnect from, then reconnect to the Diagnostic Console daily. Though the Management Console can run tests when it is closed, the Diagnostic Console cannot perform any actions when it is closed.

For information about software prerequisites and the permissions required to run the diagnostic console on Lync or Skype for Business, see the *Unified Communications Diagnostics Deployment Guide*.

## **When Connecting to Lync/Skype**

You may see your service account in the security log of the Lync/Skype environment that is being monitored. If you are using the Lync Diagnostic Console, you connect to the Lync/Skype server using the user credentials of the user who is currently logged in. Kerberos logs events in the event log during authentication.

Before you launch and connect to the Lync/Skype Diagnostic Console, you must be able to read the Lync or Skype related information in Active Directory. You need read access to the following:

**•** Perfmon on the target server

#### **Required permissions on Lync/Skype servers**

The following permissions are required on each server.

**Table 1. Lync/Skype diagnostic console permissions.**

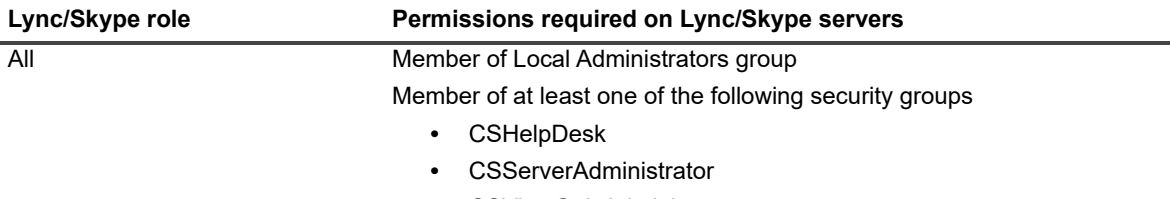

**•** CSViewOnlyAdministrator

## <span id="page-171-0"></span>**Understanding the Lync/Skype Diagnostic Console**

When you connect to the Diagnostic Console, the home page displays a high level summary of your Lync/Skype server. [The ho](#page-172-0)me page contains the various panels, message flows, and drilldowns to help you perform an extensi[ve analysis of the major com](#page-176-0)ponents on your Lync 2013/Skype for Business 2015 server.

Panels

[Lync/Skype Message F](#page-177-0)lows

[Lync/Sk](#page-179-0)ype Drilldowns

#### **Metrics**

To view detailed information on your specific components, right-click a component, message flow, and drilldown, and select What's This, Metrics, or Properties.

## <span id="page-172-0"></span>**Panels**

The Di[agnostic Console contains](#page-172-1) the following panels:

- **•** [General Inform](#page-172-2)ation Panel
- **•** [AD/DNS Pan](#page-173-1)el
- **•** [Roles Panel](#page-173-0)
- **•** [Connections Pane](#page-174-0)l
- **•** [Web Com](#page-174-1)[ponents](#page-175-1)
- **•** SIP Stack
- **•** [Lync/Skype Server He](#page-175-0)alth Panel
- <span id="page-172-1"></span>**•** OS/Subsystem Panel

## **General Information Panel**

The General Information panel displays information about the Lync/Skype environment you are currently viewing.

**Table 2. Lync/Skype general information panel.**

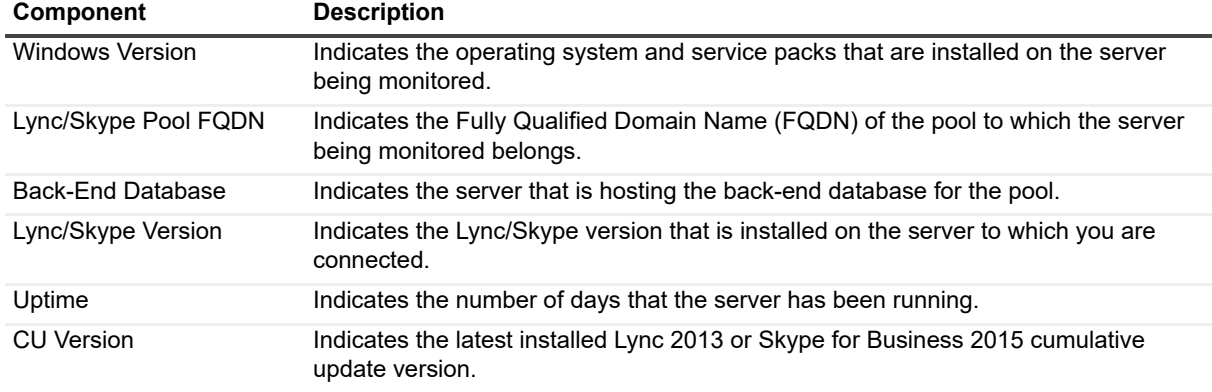

### <span id="page-172-2"></span>**AD/DNS Panel**

The AD/DNS panel provides information about the Active Directory and Domain Name System servers used by this Lync/Skype server.

**Table 3. Lync/Skype AD/DNS panel.**

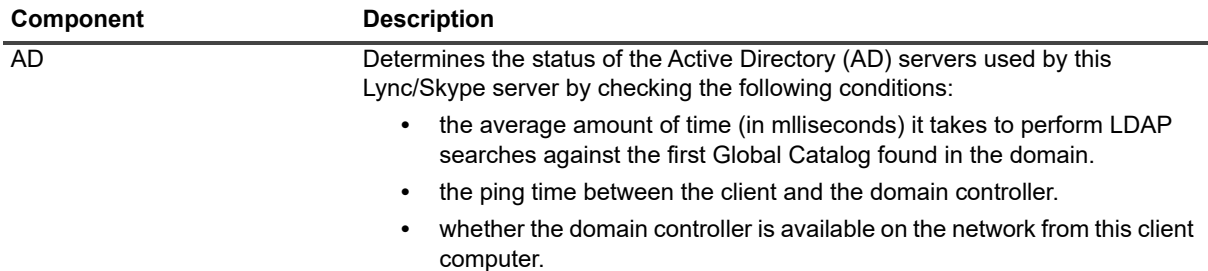

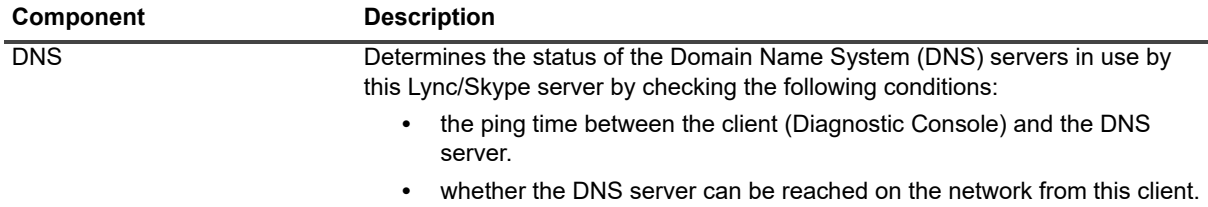

### <span id="page-173-1"></span>**Roles Panel**

The Roles panel provides information about the server roles installed and active on this server. The server role balls display information about the status of each server role and the amount of CPU being used.

**Table 4. Lync/Skype roles panel.**

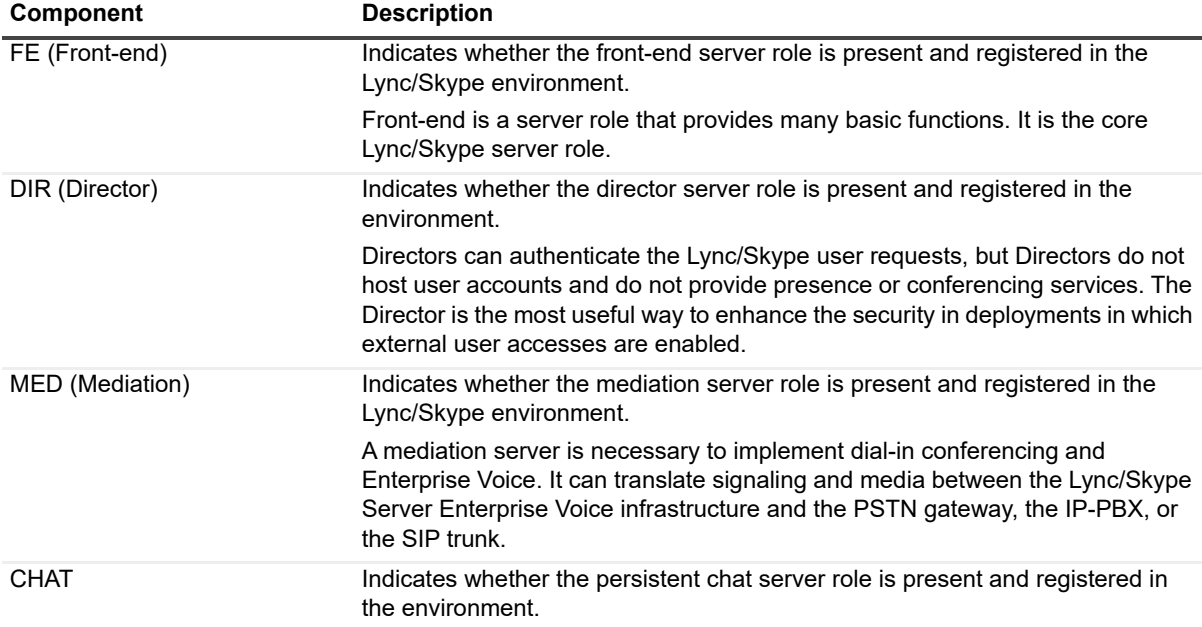

### <span id="page-173-0"></span>**Connections Panel**

The Connections panel shows the current connection status on a Lync/Skype server.

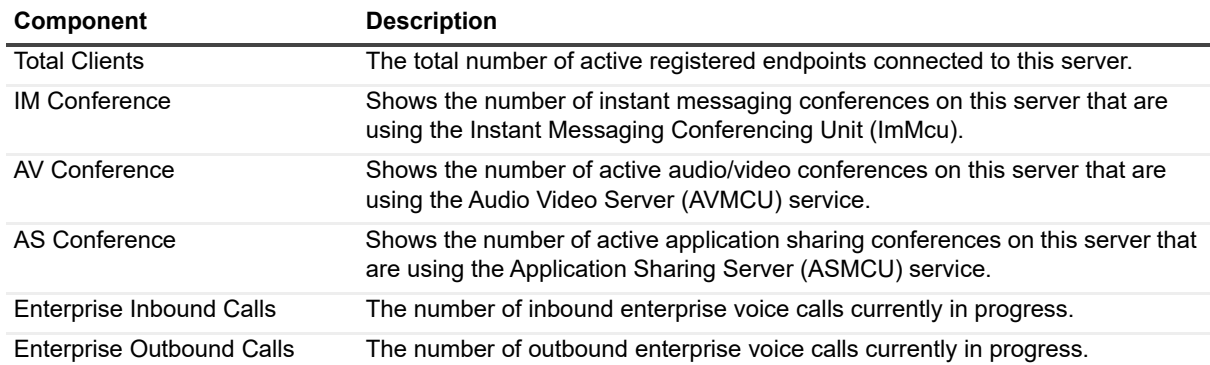

**Table 5. Lync/Skype connections panel.**

**Table 5. Lync/Skype connections panel.**

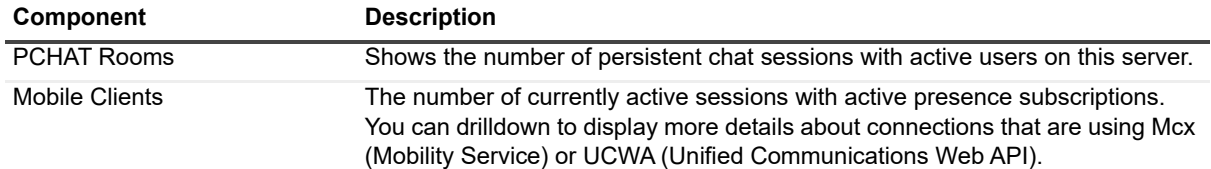

#### <span id="page-174-0"></span>**Web Components**

The clients primarily talk SIP to the Lync/Skype server, or UCWA in the case of mobile which involves a web component, as does the client interaction with the address book.

This panel allows you to view how the server is processing incoming mobile messages. You can use this panel to determine if the server is too busy and is unable to process user requests in timely fashion.

**Table 6. Lync/Skype web components panel.**

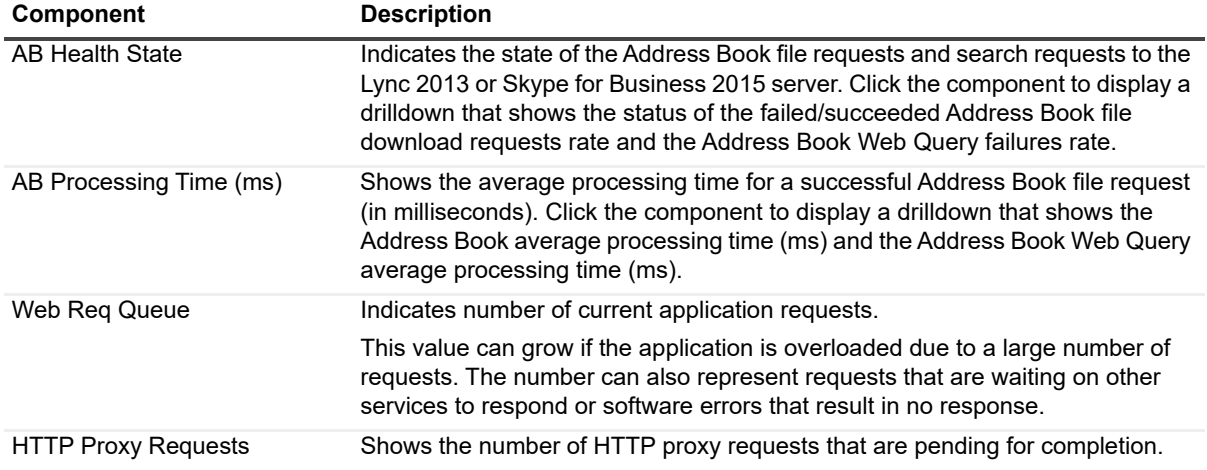

### <span id="page-174-1"></span>**SIP Stack**

The clients primarily talk SIP to the Lync/Skype server, or UCWA in the case of mobile which involves a web component, as does the client interaction with the address book.

This panel allows you to view how the server is processing SIP messages. You can use this panel to determine if the server is too busy and is unable to process user requests in timely fashion.

**Table 7. Lync/Skype SIP stack panel.**

| <b>Component</b>        | <b>Description</b>                                                                                                    |
|-------------------------|----------------------------------------------------------------------------------------------------|
| Msq Hold Time (s)       | The average time that the server held the incoming SIP messages currently<br>being processed. A healthy system should have a hold time of less than 3<br>seconds.                                                    |
| Msg Processing Time (s) | The average time (in seconds) it takes to process an incoming SIP message.                                                                                                    |
| Msg Timed Out           | The number of incoming SIP messages currently being held by the server for<br>processing for more than the maximum tracking interval.                                                                                |
| Outgoing Queue Delay    | The average time (in seconds) for messages delayed in the outgoing (send)<br>queues. The server will drop client connections if it is throttled and messages<br>stay in the outgoing queue for more than 20 seconds. |
|                         | Use this indicator to determine if the destination of the connection is overloaded<br>or if network bandwidth to the destination is insufficient.                                                                    |

## <span id="page-175-1"></span>**Lync/Skype Server Health Panel**

The Server Health panel displays information about Lync/Skype and IIS services, and shows the availability and status of various services on the server. This panel includes:

#### **Table 8. Lync/Skype server health panel.**

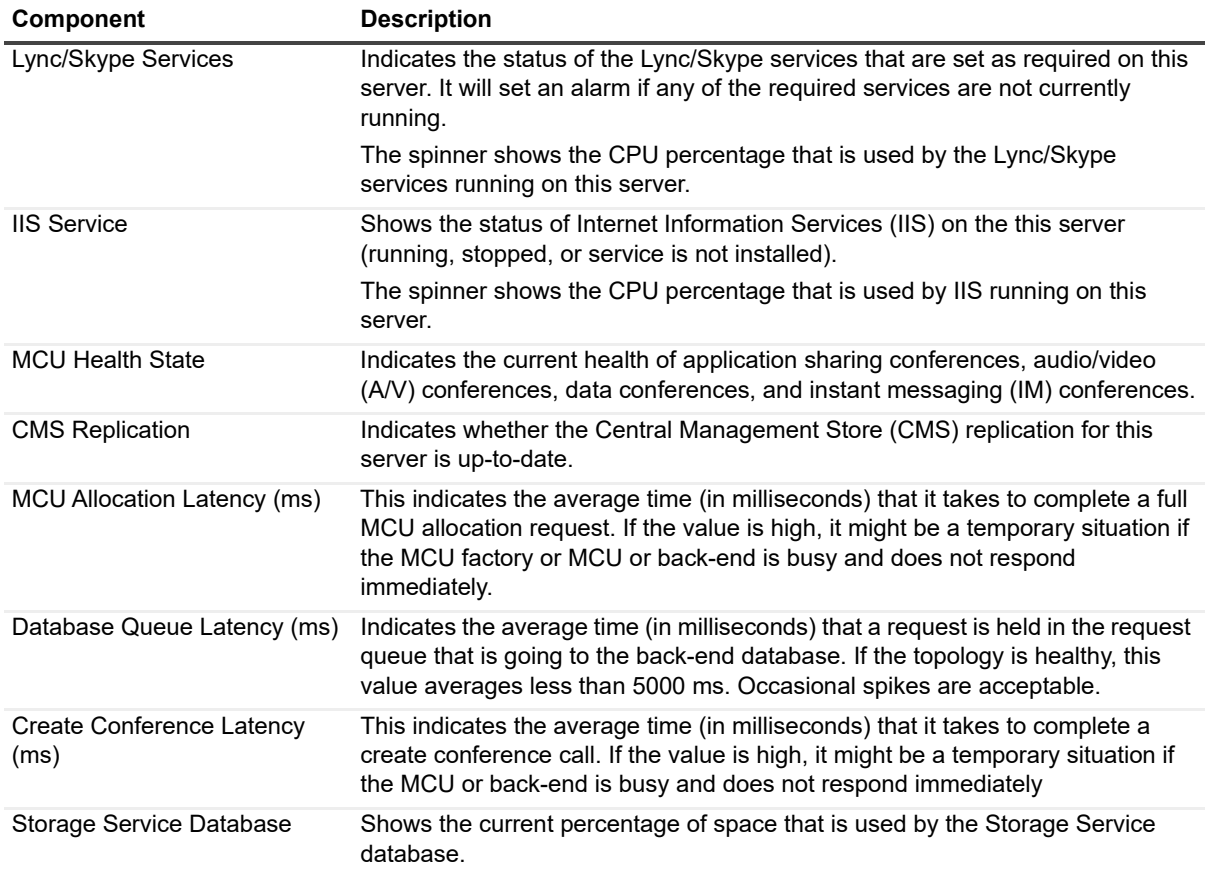

### <span id="page-175-0"></span>**OS/Subsystem Panel**

The OS/Subsystem panel displays information about the amount of CPU being used by all processes. It also indicates the amount of System Memory and System Disk being used, and reports on any errors. This panel includes:

**Table 9. Lync/Skype OS/subsystem panel.**

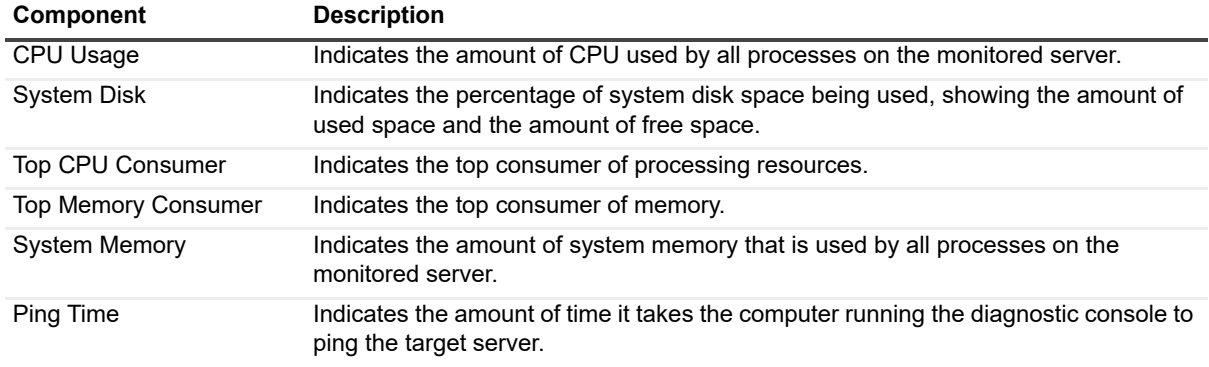

**Table 9. Lync/Skype OS/subsystem panel.**

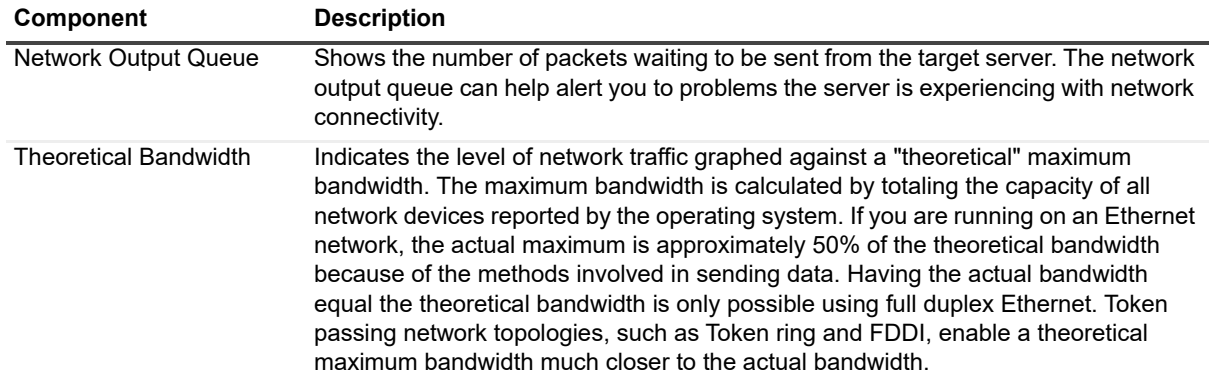

## <span id="page-176-0"></span>**Lync/Skype Message Flows**

The Lync/Skype Diagnostic Console contains the following message flows that show the amount of information being sent to various components in your Lync/Skype environment.

**Table 10. Lync/Skype message flows.**

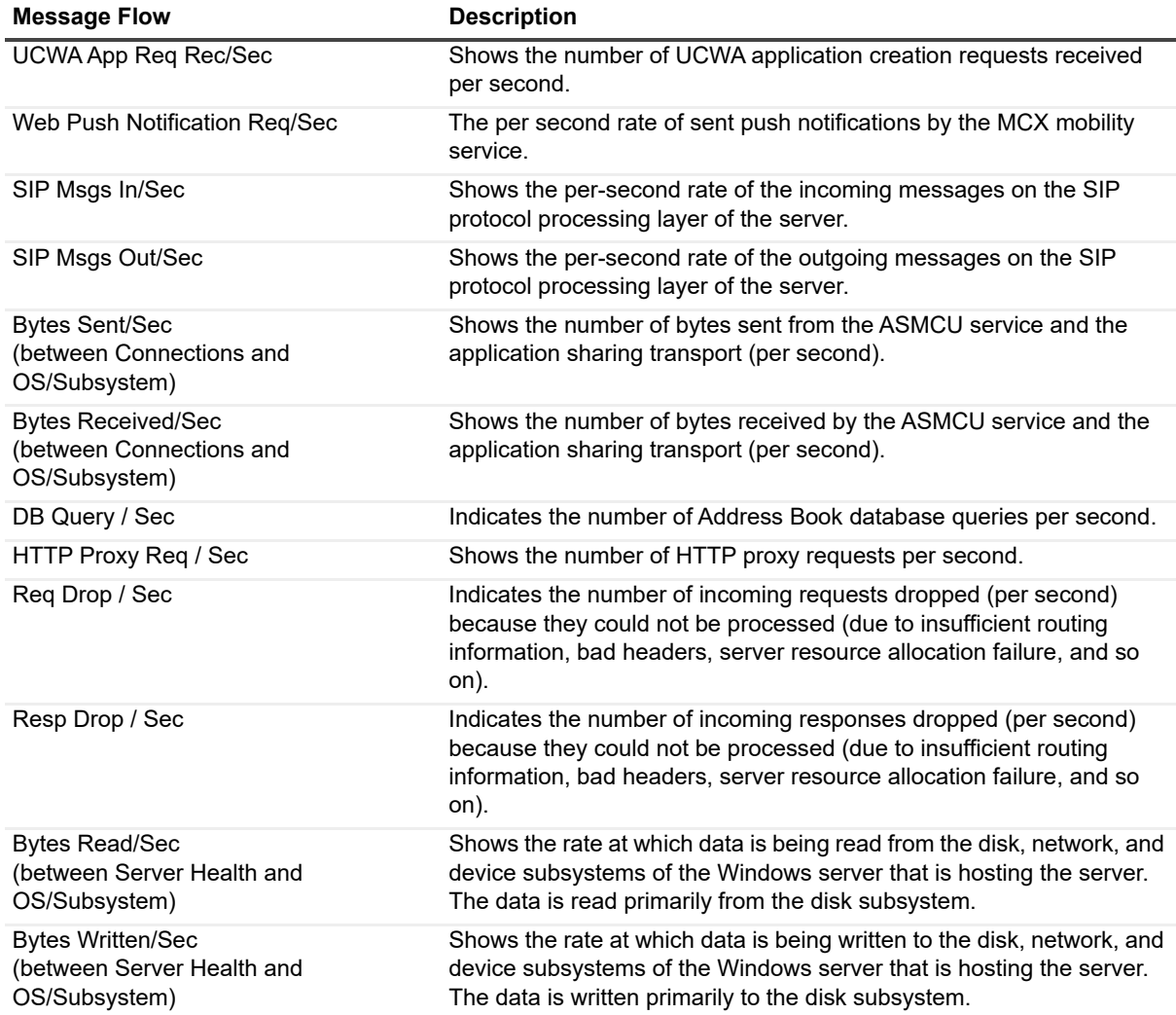

# <span id="page-177-0"></span>**Lync/Skype Drilldowns**

Each drilldown page contains displays that provide you with specific information about the components of your system. Drilldowns mainly use two different types of displays – tables and charts. Drilldowns have the following features:

- **•** They can be configured to show all or some of the metrics associated with components.
- **•** You can access further information about displays in drilldowns by moving the mouse over the displays, or by clicking or right-clicking on them.
- **•** You can copy the data shown in drilldowns to other applications or save it to a file.
- **•** You can view a brief description of a drilldown by hovering your mouse over a component, such as a button, dataflow, status ball, or Toolbar button.

#### *To view a drilldown*

**•** Right-click a component in a panel and select **Show Details**.

**Table 11. Lync/Skype drilldowns.**

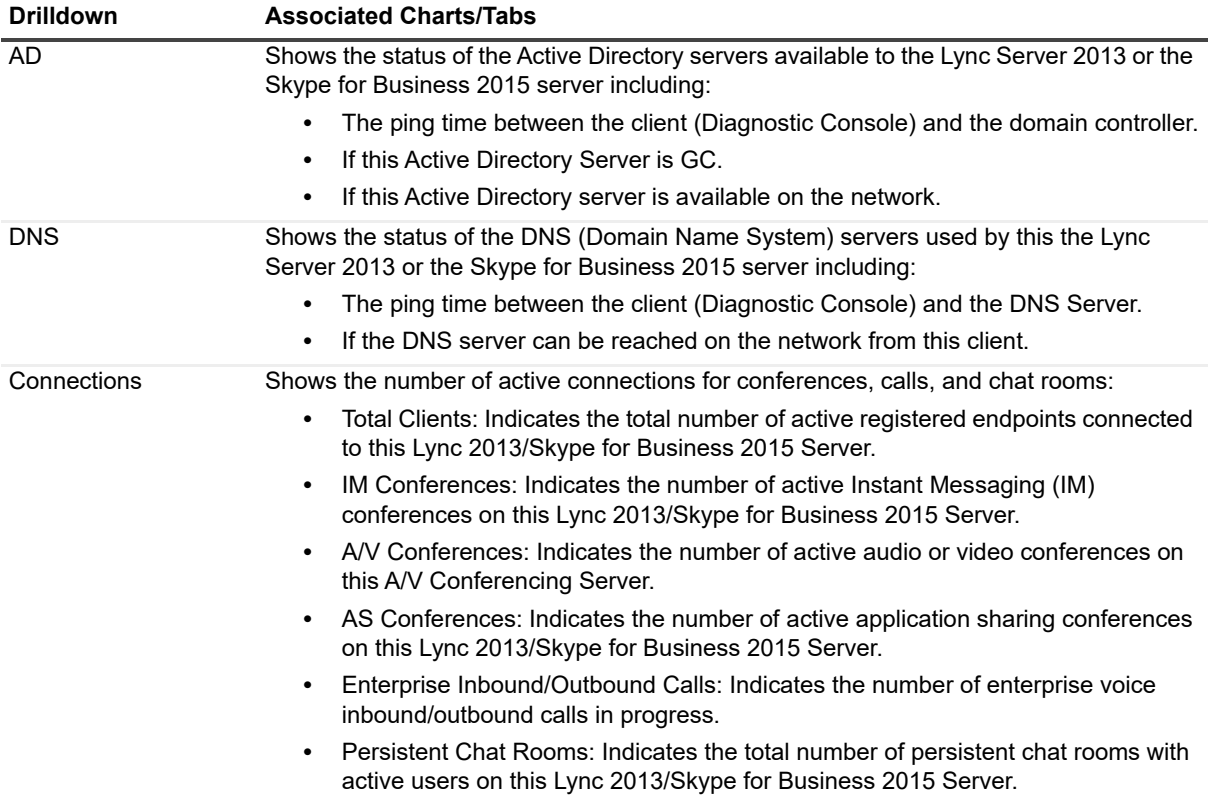

**Table 11. Lync/Skype drilldowns.**

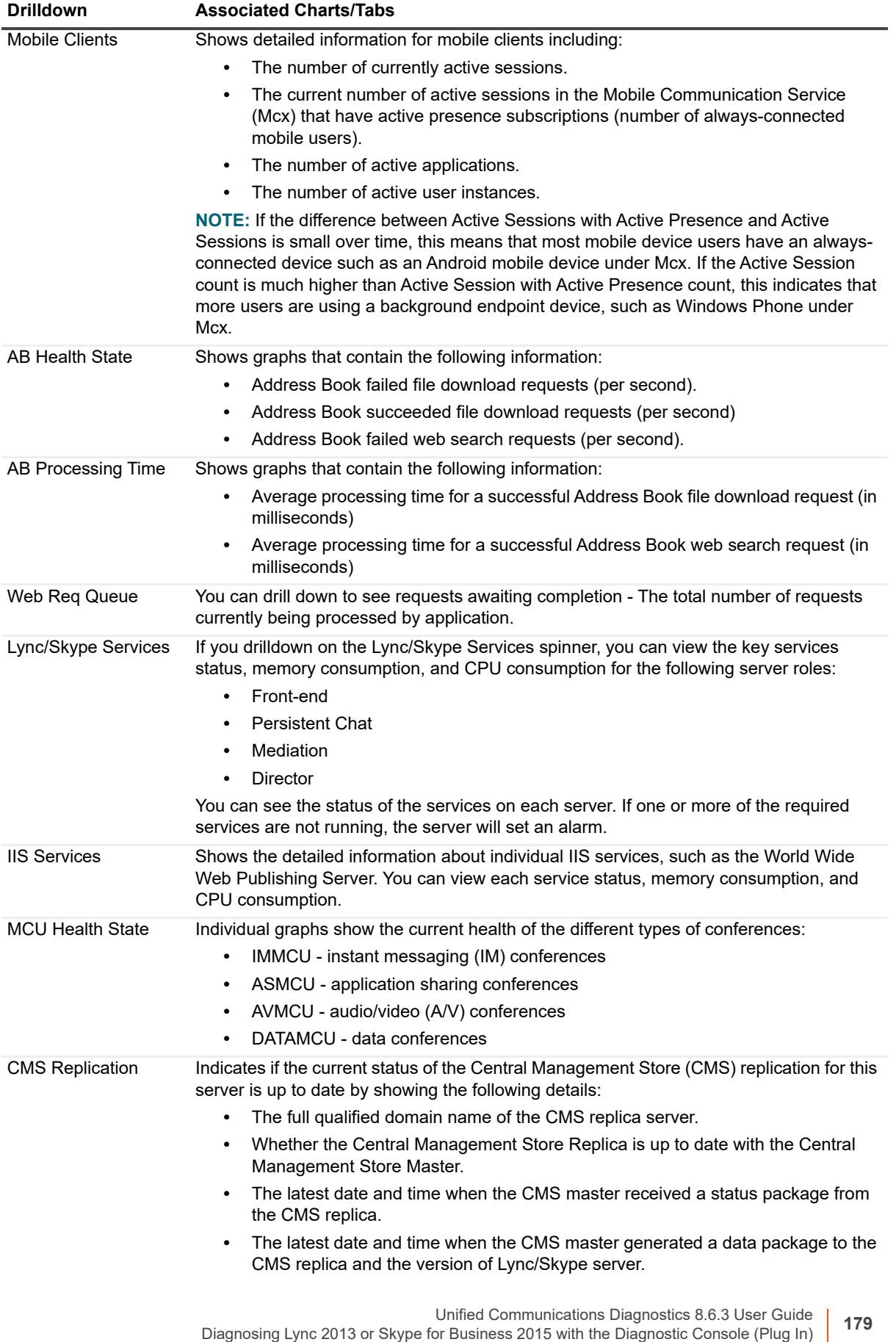

**Table 11. Lync/Skype drilldowns.**

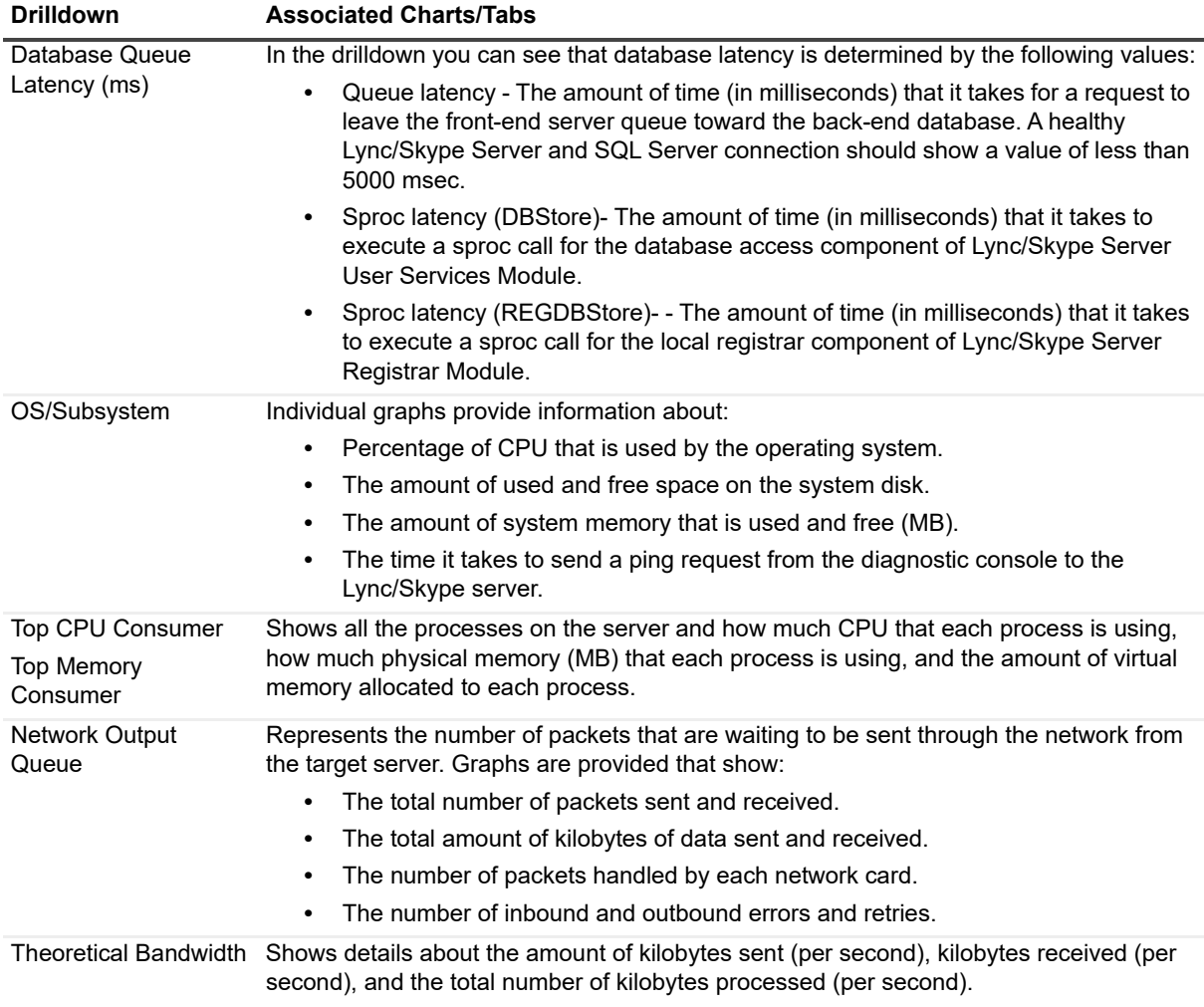

## <span id="page-179-0"></span>**Metrics**

A metric is an individual piece of information that UC Diagnostics has collected about the performance of a system, such as perfmon counters. The information may be a numeric value (a number or percentage), a string of text, or some other piece of data.

Each time the UC Diagnostics window is refreshed, UC Diagnostics retrieves the latest value of the metric, which can be displayed in a drilldown or on the home page.

The Metric editor allows you to view and edit the properties of UC Diagnostics metrics, including their thresholds and severities. You can open the Metric editor for a component or a drilldown by right-clicking on the component and choosing Metrics from the invoked shortcut menu.

When you open the Metric editor, the General tab is open by default. Several metrics contain data source descriptions for the metric. The data source descriptions use the following list of functions.

**Table 12. Lync/Skype metrics.**

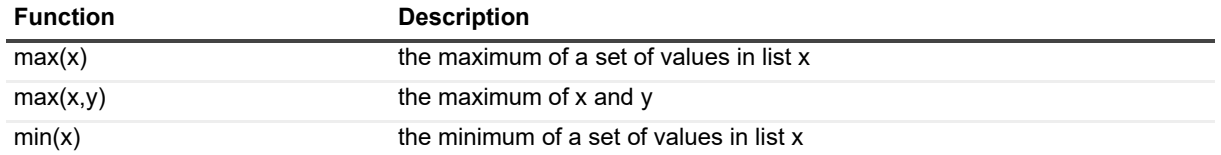

Unified Communications Diagnostics 8.6.3 User Guide
#### **Table 12. Lync/Skype metrics.**

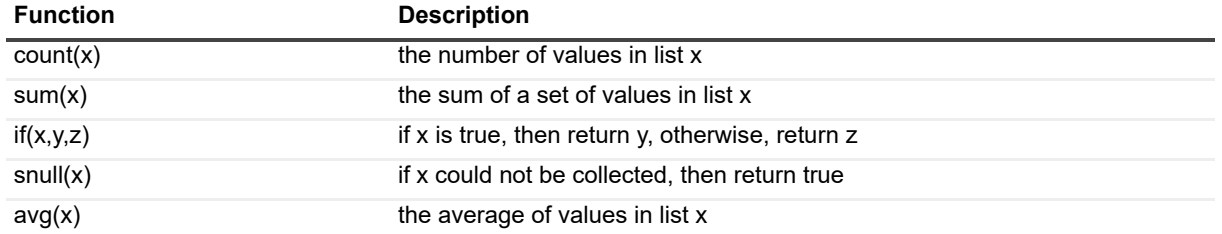

#### *To view the perfmon counters*

**•** Right-click a component and select **Metrics**.

The perfmon counter is visible in the Metric help section in the General tab.

# <span id="page-181-1"></span><span id="page-181-0"></span>**Reporting Using Web Reports**

- **•** [Understanding W](#page-182-0)eb Reports
- **•** Types of Reports

## **Understanding Web Reports**

Web reports are a collection of web-based reports that are accessible from the following URL: http://<servername>/UCDiagnostics.

The reports provide a tool to report on the usage of the messaging environment. These reports help you make informed decisions about the various methods of collaboration taking place in the environment.

You can perform the following tasks using Web reports:

- **•** Use subscriptions to generate specific reports on a regular schedule. You can set up email notifications that either link to the reports or include attachments that contain actual report data.
- **•** Create custom reports using the Web Report Wizard. You can build your own reports based on existing data sources. You can select fields, filters, format, grouping, and sorting options. Custom reports can be edited, depending on your security permissions within the Web reports, and saved for future use.
- **•** Browse reports using the Reports Console, Toolbar Buttons, File Menu Commands, Treeview, Listview, Report Parts, Report Information, and Report and Quick Filters.

Other tasks you can perform include:

- **•** Group, insert, append, remove, and sort fields on reports. Quick Filters allow you to change relevant report parameters quickly and easily to better focus your report.
- **•** Display report data in bar graphs, line graphs, and pie charts.
- **•** Export reports in Microsoft Excel, text (as comma-separated values or tab-separated values), XML, Word file, HTML, or MHTML

## **Web Reports Technical Information**

UC Diagnostics has a separate web-based reporting component called UC Diagnostics Reports.

UC Diagnostics Reports provides a collection of reports called Preconfigured Reports. Preconfigured Reports allow report consumers to view data across multiple subsections of your organization. You can change relevant report parameters immediately using Quick Filters. UC Diagnostics Reports also provides a Web Report Wizard, which allows you to create customized reports based on any data available in your Web Reports database.

## **Security Recommendations**

UC Diagnostics Diagnostic Pack for Exchange Web Reports supports both Windows Authentication and SQL Server Authentication. When you select SQL Server Authentication, the installer creates a Universal Data Link (UDL) file to store your SQL credentials. If you would like to protect your credentials to your UC Diagnostics database, you can do the following depending if you have installed Web Reports on the same computer as SQL database, or if you have Web Reports installed on a separate computer.

**Table 1. Options for authentication.**

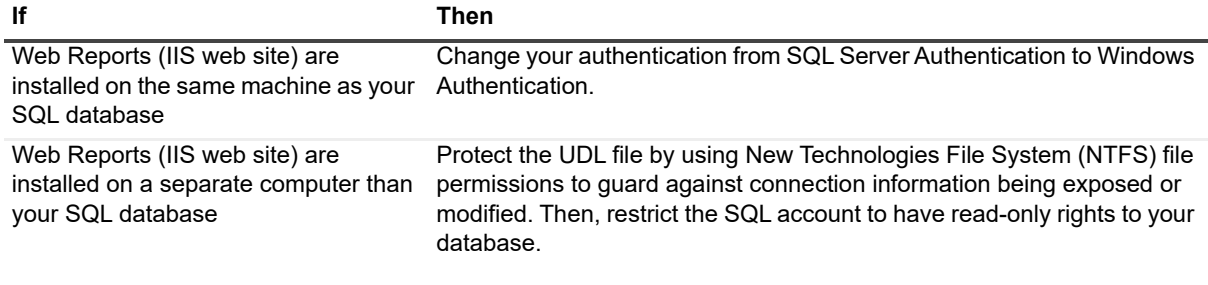

## <span id="page-182-11"></span><span id="page-182-0"></span>**Types of Reports**

To get data for a Web Report, you must first create a test. The test you run depends on the Web Report you want generated. For example, if you want to gener[ate the CPU Utili](#page-182-1)zatio[n report or the BlackBe](#page-182-2)rry Any Counter report, you must first run the BlackBerry Server Health Test.

<span id="page-182-5"></span><span id="page-182-1"></span>The Web Reports hosts two types of reports: Custom Reports and Preconfigured Reports.

## **Custom Reports**

<span id="page-182-8"></span>You can create custom reports using the Web Report Wizard. The Web Report Wizard allows you to build your own reports based on existing data sources. You can select fields, filters, format, grouping, and sorting options. Custom reports can be edited, depending on your security clearance within Web Reports. You cannot create a chart from a custom report. You can create a chart from the Any Counter report.

## <span id="page-182-2"></span>**Preconfigured Reports**

Preconfigured Reports are specific to the application and are delivered with the product.

UC Diagnostics contains the following Web Reports.

<span id="page-182-3"></span>**Table 2. BlackBerry reports.**

<span id="page-182-10"></span><span id="page-182-9"></span><span id="page-182-7"></span><span id="page-182-6"></span><span id="page-182-4"></span>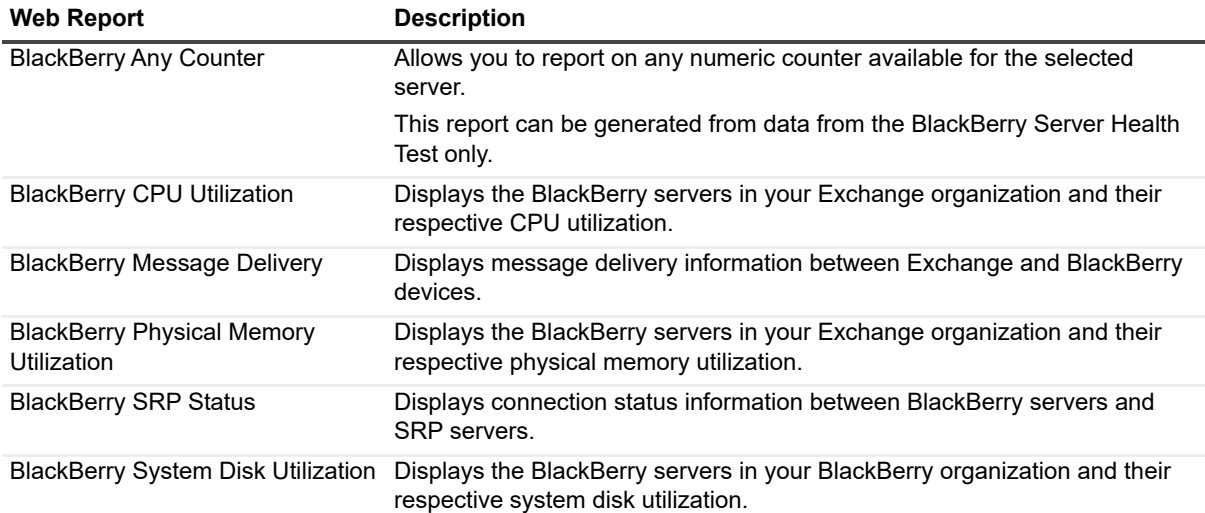

**Table 3. Exchange reports.**

<span id="page-183-9"></span><span id="page-183-8"></span><span id="page-183-1"></span><span id="page-183-0"></span>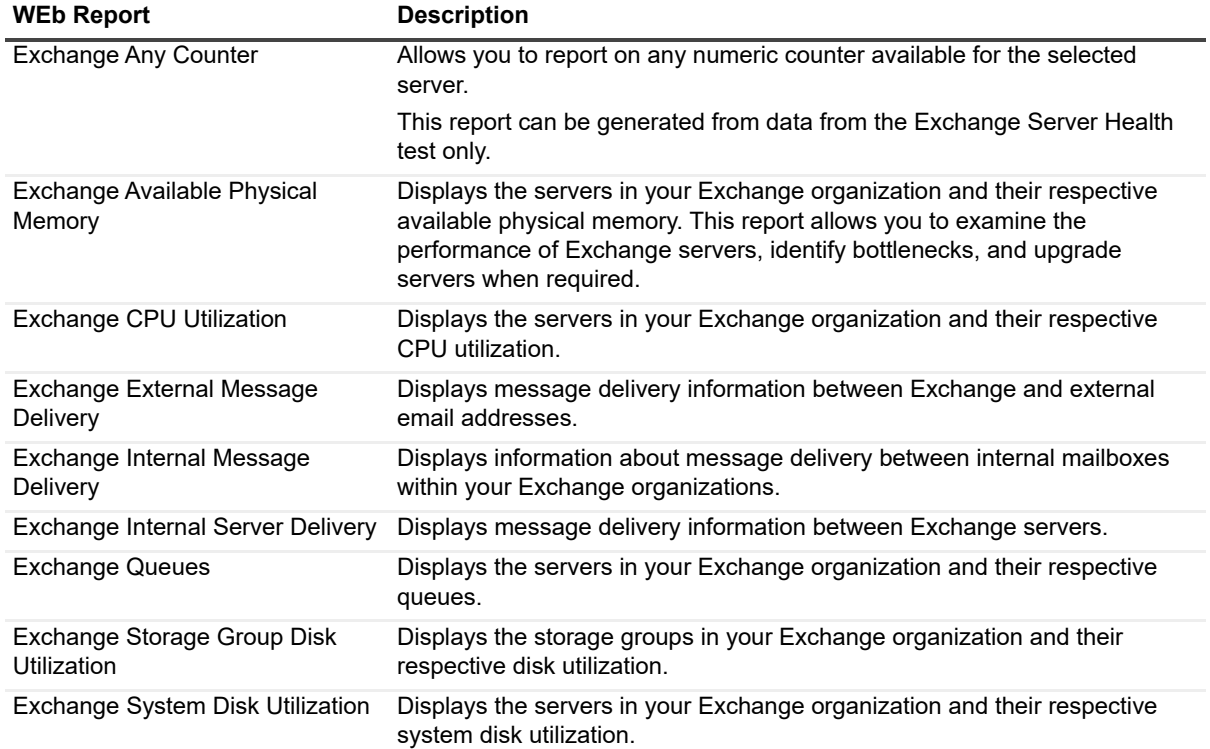

#### <span id="page-183-12"></span><span id="page-183-11"></span><span id="page-183-10"></span><span id="page-183-3"></span>**Table 4. Exchange Online reports**

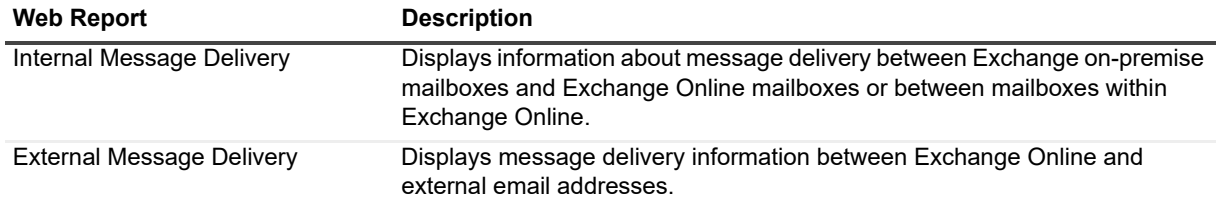

#### **Table 5. Generic reports**

<span id="page-183-2"></span>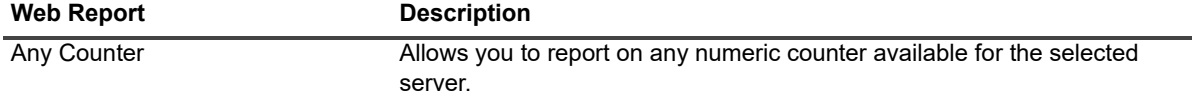

#### **Table 6. Lync/Skype for Business reports.**

<span id="page-183-7"></span><span id="page-183-6"></span><span id="page-183-5"></span><span id="page-183-4"></span>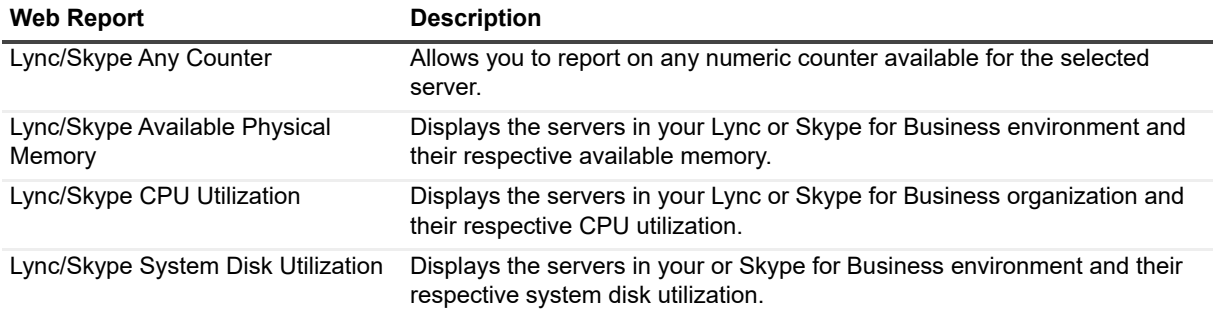

**Table 6. Lync/Skype for Business reports.**

<span id="page-184-9"></span><span id="page-184-8"></span><span id="page-184-7"></span><span id="page-184-6"></span><span id="page-184-5"></span>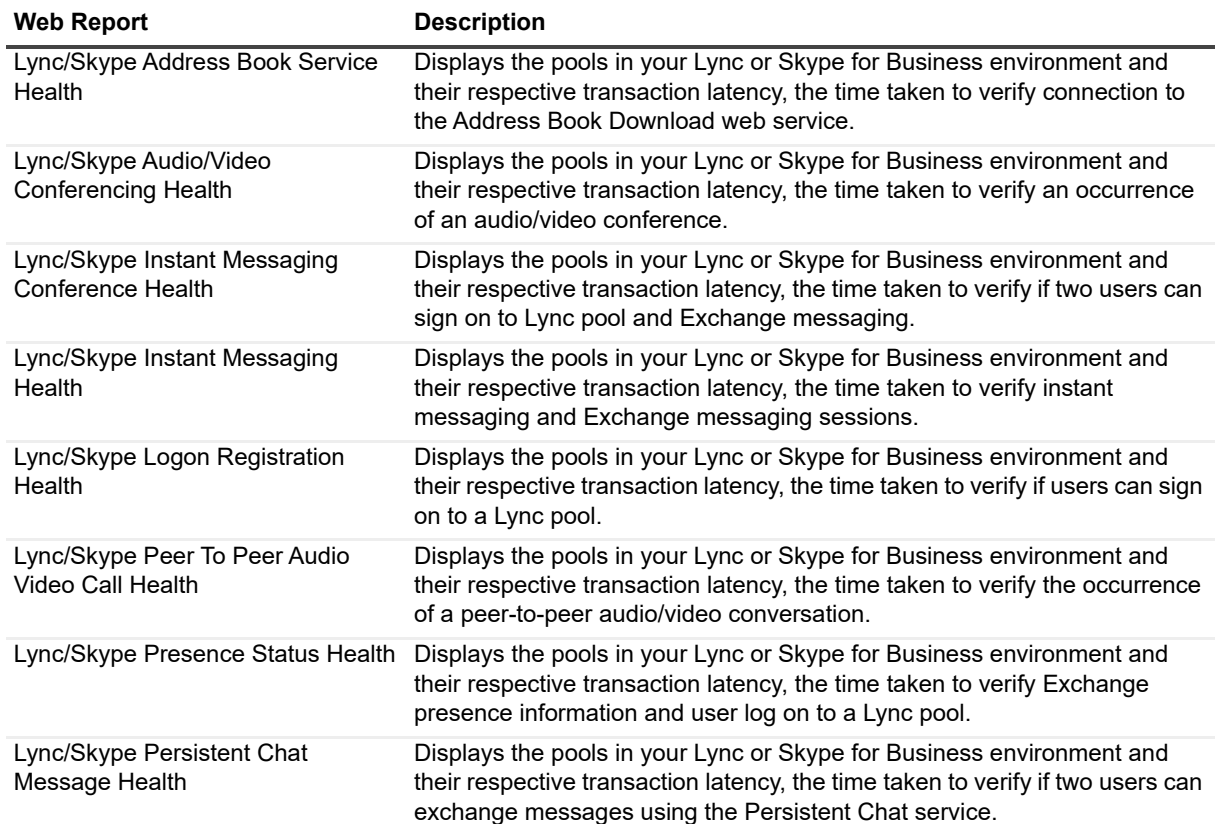

<span id="page-184-12"></span><span id="page-184-11"></span><span id="page-184-10"></span>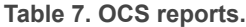

<span id="page-184-18"></span><span id="page-184-17"></span><span id="page-184-16"></span><span id="page-184-15"></span><span id="page-184-14"></span><span id="page-184-13"></span><span id="page-184-4"></span><span id="page-184-3"></span><span id="page-184-2"></span><span id="page-184-1"></span><span id="page-184-0"></span>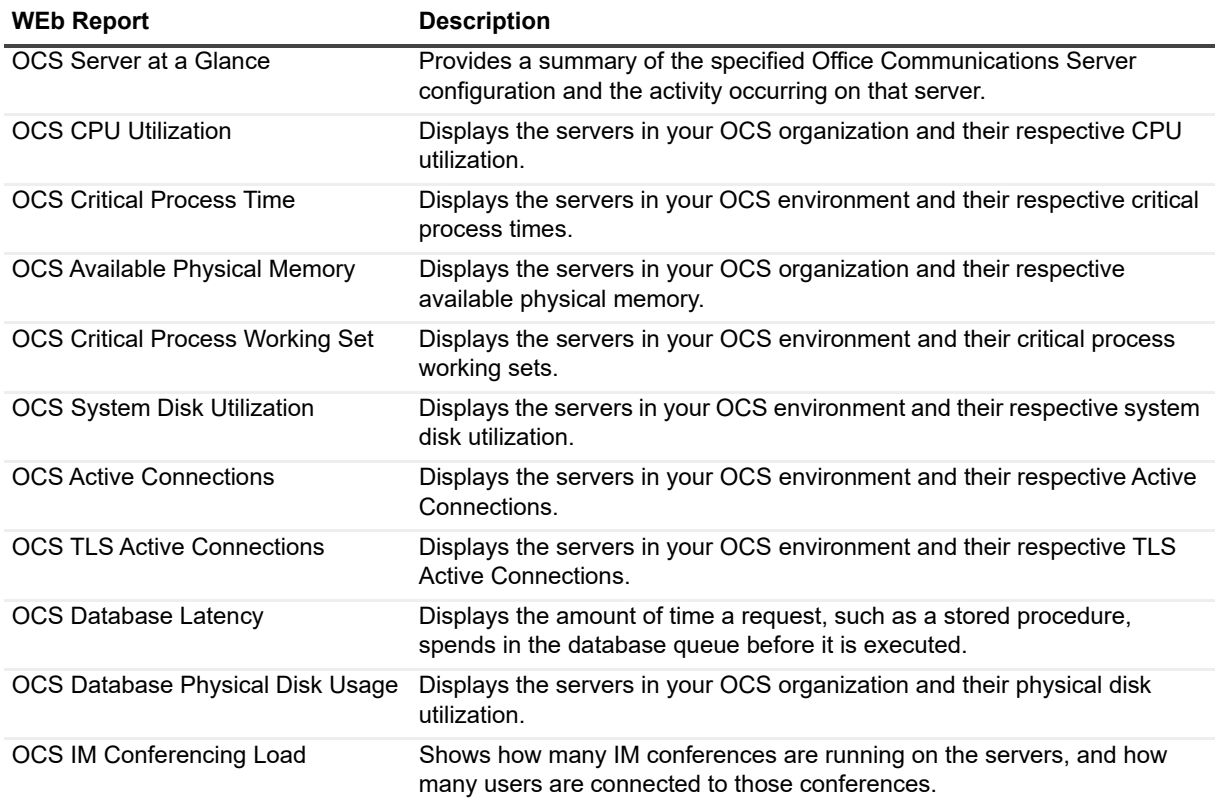

**Table 7. OCS reports.**

<span id="page-185-3"></span><span id="page-185-2"></span><span id="page-185-0"></span>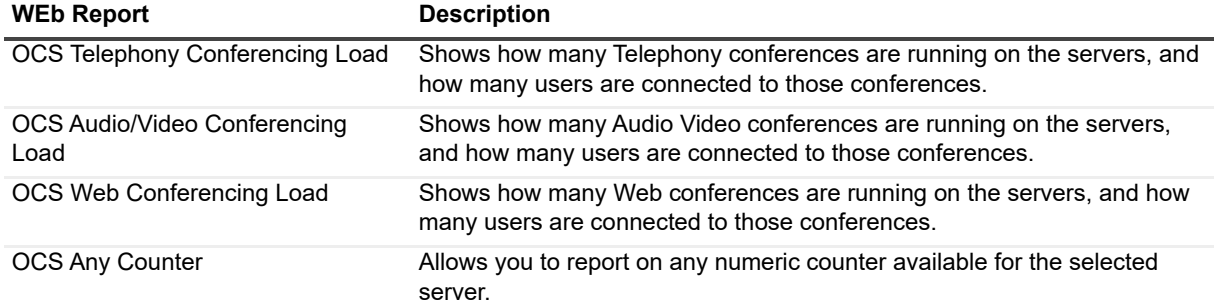

<span id="page-185-1"></span>You can specify counter names available in the server on which you want to report.

#### *To report on a specific counter*

- 1 Select **File | New Custom Report,** and click **Next**.
- 2 Select **OCS Any Counter Daily** or **OCS Any Counter Hourly**, and click **Next**.
- 3 Move **Counter Value** and/or **Counter Name** to Selected Fields, and click **Next**.
- 4 As filter criteria, select **Counter Name** and/or **Counter Value**, then select a parameter, then select a counter name or value. Click **Next**.
- 5 If necessary, click **Add New Filters** to define additional filters. When done, click **Next**.
- 6 Select how you would like to group the new reports, and click **Next**.
- 7 Select how you would like to sort the report, and click **Next**.
- 8 Configure how you would like to format your report, and click **Next**.
- 9 Add a description if desired, and click **Next**.
- 10 Click **Finish**.

## <span id="page-186-0"></span>**Counters with Non-Zero Alarm Values**

**A**

Some of the monitored counters are subject to spikes, short bursts that exceed a threshold but quickly return to normal levels. To avoid raising unnecessary alerts, each counter has a parameter that is displayed as Alarms To Skip. An alert is raised only if a count exceeds its threshold for a number of consecutive monitoring intervals that exceeds the value of this parameter.

For example, if the Alarms To Skip parameter has a value of 2, then 3 consecutive measurements above the threshold are required to raise an alert.

This appendix provides the recommended values for the Alarms To Skip parameter. Counters that do not appear in this appendix have a recommended value of zero.

If you have created the Server Health tests in a previous release, your parameter values do not change during upgrade. However, the recommended value for a counter may have changed since your previous release. Review the tables that follow.

**Table 1. Preconfigured values for Exchange 2007 client access server (CAS) counters.**

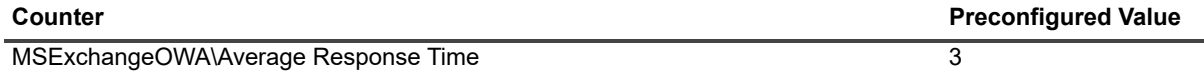

**Table 2. Preconfigured values for Exchange 2007 edge transport server counters.**

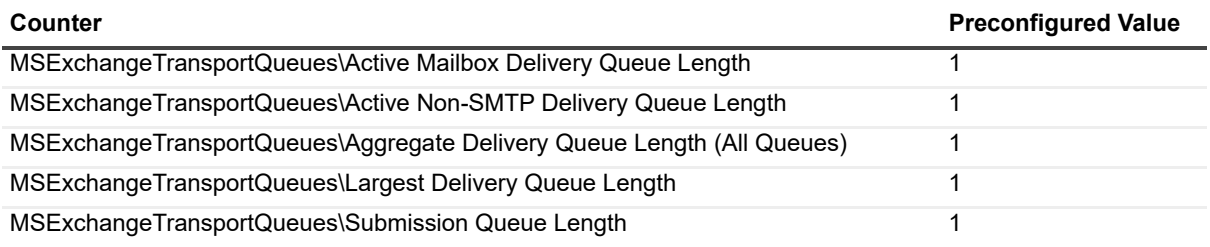

**Table 3. Preconfigured values for Exchange 2007 hub server counters.**

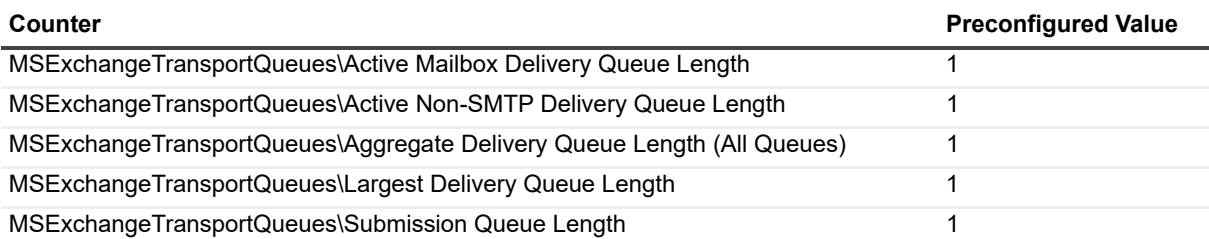

**Table 4. Preconfigured values for Exchange 2007 server counters.**

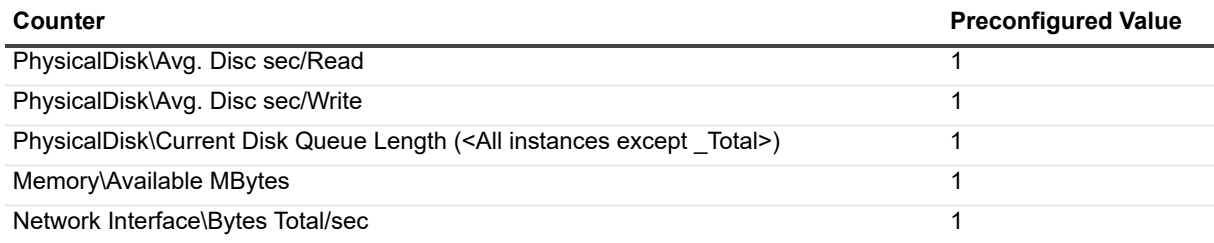

**Table 5. Preconfigured values for Exchange 2007 mailbox server counters.**

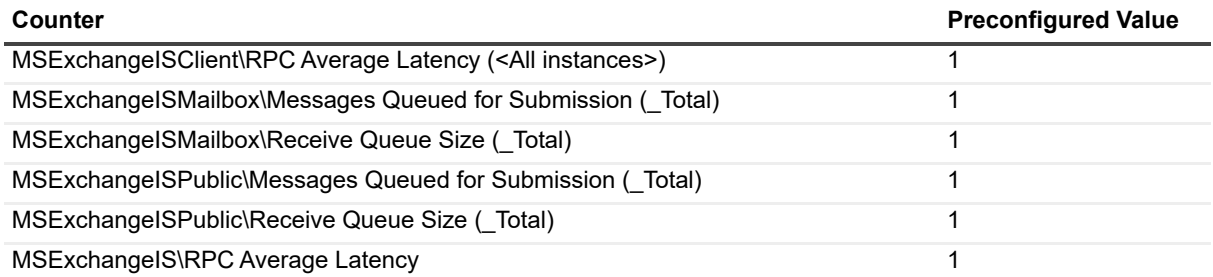

**Table 6. Preconfigured values for Exchange 2010 client access server (CAS) counters.**

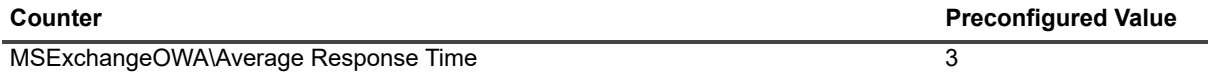

**Table 7. Preconfigured values for Exchange 2010 edge transport server counters.**

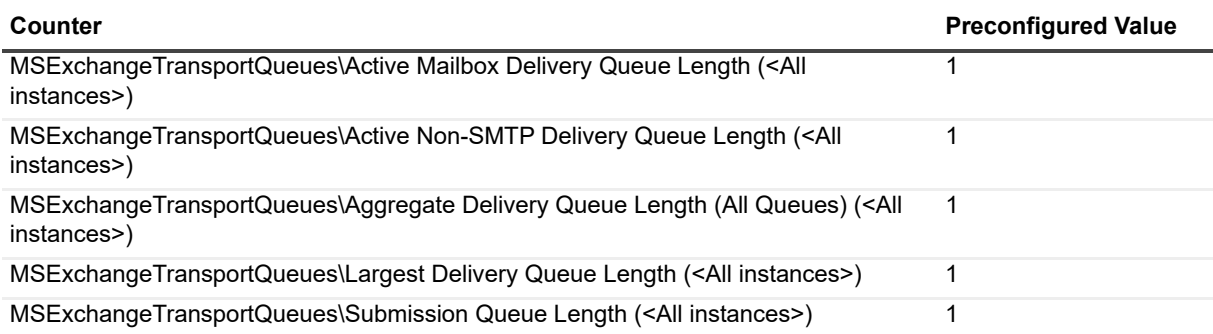

**Table 8. Preconfigured values for Exchange 2010 hub server counters.**

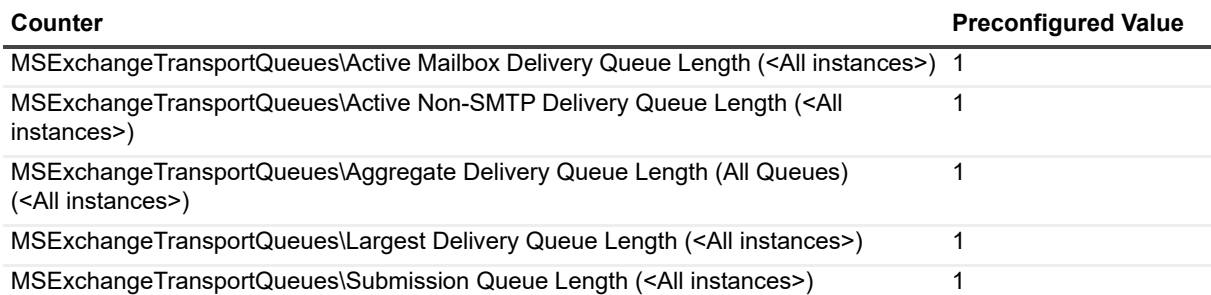

**Table 9. Preconfigured values for Exchange 2010 server counters.**

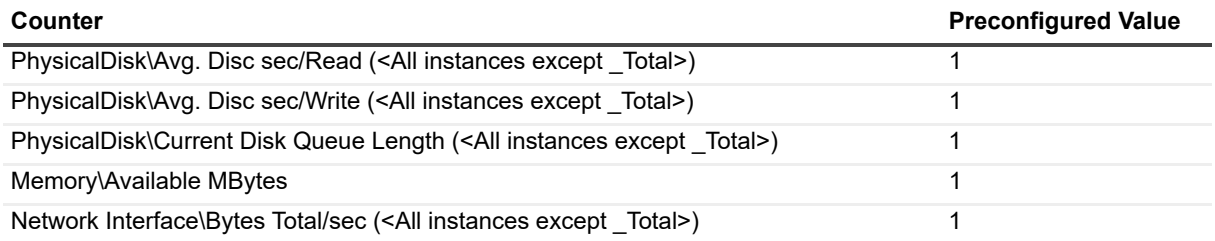

**Table 10. Preconfigured values for Exchange 2010 mailbox server counters.**

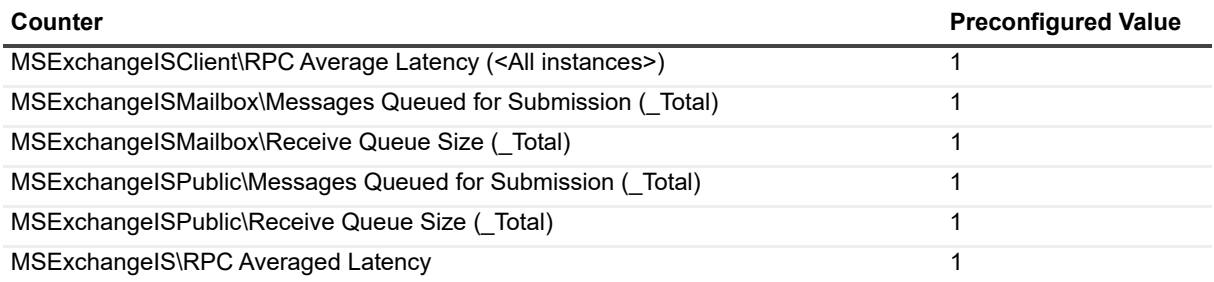

**Table 11. Preconfigured values for Exchange 2013/2016 server counters.**

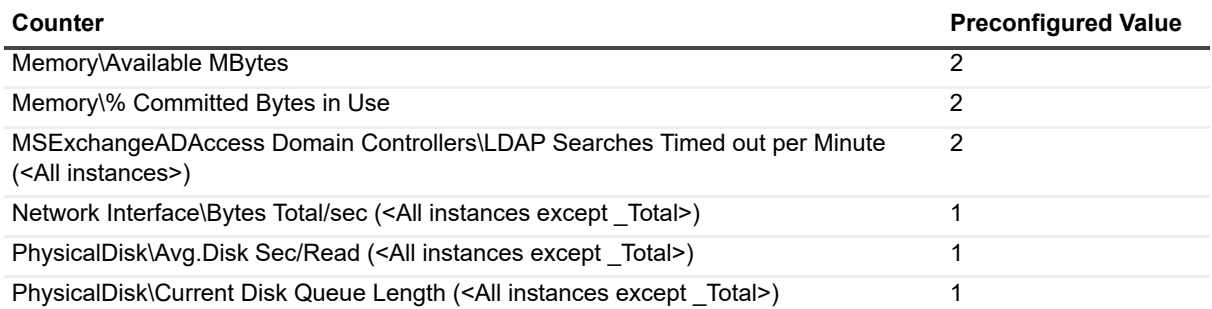

**Table 12. Preconfigured values for Exchange 2013 mailbox server counters.**

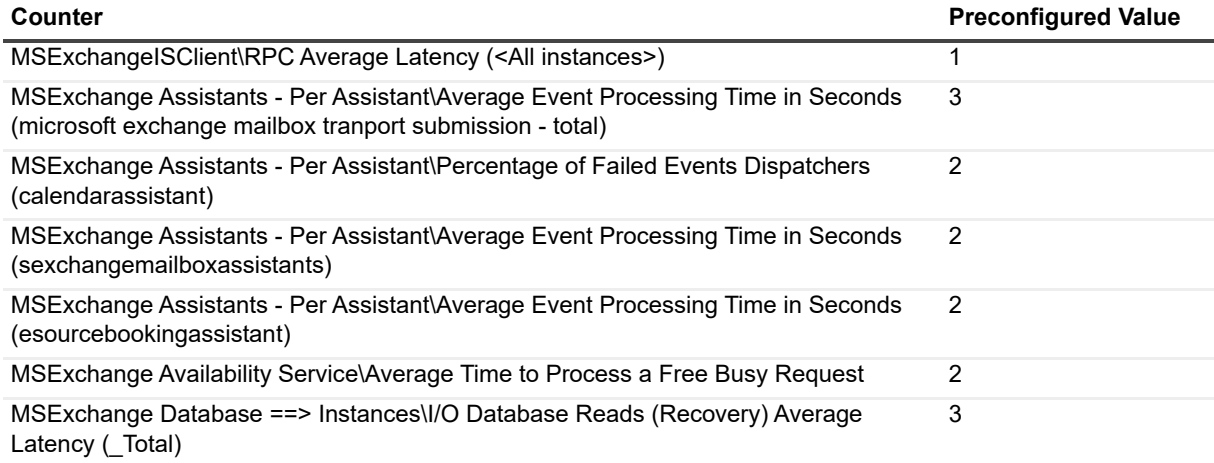

**Table 12. Preconfigured values for Exchange 2013 mailbox server counters.**

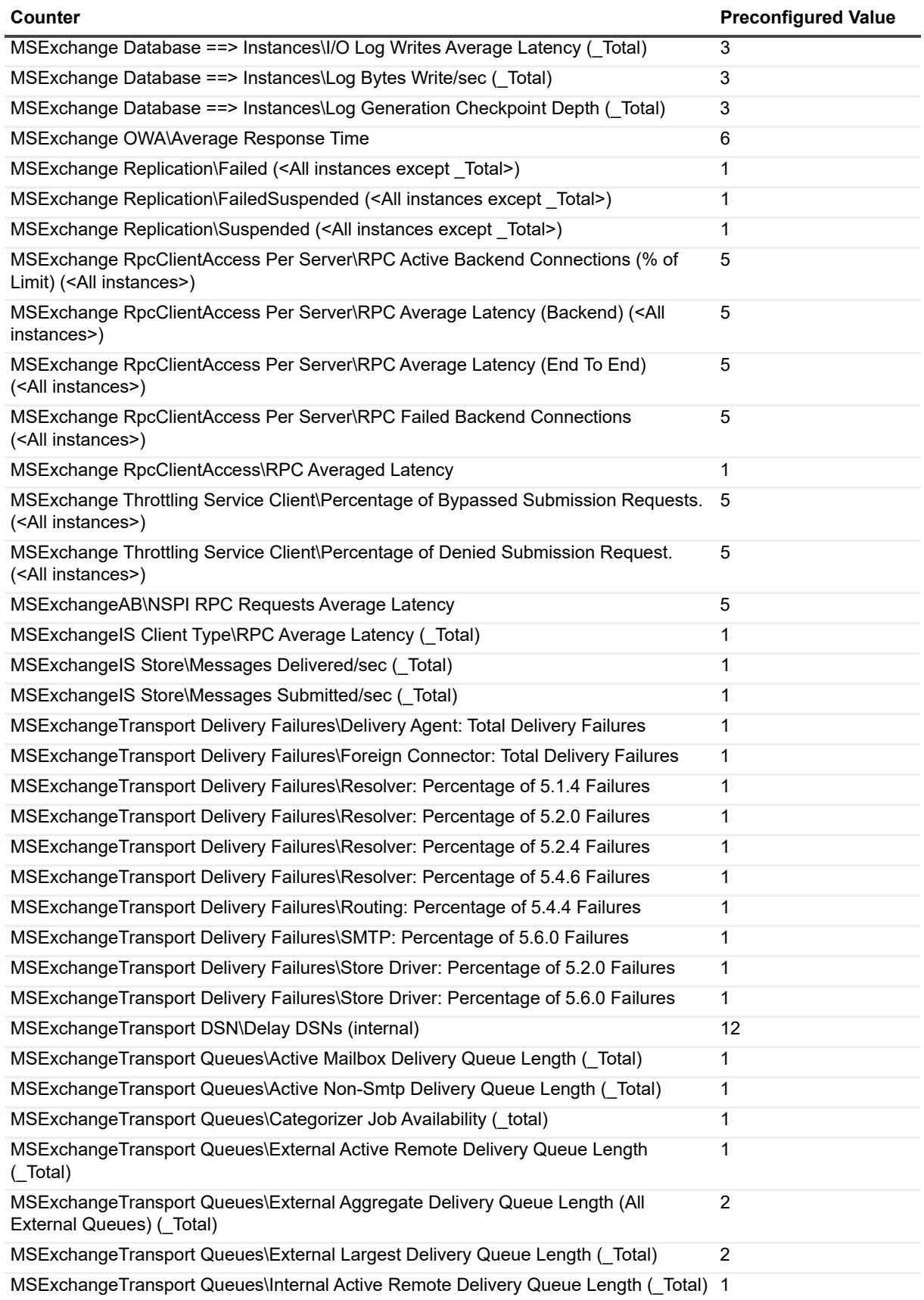

**Table 12. Preconfigured values for Exchange 2013 mailbox server counters.**

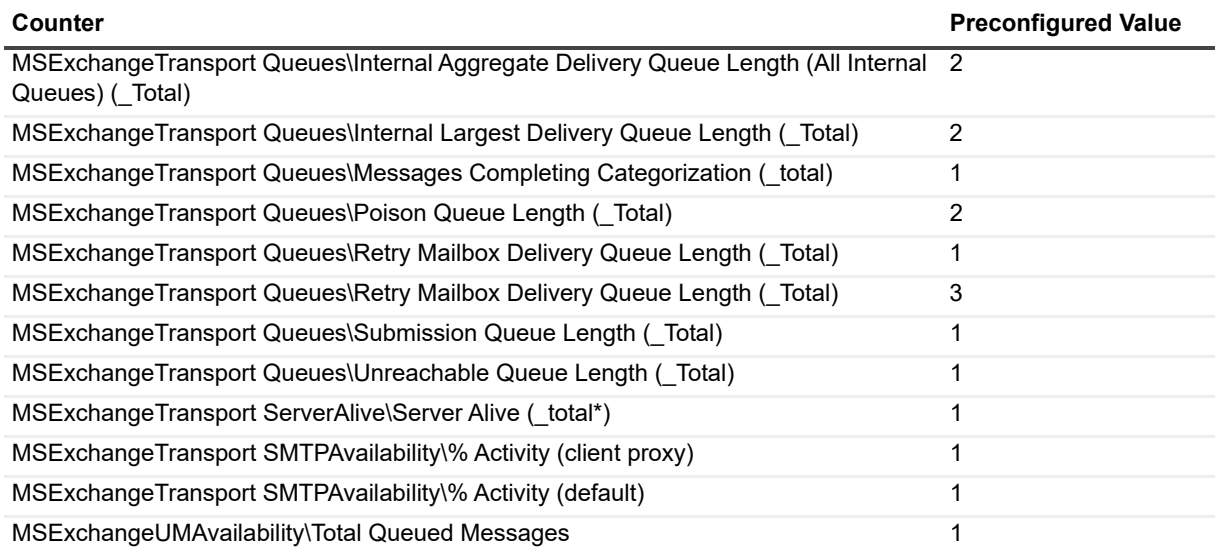

**Table 13. Preconfigured values for Exchange 2016 mailbox server counters.**

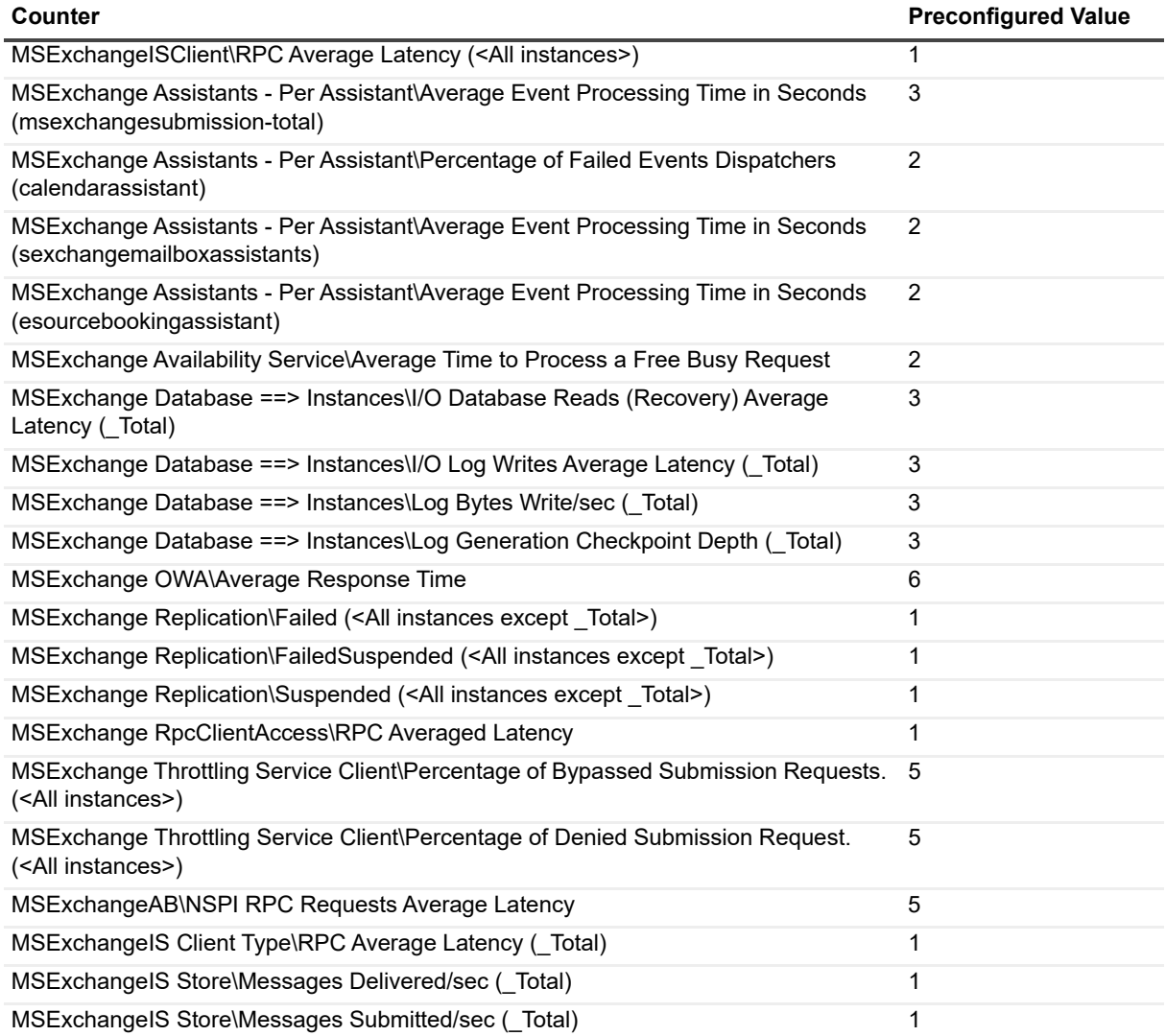

**Table 13. Preconfigured values for Exchange 2016 mailbox server counters.**

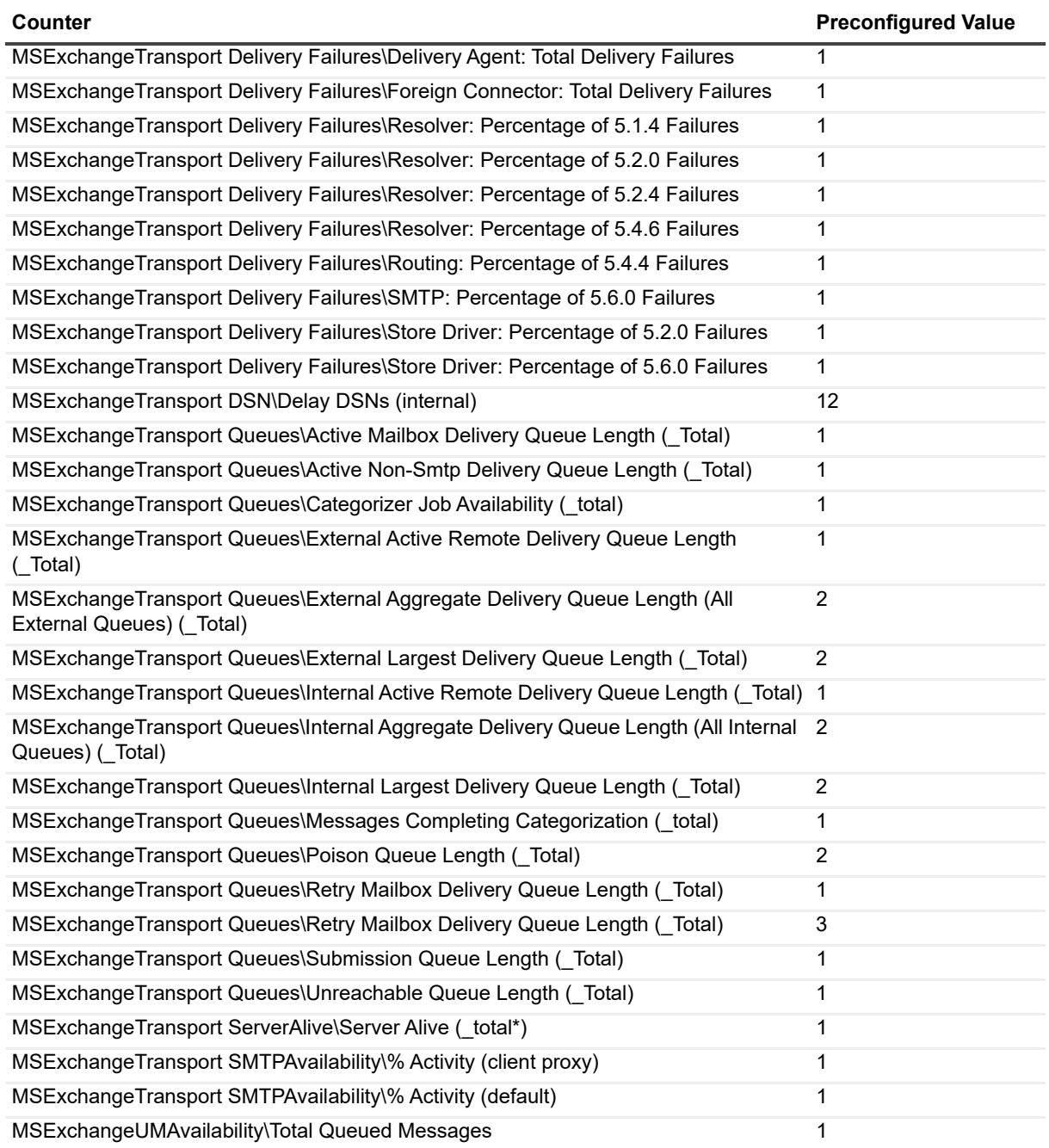

**Table 14. Preconfigured values for BlackBerry configuration server counters.**

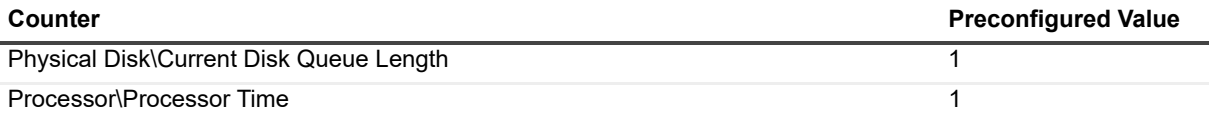

**Table 15. Preconfigured values for BlackBerry enterprise server counters.**

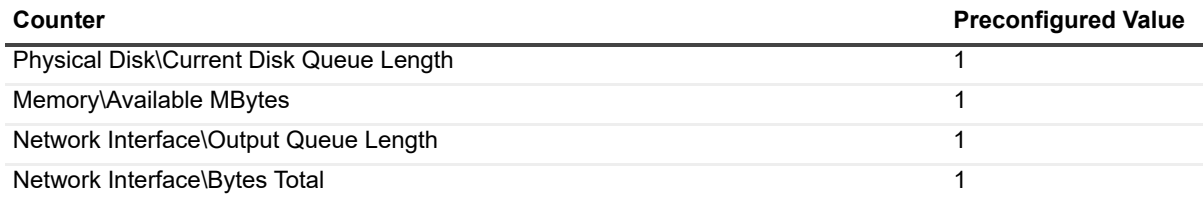

#### **Table 16. Preconfigured values for OCS 2007 R2 server counters.**

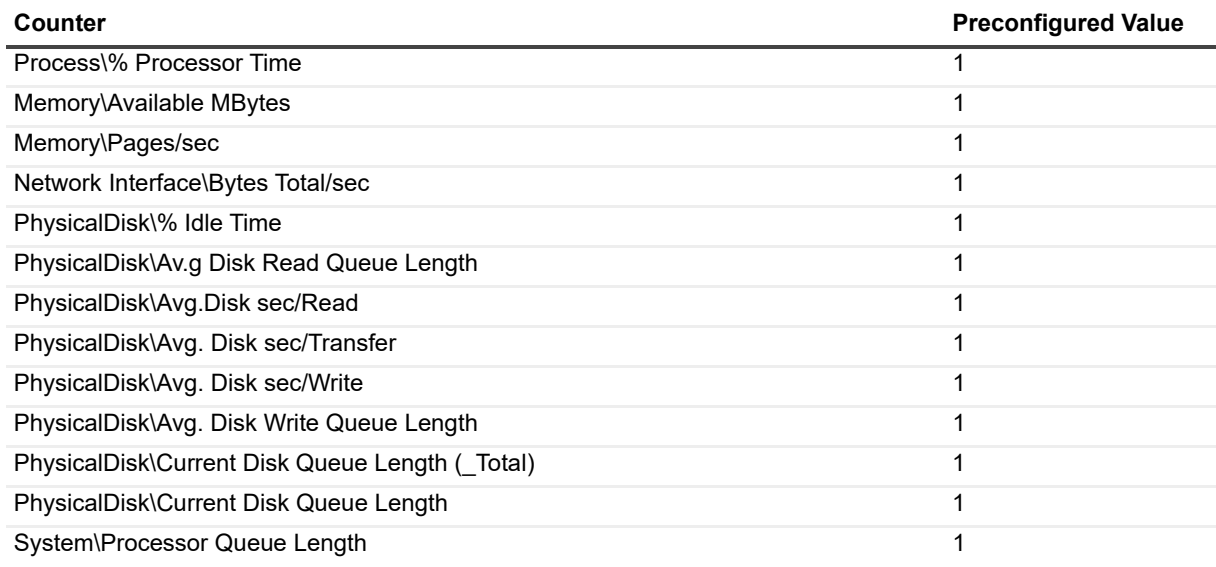

#### **Table 17. Preconfigured values for OCS Archiving server counters.**

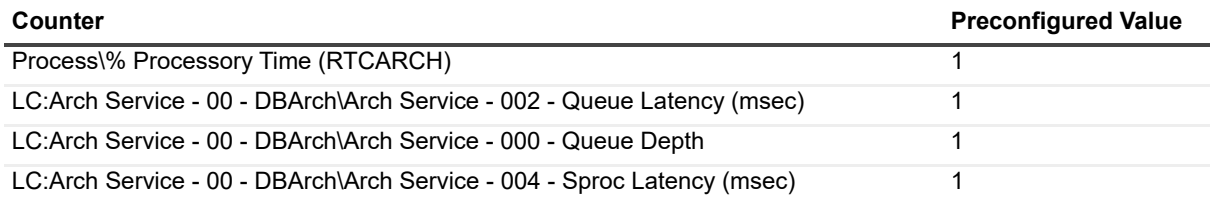

#### **Table 18. Preconfigured values for OCS 2007 R2 archiving server counters.**

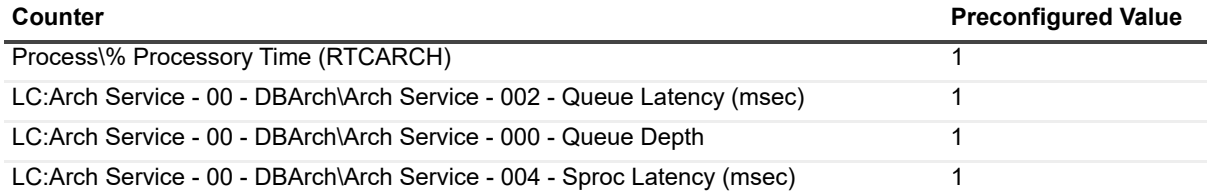

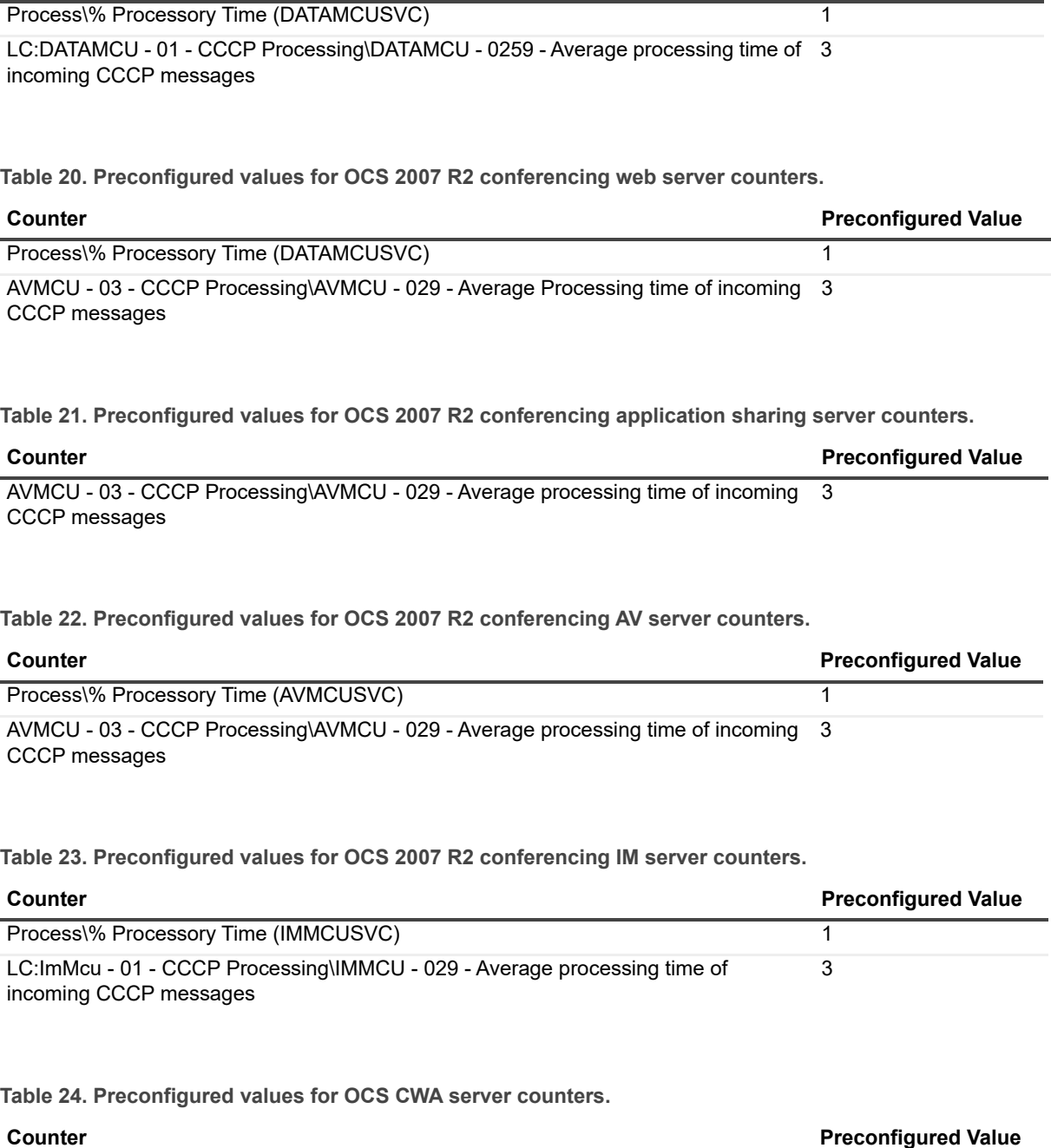

**Counter Counter Preconfigured Value** 

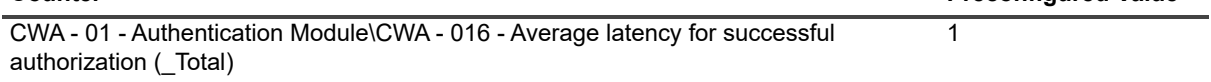

**Table 25. Preconfigured values for OCS database server counters.**

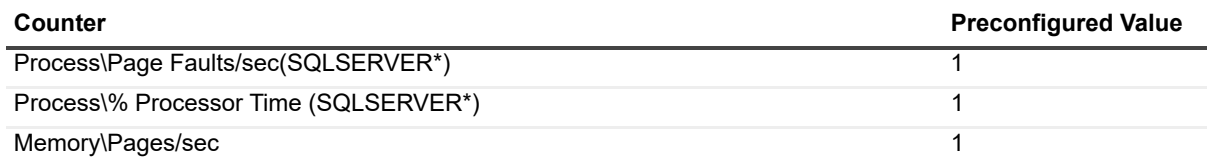

Unified Communications Diagnostics 8.6.3 User Guide hications Diagnostics 8.6.3 User Guide<br>Counters with Non-Zero Alarm Values **194** 

### **Table 19. Preconfigured values for OCS conferencing web server counters.**

**Table 26. Preconfigured values for OCS 2007 R2 database server counters.**

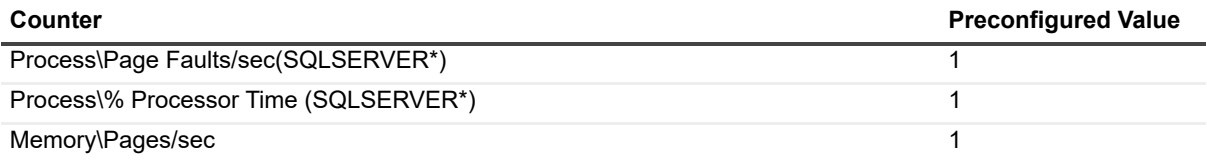

**Table 27. Preconfigured values for OCS director server counters.**

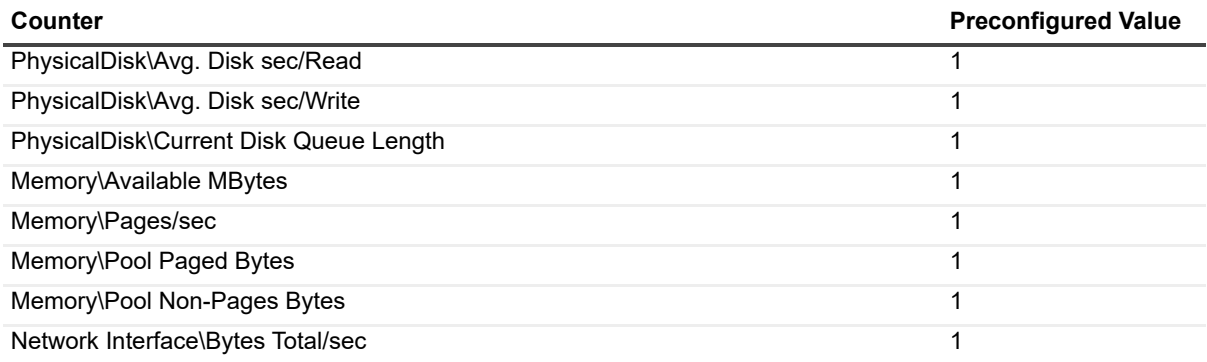

**Table 28. Preconfigured values for OCS edge access server counters.**

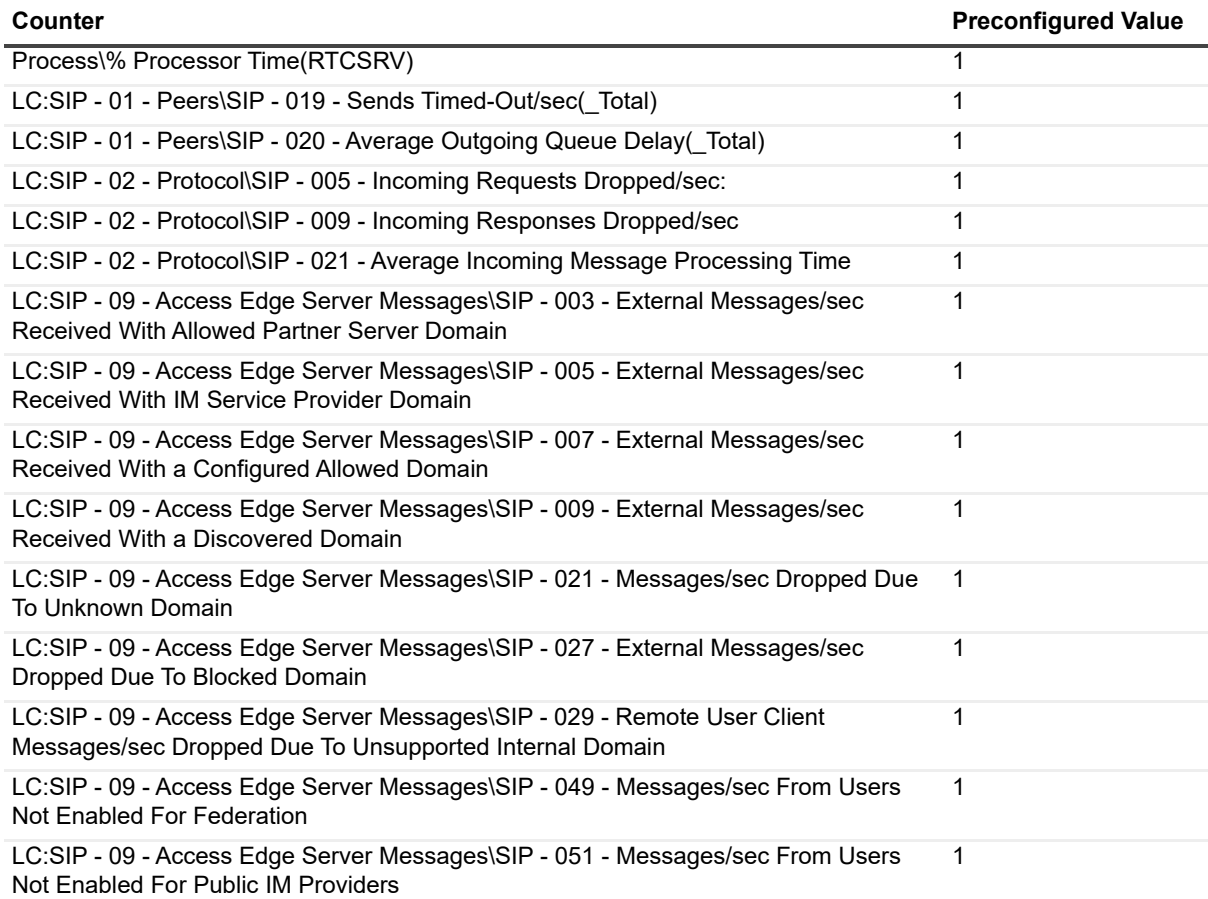

**Table 28. Preconfigured values for OCS edge access server counters.**

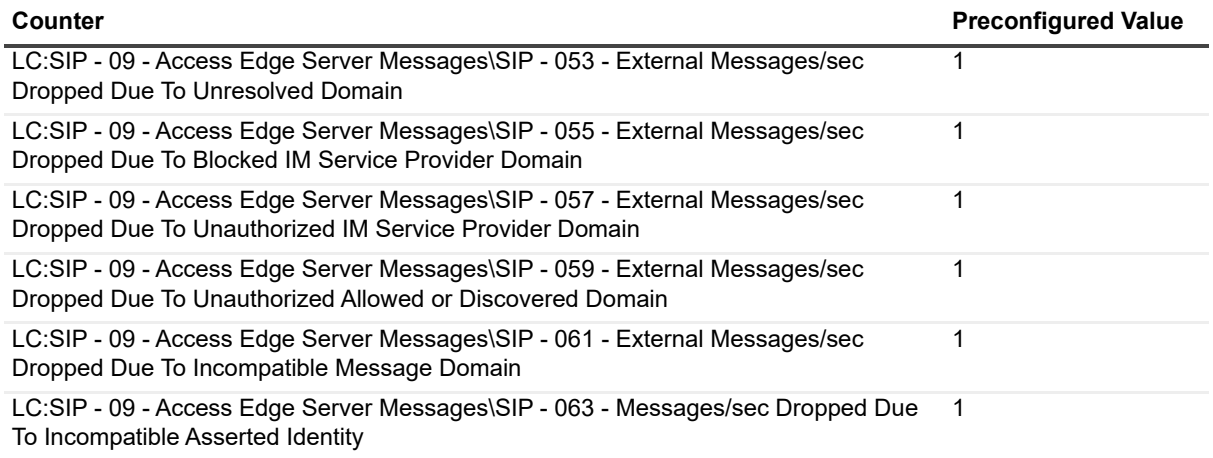

**Table 29. Preconfigured values for OCS 2007 R2 edge access counters.**

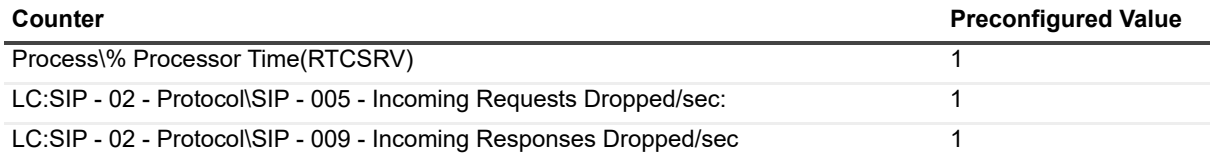

**Table 30. Preconfigured values for OCS edge AV server counters.**

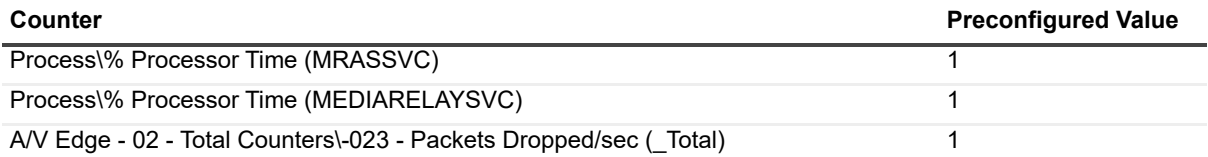

**Table 31. Preconfigured values for Lync 2010, Lync 2013, and Skype for Business 2015 server counters.**

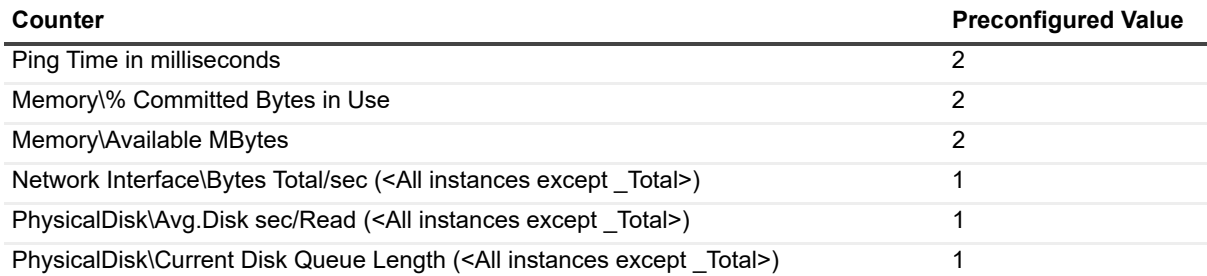

# **Glossary**

This glossary includes definitions taken from Microsoft publications.

## **C**

#### **Custom Group**

An arbitrary group of servers created to simplify test management.

### **D**

#### **Database Availability Group (DAG)**

A clustering functionality for Exchange 2010 and later servers that ensures fast recovery from a network, server, or database failure.

#### **Diagnostic Console**

A console that allows you to monitor and troubleshoot one server at a time.

#### **Domain**

A logical collection of resources consisting of computers, printers, and computer and user accounts. A domain also has a system of logon authentication of computer and user accounts.

#### **Domain Controller (DC)**

A server that authenticates domain logon passwords. It maintains security policy and the security accounts master database for a domain.

### **F**

#### **Federation**

Allows users to provide presence information with external clients.

#### **Forest**

A collection of domains and domain trees.

## **G**

#### **Global Filter**

Allows you to hide any servers in which you are not interested. It hides the servers from both the treeview and topology view.

### **H**

#### **Health Test**

Detects problems by collecting and analyzing data or simulating user interaction with the server at regular intervals

## **M**

#### **Maintenance Mode**

Allows you to mark servers as offline so that you can perform maintenance on those servers

#### **Management Console**

A console that unifies and simplifies day-to-day system management tasks. It hosts tools and displays them as consoles. These tools, consisting of one or more applications, are built with modules called snap-ins.

## **Web Reports**

**W**

A tool that provides administrators with a tool to report on usage and trends.

Quest provides software solutions for the rapidly-changing world of enterprise IT. We help simplify the challenges caused by data explosion, cloud expansion, hybrid datacenters, security threats, and regulatory requirements. We are a global provider to 130,000 companies across 100 countries, including 95% of the Fortune 500 and 90% of the Global 1000. Since 1987, we have built a portfolio of solutions that now includes database management, data protection, identi[ty and access ma](https://www.quest.com/company/contact-us.aspx)nagement, Microsoft platform management, and unified endpoint management. With Quest, organizations spend less time on IT administration and more time on business innovation. For more information, visit www.quest.com.

## **Technical support [resources](https://support.quest.com)**

Technical support is available to Quest customers with a valid maintenance contract and customers who have trial versions. You can access the Quest Support Portal at https://support.quest.com.

The Support Portal provides self-help tools you can use to solve problems quickly and independently, 24 hours a day, 365 days a year. The Support Portal enables you to:

- **•** Submit and manage a Service Request.
- **•** View Knowledge Base articles.
- **•** Sign up for product notifications.
- **•** Download software and technical documentation.
- **•** View how-to-videos.
- **•** Engage in community discussions.
- **•** Chat with support engineers online.
- **•** View services to assist you with your product.

# **Index**

## **[A](#page-99-0)**

[Active Connections report, 185](#page-107-0) [Active Directory Users and Computers, 100](#page-119-0) [AD/DNS Panel, 108](#page-130-0) [AD/DNS Panel\\_Ex2010, 120](#page-144-0) [AD/DNS Panel\\_Ex2013, 131](#page-28-0) [AD/DNS Panel\\_Ex2016, 145](#page-28-1) adding notification groups, 29 [adding recipients, 29](#page-21-0) [advanced functions](#page-22-0) [managing global filters, 22](#page-22-1) [managing missing objects,](#page-111-0) [23](#page-132-0) putting servers in maintenance mode, 23 [Advanced Queuing panel, 112, 133, 146](#page-32-0) [alternate credentials](#page-183-0) [configuring, 33](#page-185-0) Any Counter report, 184 Audio/Video Conferencing Load report, 186

## **[B](#page-182-3)**

[BlackBerry Any Counter report, 183](#page-161-0) [BlackBerry Diagnostic Console](#page-155-0) [metrics, 162](#page-77-0) [understanding, 156](#page-41-0) BlackBerry Message Delivery Health Test, 78 browsing test result history, 42

## **[C](#page-111-1)**

[clearing test results, 42](#page-111-2) [Clients Panel, 112, 123, 133](#page-40-0) [Clients panel, 112](#page-99-1) [cloning a test, 41](#page-32-0) [Computer Management, 100](#page-27-0) [configuring alternate credentials, 33](#page-31-0) [configuring settings, 28](#page-98-0) [configuring SMS notifications, 32](#page-27-1) [configuring test users, 99](#page-27-2) [configuring the execution schedule, 28](#page-12-0) [configuring the notification settings, 28](#page-11-0) connecting to a platform, 13 [connecting to Diagnostic Services, 12](#page-18-0) connector links routing group, 19

[site, 19](#page-33-0) [counters](#page-186-0) [customizing, 34](#page-182-4) [counters with non-zero alarm values to skip, 187](#page-20-0) [CPU Utilization report, 183, 184, 185](#page-20-1) [creating dynamic custom groups, 21](#page-184-1) [creating static custom groups, 21](#page-184-2) Critical Process Time report, 185 [Critical Process Working Set report, 185](#page-21-1) [custom groups](#page-20-0) [deleting, 22](#page-21-2) [dynamic, 21](#page-20-2) [editing, 22](#page-20-1) [managing, 21](#page-182-5) [static, 21](#page-33-0) Custom reports, 183 customizing counters, 34

## **[D](#page-22-2)**

[DAGs](#page-38-0) viewing, 23 [data collection options, 39](#page-22-2) [database availability group \(DAG\)](#page-184-3) viewing, 23 [Database Latency report, 185](#page-32-1) [database settings](#page-40-1) [managing, 33](#page-21-1) [deleting a test, 41](#page-24-0) deleting custom groups, 22 [detecting problems with the Management Console, 25](#page-78-0) device delivery [BlackBerry message delivery counter, 79](#page-155-1) diag[nosing problems](#page-106-0) [using](#page-106-0) [the BlackBerry Diagnostic Console, 156](#page-118-0) [using the Exchange 2007 Diagnostic Console,](#page-129-0)  [107, 119](#page-142-0) [using the Exchange 2013 Diagnostic Console, 130](#page-170-0) [using the Exchange 2016 Diagnostic Console, 143](#page-163-0) [using the Lync 2013 Diagnostic Console, 171](#page-104-0) using the OCS Diagnostic Console, 164 diagnosing problems using the Diagnostic Console, 105 Diagnostic Console description of, 10

[diagnosing problems, 105](#page-105-0) [launching, 103, 106](#page-104-1) launching and connecting to, 106 [understanding, 105, 165](#page-172-0) Diagnostic console [Lync 2013 server, 173](#page-11-0) [Diagnostic Services](#page-107-1) [connecting to, 12](#page-107-2) [Directory Services panel, 108, 120, 131](#page-40-2) [Directory Services status panel, 108, 120, 131, 145](#page-15-0) [disabling a test,](#page-114-0) [41](#page-160-0) [disconnecting fr](#page-125-0)[om a platform, 16](#page-138-0) Drilldowns, 115, 161 [drilldowns, 126, 139](#page-20-0) dynamic custom groups creating, 21

## **[E](#page-21-2)**

[editing a test, 40](#page-40-2) [editing custom groups, 22](#page-38-0) [enabling a test, 41](#page-34-0) [enabling data collection options, 39](#page-99-2) event log filtering, 35 Eve[nt Viewer, 100](#page-106-0) Exc[hange 2007 Diag](#page-125-0)[nostic Console](#page-138-0) [diagnosing proble](#page-106-1)[ms, 107, 119](#page-118-1) [drilldowns, 126, 139](#page-124-0) [introducing, 107, 119](#page-140-0) [message flows, 125, 139](#page-106-2) metrics, 141 [understanding, 107](#page-118-2) Exchange 2010 Diagnostic Console [understanding, 119](#page-129-0) [Exchange 2013 Diagnostic Console](#page-129-1) [diagnosing problems, 130](#page-130-1) [introducing, 130](#page-129-2) panels, 131 [understanding, 130, 143](#page-142-0) [Exchange 2016 Diagnostic Console](#page-142-1) [diagnosing problems, 143](#page-143-0) [introducing, 143](#page-51-0) panels, 144 [Exchange External Message Delivery Health Test, 52](#page-62-0) [Exchange External Outlook Web Access Availability](#page-50-0)  Health Test, 63 [Exchange Internal Mailbox Delivery Health Test, 51](#page-60-0) [Exchange Internal Outlook Web Access Availability](#page-47-0)  [Health Test, 61](#page-59-0) [Exchange Internal Server Delivery Health Test, 48](#page-63-0) [Exchange Queue Health Test, 60](#page-131-0) Exchange Replication Health Test, 64 Exchange Roles Panel\_Ex2013, 132

Exchange Roles Panel\_Ex2016, 145 [Exchange Storage Health Test, 57](#page-27-1) [execution schedule](#page-16-0) [configuring, 28](#page-183-1) exporting topology layout, 17 External Message Delivery report, 184

## **[F](#page-17-0)**

[federated partners, 18](#page-34-0) filtering event logs, 35

## **[G](#page-10-0)**

Generic Any Counter report, 184 [getting started using the Management Console, 11](#page-21-0) global filters [managing, 22](#page-32-1) [global settings](#page-21-3) database settings, 33 grouping servers by type, 22

## **[H](#page-77-0)**

[Health Tests](#page-51-0) BlackBerry Message Delivery, 78 [Exchange External Message Delivery, 52](#page-62-0) [Exchange External Outlook Web Access](#page-50-0)  Availability, 63 [Exchange Internal Mailbox Delivery Health, 51](#page-60-0) [Exchange Internal Outlook Web Access](#page-47-0)  [Availability, 61](#page-59-0) [Exchange Internal Server Delivery, 48](#page-63-0) [Exchange Queue, 60](#page-56-0) [Exchange Replication, 64](#page-66-0) Exchange Storage, 57 [Exchange SystemExchange System Health Test,](#page-41-2)  67 [hiding successful results, 42](#page-155-2) [Home Page](#page-9-0) [Diagnostic Console, 156](#page-9-0) [Management Console, 10](#page-134-0) viewing, 10 Hub-Mailbox Transport Panel, 135

## **[I](#page-16-0)**

[IM Conferencing Load report, 185](#page-126-0) [importing topology layout,](#page-115-0) [17](#page-126-1) [Inbound Connections, 127](#page-108-0) Inbound Connectors, 116, 127 Inbo[und panel, 1](#page-109-0)[09](#page-121-0) [Information Store](#page-111-3) panel, 110, 122 Information Store Panel, 112, 124, 137

#### Unified Communications Diagnostics 8.6.3 User Guide  $\frac{U_{\text{ulue}}}{V_{\text{Index}}}$  201

[Information Store panel, 112, 124](#page-183-3) [Internal Message Delivery report, 184](#page-106-1) [Inter](#page-106-1)[nal Server Delivery report, 184](#page-118-1) [introducing the Exchange 2007 Diagnostic Console,](#page-129-1)  107, 119 [introducing the Exchange 2013 Diagnostic Console,](#page-142-1)  130 introducing the Exchange 2016 Diagnostic Console, 143

### **[L](#page-105-0)**

[launching and connecting to the Diagno](#page-102-0)[stic Console,](#page-105-1)  [106](#page-103-0) [launching the Diagnostic](#page-115-1) [Console, 103, 106](#page-126-2) [launching UC Analytics, 104](#page-184-5) [LDAP Search Time, 116, 127](#page-183-4) [Lync Address Book Service Health report, 185](#page-184-6) [Lync Any Counter report, 184](#page-183-5) [Lync Audio/Video Conferencing Health report, 185](#page-183-6) Lync Availabile Physical Memory report, 184 [Lync CPU Utilization report, 184](#page-19-0) [Lync environment](#page-184-7) [pool properties, 20](#page-184-8) [Lync Instant Messaging Conference Health report, 185](#page-184-9) [Lync Instant Messaging Health report, 185](#page-184-10) [Lync Logon Registration Health report, 185](#page-184-11) [Lync Peer To Peer Audio Video Call Health report, 185](#page-184-12) Lync Persistent Chat Message Health report, 185 [Lync Presence Status Health report, 185](#page-172-0) [Lync server](#page-183-7) diagnostic console panels, 173 Lync System Disk report, 184

### **[M](#page-22-1)**

maintenance mode [servers, 23](#page-9-1) [Management Console](#page-24-0) [description of, 10](#page-10-0) [detecting problems, 25](#page-99-3) [getting started, 11](#page-20-2) [resolving problems, 100](#page-32-1) [managing custom groups, 21](#page-21-0) [managing database settings, 33](#page-26-0) [managing global filters, 22](#page-182-6) [managing tests, 27](#page-113-0) [Message Delivery rep](#page-124-0)[ort, 183](#page-138-1) [Message Flo](#page-140-0)[ws, 114, 160](#page-161-0) [message flows, 125, 139](#page-22-0) metrics, 141, 162 missing objects, 23

## **[N](#page-99-0)**

[Native Tools](#page-99-1) [Active Directory Users and Computers, 100](#page-99-2) [Computer Management, 100](#page-99-4) Event Viewer, 100 [Services, 100](#page-28-0) [notification groups](#page-28-1) adding, 29 [adding recipients, 29](#page-27-2) notification settings configuring, 28

## **[O](#page-185-1)**

[OCS Any Counter report, 186](#page-17-0) [OCS environment](#page-17-1) [federated partners, 18](#page-17-2) [pool properties, 18](#page-159-0) [server properties, 18, 20](#page-115-2) [OS Subsystem Panel, 160](#page-115-3) [Outbound Connection](#page-111-4)[s, 116, 127](#page-123-0) Outbound Connectors, 116, 127 Outbound panel, 112, 124

## **P**

[panel](#page-108-0) [Advanced Queuing, 11](#page-109-0)[2, 133, 146](#page-121-0) [Inbound, 109](#page-111-4) [Information St](#page-109-1)[ore, 110, 122](#page-121-1) [Outboun](#page-130-1)[d, 112, 124](#page-143-0) [Queues, 110, 122](#page-31-1) [panels, 131, 144](#page-184-13) [passing external application u](#page-182-7)[sing](#page-183-8) [SNMP, 32](#page-184-14) Physical Disk Usage report, 185 [Physical Memory report, 183, 184, 185](#page-12-0) [platform](#page-15-0) [connecting to, 13](#page-15-1) [disconnecting f](#page-17-1)[rom, 16](#page-19-0) [removing, 16](#page-182-8) [pool properties, 18, 20](#page-184-0) [Preconfigured reports, 183](#page-183-0) [Active Connections, 185](#page-185-0) [Any Counter, 184](#page-182-3) [Audio/Video Confere](#page-182-4)[ncing](#page-183-9) [Load, 186](#page-184-15) [BlackBerry Any Counter, 183](#page-184-1) [CPU Utilization, 183, 184, 185](#page-184-2) [Critical Process Time, 185](#page-184-3) [Critical Process Working Set, 185](#page-183-1) [Database Latency, 185](#page-183-2) [External Message Delivery,](#page-184-4) 184 Generic Any Counter, 184 IM Conferencing Load, 185

[Internal Message Delivery, 184](#page-184-5) [Internal Server Delivery, 184](#page-183-4) [Lync Address Book Service Health, 185](#page-184-6) [Lync Any Counter, 184](#page-183-5) [Lync Audio/Video Conferencing Health, 185](#page-183-6) [Lync Available Physical Memory, 184](#page-184-7) [Lync CPU Utilization, 184](#page-184-8) [Lync Instant Message Conference Health, 185](#page-184-9) [Lync Instant Message Health, 185](#page-184-10) [Lync Logon Registration Health, 185](#page-184-11) [Lync Peer To Peer Audio Video Call Health, 185](#page-184-12) [Lync Persistent Chat Message Health, 185](#page-183-7) [Lync Presence Status Health, 185](#page-182-6) [Lync System Disk, 184](#page-185-1) [Message Delivery, 183](#page-184-13) [OCS Any Counter, 186](#page-182-7) [Physical Disk Usage, 185](#page-183-10) [Physical Memory, 183, 184, 185](#page-184-16) [Queues, 184](#page-182-9) [Server at a Glance report, 185](#page-183-11) [SRP Status, 183](#page-184-17) [Storage Group Disk Utilizatio](#page-182-10)[n, 184](#page-183-12) [System Disk, 185](#page-185-2) [System Disk Utilization, 183, 184](#page-184-18) [Telephony Conferencing Load, 186](#page-185-3) [TLS Active Connections, 185](#page-32-2) [Web Conferencing Load, 186](#page-32-2) purging test result history, 33 purging the results of a test, 33

## **Q**

**[Queues](#page-183-10)** panel, 110, 122 Queues report, 184

## **[R](#page-30-1)**

[receiving messages on cleared alarms, 31](#page-15-1) [receiving unlimited messages, 31](#page-182-11) [removing a platform, 16](#page-182-5) [report types, 183](#page-182-8) custom, 183 [preconfigured, 183](#page-99-3) resolving problems using the Management Console, [100](#page-78-1) [round trip delivery](#page-18-0) [BlackBerry message delivery counters, 79](#page-27-3) routing group connector links, 19 running a test now, 28

## **[S](#page-108-1)**

Server and platform status, 109

[Server at a Glance report, 185](#page-158-0) [Server Health Panel,](#page-17-2) [158](#page-19-1) [Server Panel, 159](#page-108-2) [server properties, 18, 20](#page-22-1) [Server Role Status Panel, 109, 121, 133, 146](#page-99-4) [servers in maintenance mode, 23](#page-30-2) Services, 100 setting the maximum number of notification messages [per alarm, 31](#page-27-0) [settings](#page-18-0) [configuring, 28](#page-26-1) site connector links, 19 [skipping alarms before sending notifications, 27](#page-31-0) SMS notifications [configuring, 32](#page-31-1) [SNMP](#page-157-0) [passing external applications, 32](#page-182-9) SRP Panel, 158 [SRP Status report, 183](#page-20-1) [static custom groups](#page-183-11) [creating, 21](#page-112-0) Storage Group Disk Utilization report, 184 [Subsystem Panel, 113, 125, 138, 151](#page-41-2) [successful results](#page-184-17) [hiding, 42](#page-182-10) [System Disk report, 185](#page-157-1) System Disk Utilization report, 183, 184 System Panel, 158

## **[T](#page-32-2)**

[Telephony Conferencing Load report, 186](#page-98-0) test status, 33, 41, 42 [test users, 99](#page-41-0) [tests](#page-41-1) [browsing test result history, 42](#page-40-0) [clear results, 42](#page-40-1) [cloning, 41](#page-40-2) [deleting, 41](#page-39-0) [disabling, 41](#page-40-2) [editing, 40](#page-26-0) [enabling, 41](#page-32-2) [managing, 27](#page-27-3) [purging test result history, 33](#page-41-3) [running now, 28](#page-40-3) [viewing more details on results, 42](#page-184-18) viewing results, 41 [TLS Active Connections report, 185](#page-16-0) [topology layout](#page-108-3) [importing and exporting, 17](#page-108-4) [Transport In Panel, 109, 1](#page-109-2)[21](#page-121-2) Transport In panel, 109 Transport Out Panel, 110, 122

[Transport Out panel, 1](#page-109-3)[10, 122](#page-121-3) [Transport Panel, 110, 12](#page-115-4)[2](#page-126-3) [Transport panel, 110, 122](#page-182-11) [Transport Queues, 116, 127](#page-182-5) [types of reports, 183](#page-182-8) custom, 183 preconfigured, 183

## **[U](#page-103-0)**

[UC Analytics](#page-155-0) [launching, 104](#page-104-1) [understanding the BlackBerry Diagnostic Console, 156](#page-106-2) understanding the Diagnostic Console, 105, 165 [understanding the Exchange 2007 Diagnostic Console,](#page-118-2)  107 [understanding the Exchange 2010 Diagnostic Console,](#page-129-2)  [119](#page-129-2) [understanding the Exchange 2013 Diagnostic Console,](#page-181-0)  [130, 143](#page-159-1) understanding Web Reports, 182 Users Panel, 160

## **[V](#page-41-4)**

[viewing more details about the results of a test, 42](#page-9-0) viewing test results history, 42 vie[wing the Home Pag](#page-40-3)[e, 10](#page-41-0) viewing the results of a test colored icons, 41, 42

## **[W](#page-181-1)**

[Web Conferencing Load report, 186](#page-9-2) We[b Reports, 182](#page-181-0) description of, 10 understanding, 182